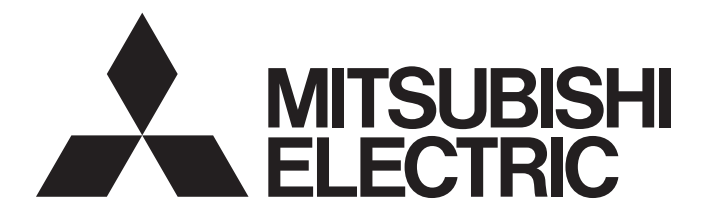

# Programmable Controller

# MELSEC iQ-F

# MELSEC iQ-F FX5 Ethernet Module User's Manual

-FX5-ENET

# <span id="page-2-0"></span>**SAFETY PRECAUTIONS**

(Read these precautions before use.)

Before using this product, please read this manual and the relevant manuals introduced in this manual carefully and pay full attention to safety in order to handle the product correctly.

```
This manual classifies the safety precautions into two categories: [\triangle WARNING] and [\triangle CAUTION].
```
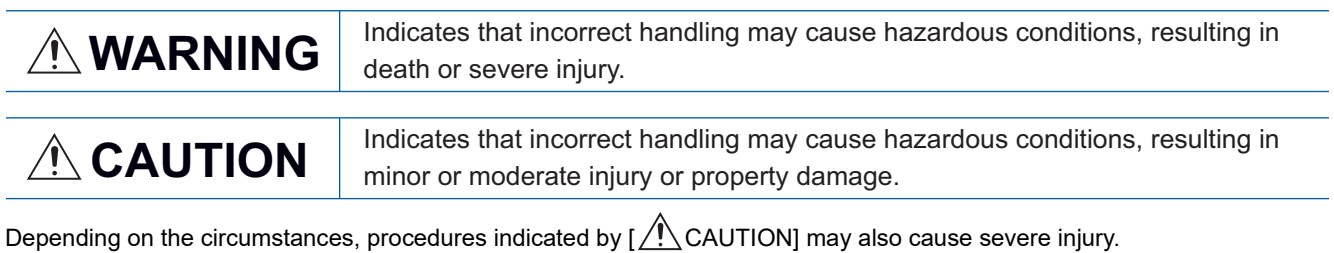

It is important to follow all precautions for personal safety.

Store this manual in a safe place so that it can be read whenever necessary. Always forward it to the end user.

### **WARNING**

- Make sure to set up the following safety circuits outside the PLC to ensure safe system operation even during external power supply problems or PLC failure. Otherwise, malfunctions may cause serious accidents.
	- Most importantly, set up the following: an emergency stop circuit, a protection circuit, an interlock circuit for opposite movements (such as normal vs. reverse rotation), and an interlock circuit (to prevent damage to the equipment at the upper and lower positioning limits).
	- Note that when the CPU module detects an error, such as a watchdog timer error, during selfdiagnosis, all outputs are turned off. Also, when an error that cannot be detected by the CPU module occurs in an input/output control block, output control may be disabled. External circuits and mechanisms should be designed to ensure safe machinery operation in such a case.
	- Note that when an error occurs in a relay, transistor or triac of an output circuit, the output might stay on or off. For output signals that may lead to serious accidents, external circuits and mechanisms should be designed to ensure safe machinery operation in such a case.
- In an output circuit, when a load current exceeding the current rating or an overcurrent caused by a load short-circuit flows for a long time, it may cause smoke and fire. To prevent this, configure an external safety circuit, such as a fuse.
- For the operating status of each station after a communication failure of the network, refer to relevant manuals for the network. Incorrect output or malfunction may result in an accident.
- Construct an interlock circuit in the program so that the whole system always operates on the safe side before executing the control (for data change) of the PLC in operation. Read the manual thoroughly and ensure complete safety before executing other controls (for program change, parameter change, forcible output and operation status change) of the PLC in operation. Otherwise, the machine may be damaged and accidents may occur due to erroneous operations.
- Especially, in the case of a control from an external device to a remote programmable controller, immediate action cannot be taken for a problem on the programmable controller due to a communication failure. Determine the handling method as a system when communication failure occurs along with configuration of interlock circuit on a program, by considering the external equipment and CPU module.
- Do not write any data to the "system area" and "write-protect area" of the buffer memory in the intelligent function module. Executing data writing to the "system area" or "write-protect area" may cause malfunction of the programmable controller alarm. For the "system area" or "write-protect area", refer to  $\Box$  [Page 136 Buffer Memory](#page-137-0).
- $\bullet$  If a communication cable is disconnected, the network may be unstable, resulting in a communication failure of multiple stations. Construct an interlock circuit in the program so that the system always operates on the safe side even if communications fail. Incorrect output or malfunction may result in an accident.

- Do not install the control lines or communication cables together with the main circuit lines or power cables. Keep a distance of 100mm or more between them. Failure to do so may result in malfunction due to noise.
- When an inductive load such as a lamp, heater, or solenoid valve is controlled, a large current (approximately ten times greater than normal) may flow when the output is turned from off to on. Take proper measures so that the flowing current does not exceed the value corresponding to the maximum load specification of the resistance load.
- Do not power off the CPU module or reset the CPU module while the settings are being written. Doing so will make the data in the flash ROM undefined. The values need to be set in the buffer memory and written to the flash ROM again. Doing so also may cause malfunction or failure of the module.

### [SECURITY PRECAUTIONS]

### **WARNING**

● To maintain the security (confidentiality, integrity, and availability) of the programmable controller and the system against unauthorized access, denial-of-service (DoS) attacks, computer viruses, and other cyberattacks from unreliable networks and devices via network, take appropriate measures such as firewalls, virtual private networks (VPNs), and antivirus solutions.

### [INSTALLATION PRECAUTIONS]

# **WARNING**

- Make sure to cut off all phases of the power supply externally before attempting installation or wiring work. Failure to do so may cause electric shock or damage to the product.
- Use the product within the generic environment specifications described in the User's Manual (Hardware) of the CPU module used.

Never use the product in areas with excessive dust, oily smoke, conductive dusts, corrosive gas (salt air,  $Cl_2$ , H<sub>2</sub>S, SO<sub>2</sub> or NO<sub>2</sub>), flammable gas, vibration or impacts, or expose it to high temperature, condensation, or rain and wind.

If the product is used in such conditions, electric shock, fire, malfunctions, deterioration or damage may occur.

- Do not touch the conductive parts of the product directly. Doing so may cause device failures or malfunctions.
- When drilling screw holes or wiring, make sure that cutting and wiring debris do not enter the ventilation slits of the PLC. Failure to do so may cause fire, equipment failures or malfunctions.
- For the product supplied together with a dust proof sheet, the sheet should be affixed to the ventilation slits before the installation and wiring work to prevent foreign objects such as cutting and wiring debris.

However, when the installation work is completed, make sure to remove the sheet to provide adequate ventilation. Failure to do so may cause fire, equipment failures or malfunctions.

- Install the product on a flat surface. If the mounting surface is rough, undue force will be applied to the PC board, thereby causing nonconformities.
- Install the product securely using a DIN rail or mounting screws.
- Work carefully when using a screwdriver such as installation of the product. Failure to do so may cause damage to the product or accidents.
- Connect the extension cables, peripheral cables, input/output cables and battery connecting cable securely to their designated connectors. Loose connections may cause malfunctions.
- Turn off the power to the PLC before attaching or detaching the following devices. Failure to do so may cause equipment failures or malfunctions.
	- Peripherals, expansion board, expansion adapter, and connector conversion adapter
	- Extension modules, bus conversion module, and connector conversion module
	- Battery

### [WIRING PRECAUTIONS]

### **WARNING**

- Make sure to cut off all phases of the power supply externally before attempting installation or wiring work. Failure to do so may cause electric shock or damage to the product.
- Make sure to attach the terminal cover, provided as an accessory, before turning on the power or initiating operation after installation or wiring work. Failure to do so may cause electric shock.
- $\bullet$  The temperature rating of the cable should be 80 $\degree$ C or more.
- Make sure to properly wire to the spring clamp terminal block in accordance with the following precautions. Failure to do so may cause electric shock, equipment failures, a shortcircuit, wire breakage, malfunctions, or damage to the product.
	- The disposal size of the cable end should follow the dimensions described in the manual.
	- Twist the ends of stranded wires and make sure that there are no loose wires.
	- Do not solder-plate the electric wire ends.
	- Do not connect more than the specified number of wires or electric wires of unspecified size.
	- Affix the electric wires so that neither the terminal block nor the connected parts are directly stressed.

- $\bullet$  Perform class D grounding (grounding resistance: 100 $\Omega$  or less) of the grounding terminal on the CPU module and extension modules with a wire 2  $\text{mm}^2$  or thicker. Do not use common grounding with heavy electrical systems (refer to the User's Manual (Hardware) of the CPU module used).
- $\bullet$  Individually ground the FG terminal of the programmable controller with a ground resistance of 100 $\Omega$ or less. Failure to do so may result in electric shock or malfunction.
- Install module so that excessive force will not be applied to terminal blocks, or communication cables. Failure to do so may result in wire damage/breakage or PLC failure.
- Make sure to observe the following precautions in order to prevent any damage to the machinery or accidents due to malfunction of the PLC caused by abnormal data written to the PLC due to the effects of noise.
	- Do not bundle the control line and communication cables together with or lay them close to the main circuit, high-voltage line, load line or power line. As a guideline, lay the power line, control line and communication cables at least 100mm away from the main circuit, high-voltage line, load line or power line.
	- Ground the shield of the shielded wire or shielded cable at one point on the PLC. However, do not use common grounding with heavy electrical systems.
- For Ethernet cables to be used in the system, select the ones that meet the specifications described in Fage 67 Wiring Products. If not, normal data transmission is not guaranteed.

### [STARTUP AND MAINTENANCE PRECAUTIONS]

# **WARNING**

- Do not touch any terminal while the PLC's power is on. Doing so may cause electric shock or malfunctions.
- Before cleaning or retightening terminals, cut off all phases of the power supply externally. Failure to do so in the power-on status may cause electric shock.
- Before modifying the program in operation, forcible output, running or stopping the PLC, read through this manual carefully, and ensure complete safety. An operation error may damage the machinery or cause accidents.
- Do not change the program in the PLC from two or more peripheral equipment devices at the same time. (i.e. from an engineering tool and a GOT) Doing so may cause destruction or malfunction of the PLC program.

- When connecting an external device with a CPU module or intelligent function module to modify data of a running programmable controller, configure an interlock circuit in the program to ensure that the entire system will always operate safely. For other forms of control (such as program modification, parameter change, forced output, or operating status change) of a running programmable controller, read the relevant manuals carefully and ensure that the operation is safe before proceeding. Improper operation may damage machines or cause accidents.
- Especially, when a remote programmable controller is controlled by an external device, immediate action cannot be taken if a problem occurs in the programmable controller due to a communication failure. To prevent this, configure an interlock circuit in the program, and determine corrective actions to be taken between the external device and CPU module in case of a communication failure.
- Do not disassemble or modify the PLC. Doing so may cause fire, equipment failures, or malfunctions. For repair, contact your local Mitsubishi Electric representative.
- Turn off the power to the PLC before attaching or detaching the following devices. Failure to do so may cause equipment failures or malfunctions.
	- Peripherals, expansion board, expansion adapter, and connector conversion adapter
	- Extension modules, bus conversion module, and connector conversion module
	- **Battery**
- Read relevant manuals carefully and ensure the safety before performing online operations (operation status change) with peripheral devices connected to the CPU modules of other stations. Improper operation may damage machines or cause accidents.

### [OPERATION PRECAUTIONS]

## **CAUTION**

- Construct an interlock circuit in the program so that the whole system always operates on the safe side before executing the control (for data change) of the PLC in operation. Read the manual thoroughly and ensure complete safety before executing other controls (for program change, parameter change, forcible output and operation status change) of the PLC in operation. Otherwise, the machine may be damaged and accidents may occur by erroneous operations.
- Do not power off the CPU module or reset the CPU module while the setting values in the buffer memory are being written to the flash ROM in the intelligent function module. Doing so will make the data in the flash ROM card undefined. The values need to be set in the buffer memory and written to the flash ROM again. Doing so can cause malfunction or failure of the module.
- Note that the whole system may not be reset by the RUN/STOP/RESET switch when the CPU module or intelligent function module detects an error, such as a watchdog timer error, during self-diagnosis. In such cases, turn the power off and on again.

### [DISPOSAL PRECAUTIONS]

### $\hat{C}$ AUTION

● Please contact a certified electronic waste disposal company for the environmentally safe recycling and disposal of your device.

### [TRANSPORTATION PRECAUTIONS]

## **CAUTION**

● The PLC is a precision instrument. During transportation, avoid impacts larger than those specified in the general specifications of the User's Manual (Hardware) of the CPU module by using dedicated packaging boxes and shock-absorbing palettes. Failure to do so may cause failures in the PLC. After transportation, verify operation of the PLC and check for damage of the mounting part, etc.

# <span id="page-9-0"></span>**INTRODUCTION**

This manual contains text, diagrams and explanations which will guide the reader in the correct installation, safe use and operation of the FX5-ENET Ethernet module of MELSEC iQ-F series.

It should be read and understood before attempting to install or use the unit. Store this manual in a safe place so that you can read it whenever necessary.

Always forward it to the end user.

### **Regarding use of this product**

- This product has been manufactured as a general-purpose part for general industries, and has not been designed or manufactured to be incorporated in a device or system used in purposes related to human life.
- Before using the product for special purposes such as nuclear power, electric power, aerospace, medicine or passenger movement vehicles, consult Mitsubishi Electric.
- This product has been manufactured under strict quality control. However when installing the product where major accidents or losses could occur if the product fails, install appropriate backup or failsafe functions in the system.

#### **Note**

- If in doubt at any stage during the installation of the product, always consult a professional electrical engineer who is qualified and trained in the local and national standards. If in doubt about the operation or use, please consult the nearest Mitsubishi Electric representative.
- Mitsubishi Electric will not accept responsibility for actual use of the product based on these illustrative examples.
- This manual content, specification etc. may be changed, without a notice, for improvement.
- The information in this manual has been carefully checked and is believed to be accurate; however, if you notice a doubtful point, an error, etc., please contact the nearest Mitsubishi Electric representative. When doing so, please provide the manual number given at the end of this manual.

# **CONTENTS**

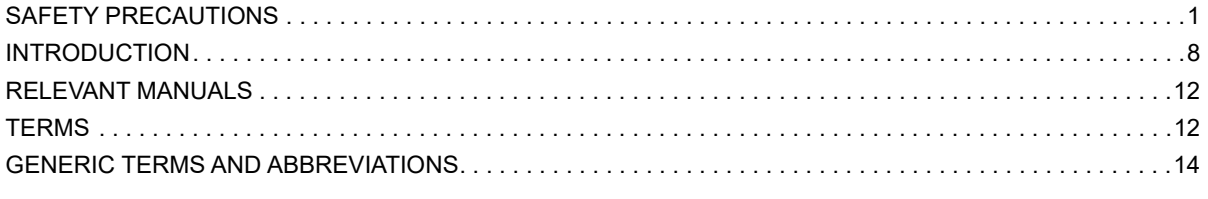

### **CHAPTER 1 OUTLINE**

### **CHAPTER 2 SPECIFICATIONS**

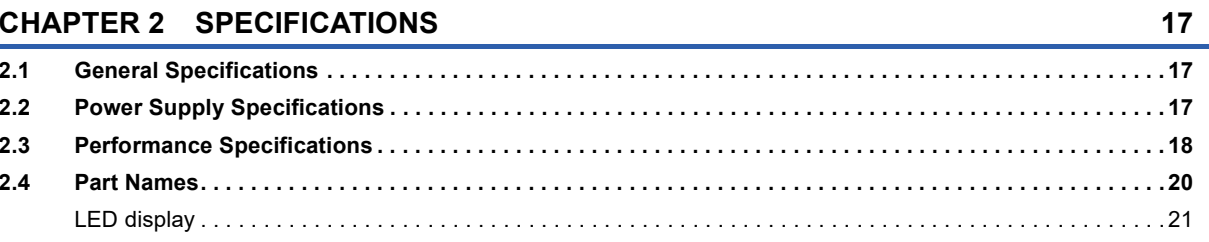

### **CHAPTER 3 PROCEDURES BEFORE OPERATION**

### **CHAPTER 4 FUNCTION LIST**

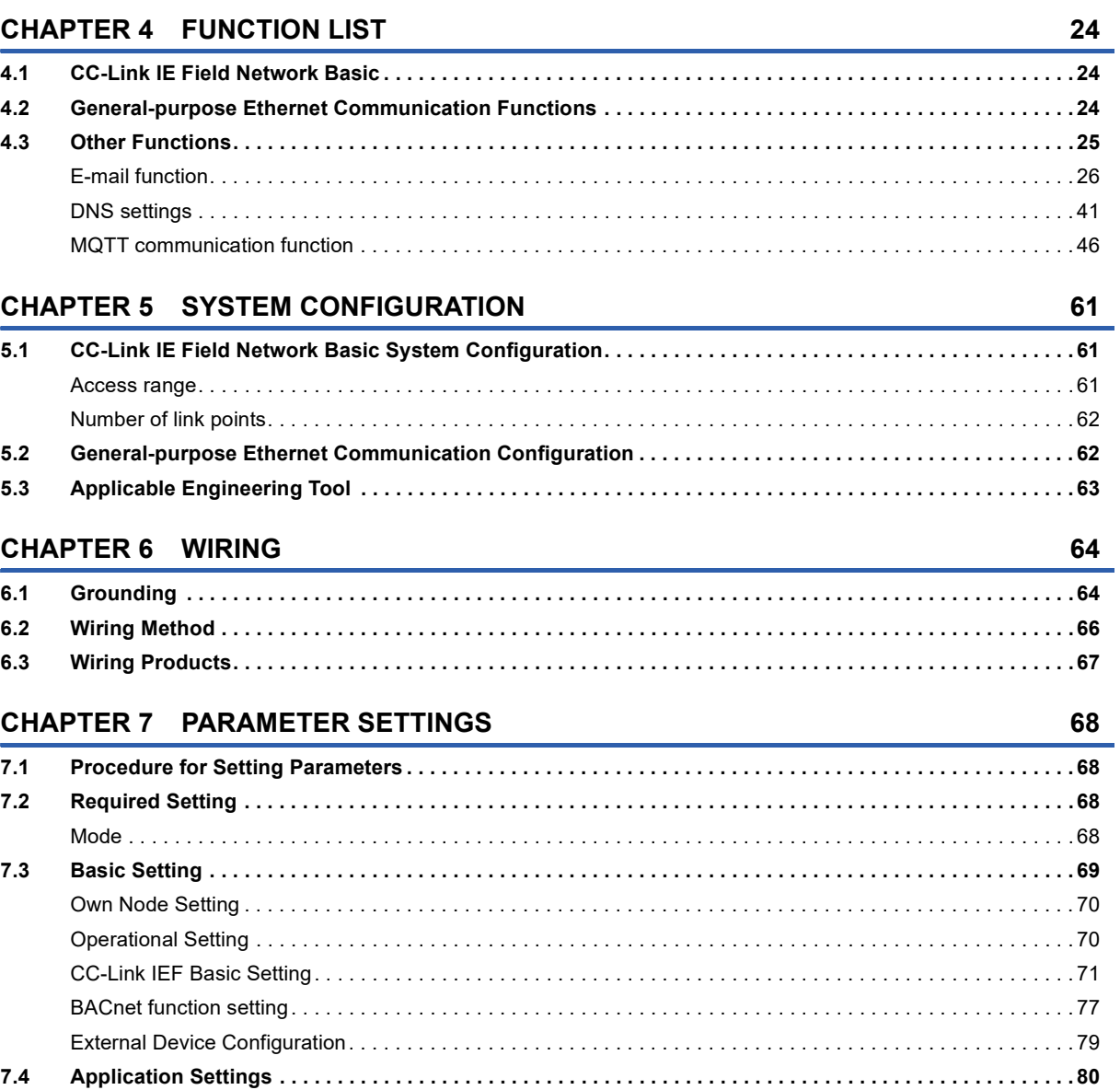

 $15$ 

 $22$ 

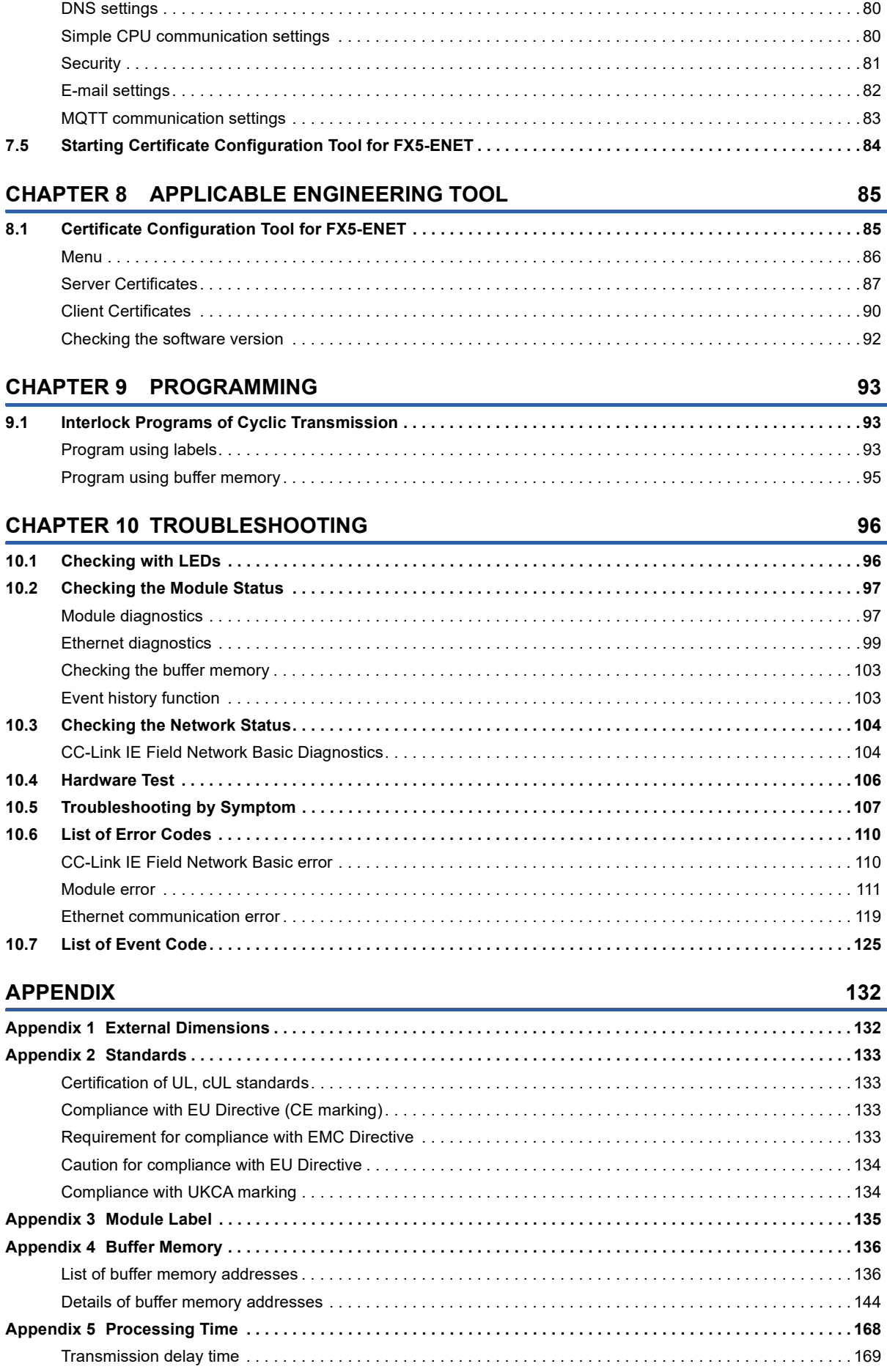

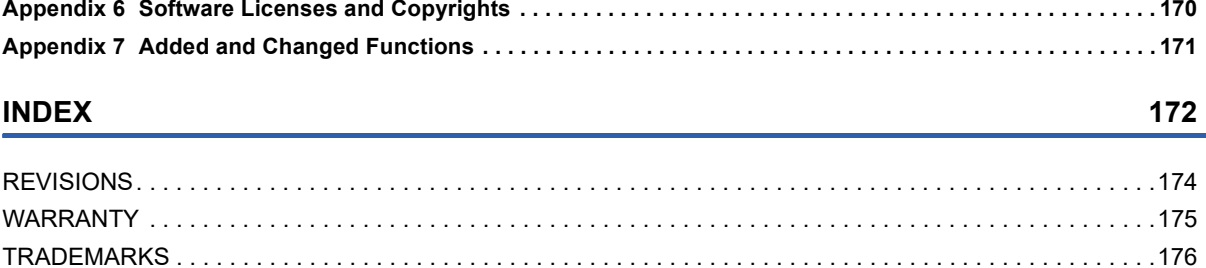

# <span id="page-13-0"></span>**RELEVANT MANUALS**

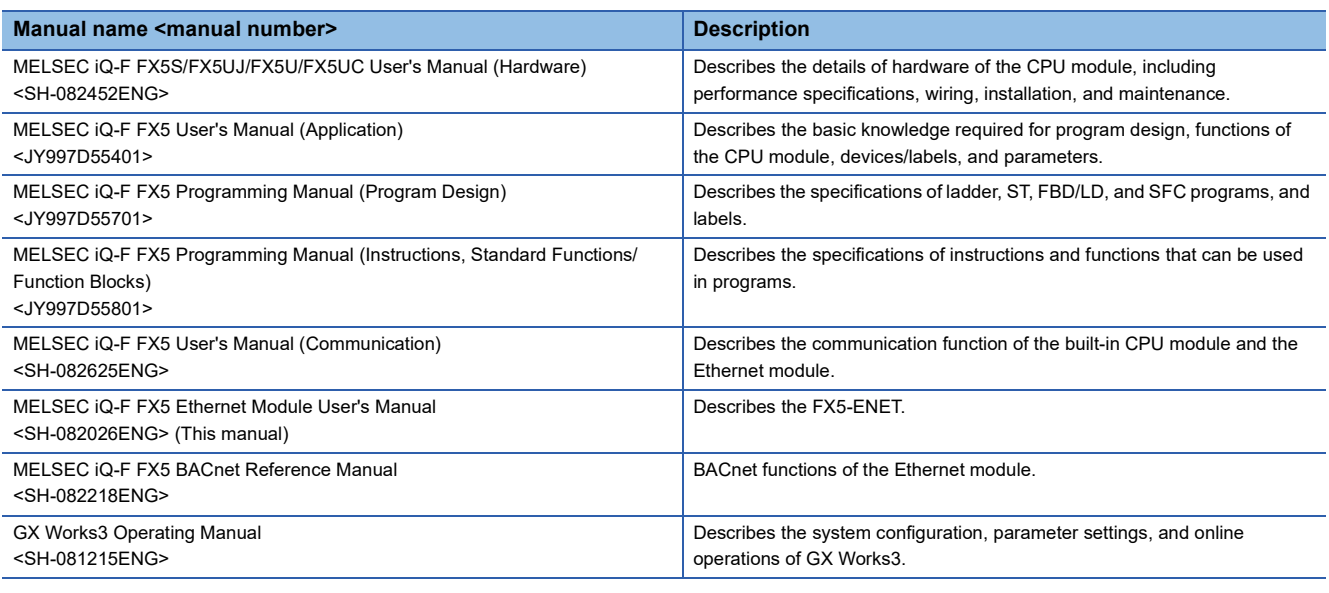

# <span id="page-13-1"></span>**TERMS**

Unless otherwise specified, this manual uses the following terms.

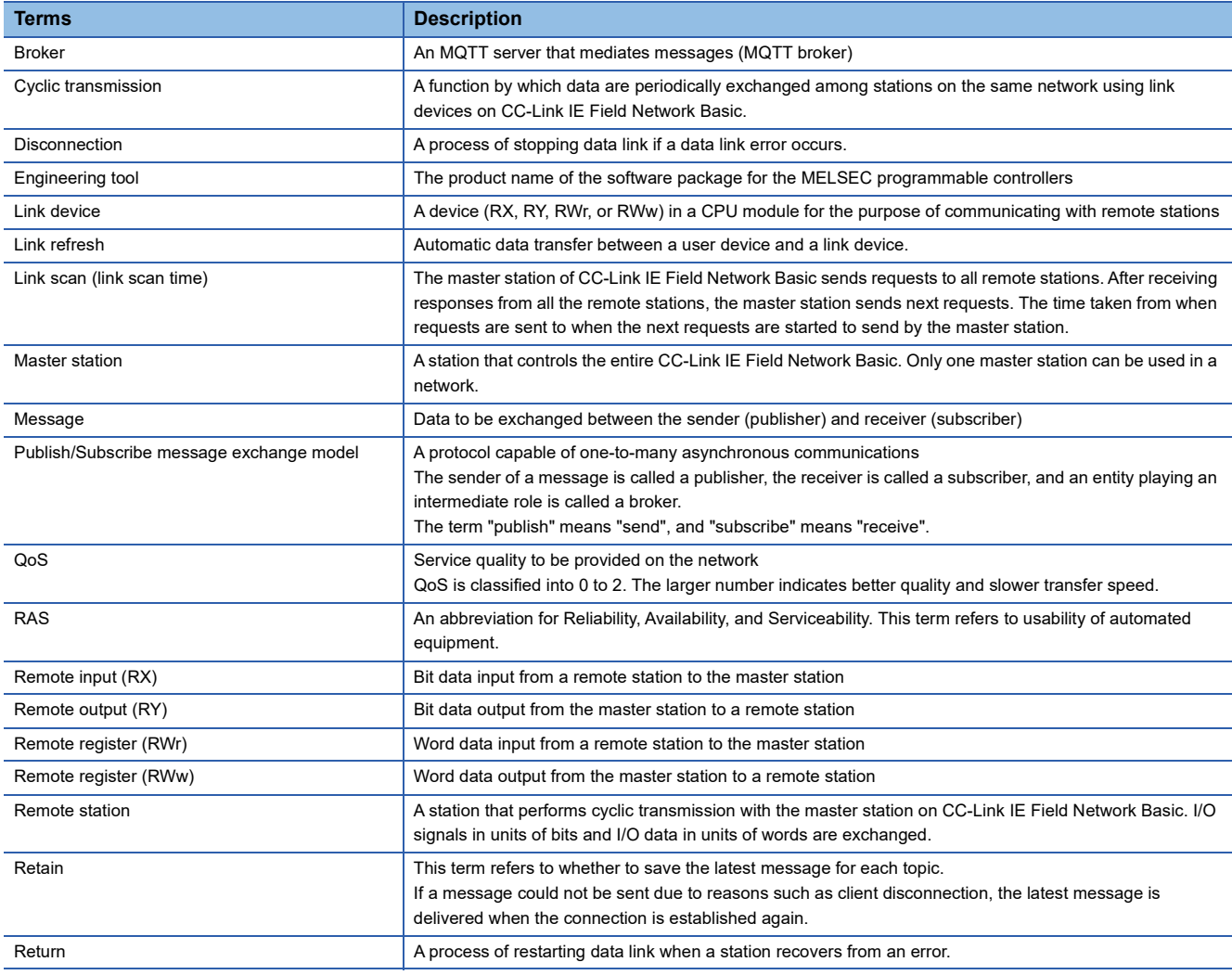

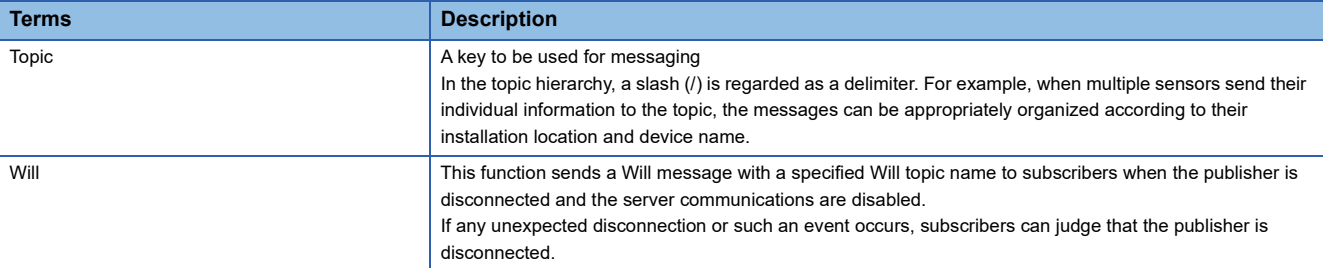

# <span id="page-15-0"></span>**GENERIC TERMS AND ABBREVIATIONS**

Unless otherwise specified, this manual uses the following generic terms and abbreviations.

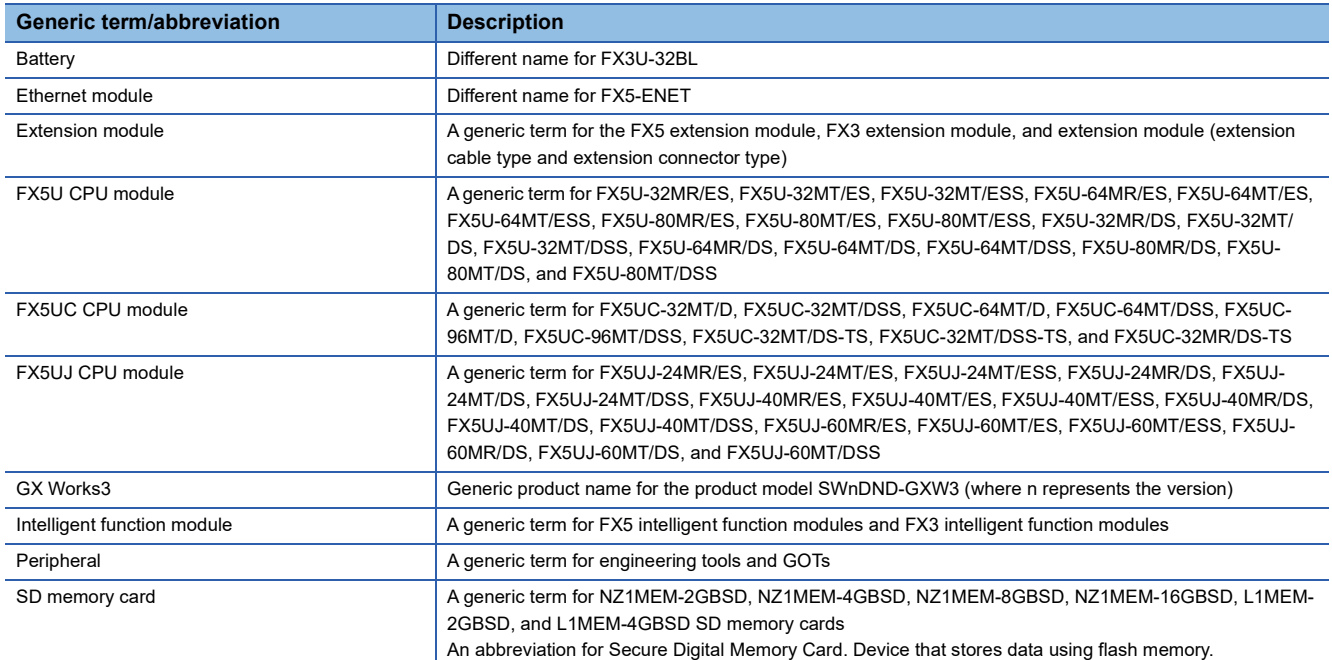

# <span id="page-16-0"></span>**1 OUTLINE**

FX5-ENET Ethernet module (hereinafter referred to as FX5-ENET) is an intelligent function module for connecting a CPU module to a CC-Link IE Field Network Basic and general-purpose Ethernet.

### **CC-Link IE Field Network Basic**

CC-Link IE Field Network Basic is a factory automation network using the standard Ethernet.

Data is periodically communicated between the master station and remote stations using link devices (cyclic transmission).

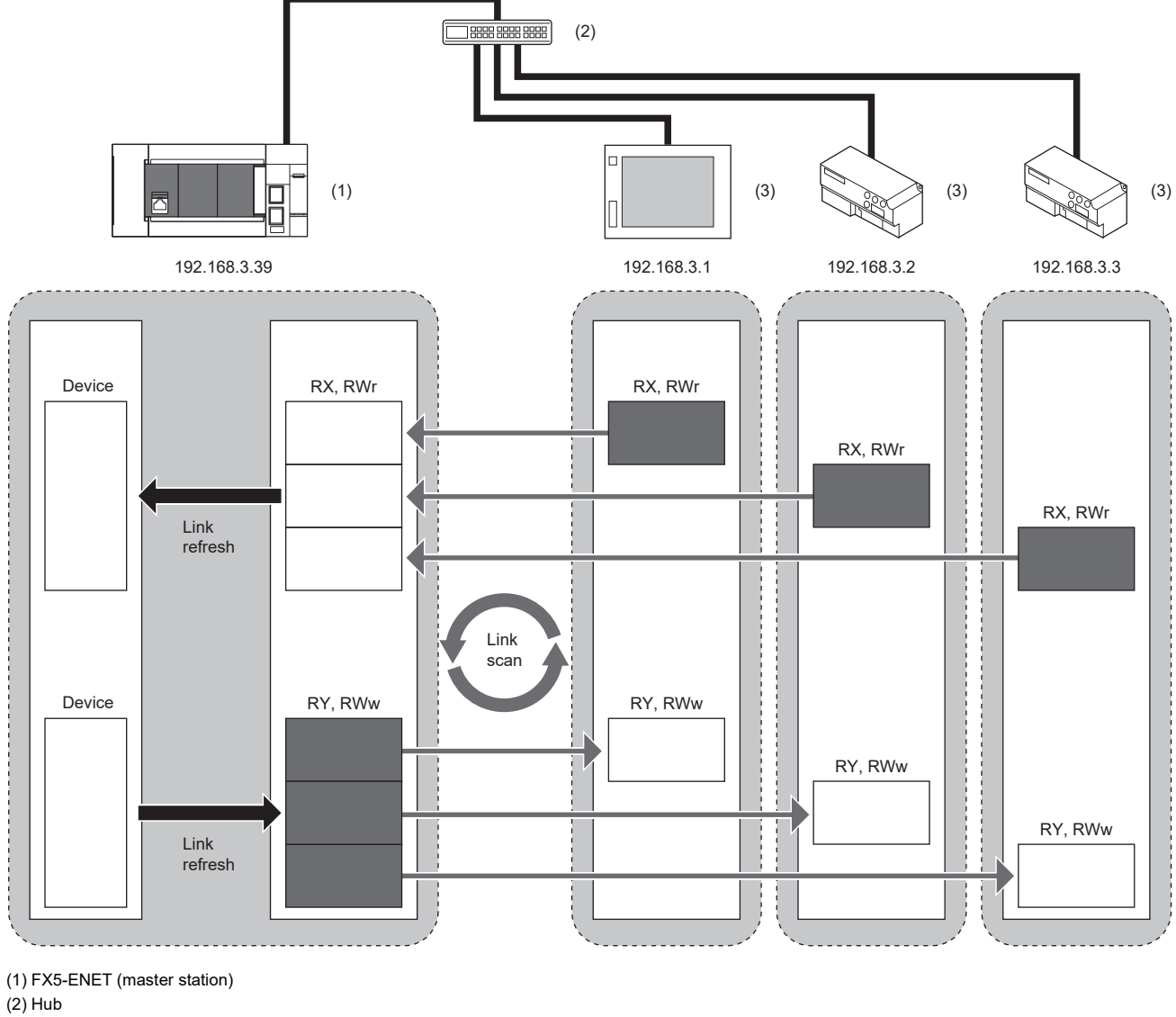

(3) External device (remote station)

Point $\hat{\ell}$ 

CC-Link IE Field Network Basic can be used with other Ethernet protocols.

### **Precautions**

The link scan time of cyclic transmission is increased by executing following functions:

- Ethernet functions such as socket communication and communication via SLMP
- Communications with other Ethernet devices on the same line

Use the Ethernet function above or other Ethernet devices so that the system being used is not affected.

### **General-purpose Ethernet communication**

The module can be connected with a host system, such as a personal computer, by using the communication protocol TCP/ UDP.

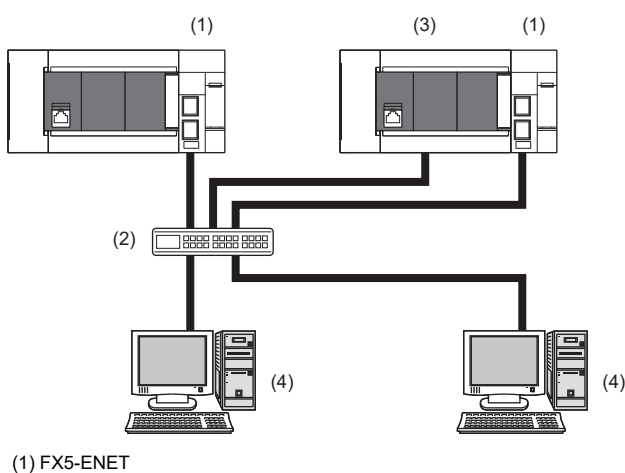

 $(2)$  Hub

(3) CPU module

(4) External device (personal computer)

# <span id="page-18-3"></span><span id="page-18-0"></span>**2 SPECIFICATIONS**

This chapter describes the FX5-ENET specifications.

# <span id="page-18-1"></span>**2.1 General Specifications**

The items other than the following are equivalent to those of the CPU module.

For the general specification, refer to the following manual.

MELSEC iQ-F FX5S/FX5UJ/FX5U/FX5UC User's Manual (Hardware)

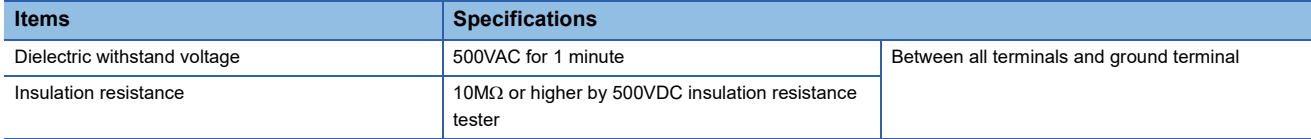

# <span id="page-18-2"></span>**2.2 Power Supply Specifications**

The following table lists the power supply specifications.

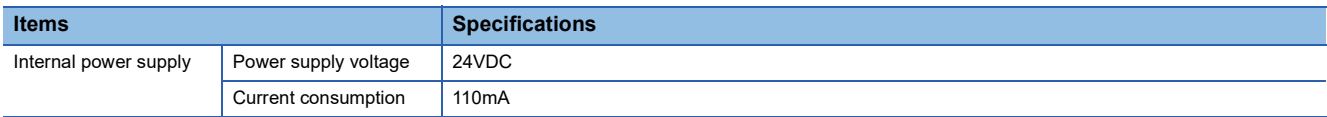

# <span id="page-19-0"></span>**2.3 Performance Specifications**

The following table lists the performance specifications.

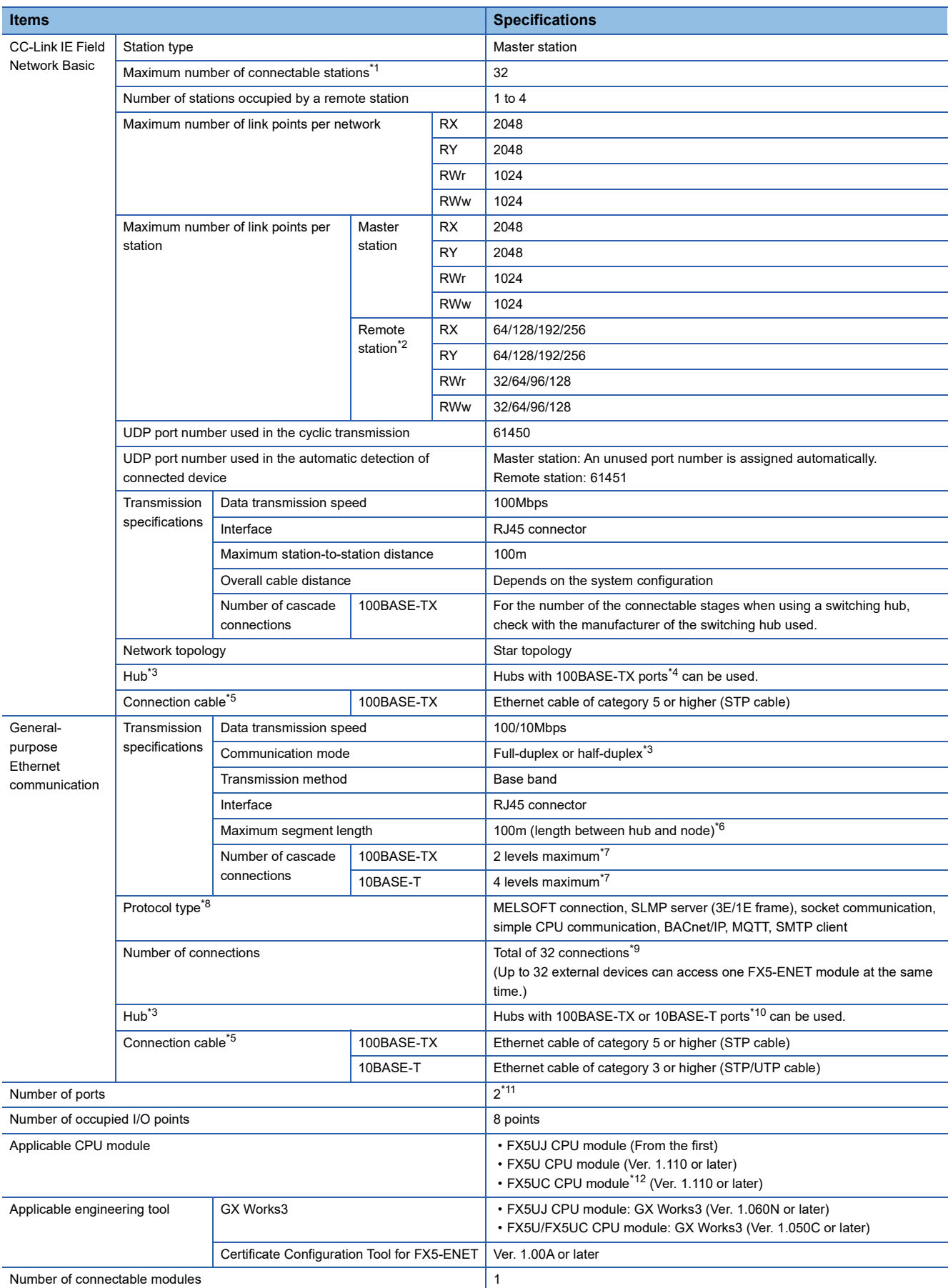

- <span id="page-20-0"></span>\*1 Maximum number of connected remote stations that FX5-ENET (master station) can manage.
- <span id="page-20-1"></span>\*2 Value for 1-station occupation, 2-station occupation, 3-station occupation, or 4-station occupation.
- <span id="page-20-2"></span>\*3 IEEE802.3x flow control is not supported.
- <span id="page-20-3"></span>\*4 The ports must comply with the IEEE802.3 100BASE-TX standards.
- <span id="page-20-4"></span>\*5 A straight/cross cable can be used.
- <span id="page-20-5"></span>\*6 For maximum segment length (length between hubs), consult the manufacturer of the hub used.
- <span id="page-20-6"></span>\*7 This number applies when a repeater hub is used. When using a switching hub, check the number of cascaded stages with the manufacturer of the hub to be used.
- <span id="page-20-7"></span>\*8 For the versions compatible with each protocol, refer to  $\Box$  [Page 171 Added and Changed Functions](#page-172-1).
- <span id="page-20-8"></span>\*9 The first device for MELSOFT connection is not included in the number of connections. (The second and the following devices are included.)
- The CC-Link IE Field Network Basic is not included in the number of connections.
- <span id="page-20-9"></span>\*10 The ports must comply with the IEEE802.3 100BASE-TX or IEEE802.3 10BASE-T standards.
- <span id="page-20-10"></span>\*11 Since the IP address is shared by two ports, only one address can be set.
- <span id="page-20-11"></span>\*12 FX5-CNV-IFC or FX5-C1PS-5V is necessary to connect FX5-ENET to the FX5UC CPU module.

### $Point<sup>0</sup>$

- If the destination device of the FX5-ENET does not respond due to power off or other reasons, Ethernet communication of the FX5-ENET may get delayed by up to 500ms.
- In the case of general-purpose Ethernet communication, when FX5-ENET is connected with a hub, it distinguishes between 100BASE-TX and 10BASE-T and between full-duplex and half-duplex communication modes according to the hub. Set the hub to half-duplex mode if the hub does not have the auto-negotiation function.

#### **Precautions**

The operation of the following connections is not guaranteed. Check the operation before using the module.

- Connection using internet (general public line) (Internet-access service offered by an Internet service provider or a telecommunications carrier)
- Connection using firewall device(s)
- Connection using broadband router(s)
- Connection using wireless LAN

# <span id="page-21-0"></span>**2.4 Part Names**

This chapter describes the names of each part of the FX5-ENET.

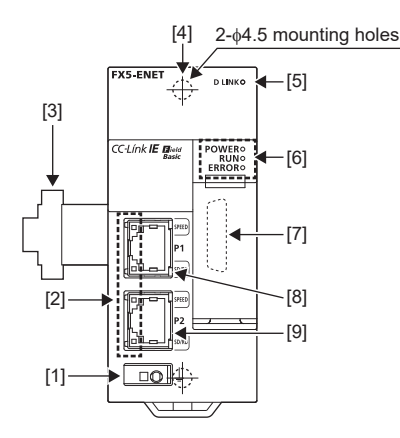

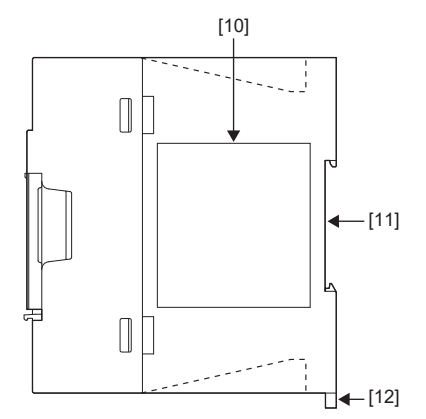

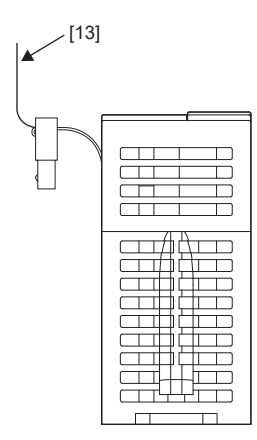

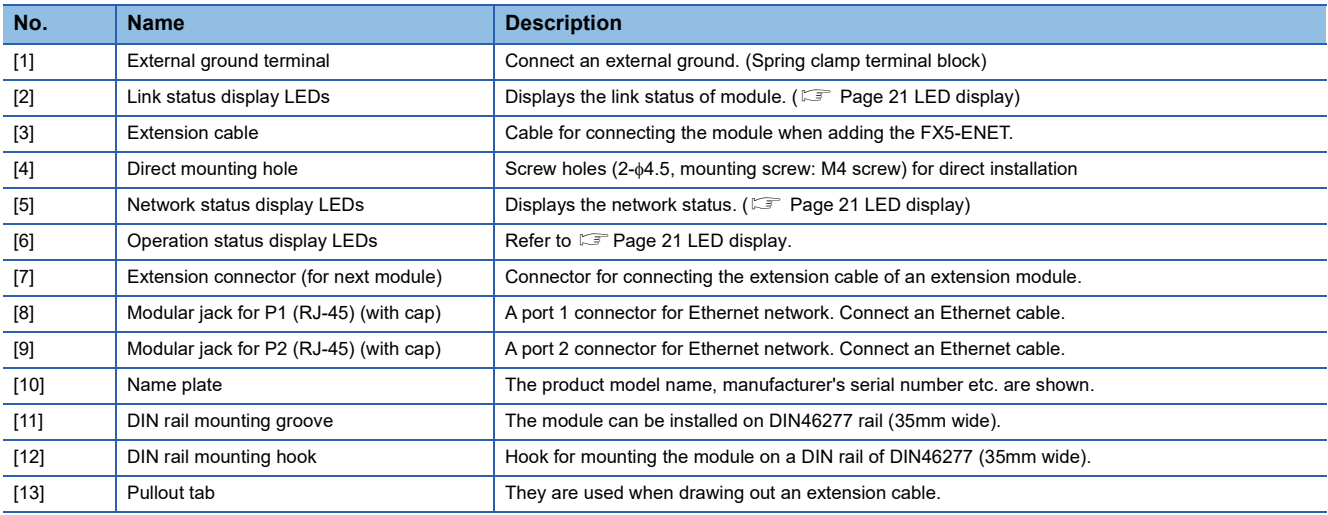

## <span id="page-22-0"></span>**LED display**

The following table lists the LED display.

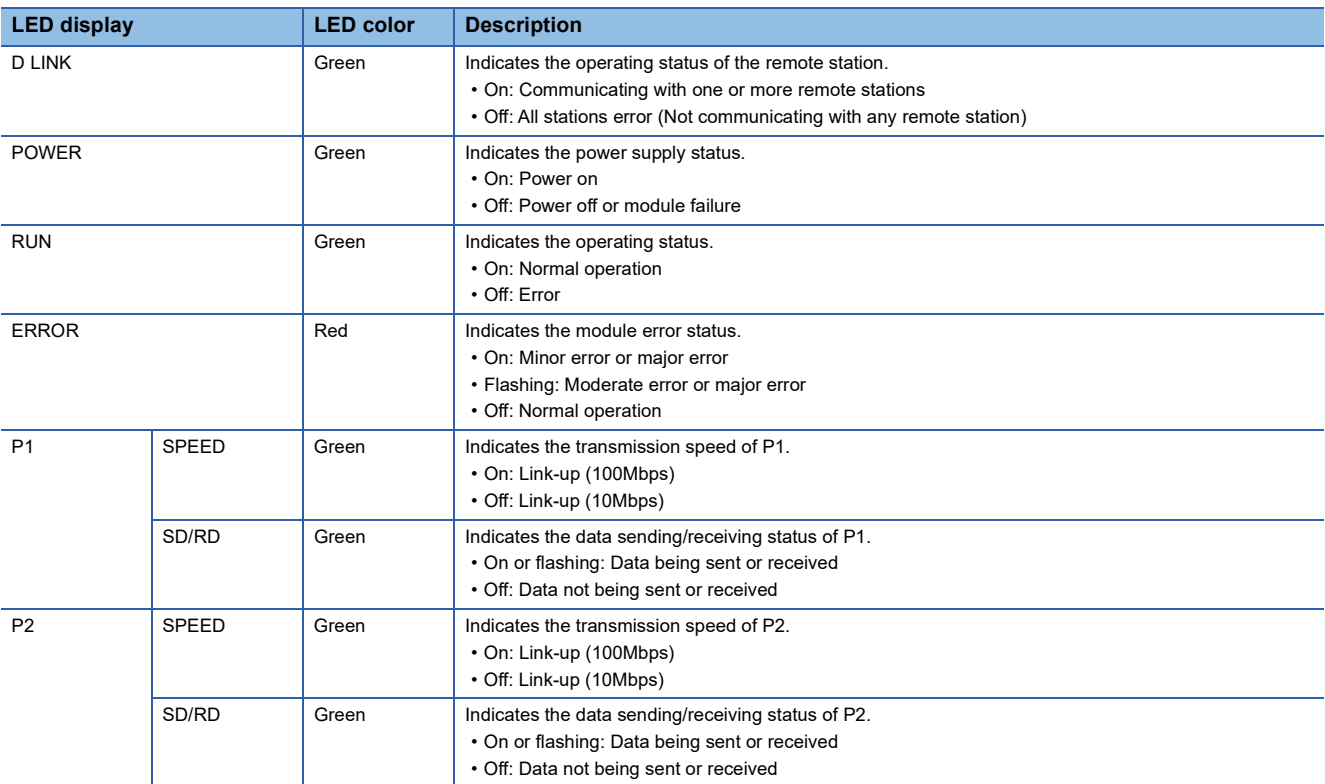

# <span id="page-23-0"></span>**3 PROCEDURES BEFORE OPERATION**

This chapter describes the procedures before operation.

### **CC-Link IE Field Network Basic**

*1.* Checking the specifications of the FX5-ENET

Check the specifications of the FX5-ENET. ( $\mathbb{E}$  [Page 17 SPECIFICATIONS](#page-18-3))

*2.* Installation of the FX5-ENET

Connect the FX5-ENET to the CPU module. For details, refer to the following. MELSEC iQ-F FX5S/FX5UJ/FX5U/FX5UC User's Manual (Hardware)

#### *3.* Configuring a network

Configure a network and set parameters which are required for start-up.

- Wiring  $(\Box \Box \Box)$  [Page 64 WIRING](#page-65-2))
- Parameter setting ( $F \equiv$  [Page 68 PARAMETER SETTINGS](#page-69-4))
- *4.* Network diagnostics

Check the status of a network by executing the CC-Link IE Field Network Basic diagnostics. ( $\mathbb{CP}$  Page 104 CC-Link IE Field [Network Basic Diagnostics](#page-105-2))

*5.* Programming

Create a program. ( $\sqrt{P}$  [Page 93 PROGRAMMING](#page-94-3))

*6.* Check the communication status

Check the communication status of FX5-ENET. ( **Fig. [Page 97 Checking the Module Status](#page-98-2)**)

### **General-purpose Ethernet communication**

### *1.* Checking the specifications of the FX5-ENET

Check the specifications of the FX5-ENET. ( $\mathbb{F}$  [Page 17 SPECIFICATIONS](#page-18-3))

*2.* Installation of the FX5-ENET

Connect the FX5-ENET to the CPU module. For details, refer to the following. MELSEC iQ-F FX5S/FX5UJ/FX5U/FX5UC User's Manual (Hardware)

*3.* Configuring a network

Configure a network and set parameters which are required for start-up.

- Wiring  $(\mathbb{F}$  [Page 64 WIRING](#page-65-2))
- Parameter setting ( $\sqrt{F}$  [Page 68 PARAMETER SETTINGS](#page-69-4))

In the following steps, refer to the following manual for each function.

MELSEC iQ-F FX5 User's Manual (Communication)

MELSEC iQ-F FX5 BACnet Reference Manual

# <span id="page-25-0"></span>**4 FUNCTION LIST**

The following table lists the function available for the FX5-ENET.

# <span id="page-25-1"></span>**4.1 CC-Link IE Field Network Basic**

For details on function of CC-Link IE Field Network Basic, refer to  $\Box\Box$  CC-Link IE Field Network Basic Reference Manual.

### **Cyclic transmission**

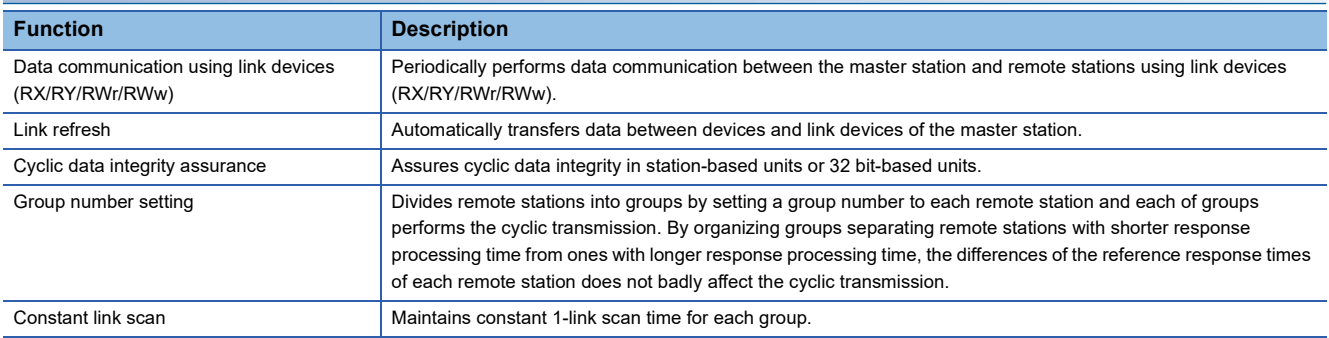

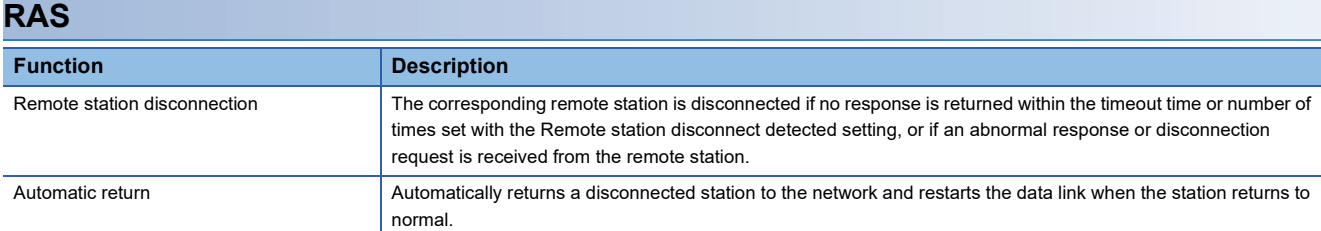

# <span id="page-25-2"></span>**4.2 General-purpose Ethernet Communication Functions**

For details on general-purpose Ethernet communication functions, refer to the following.

MELSEC iQ-F FX5 User's Manual (Communication)

MELSEC iQ-F FX5 BACnet Reference Manual

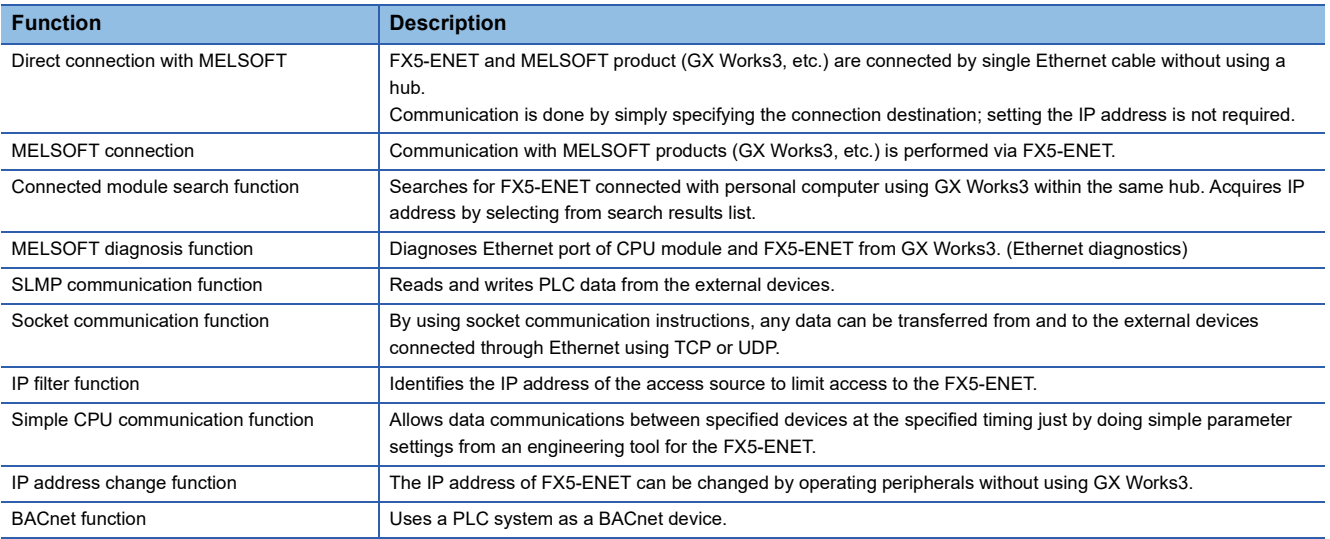

# <span id="page-26-0"></span>**4.3 Other Functions**

### The following shows other functions.

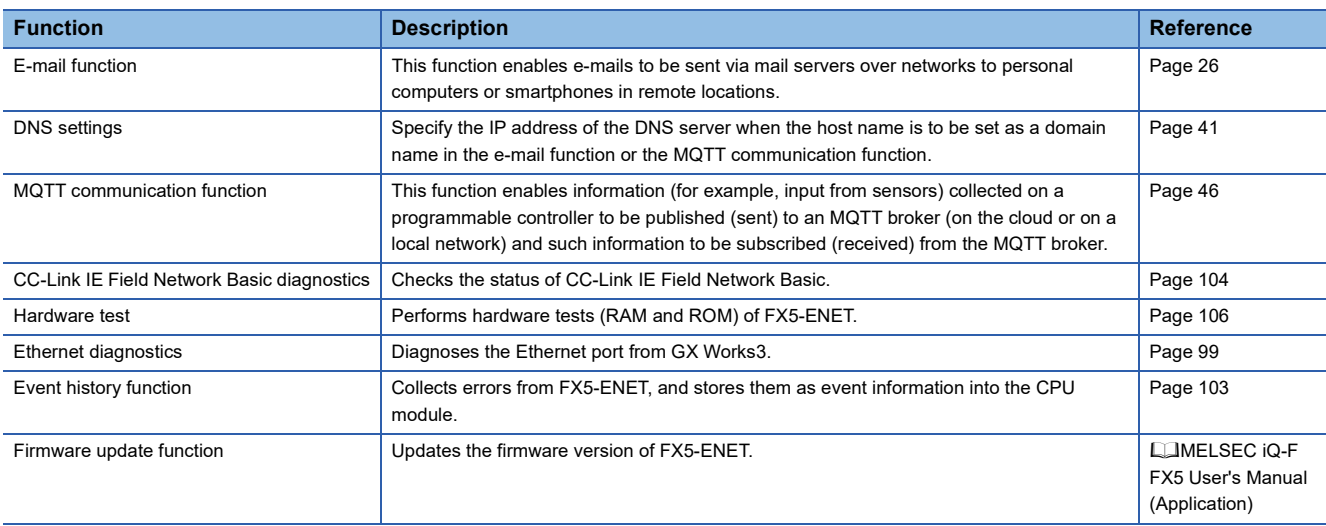

### <span id="page-27-0"></span>**E-mail function**

### **Function overview**

This function enables e-mails to be sent via mail servers over networks to personal computers or smartphones in remote locations.

The programmable controller sends e-mails by using a module function block in a ladder program.

When an error occurs in the Ethernet module, this function can send a notification with device data attached as detailed information to the mail addresses of users.

This function supports the TLS encryption function and enables connection to a free mail server.

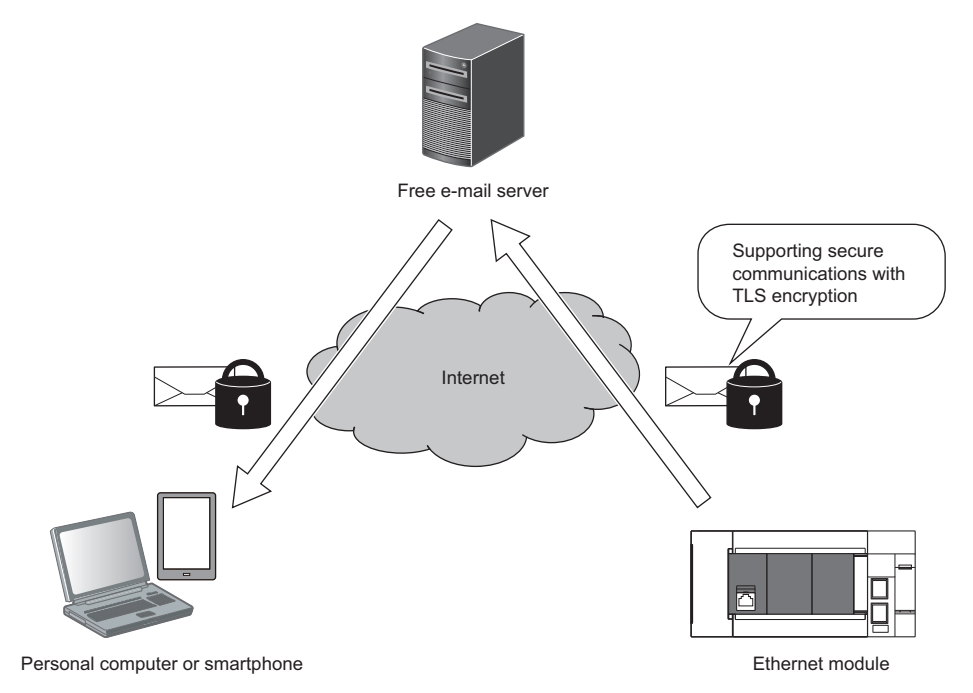

### ■**E-mail flow**

The following figure shows the flow of an e-mail from being sent to being received by an external device.

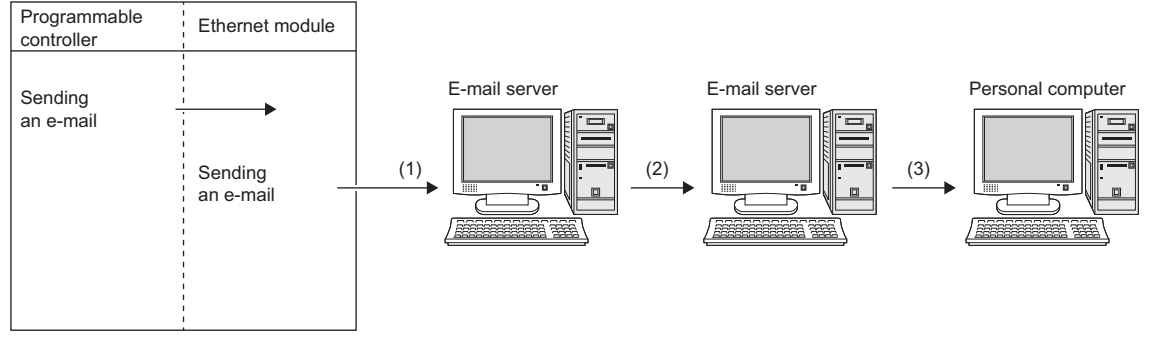

(1) The Ethernet module sends the e-mail to the outgoing mail server.

(2) The outgoing mail server sends the e-mail to the incoming mail server of the send destination device.

(3) The personal computer uses the e-mail software to receive e-mail.

The e-mail function enables the programmable controller to create an e-mail message whose body or attachment contains the device data of a station in which the Ethernet module is mounted, and send the message to personal computers,

smartphones, or other external devices. The attachment is used to send device or other data that is converted and encoded into binary, ASCII, or CSV (ASCII) data format.

The subject and message body are used to send ASCII or UTF-16 data (string data) created with a sequence program. (When UTF-16 data is selected, it is converted to UTF-8 by the intelligent function module.)

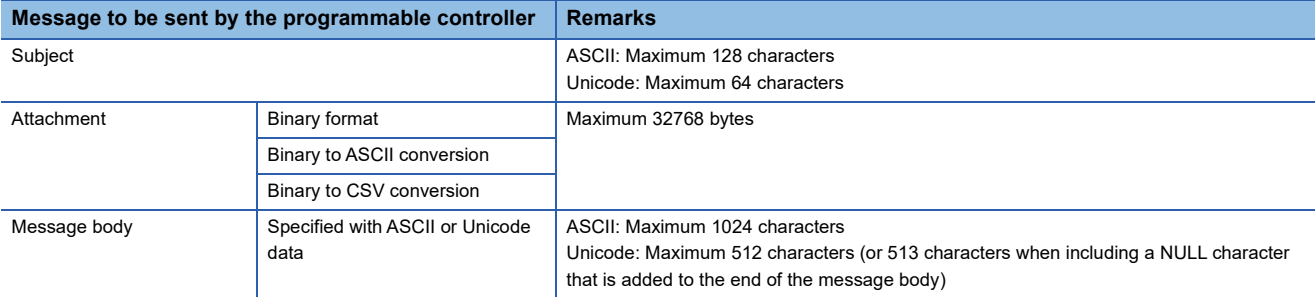

### ■**Ethernet module data conversion method**

The following shows how data is converted by the Ethernet module.

An e-mail created by a user with a ladder program using a module function block is sent to the mail server after the following conversion processing is performed by the Ethernet module.

- Subject: UTF-16 to UTF-8 (No conversion for ASCII)
- Message body: UTF-16 to UTF-8 (No conversion for ASCII)
- Attachment: Binary to binary, ASCII, or CSV

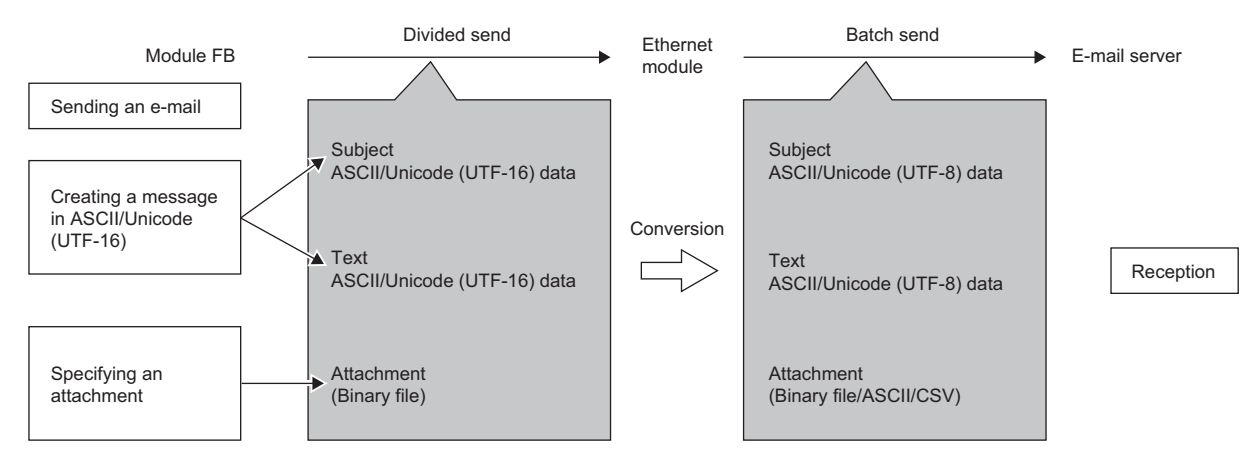

### **System configuration**

In an environment where the Internet is available, e-mails can be sent. (Since the mail server is responsible for sending emails, the Ethernet module does not directly send e-mails to the Internet.)

Set each setting value of e-mail for Ethernet modules, personal computers, and other devices according to the instructions by the system administrator.

To set the parameters of the Ethernet module to use the e-mail function, use the engineering tools or sequence programs.

#### ■**When the SMTP server is in the office**

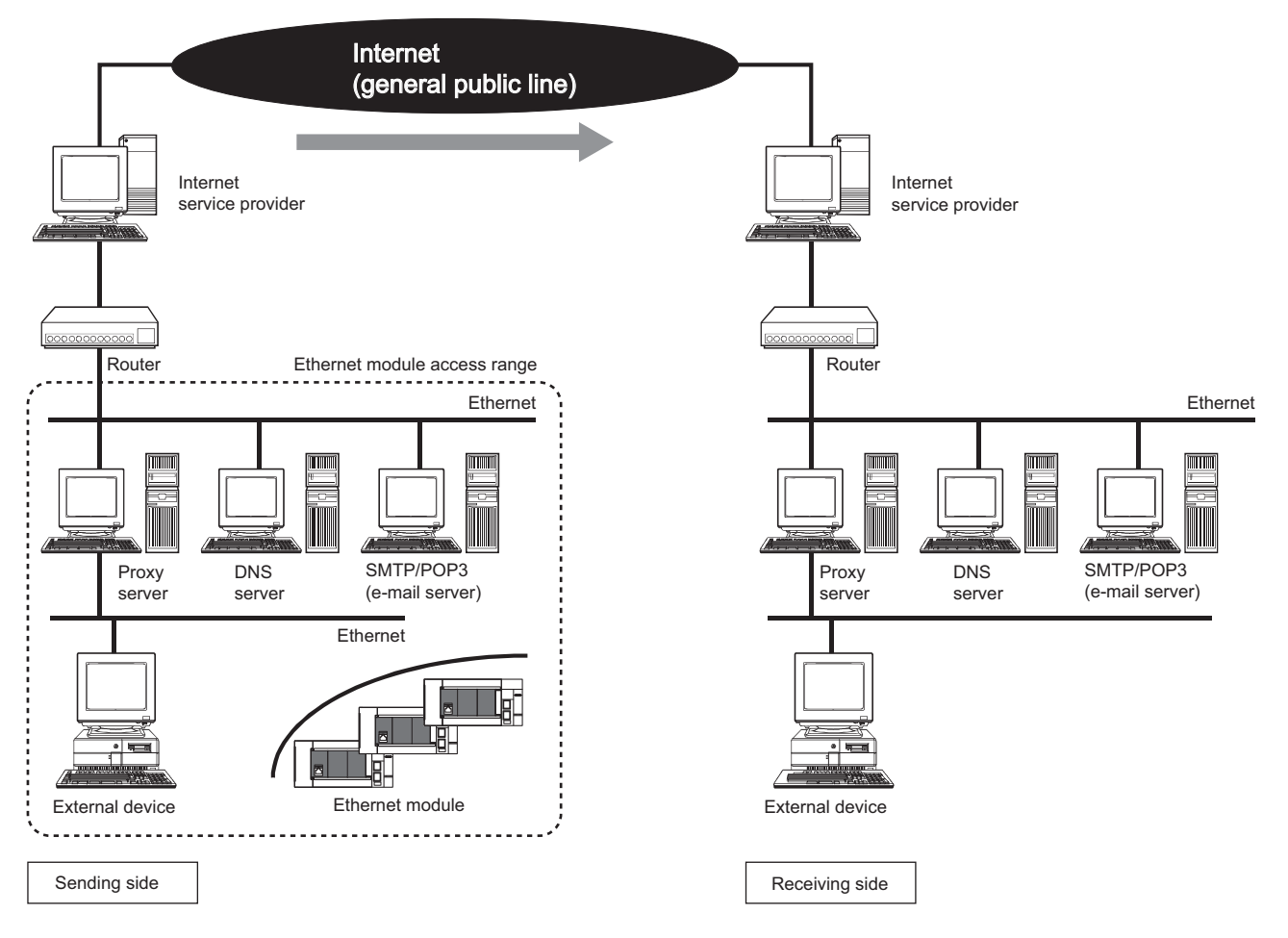

#### ■**When the SMTP server is outside the office**

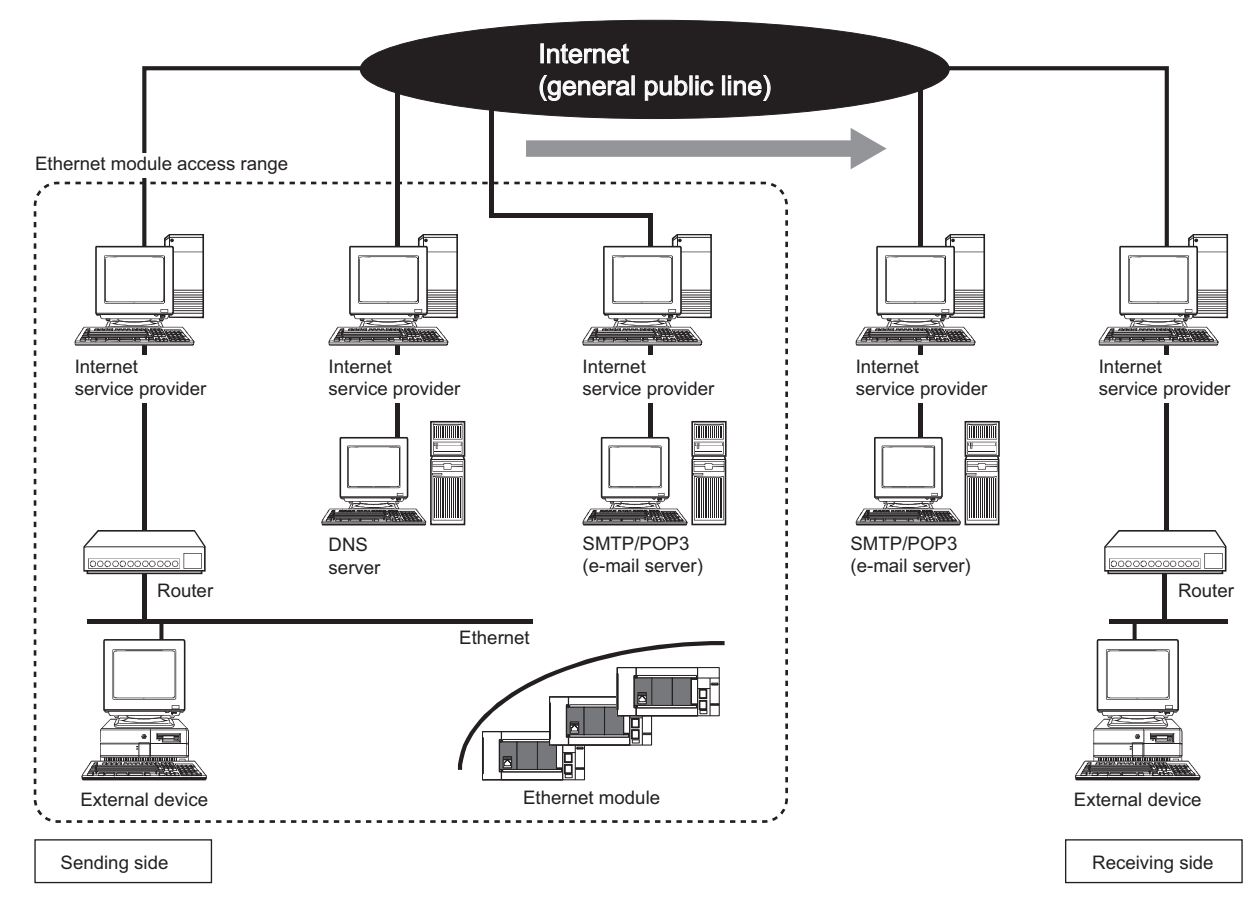

### **E-mail specifications**

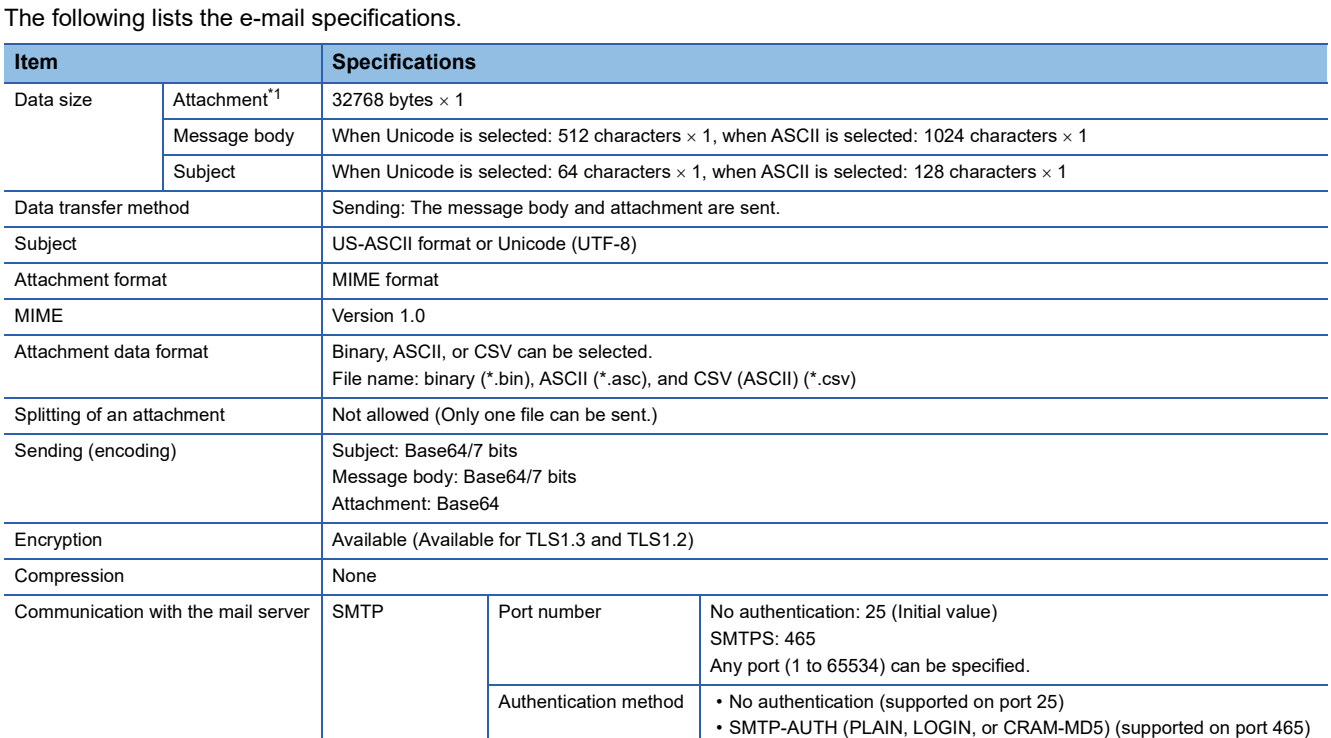

<span id="page-31-0"></span>\*1 A file (such as logging data) in the CPU module or SD card cannot be attached. Attachment data must be generated with a program.

 $Point<sup>9</sup>$ 

- This e-mail function supports encryption (TLS1.3 and TLS1.2). To enable/disable TLS, select an appropriate protocol in the external device configuration. When the TLS setting is disabled, TCP connection is enabled. ( $\sqrt{p}$  [Page 79 External Device Configuration](#page-80-1))
- For TCP connection, authentication information may be intercepted. Therefore, encrypted communication is recommended.
- When adding a mail server device in the external device configuration, set the port number of host station. (<a>F<br/>[Page 79 External Device Configuration](#page-80-1))

#### ■**Encryption algorythms used in TLS communications**

The following table lists the encryption algorythms used in TLS communications.

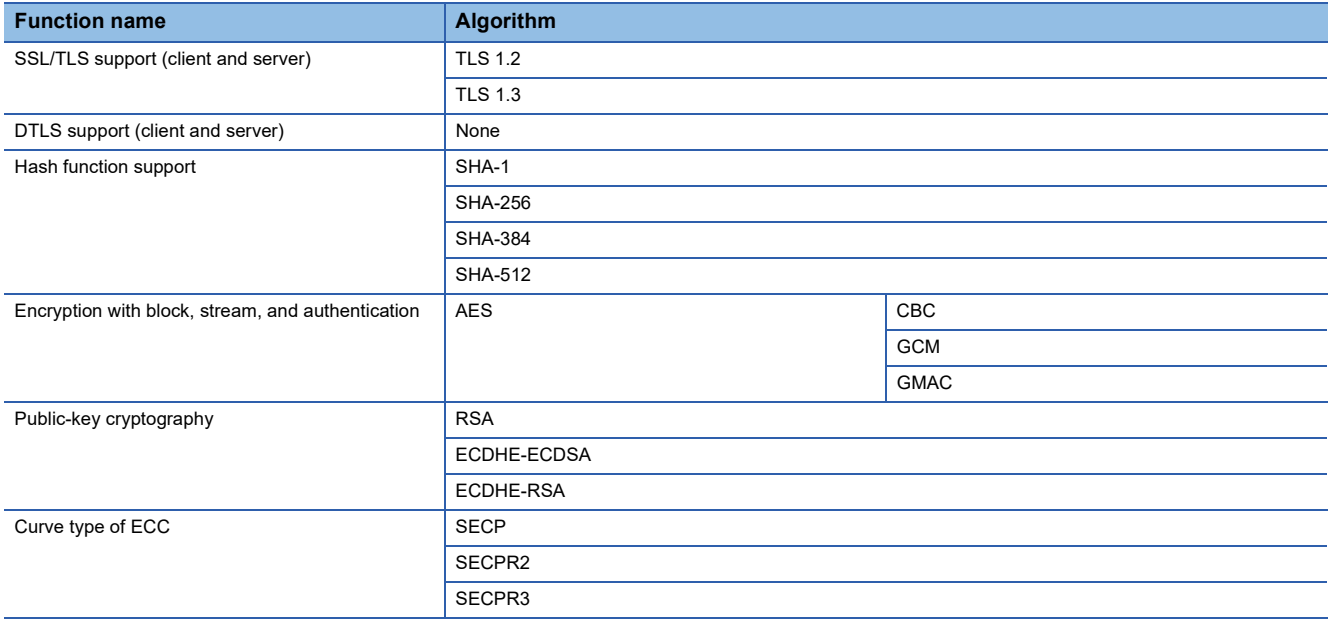

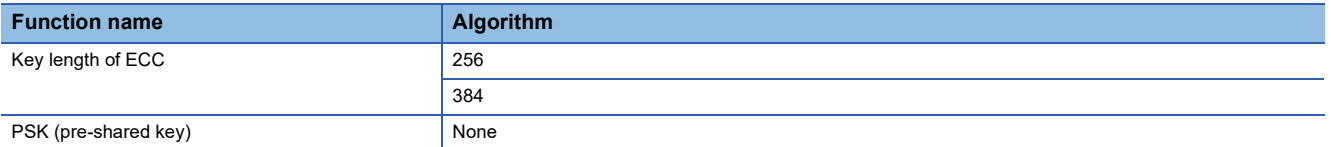

### **Setting procedure**

To use the e-mail function, use GX Works3 to set the module parameters. To verify the server certificate, configure additional settings with Certificate Configuration Tool for FX5-ENET.

Note that the module parameters can be set from the buffer memory as well. If settings are configured with both Certificate Configuration Tool for FX5-ENET and the buffer memory, priority is given to the settings configured with the buffer memory.<sup>\* 1</sup> \*1 Check 'E-mail setting change function enable flag' (Un\G4374) to find out which setting is being used.

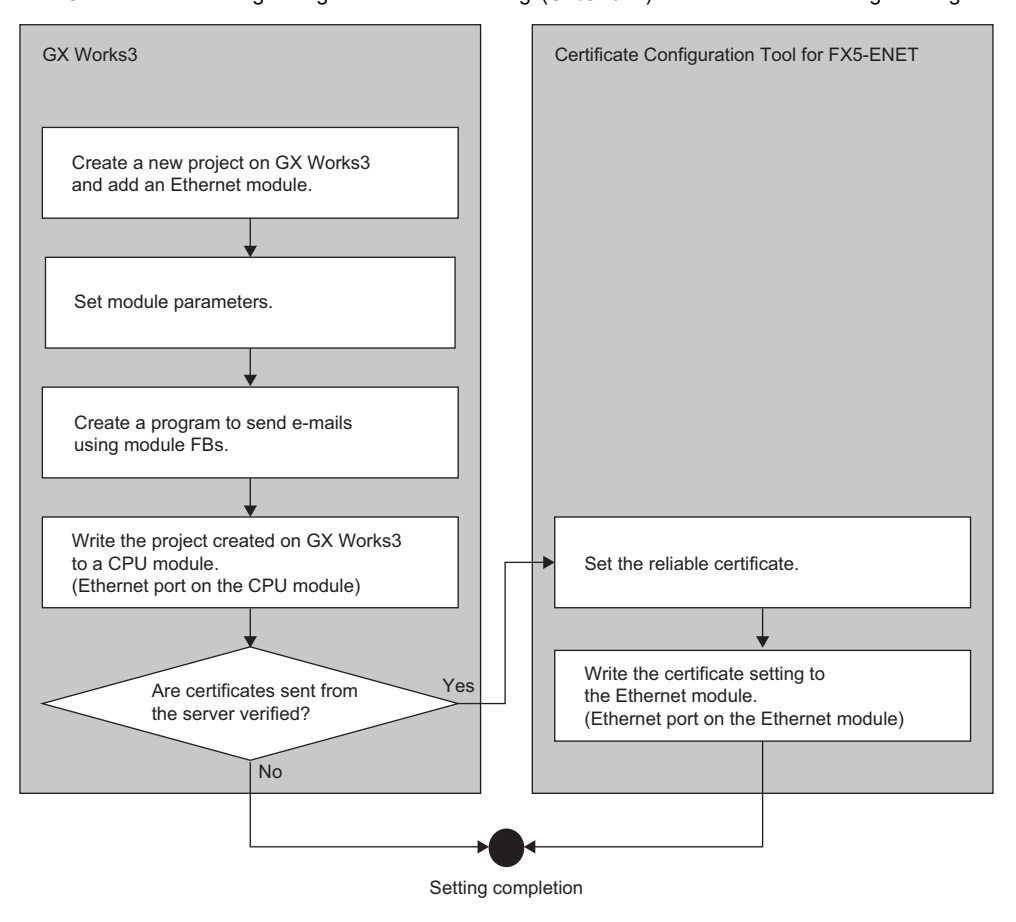

 $\mathsf{Point} \mathcal{P}$ 

When creating a program that sends e-mail messages using a module function block, refer to the following manual.

MELSEC iQ-F FX5 Ethernet, EtherNet/IP, CC-Link IE Function Block Reference

#### ■**Configuring settings with GX Works3**

Configure settings for sending e-mails in "Mail Function Setting" of GX Works3. (EP [Page 82 E-mail settings](#page-83-1))

#### ■**Configuring settings with Certificate Configuration Tool for FX5-ENET**

This function is configured with Certificate Configuration Tool for FX5-ENET. (FRICHT Page 85 Certificate Configuration Tool for [FX5-ENET](#page-86-2))

For Certificate Configuration Tool for FX5-ENET, only the port of the Ethernet module can be connected.

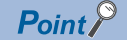

For how to obtain Certificate Configuration Tool for FX5-ENET, refer to the following. Fage 63 Certificate Configuration Tool for FX5-ENET

### **Sending e-mails**

The following figure shows the flow of sending an e-mail message consisting of the body and attachment.

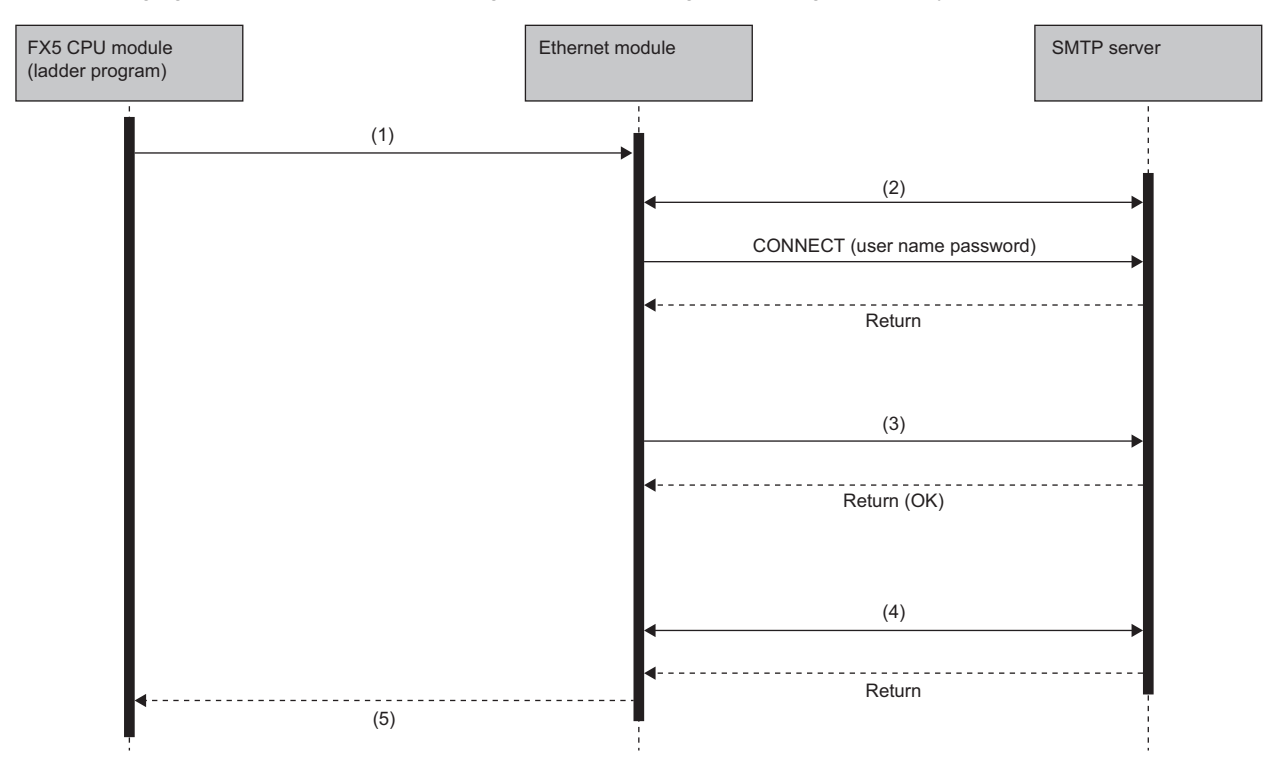

(1) The FX5 CPU module (ladder program) executes the module function block (Mail\_Send).

(2) The Ethernet module sends the e-mail to the SMTP server.

(3) The Ethernet module establishes a TLS/TCP session.

(4) The Ethernet module disconnects the TLS/TCP session.

(5) The module function block (Mail\_Send) returns the result (Completed successfully or Completed with an error) to the FX5 CPU module (ladder program).

### **Attachment**

For attachments, the data format can be selected as either ASCII code (ASCII format or CSV format) or binary code (binary format).

The following figure shows what is sent for each data format (binary, ASCII, or CSV) when the Ethernet module sends the values of D0 to D100, from the start address D0, as an attachment.

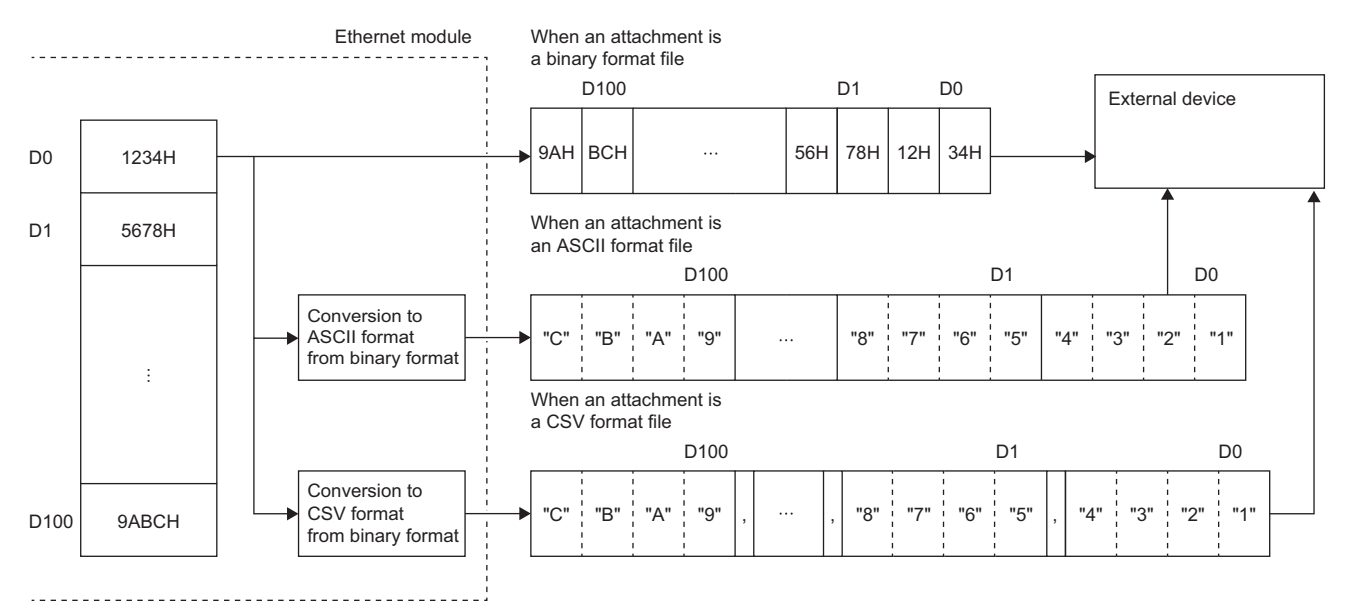

#### ■**Structure of data in CSV format**

Data in CSV format can be used for data management on a cell basis by Excel.

The following shows data in CSV format handled by the Ethernet module.

- Each word of binary data (16 bits) is converted into a 4-digit ASCII code expressed in hexadecimal (4 bytes of ASCII code).
- When handling multiple words of data, a comma is inserted after every 1 word (4 bytes of ASCII data).
- Besides the above data conversion and insertion, CR (Code: 0DH) and LF (Code: 0AH) are inserted after every 8 words of data.

The target data are sent in the following order.

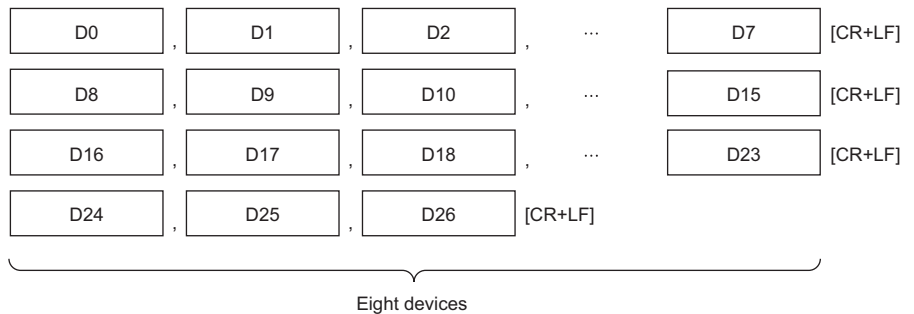

(in a unit of eight words)
#### **E-mail setting change function**

This function changes the e-mail settings of the Ethernet module by setting information required for sending e-mail, such as account information, from a peripheral to the buffer memory and turning on 'E-mail setting storage area write request' (Un\G4370).

Information such as the sender e-mail address of the Ethernet module can be changed without the engineering tool.

When the e-mail setting change function is used, instead of the e-mail settings configured with the module parameters in the engineering tool, information such as the sender e-mail address stored in the e-mail setting storage area is set to the Ethernet module.<sup>\*1</sup>

\*1 Check 'E-mail setting change function enable flag' (Un\G4374) to find out which settings are being used.

In addition, turning on 'E-mail setting storage area clear request' (Un\G4372) can enable the e-mail settings configured with the module parameters in the engineering tool to become active again.

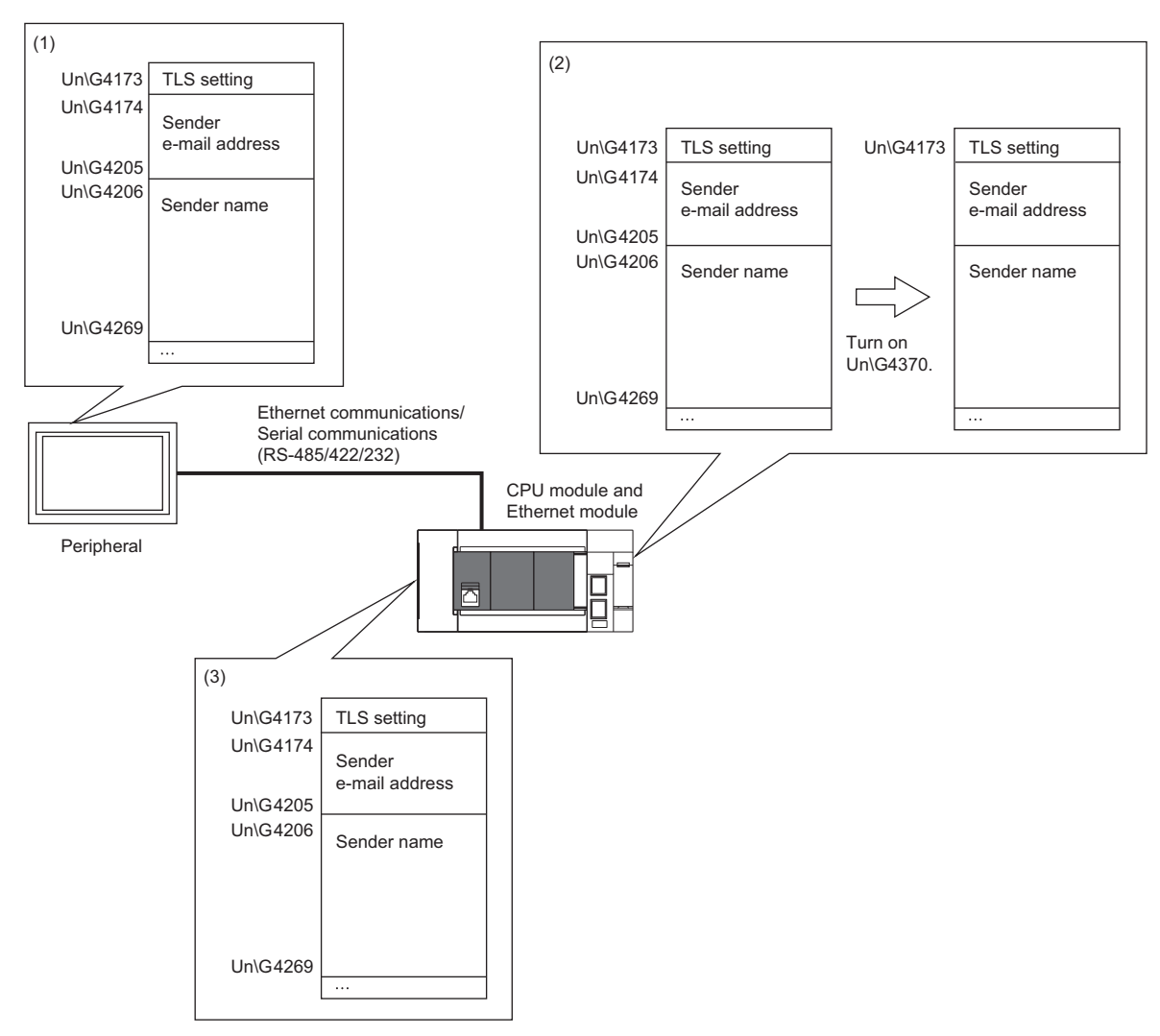

(1) Use the device write operation to store information such as the sender e-mail address in the buffer memory.

(2) Turn on 'E-mail setting storage area write request' (Un\G4370), which causes the information such as the sender e-mail address in the buffer memory to be stored in the e-mail setting storage area.

(3) The e-mail settings stored in the e-mail setting storage area are used for operation.

#### ■**E-mail settings that are set to the Ethernet module**

When the e-mail setting change function is used, instead of the e-mail settings configured with the module parameters in the engineering tool, the e-mail settings stored in the e-mail setting storage area are set to the Ethernet module.

**Ex.**

The following figure shows a case where the sender e-mail address and sender name are set from the e-mail setting storage area to the Ethernet module, resulting in the sender e-mail address being set to def@example.com and the sender name to DEF.

When the Ethernet module is powered off and on or the CPU module is reset, or when the e-mail settings are stored in the email setting storage area, the e-mail settings in the e-mail setting storage area are set to the Ethernet module. If the settings are not stored in the e-mail setting storage area, the e-mail settings configured with the module parameters in the engineering tool are set to the Ethernet module.

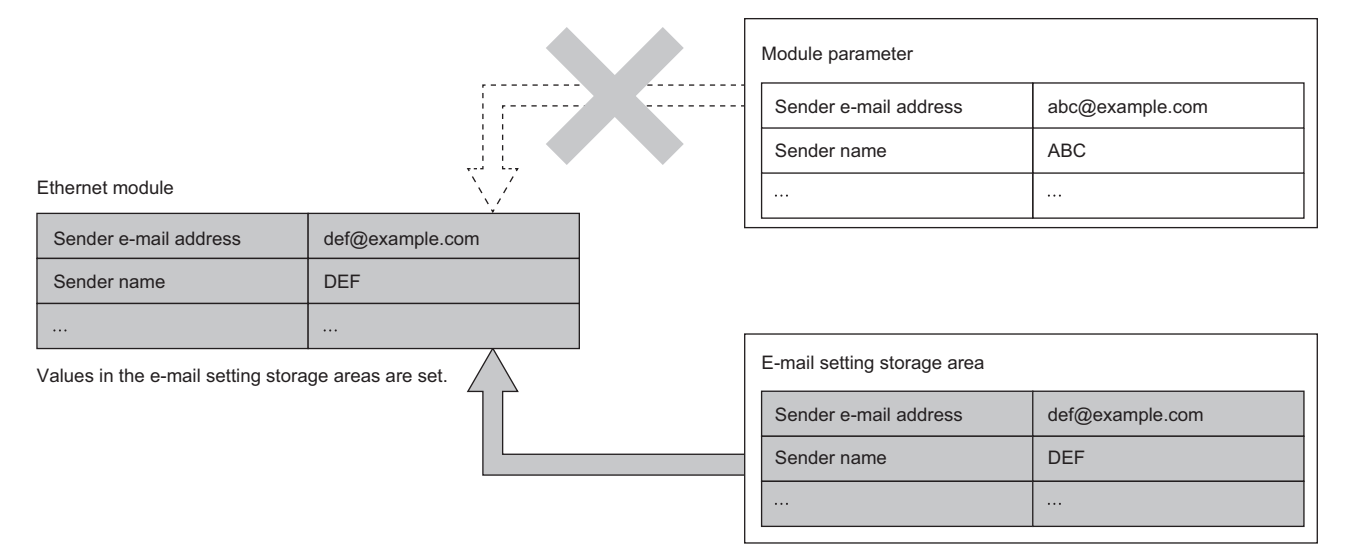

#### ■**Procedure for writing data to the e-mail setting storage area**

The following describes the procedure for writing data to the e-mail setting storage area to change the e-mail settings in the Ethernet module.

- 1. Store desired data, such as a new sender e-mail address, in E-mail send function (Un\G4173 to Un\G4369).
- *2.* Write 1 or 2 to 'E-mail setting storage area write request' (Un\G4370).
- *3.* Check the write result with the following buffer memory areas.

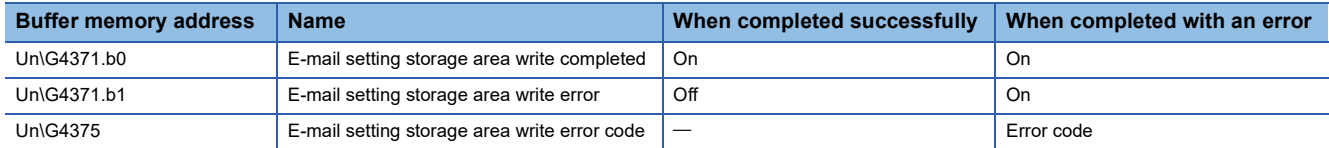

- **4.** Check that 'E-mail setting change function enable flag' (Un\G4374) turns on.
- *5.* Refer to E-mail send function (Un\G4173 to Un\G4369) to check the information such as the sender e-mail address set in the Ethernet module.<sup>\*1</sup>
- \*1 The value of 'Password' (Un\G4337 to Un\G4368) cannot be seen because the value in the buffer memory area is cleared when the email setting storage area write processing is completed successfully.

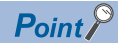

Immediately after 1 or 2 is written to 'E-mail setting storage area write request' (Un\G4370), if the values stored in the e-mail setting storage area are valid, the stored e-mail settings are set as the e-mail settings for the Ethernet module.

If the stored values are invalid or no values are stored, the values configured with the module parameters are set as the e-mail settings for the Ethernet module.

If valid values are already stored in the e-mail setting storage area, they are set as the e-mail settings as-is. If the write processing for the e-mail setting storage area is not completed successfully, the error code (1930H) is stored in 'E-mail setting storage area write error code' (Un\G4375).

#### ■**Operation to write to the e-mail setting storage area**

Store desired data, such as a new sender e-mail address, in E-mail send function (Un\G4173 to Un\G4369) and turn 'E-mail setting storage area write request' (Un\G4370) from 0 to 1 or from 0 to 2. This causes the data to be written to the e-mail setting storage area.

The difference in setting values of 'E-mail setting storage area write request' (Un\G4370) is as follows.

- 0 to 1: Include the writing of 'Password' (Un\G4337 to Un\G4368).
- 0 to 2: Do not include the writing of 'Password' (Un\G4337 to Un\G4368).

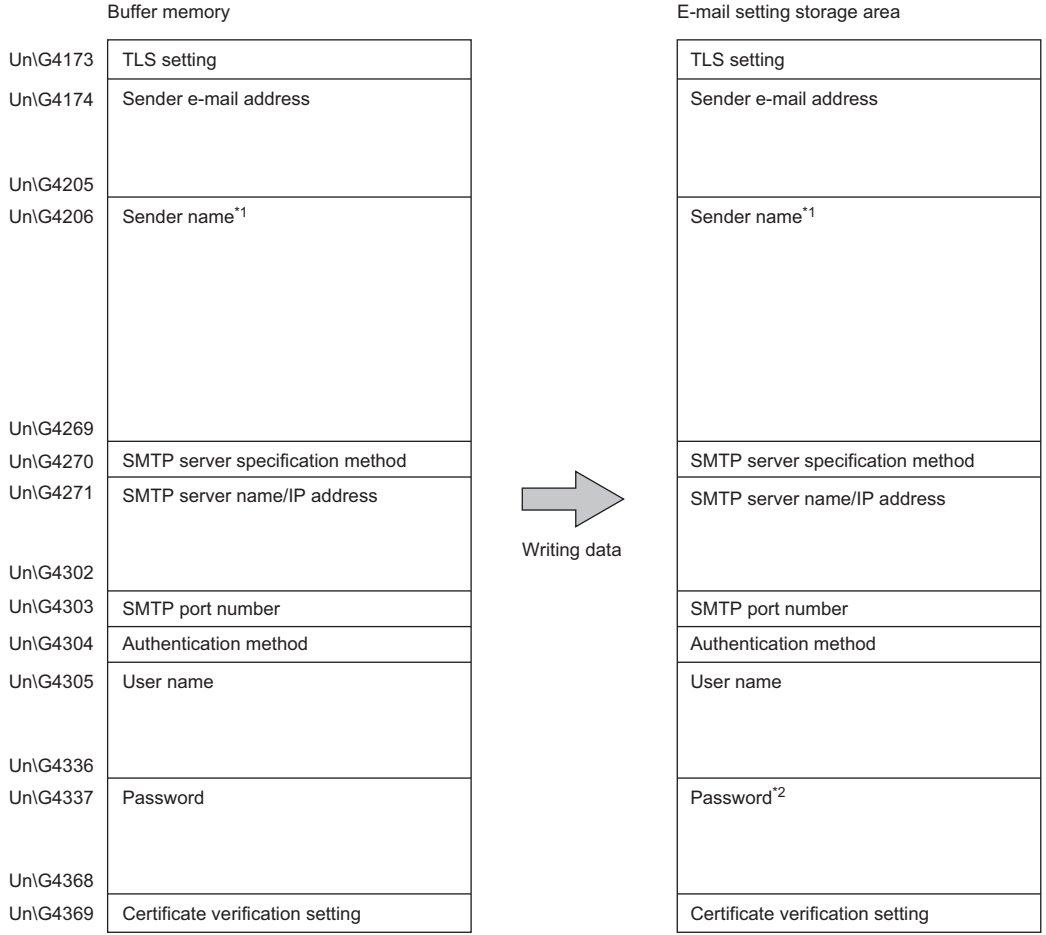

The following table lists data items to be written into the e-mail setting storage area.

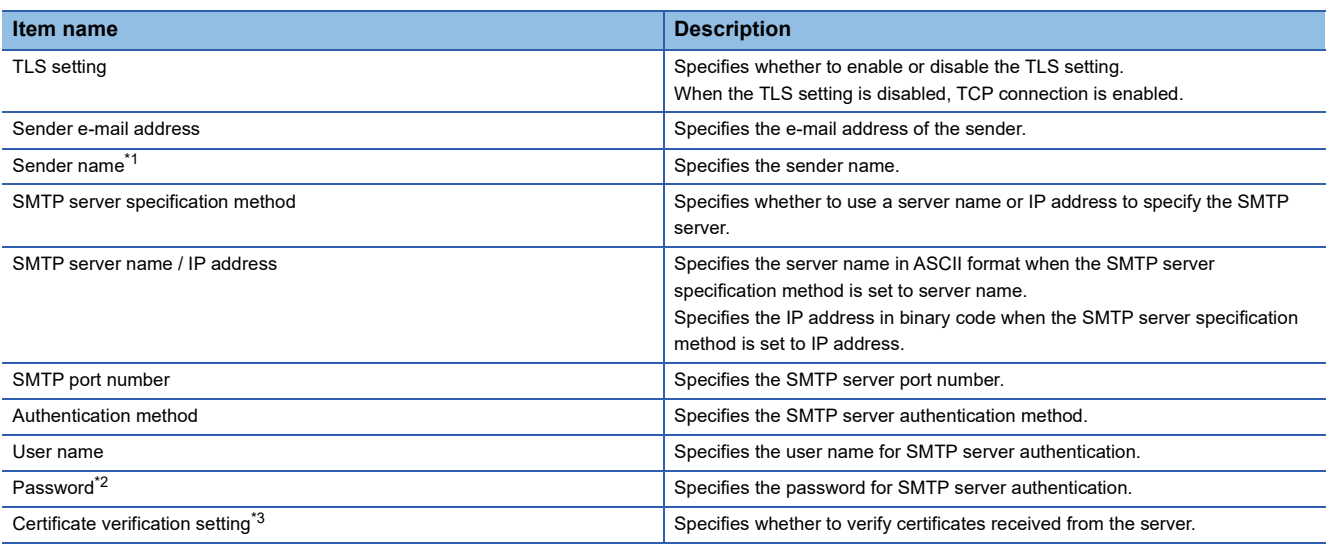

<span id="page-39-0"></span>\*1 The sender name can be omitted.

<span id="page-39-1"></span>\*2 Data can be written only when 'E-mail setting storage area write request' (Un\G4370) is turned from 0 to 1.

<span id="page-39-2"></span>\*3 If 'Certificate verification setting' (Un\G4369) is enabled, settings with Certificate Configuration Tool for FX5-ENET are required.

#### ■**Operation to clear the e-mail setting storage area**

Turn 'E-mail setting storage area clear request' (Un\G4372) from 0 to 1. This causes the e-mail setting storage area to be cleared, which means that the e-mail setting change function becomes disabled.

When the e-mail setting storage area is cleared, the e-mail settings configured with the module parameters will be used.

#### **Ex.**

The following figure shows a case where the sender e-mail address and sender name are set from the module parameters to the Ethernet module, resulting in the sender e-mail address being set to abc@example.com and the sender name to ABC. In addition, even when the Ethernet module is powered off and on or the CPU module is reset, the e-mail settings stored in the module parameters are set to the Ethernet module.

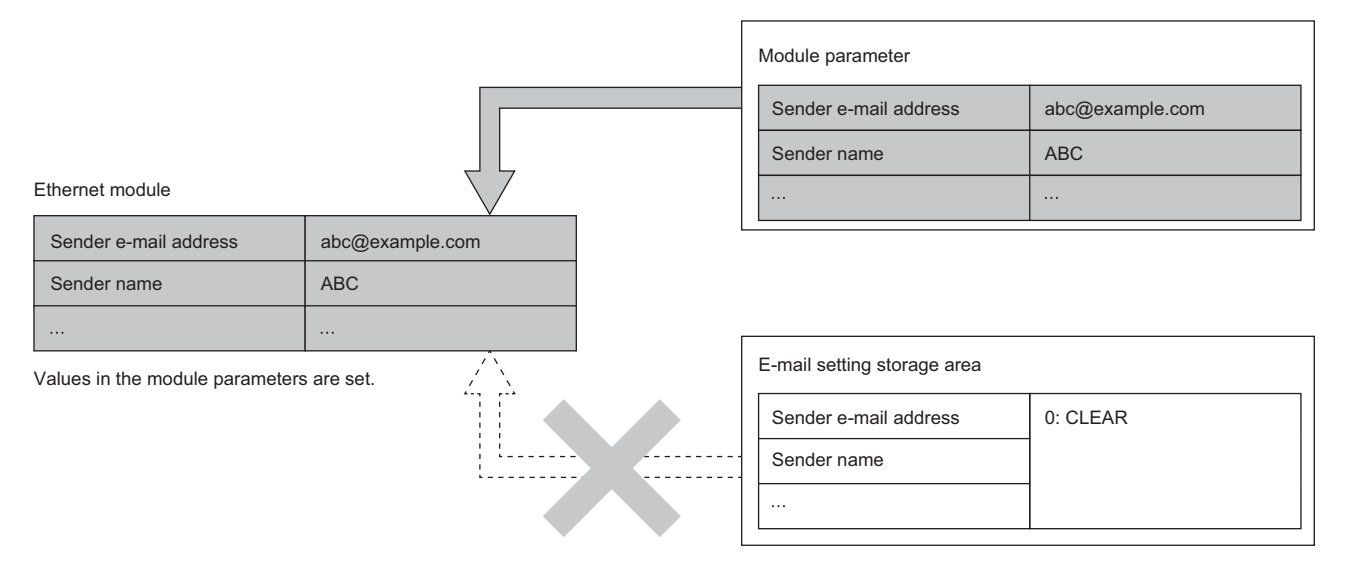

#### ■**Procedure for clearing the e-mail setting storage area**

The following describes the procedure for clearing the e-mail setting storage area.

- **1.** Write 1 to 'E-mail setting storage area clear request' (Un\G4372).
- *2.* Check the write result with the following buffer memory areas.

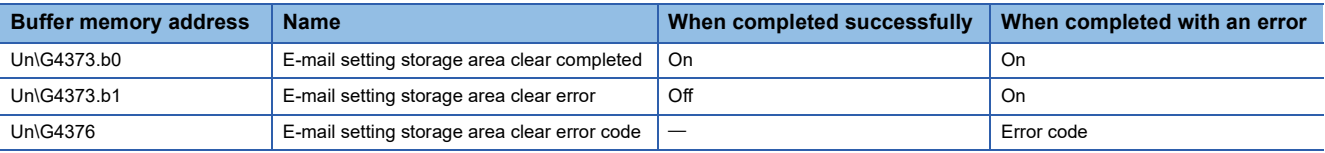

- *3.* Check that 'E-mail setting change function enable flag' (Un\G4374) turns off.
- *4.* Check that the e-mail setting values configured with the module parameters are stored in E-mail send function (Un\G4173 to Un\G4369).

#### $Point P$

Immediately after 1 is written to 'E-mail setting storage area clear request' (Un\G4372), the values configured with the module parameters are stored in the buffer memory and set as the e-mail settings for the Ethernet module.

If the clear processing for the e-mail setting storage area is not completed successfully, the error code (1931H) is stored in 'E-mail setting storage area clear error code (Un\G4376).

#### **Precautions**

The following lists the precautions on the e-mail setting change function.

- If e-mail messages are sent consecutively, the SMTP server may not be accessed. If a connection error occurs, send email messages at large intervals.
- No error code can be identified in some cases, such as where no external device could be found when the Ethernet module tried to send an e-mail. An error code that can be identified for the e-mail send function is stored in 'Error code' (Un\G4377). For details on possible error codes, refer to the following.  $\sqrt{p}$  [Page 110 List of Error Codes](#page-111-0)

 • Do not send safety-related data because e-mail messages will not be sent if a power-off of the programmable controller occurs while attempting to send e-mail messages.

- For the minimum time interval of access to the mail server when sending e-mails, check with the system administrator. Frequent access may be prohibited depending on the security settings of the mail server.
- To avoid being asked to take responsibility for sending e-mail messages to unintended destinations and avoid being charged for a large amount of money resulting from an unintended amount of data transmission, check the settings of the module parameters and module function blocks configured in the engineering tool or buffer memory before sending e-mail messages.
- If e-mail messages cannot be sent in ways other than the instructions in "E-mail settings", check for setting errors in the network connection, module parameters, and module function blocks. ( $\mathbb{F}$  [Page 82 E-mail settings](#page-83-0))
- If the NULL code is included in a position other than the end of the message body in the e-mail sending function block, the error code (1968H) may be generated. Therefore, configure the settings so that the NULL code is not included in a position other than the end of the message body.
- If a character code not specified in the message body is included in the e-mail sending function block, the appearance of the message body data may be corrupted at the e-mail destination.

#### ■**Power-off and CPU module reset**

Do not power off the system or reset the CPU module while writing to or clearing the e-mail setting storage area. Otherwise, values may not be reflected to the e-mail setting storage area.

Powering off the system or resetting the CPU module is not required after writing to or clearing the e-mail setting storage area.

#### ■**E-mail settings configured with the parameters**

For the e-mail settings of the Ethernet module, priority is given to the values stored in the e-mail setting storage area over the values configured with the module parameters.

Whether the e-mail setting change function is enabled can be checked with 'E-mail setting change function enable flag' (Un\G4374).

To use the e-mail settings configured with the module parameters, clear the e-mail setting storage area.

#### ■**Execution timings of write processing and clear processing**

When operating 'E-mail setting storage area write request' (Un\G4370) or 'E-mail setting storage area clear request' (Un\G4372) in such a way as turning it on, off, and on or turning it off, on, and off at short intervals, the operation results and the values in the operation result storage buffer memory may not match. Therefore, if operating an e-mail setting storage area write request or clear request at short intervals, check in advance that b0 of 'E-mail setting area write completed' (Un\G4371)

or b0 of 'E-mail setting area clear completed' (Un\G4373) has turned on. If both 'E-mail setting storage area write request' (Un\G4370) and 'E-mail setting storage area clear request' (Un\G4372) are turned off and on, the write processing or clear processing may not be executed.

### ■**Failure of writing to or reading from the e-mail setting storage area**

If writing to or reading from the e-mail setting storage area fails, the error code (1813H) is stored in the event history, and the e-mail settings configured with the module parameters are set to the Ethernet module.

#### ■**Exclusive control of the e-mail sending process and the e-mail setting change function**

Do not perform an operation to execute the e-mail setting change function while the e-mail sending process is in progress.

Similarly, do not send an e-mail while the e-mail setting change function is being executed.

Otherwise, the operation performed later fails with an error (Error code: 1815H).

### **DNS settings**

When the host name is to be set as a domain name in the e-mail function or the MQTT communication function, specify the IP address of the DNS server to DNS servers 1 to 4 specified by the system administrator.

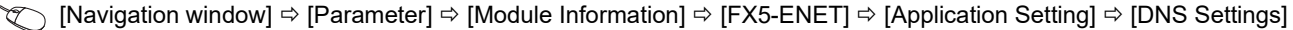

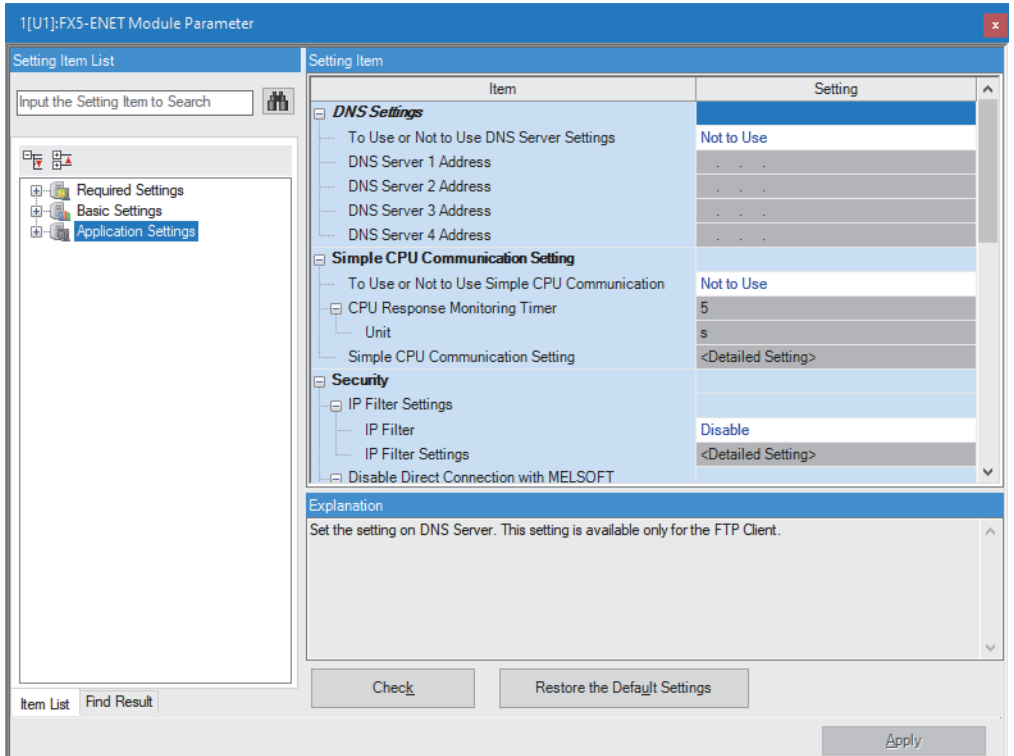

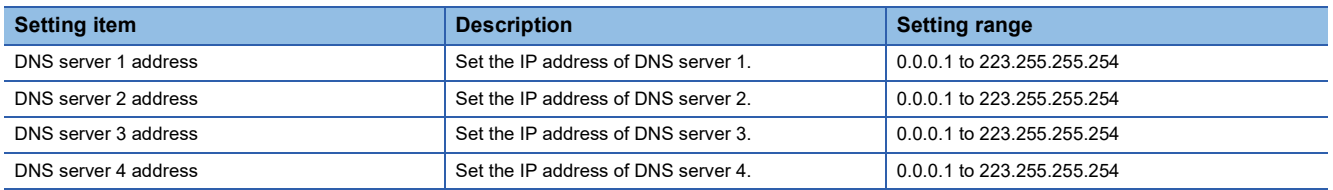

#### $Point<sup>0</sup>$

 • The IP addresses of the DNS servers are set with the module parameters. They can be set from DNS setting (Un\G4390 to Un\G4397) in the buffer memory as well.

- A DNS server is a server that converts domain names into IP addresses, and the DNS settings are required to use a domain name to find an SMTP server in the e-mail function or to find an MQTT broker in the MQTT communication function.
- The DNS settings are used if the e-mail function or the MQTT communication function uses a domain name to specify a connection destination, and thus, the settings can be omitted if connection destinations are specified with IP addresses.
- When "To Use or Not to Use DNS Server Settings" is set to "Use", set one or more DNS servers from DNS servers 1 to 4. If no DNS server is set or if a valid value is not set, the error (C101H) occurs.
- To resolve an IP address from a domain name, search the DNS servers in sequence, starting from DNS server 1.
- If a valid value is set for DNS server 1 and DNS server 4 each, and no or invalid value is set for DNS server 2 and DNS server 3 each, a search is made in the order of DNS server 1 and DNS server 4. (DNS server 2 and DNS server 3 are not searched.)

#### **DNS setting change function**

The DNS setting change function changes the DNS settings of the Ethernet module by setting the IP addresses of DNS servers from a peripheral to the buffer memory and turning on 'DNS setting storage area write request' (Un\G4398). The IP addresses of DNS servers can be changed without the engineering tool.

When the DNS setting change function is used, instead of the DNS settings configured with the module parameters in the engineering tool, the IP addresses of the DNS servers stored in the DNS setting storage area are set to the Ethernet module. In addition, turning on 'DNS setting storage area clear request' (Un\G4400) can enable the DNS settings configured with the module parameters in the engineering tool to become active again.

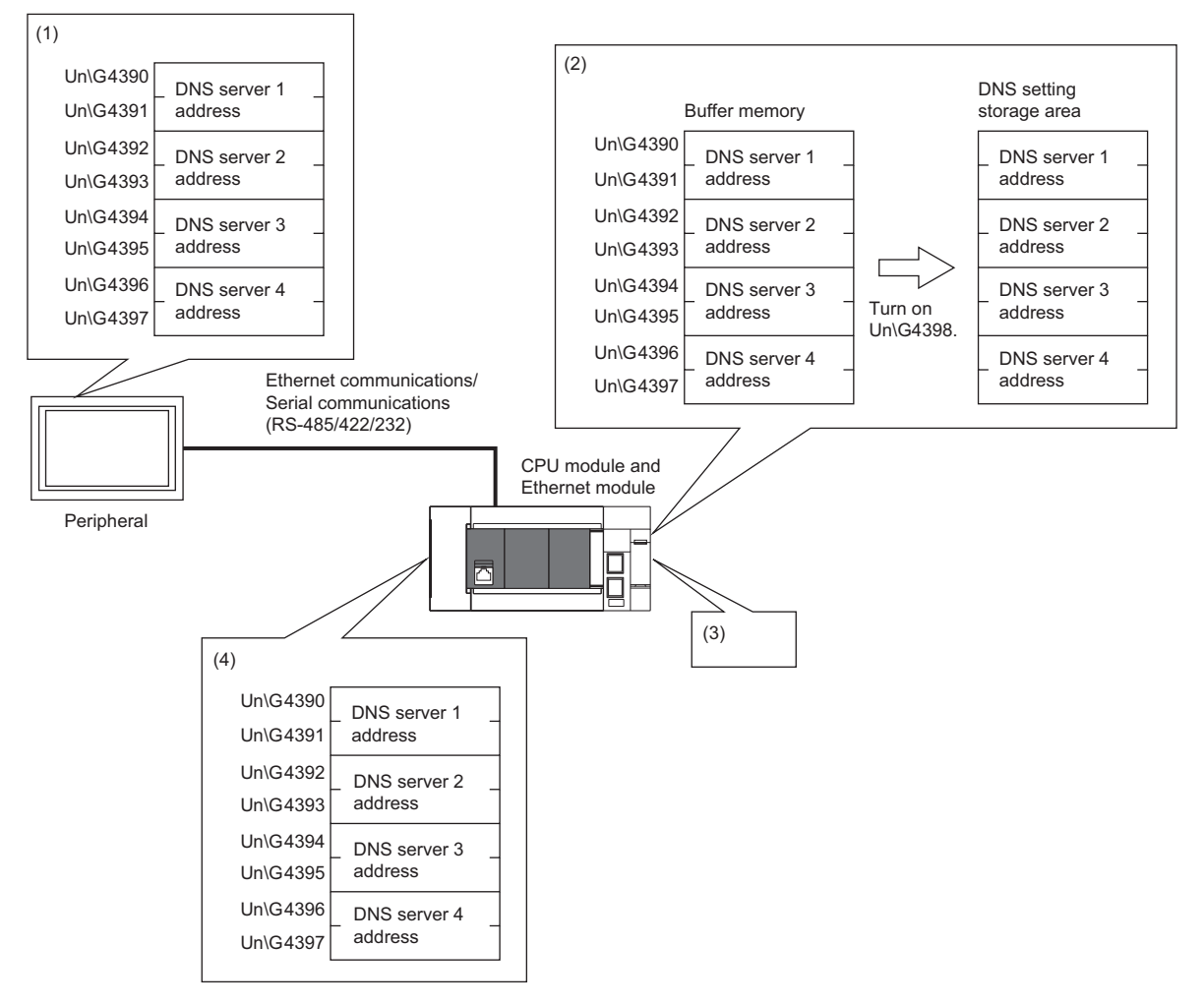

(1) Use the device write operation to store IP addresses of the DNS servers in the buffer memory.

- (2) Turn on 'DNS setting storage area write request' (Un\G4398), which causes the IP addresses of the DNS servers in the buffer memory to be stored in the DNS setting storage area.
- (3) Power off and on the system or reset the CPU module.
- (4) The DNS settings stored in the DNS setting storage area are used for operation.

#### ■**DNS settings that are set to the Ethernet module**

When the DNS setting change function is used, instead of the IP addresses of the DNS servers configured with the module parameters in the engineering tool, the IP addresses of the DNS servers stored in the DNS setting storage area are set to the Ethernet module.<sup>\*1</sup>

\*1 Check 'E-mail setting change function enable flag' (Un\G4374) to find out which setting is being used.

Powering off and on the system or resetting the CPU module reflects the IP addresses of the DNS setting storage area to the Ethernet module. If no DNS settings are stored in the DNS setting storage area, the IP addresses of the DNS servers configured with the module parameters in the engineering tool are set to the Ethernet module.

**Ex.**

The following figure shows a case where the IP addresses of DNS servers 1 to 4 are set from the DNS setting storage area to the Ethernet module, resulting in the IP addresses of DNS servers 1 to 4 being set to 192.0.2.5 to 192.0.2.8.

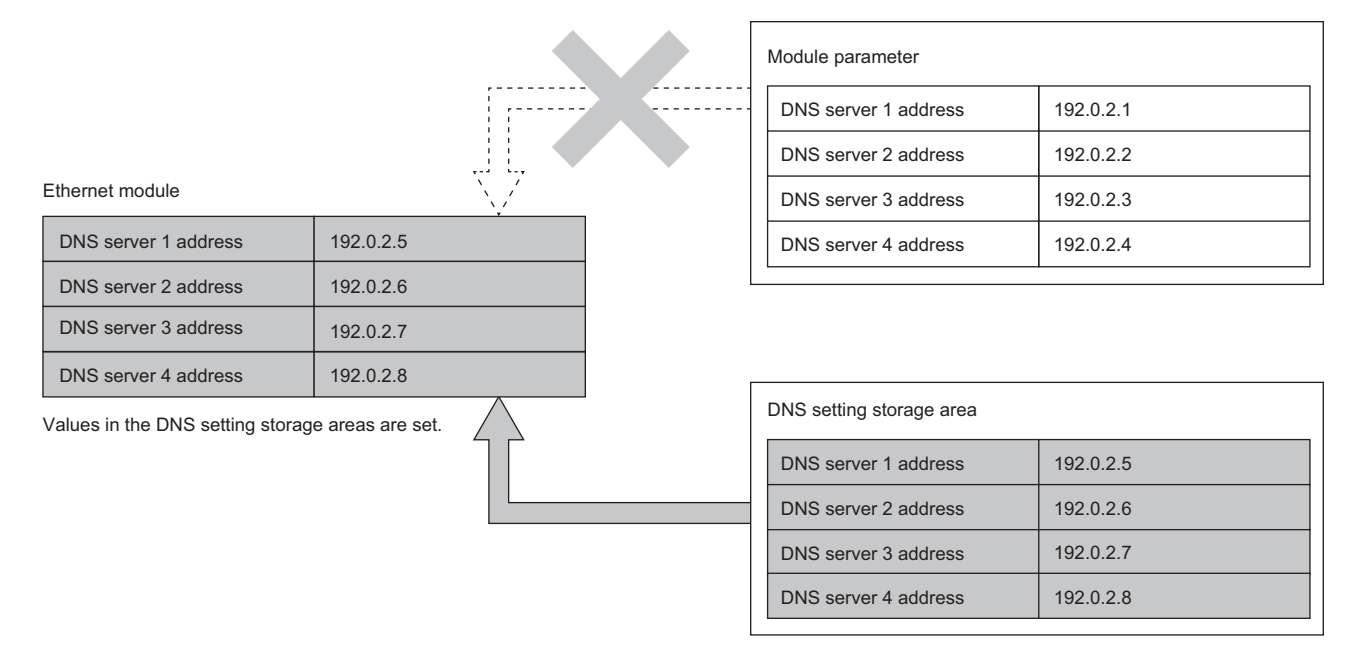

#### ■**Procedure for writing data to the DNS setting storage area**

The following describes the procedure for writing data to the DNS setting storage area to change the DNS settings in the Ethernet module.

- 1. Store new IP addresses in the DNS server address areas (Un\G4390 to Un\G4397).
- **2.** Write 1 to 'DNS setting storage area write request' (Un\G4398).
- *3.* Check the write result with the following buffer memory areas.

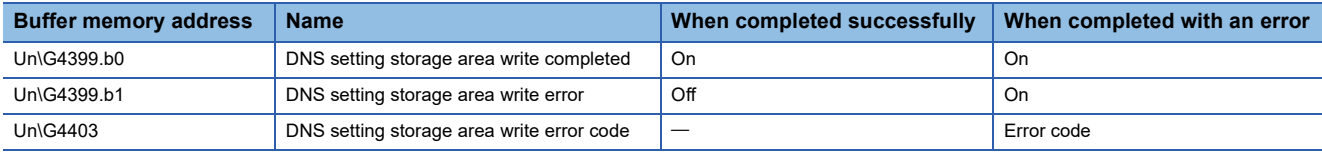

*4.* When the write processing is completed successfully, power off and on the system or reset the CPU module.

**5.** Check the IP addresses of the DNS servers with the DNS server address areas (Un\G4390 to Un\G4397).

 $Point<sup>0</sup>$ 

If the stored values are invalid or no values are set, the values configured with the module parameters are set as the DNS settings for the Ethernet module.

If valid values are already stored in the DNS setting storage area, they are set as the DNS settings as-is. If the write processing for the DNS setting storage area is not completed successfully, the error code (1940H) is stored in 'DNS setting storage area write error code (Un\G4403).

#### ■**Operation to write to the DNS setting storage area**

Store the new IP addresses of the DNS servers in the DNS server address areas (Un\G4390 to Un\G4397) and turn 'DNS setting storage area write request' (Un\G4398) from 0 to 1. This causes the addresses to be written to the DNS server setting storage area.

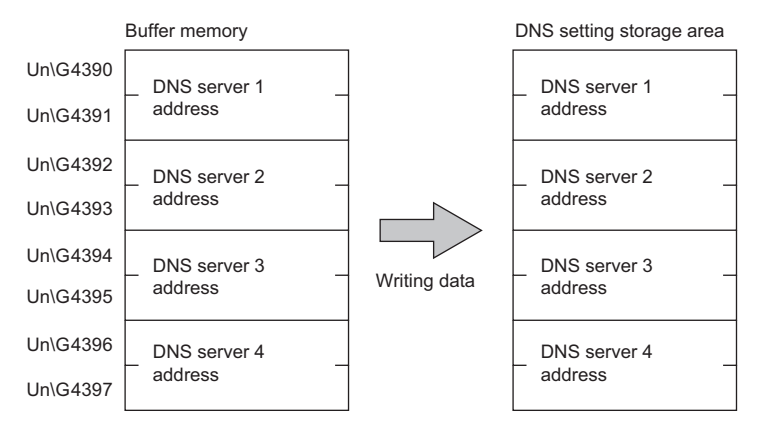

The following table lists data items to be written into the DNS setting storage area.

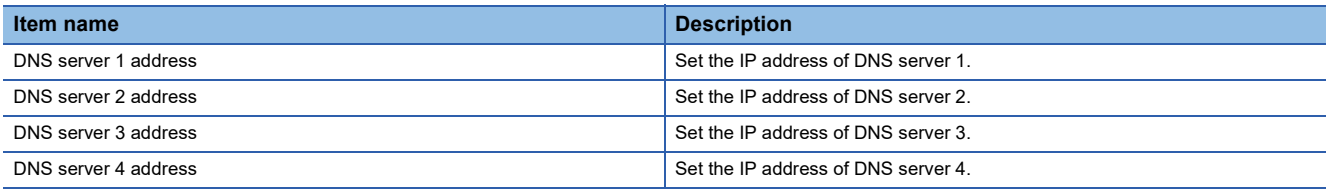

#### ■**Operation to clear the DNS setting storage area**

Turn 'DNS setting storage area clear request' (Un\G4400) from 0 to 1 and power off and on the system or reset the CPU module. This clears the DNS setting storage area (disables the DNS setting change function).

**Ex.**

The following figure shows a case where the IP addresses of DNS servers 1 to 4 are set from the module parameters to the Ethernet module, resulting in the IP addresses of DNS servers 1 to 4 being set to 192.0.2.1 to 192.0.2.4.

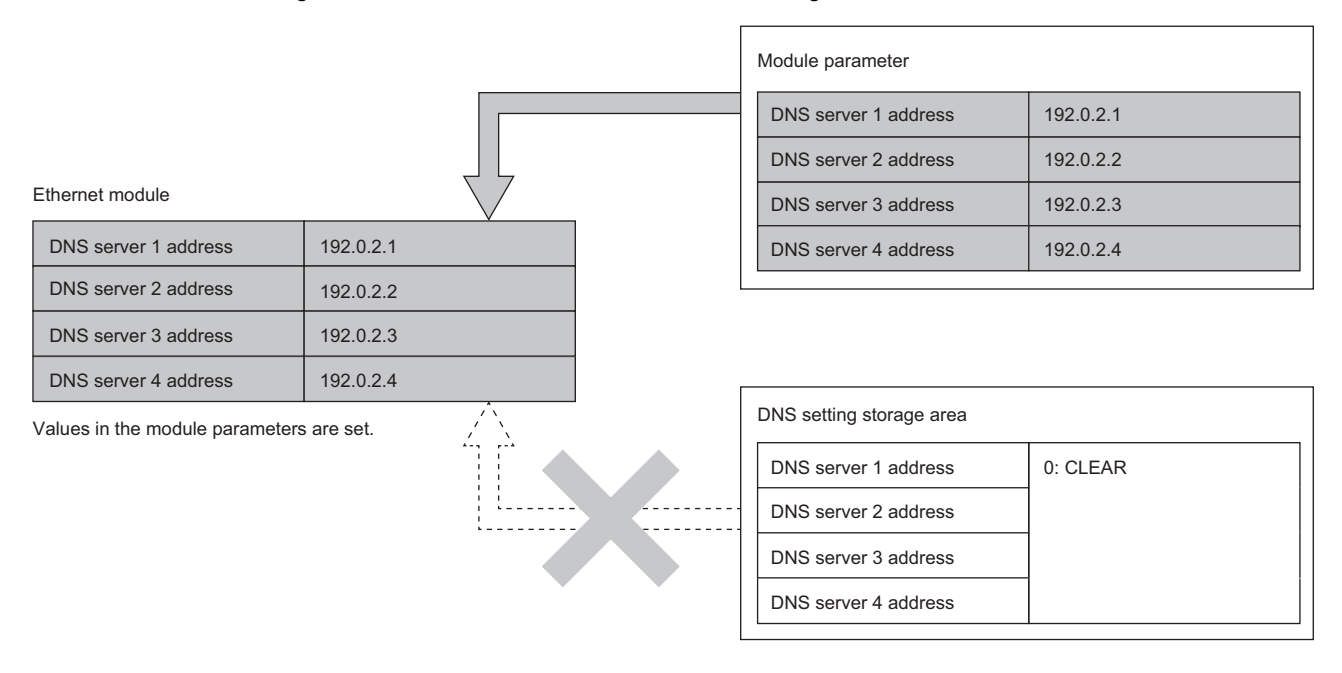

#### ■**Procedure for clearing the DNS setting storage area**

The following describes the procedure for clearing the DNS setting storage area.

- *1.* Write 1 to 'DNS setting storage area clear request' (Un\G4400).
- *2.* Check the write result with the following buffer memory areas.

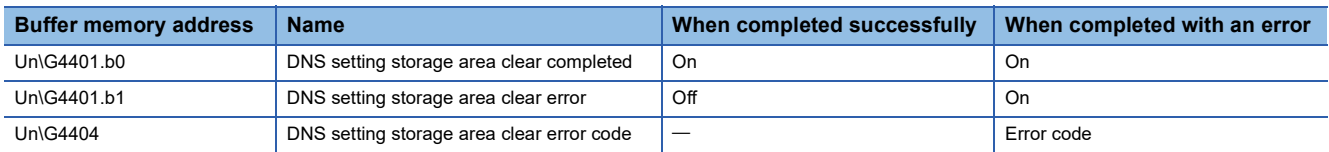

- *3.* When the clear processing is completed successfully, power off and on the system or reset the CPU module.
- *4.* Check that the DNS setting values configured with the module parameters are stored in the DNS server address areas (Un\G4390 to Un\G4397).

 $Point$ 

If the clear processing for the DNS setting storage area is not completed successfully, the error code (1941H) is stored in 'DNS setting storage area clear error code (Un\G4404).

#### **Precautions**

The following lists the precautions on the DNS setting change function.

#### ■**Power-off and CPU module reset**

Do not power off the system or reset the CPU module while writing to or clearing the DNS setting storage area. Otherwise, values may not be reflected to the DNS setting storage area.

Powering off the system or resetting the CPU module is not required after checking that 'DNS setting storage area write completed' (Un\G4399.b0) and 'DNS setting storage area clear completed' (Un\G4401.b0) are turned on.

#### ■**DNS settings configured with the parameters**

For the DNS settings of the Ethernet module, priority is given to the values in the DNS setting storage area over the values in the module parameters.

Whether the DNS setting change function is enabled can be checked with 'DNS setting change function enable flag' (Un\G4402).

To use the DNS settings configured with the module parameters, clear the DNS setting storage area.

#### ■**Execution timings of write processing and clear processing**

When operating 'DNS setting storage area write request' (Un\G4398) or 'DNS setting storage area clear request' (Un\G4400) in such a way as turning it on, off, and on or turning it off, on, and off at short intervals, the operation results and the values in the operation result storage buffer memory may not match. Therefore, if operating a DNS setting storage area write request or clear request at short intervals, check in advance that b0 of 'DNS setting area write completed' (Un\G4399) or b0 of 'DNS setting area clear completed' (Un\G4401) has turned on.

If both 'DNS setting storage area write request' (Un\G4398) and 'DNS setting storage area clear request' (Un\G4400) are turned off and on, the write processing or clear processing may not be executed.

#### ■**Failure of writing to or reading from the DNS setting storage area**

If writing to or reading from the DNS setting storage area fails, the error code (1814H) is stored in the event history, and the DNS settings configured with the module parameters are set to the Ethernet module.

### **MQTT communication function**

#### **Function overview**

This function enables information (for example, input from sensors) collected on a programmable controller to be published (sent) to an MQTT broker (on the cloud or on a local network) and such information to be subscribed (received) from the MQTT broker.

MQTT is a lightweight, simple protocol and most suitable for devices with limited processing performance or limited communication bandwidth. Communications become possible under conditions in which the network is unstable or the devices have low communication performance, such as Machine to Machine (M2M) communication and Internet of Things (IoT) communication.

MQTT is an OASIS standard communication protocol using a Publish/Subscribe message exchange model.

This product works as a client in MQTT communication and uses module function blocks in ladder programs to publish/ subscribe messages to an MQTT broker. In addition, secure communication encrypted with TLS (MQTTS) is also supported.

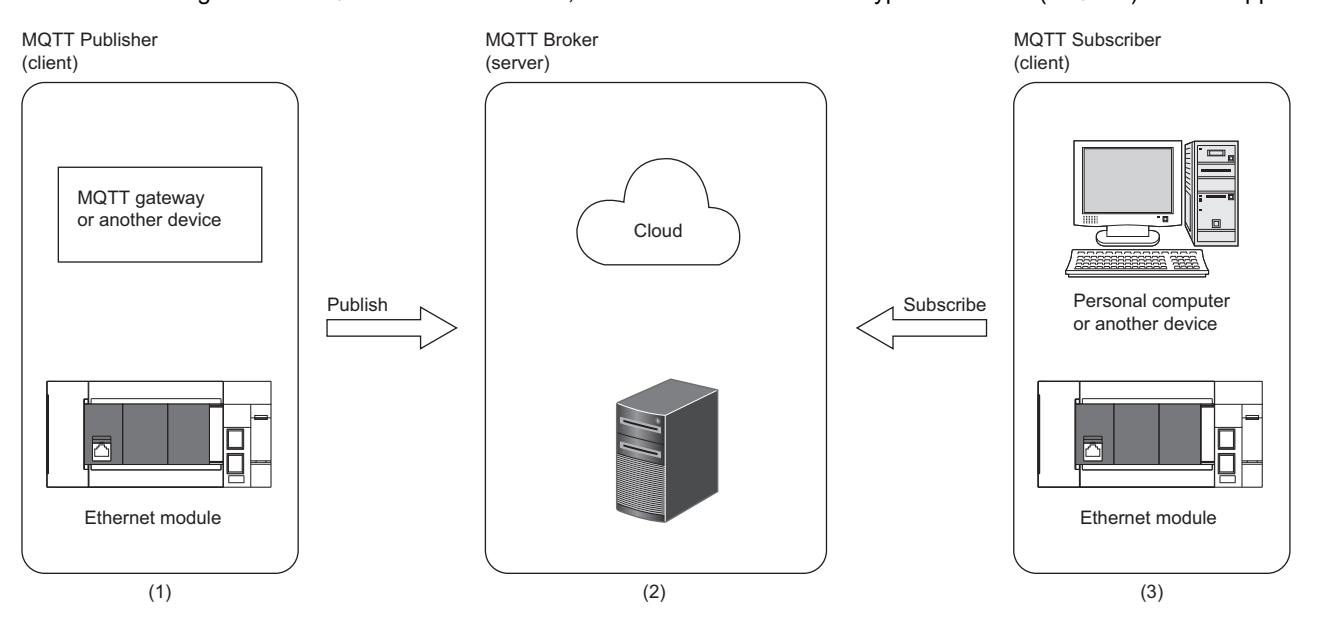

(1) Publish input from sensors or other information to an MQTT broker.

(2) MQTT broker on the cloud or on a local network

(3) Subscribe information from an MQTT broker and use the information to enable data logging, output control, and other operations.

#### **System configuration**

The following figure shows the basic system configuration when using the MQTT function.

• For TCP connection

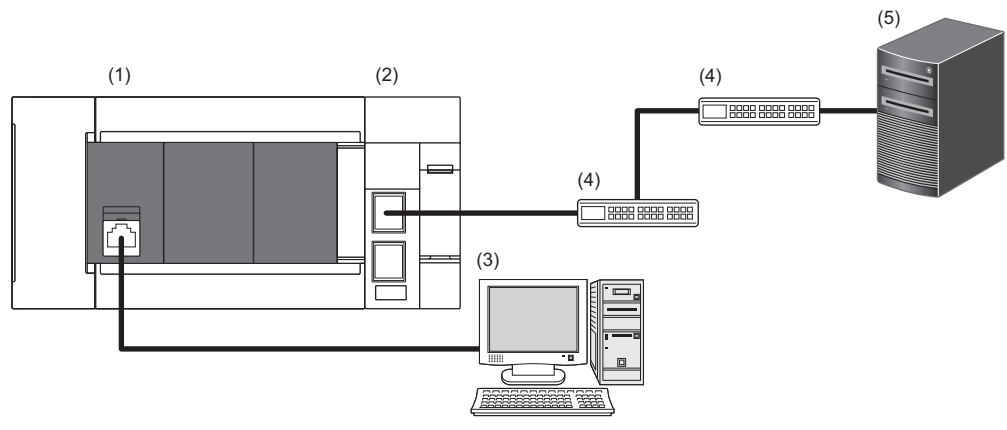

(1) FX5U CPU module

(2) FX5-ENET (MQTT client)

(3) Personal computer with GX Works3 and Certificate Configuration Tool for FX5-ENET installed

(4) Ethernet switch/router (optional)

(5) MQTT broker

• For TLS connection

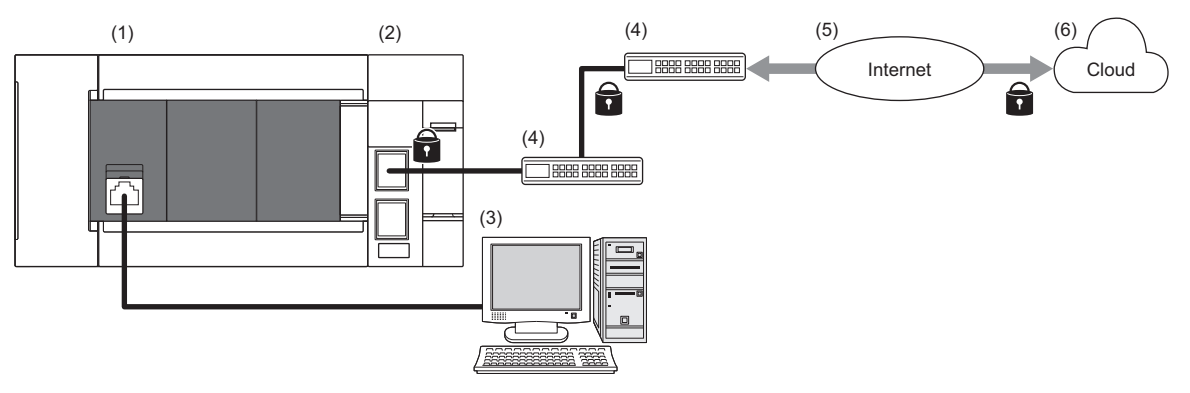

(1) FX5U CPU module

(2) FX5-ENET (MQTT client)

(3) Personal computer with GX Works3 and Certificate Configuration Tool for FX5-ENET installed

(4) Ethernet switch/router (optional)

(5) External network (such as the Internet)

(6) MQTT broker (on the cloud or on a local network)

#### **Communication specifications**

The following table lists the MQTT communication specifications.

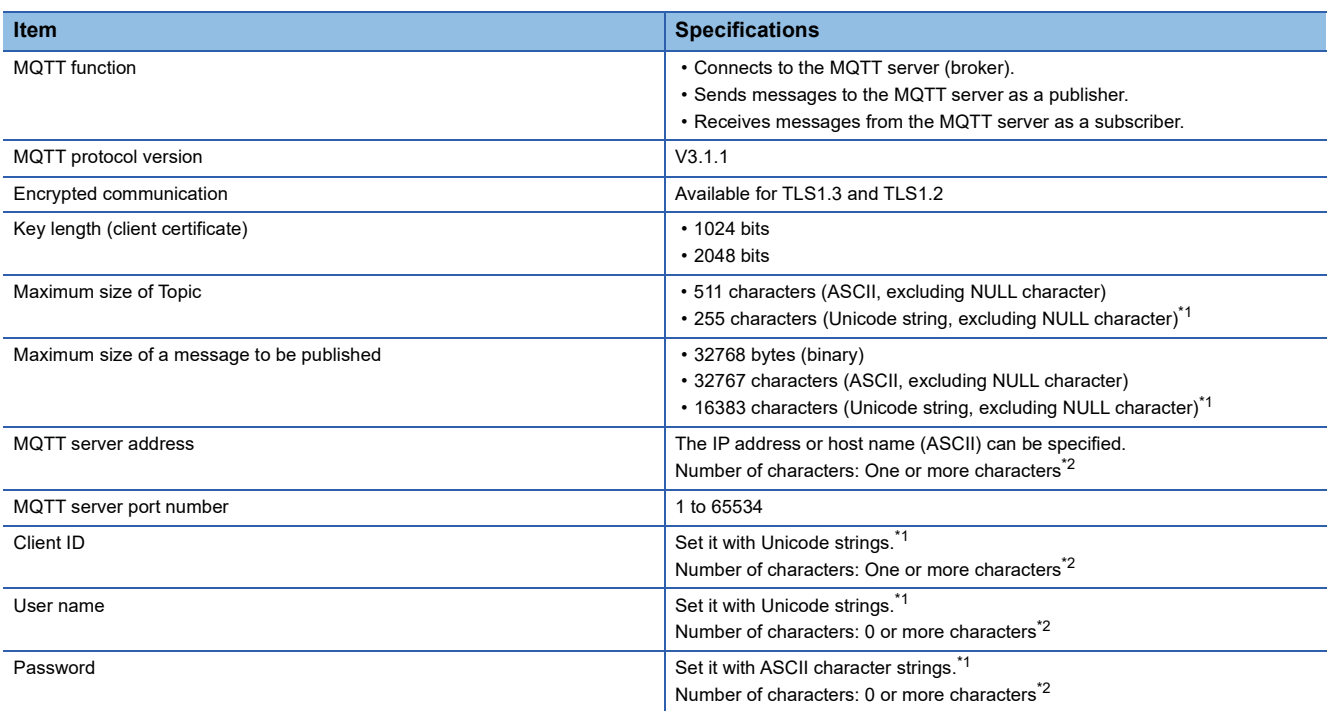

<span id="page-49-0"></span>\*1 Since users enter Unicode strings or ASCII character strings, conversion between Unicode string (UTF-16) and UTF-8 is performed inside the module.

- <span id="page-49-1"></span>\*2 Strings that meet the following conditions
	- $A+(B+C)\times2+D\leq984$
	- A: Number of characters in the MQTT server host name
	- B: Number of characters in the client ID
	- C: Number of characters in the user name
	- D: Number of characters in the password

#### ■**Encryption algorithms used in TLS communications**

The following table lists the encryption algorythms used in TLS communications.

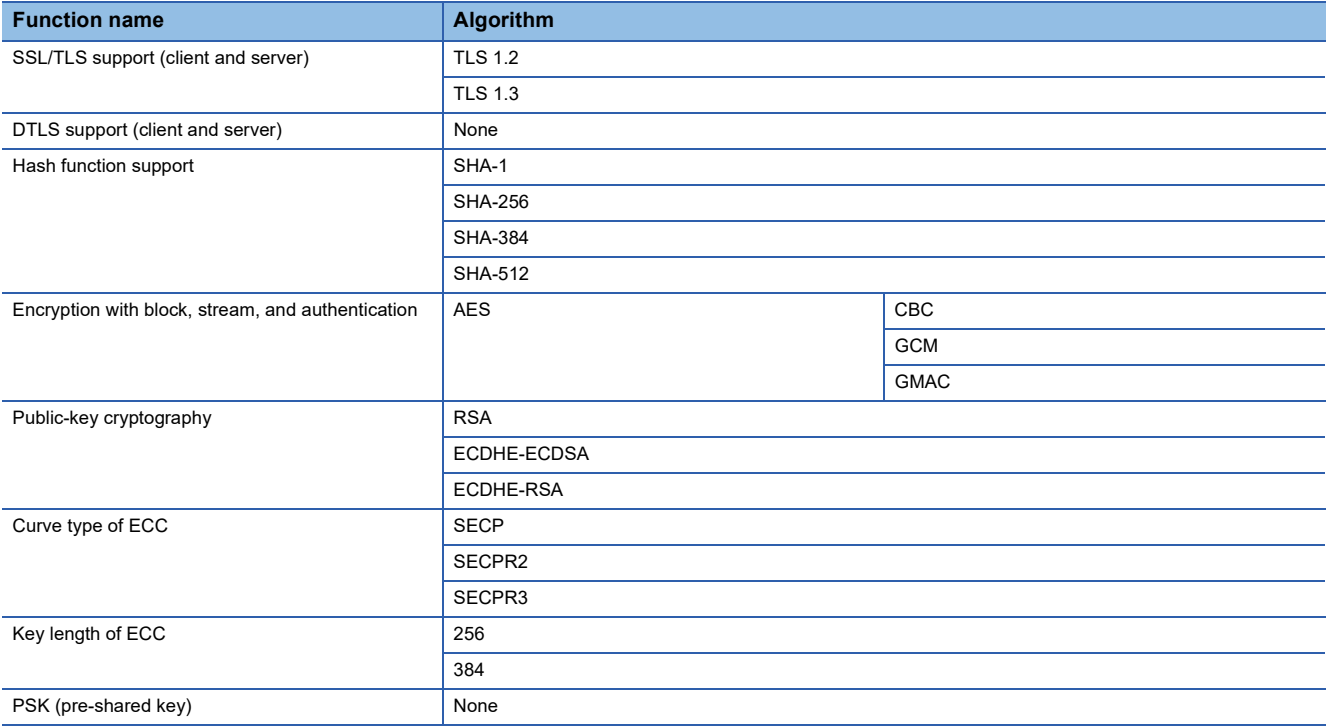

#### **Setting procedure**

When using the MQTT function, MQTT communication settings (module parameters) are configured with GX Works3. When verifying the client authentication and server certificates, client certificates and other settings are configured with Certificate Configuration Tool for FX5-ENET.

Note that the module parameters can be set from the buffer memory as well. When they are set from both sources, priority is given to the settings made with the buffer memory.<sup> $*1$ </sup>

\*1 Check 'MQTT connection setting change function enable flag' (Un\G108805) to find out which setting is being used.

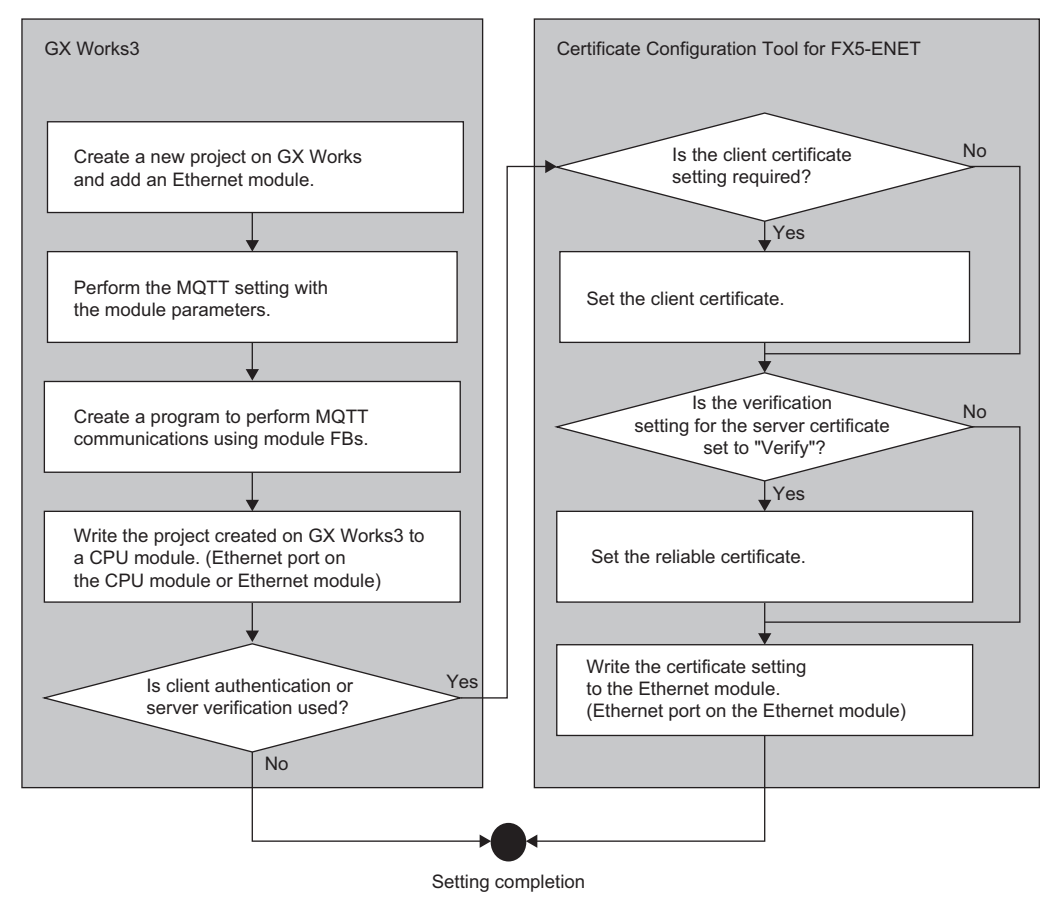

 $Point$ 

When creating a program that performs MQTT communications using a module function block, refer to the following manual.

MELSEC iQ-F FX5 Ethernet, EtherNet/IP, CC-Link IE Function Block Reference

#### ■**Configuring settings with GX Works3**

In "MQTT Communication Setting" of GX Works3, configure the MQTT communication settings (module parameters). ( [Page 83 MQTT communication settings\)](#page-84-0)

#### ■**Configuring settings with Certificate Configuration Tool for FX5-ENET**

This function is configured with Certificate Configuration Tool for FX5-ENET. (FRICHT Page 85 Certificate Configuration Tool for [FX5-ENET](#page-86-0))

For Certificate Configuration Tool for FX5-ENET, only the port of the Ethernet module can be connected.

 $\mathsf{Point}^\heartsuit$ 

For how to obtain Certificate Configuration Tool for FX5-ENET, refer to the following. **[Page 63 Certificate Configuration Tool for FX5-ENET](#page-64-0)** 

#### **Function list**

The following figures show the overall flows of sending messages to an MQTT broker and receiving them from it.

• When sending messages to a broker

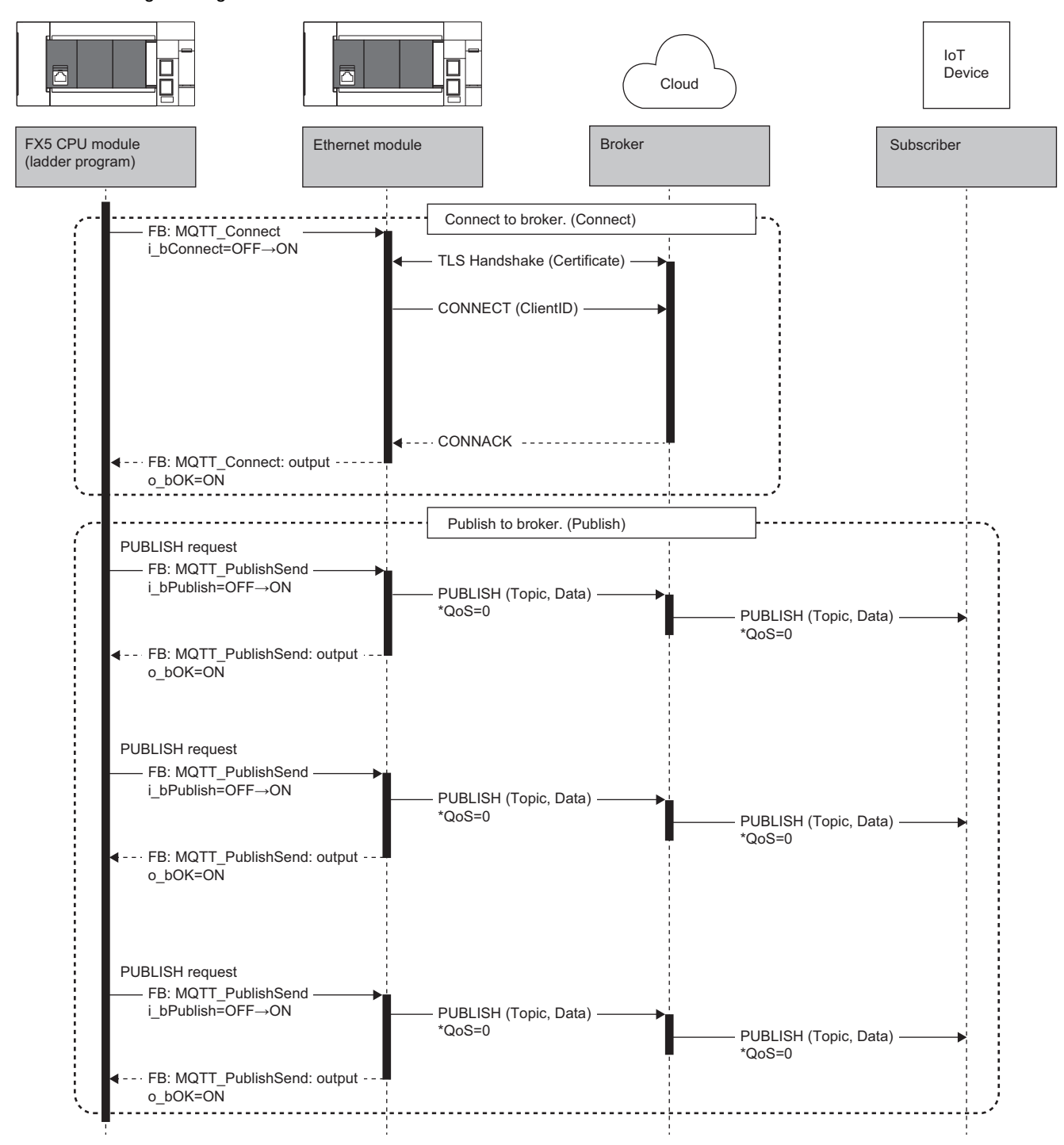

• When receiving messages from a broker

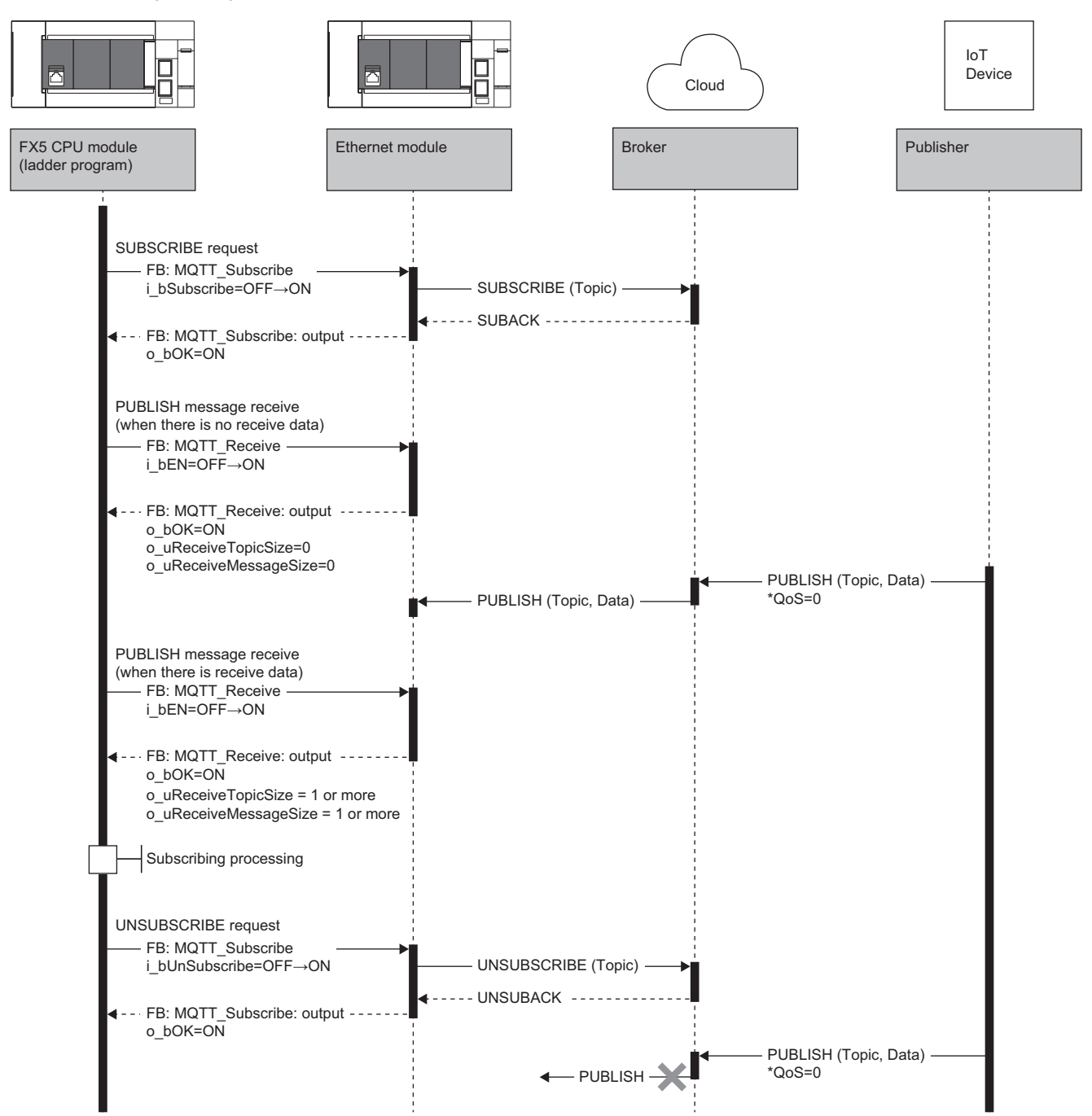

#### ■**Connecting to a broker (Connect)**

• For TCP connection

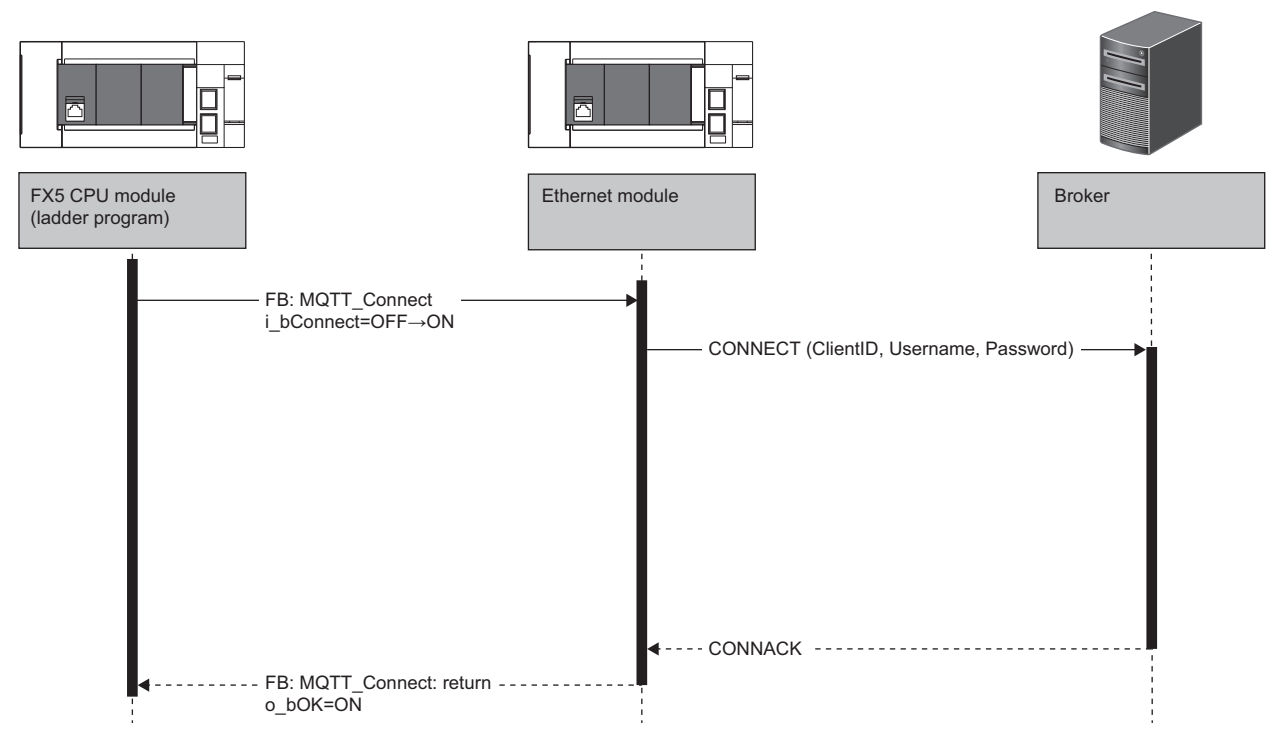

To connect to a broker, the MQTT client (Ethernet module) sends the CONNECT command to a broker.

When a session is established, the broker returns CONNACK and allows publishing and subscribing. Generally, when using TCP connection (not using TLS connection), TCP port 1883 is used. Other ports can be used if they are supported by the broker.

When a firewall is set up between this Ethernet module and the Internet, permission must be given to a port to be used. Set permission according to the instructions by the system administrator.

A user name and password can be included in the CONNECT command. Brokers can provide their own authentication mechanism, and the authentication mechanism of the OS (local) can be used. However, if TLS connection is not used and the above authentication data is not obfuscated, man-in-the-middle attacks or replay attacks may be made.

• For TLS connection

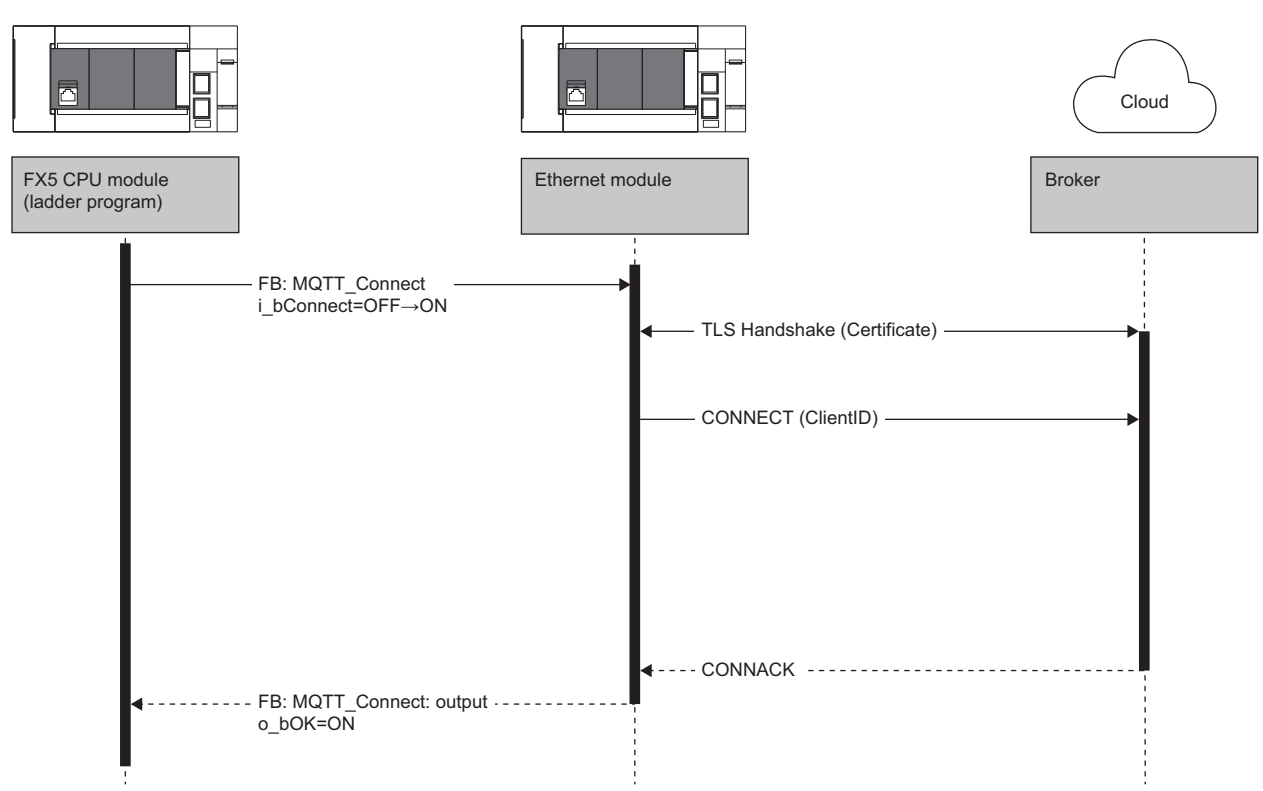

To use TLS connection, the MQTT client performs a TLS handshake before sending the CONNECT command. During the handshake, the client and broker exchange their certificates with each other. The client and broker must be configured in advance to trust each other's certificates.

When the TLS handshake is completed, the MQTT client sends the CONNECT command. The broker receives the CONNECT command, performs authentication by using the client certificate and device ID exchanged during the TLS handshake, and then returns CONNACK, which means that now a session is established. Generally, when using TLS connection, TCP port 8883 is used. Other ports can be used if they are supported by the broker.

When a firewall is set up between this Ethernet module and the Internet, permission must be given to a port to be used. Set permission according to the instructions by the system administrator.

#### ■**Sending messages to a broker (Publish)**

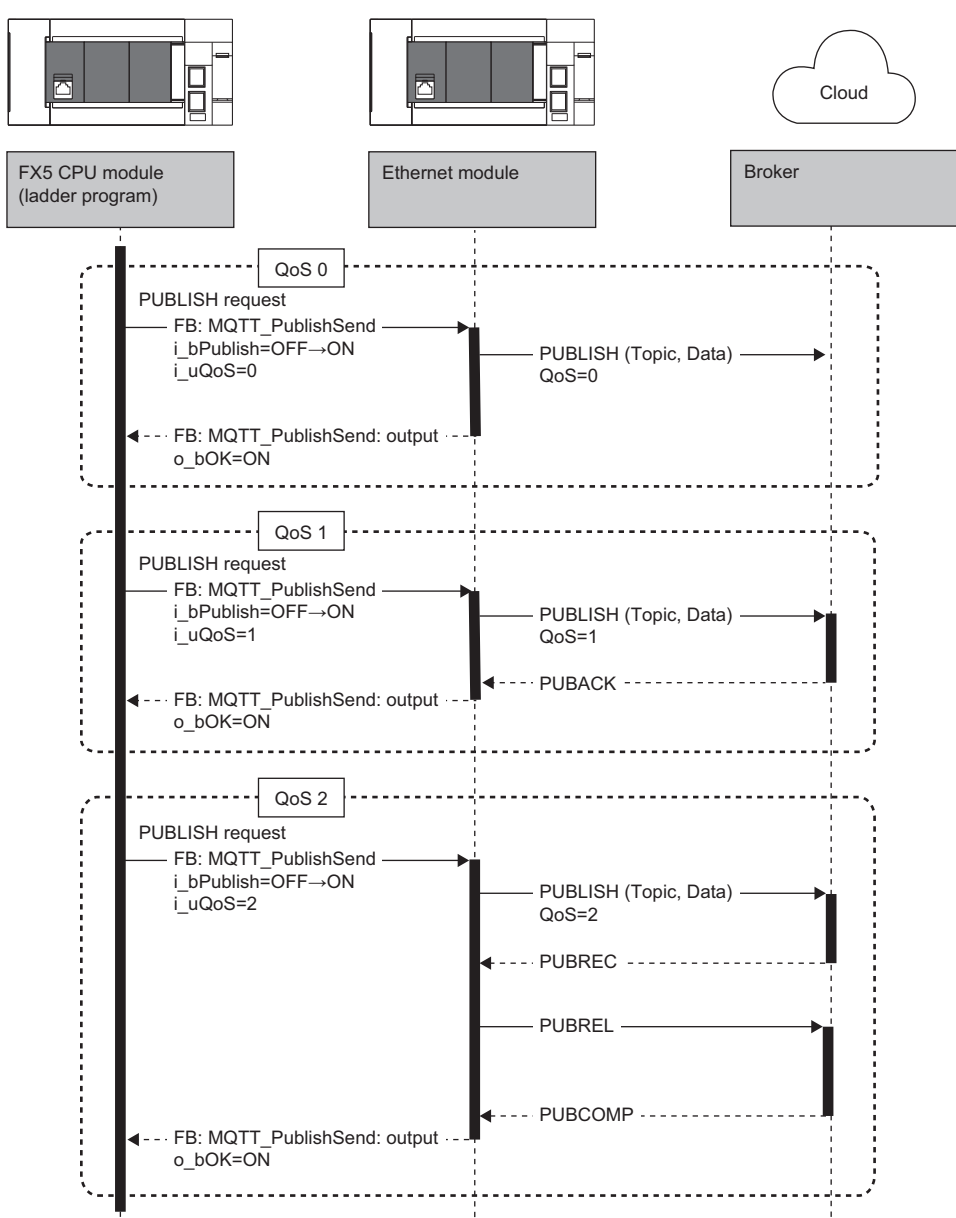

To send a message to a broker, the MQTT client (Ethernet module) sends the PUBLISH command to a broker.

Communication with the broker is performed according to QoS. The following three QoS levels exist.

- QoS0: The sending side sends a message only once with Publish. Actual reception by the receiving side is not guaranteed.
- QoS1: The receiving side receives PUBLISH and then returns PUBACK (acknowledgment response), so that the Ethernet module can confirm that the message has been sent successfully. The sending side resends the message unless PUBACK is received. This may cause multiple copies of the same message to be delivered to the receiving side.
- QoS2: The receiving side receives PUBLISH and then returns PUBREC (reception response). The sending side receives PUBREC and then sends PUBREL (release). The receiving side receives PUBREL and then sends PUBCOMP (completion). While a message is delivered accurately only once and the service quality is high, the communication load increases due to the increase in communication traffic.

#### ■**Receiving messages from a broker (Subscribe)**

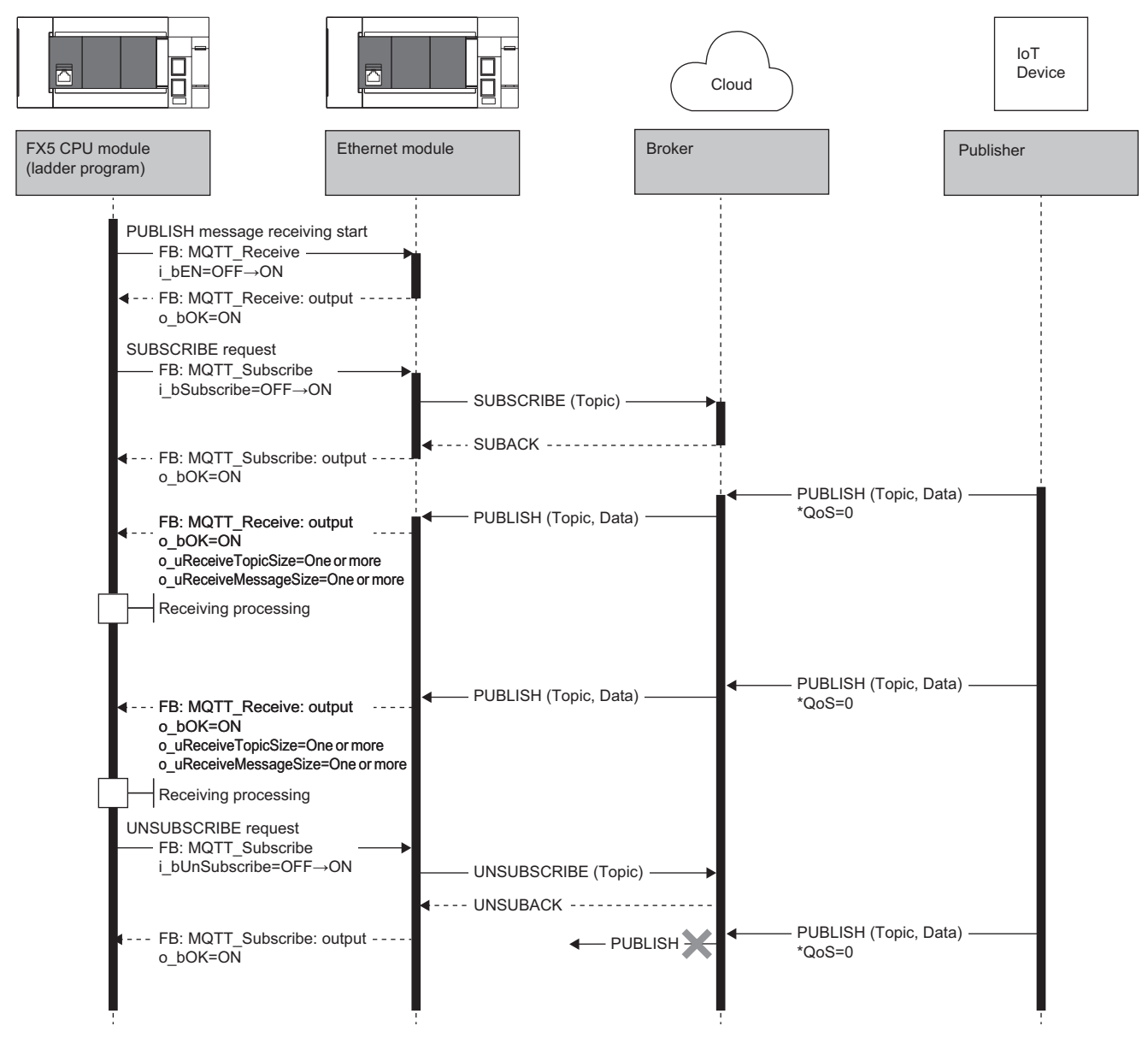

As a subscriber, the MQTT client uses FB: MQTT\_Subscribe to send a broker the SUBSCRIBE command to request a topic to subscribe. The broker returns the SUBACK command to the subscriber. When the requested topic matches a topic in the PUBLISH command received from publishers, the broker uses the PUBLISH command to send the topic name and data to the subscriber.

The MQTT client uses FB: MQTT\_Receive to get the received PUBLISH command.

To cancel a subscription, the subscriber uses the UNSUBSCRIBE command to send the broker the topic name to unsubscribe. The broker returns the UNSUBACK command to the subscriber. The broker no longer sends the PUBLISH command to the subscriber even if receiving the PUBLISH command with a topic that matches the unsubscribed topic.

#### **Certificate**

The certificate used for TLS connection is set with Certificate Configuration Tool for FX5-ENET and written to the Ethernet module.

Fage 85 Certificate Configuration Tool for FX5-ENET

The following lists the certificate specifications not related to Certificate Configuration Tool for FX5-ENET.

#### ■**Checking certificate expiration**

The expiration dates of client certificates are checked periodically.

- When the Ethernet module is started up, and every 24 hours after that, the Ethernet module checks the expiration dates of client certificates.
- When the certificate is set to expire within 90 days or has already expired, it is notified through an error/event and the buffer memory. When an event notifying that the certificate will expire within or less than 90 days occurs, renew the certificate by the expiration date without fail.

#### ■**Precautions**

- Encrypted communication cannot be performed by using an expired client certificate. Renew client certificates before they expire.
- The Ethernet module checks expiration if a client certificate exists, regardless of whether encrypted communication is performed.
- The expiration check is performed every 24 hours. Therefore, there may be cases where a certificate expiration error does not occur immediately even if a certificate has expired. To avoid the above problem, renew certificates before their expiration dates.

#### **Function to change MQTT connection settings and tool settings**

This function changes the settings of the Ethernet module by using ladder programs to set the values of the MQTT connection settings and the tool settings (Certificate Configuration Tool and EtherNet/IP Configuration Tool settings) in the buffer memory and turning on the request for write execution.

The settings of the Ethernet module can be changed without the GX Works3.

#### ■**Values that are set to the Ethernet module**

When this function is used, instead of the values configured with the module parameters in GX Works3, the setting values stored in the Ethernet module's built-in flash ROM are set to the Ethernet module preferentially.

When the write execution is successful, the values are immediately reflected to the settings of the Ethernet module. However, if a function using the parameters is running, the values will be effective from the next time the function uses the parameters. In addition, when the Ethernet module is powered off and on or the CPU module is reset, the setting values stored in the Ethernet module's built-in flash ROM are reflected to the Ethernet module.

The storage status is stored in the buffer memory to indicate which source the setting values reflected to the Ethernet module come from.

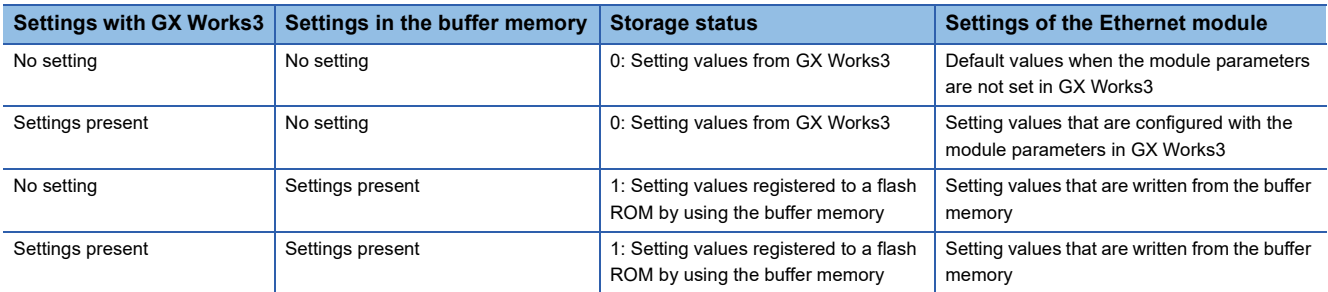

#### ■**Operation to write MQTT connection settings**

Set new values in 'MQTT connection settings' (Un\G108809 to Un\G108823) and 'MQTT connection settings (string)' (Un\G109007 to Un\G109506) in the buffer memory, and set 'MQTT connection setting storage area write request (Un\G108801) to 1 (Execute) or 2 (Execute (no password change)). This causes the values to be written to the MQTT connection setting storage area (in the Ethernet module's built-in flash ROM).

The following describes the procedure for writing data to the MQTT connection setting storage area to change the setting values in the Ethernet module.

- *1.* Store new values in 'MQTT connection settings' (Un\G108809 to Un\G108823)' and 'MQTT connection settings (string)' (Un\G109007 to Un\G109506).
- *2.* The current setting values of the Ethernet module are reflected to the buffer memory when the system is powered off and on or when the CPU module is reset. Therefore, change the setting values that need to be changed. (The password is not reflected.)
- **3.** Write 1 (Execute) to 'MQTT connection setting storage area write request' (Un\G108801).

To exclude the password from being written, write 2 (Execute (no password change)) to 'MQTT connection setting storage area write request' (Un\G108801).

*4.* Check the write result with the following buffer memory areas.

| Buffer memory area No.   Name |                                                          | When completed successfully | When completed with an error |
|-------------------------------|----------------------------------------------------------|-----------------------------|------------------------------|
| Un\G108802                    | MQTT connection setting storage area write               | b0: 1 (Completed)           | b0: 1 (Completed)            |
|                               | status                                                   | $b1:0$ (Normal)             | b1: 1 (Error)                |
| Un\G108806                    | MQTT connection setting storage area write<br>error code | 0                           | Error code                   |

*5.* When the write processing is completed successfully and the values stored in the MQTT connection setting storage area (in the Ethernet module's built-in flash ROM) are valid, the stored values are immediately reflected to the settings in the Ethernet module.

#### **6.** Check the storage status with 'MQTT connection setting change function enable flag' (Un\G108805)

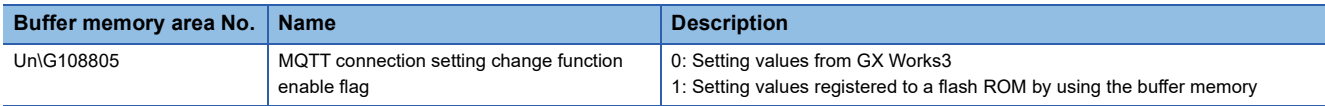

 $Point<sup>9</sup>$ 

If the write processing for the MQTT connection setting storage area (in the Ethernet module's built-in flash ROM) is not completed successfully, the error code is stored in 'MQTT connection setting storage area write error code' (Un\G108806).

For details on possible error codes, refer to the following.

**F** [Page 110 List of Error Codes](#page-111-0)

#### ■**Operation to clear MQTT connection settings**

Setting 'MQTT connection setting storage area clear request' (Un\G108803) to 1 (Execute) clears the MQTT connection setting storage area (in the Ethernet module's built-in flash ROM) (disables the MQTT connection setting change function). The following describes the procedure for clearing the MQTT connection setting storage area.

- *1.* Write 1 (Execute) to 'MQTT connection setting storage area clear request' (Un\G108803).
- *2.* Check the clear result with the following buffer memory areas.

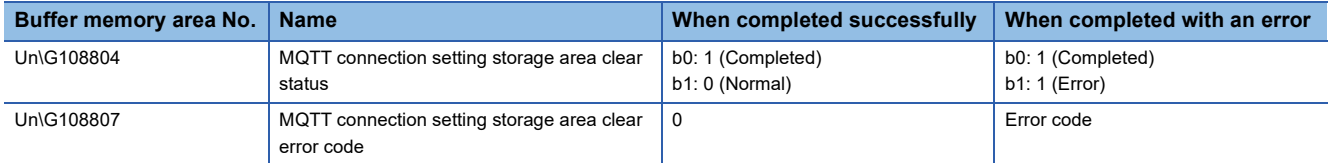

- *3.* When the clear processing is completed successfully, the module parameters in GX Works3 are immediately reflected as Ethernet module values.
- 4. Check the storage status with 'MQTT connection setting change function enable flag' (Un\G108805)

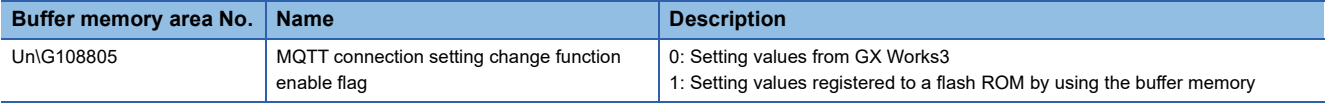

#### $Point<sup>°</sup>$

If the clear processing for the MQTT connection setting storage area (in the Ethernet module's built-in flash ROM) is not completed successfully, the error code is stored in 'MQTT connection setting storage area clear error code' (Un\G108807).

For details on possible error codes, refer to the following.

**[Page 110 List of Error Codes](#page-111-0)** 

#### ■**Operation to write tool settings**

Set new values in 'Tool setting' (Un\G108879 to Un\G108895) of the buffer memory and set 'Tool setting storage area write request' (Un\G108872) to 1 (Execute) or 2 (Execute (no password change)). This causes the values to be written to the tool setting storage area (in the Ethernet module's built-in flash ROM).

The following describes the procedure for writing data to the tool setting storage area to change the setting values in the Ethernet module.

- *1.* Store new values in 'Tool setting' (Un\G108879 to G108895).
- *2.* The current setting values of the Ethernet module are reflected to the buffer memory when the system is powered off and on or when the CPU module is reset. Therefore, change the setting values that need to be changed. (The password is not reflected.)

**3.** Write 1 (Execute) to 'Tool setting storage area write request' (Un\G108872).

To exclude the password from being written, write 2 (Execute (no password change)) to 'Tool setting storage area write request' (Un\G108872).

*4.* Check the write result with the following buffer memory areas.

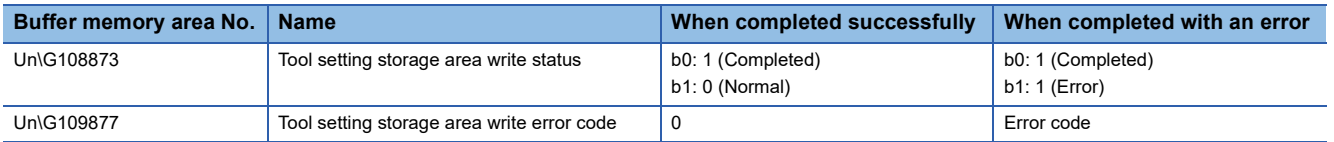

*5.* When the write processing is completed successfully and the values stored in the tool setting storage area (in the Ethernet module's built-in flash ROM) are valid, the stored values are immediately reflected to the settings in the Ethernet module.

*6.* Check the storage status with 'Tool setting change function enable flag (Un\G109876)'.

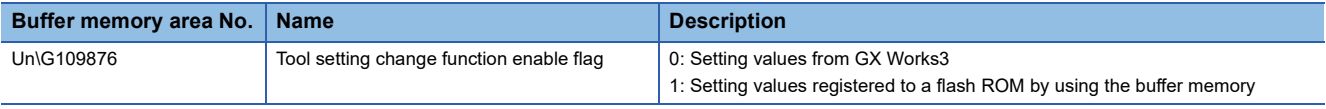

#### $Point<sup>0</sup>$

If the write processing for the tool setting storage area (in the Ethernet module's built-in flash ROM) is not completed successfully, the error code is stored in 'Tool setting storage area write error code' (Un\G108877). For details on possible error codes, refer to the following.

**Fage 110 List of Error Codes** 

#### ■**Operation to clear tool settings**

Setting 'Tool setting storage area clear request' (Un\G108874) to 1 (Execute) clears the tool setting storage area (in the Ethernet module's built-in flash ROM) (disables the tool setting change function).

The following describes the procedure for clearing the tool setting storage area.

*1.* Write 1 (Execute) to 'Tool setting storage area clear request' (Un\G108874).

#### *2.* Check the clear result with the following buffer memory areas.

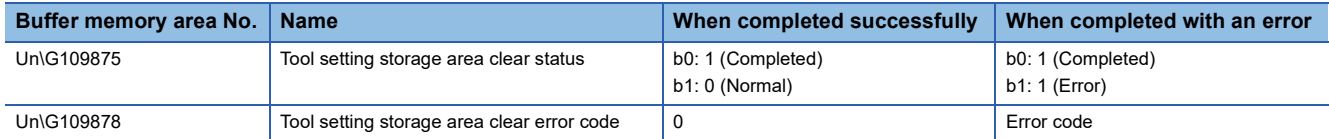

*3.* When the clear processing is completed successfully, the module parameters in GX Works3 are immediately reflected as Ethernet module values.

#### *4.* Check the storage status with 'Tool setting change function enable flag (Un\G109876)'.

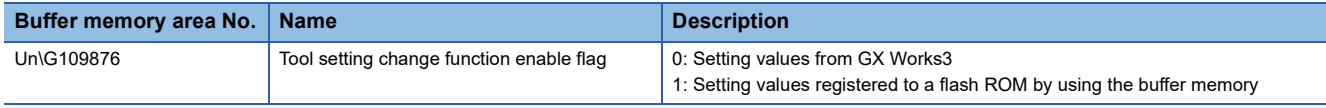

#### $Point<sup>0</sup>$

If the clear processing for the tool setting storage area (in the Ethernet module's built-in flash ROM) is not completed successfully, the error code is stored in 'Tool setting storage area clear error code (Un\G108878)'. For details on possible error codes, refer to the list of error codes.

For details on possible error codes, refer to the following.

**[Page 110 List of Error Codes](#page-111-0)** 

#### ■**Precautions**

The following lists the precautions on the function to change MQTT connection settings and tool settings.

• Power-off and CPU module reset

Do not power off the system or reset the CPU module while writing to or clearing the MQTT connection setting storage area or the tool setting storage area (in the Ethernet module's built-in flash ROM). Otherwise, values may not be reflected to the MQTT connection setting storage area or the tool setting storage area (in the Ethernet module's built-in flash ROM).

• Execution timings of write processing and clear processing

When operating the write or clear request in such a way as turning it on, off, and on or turning it off, on, and off at short intervals, the write or clear processing for the MQTT connection setting storage area or the tool setting storage area (in the Ethernet module's built-in flash ROM) may not be executed.

While the write processing is being executed, if the write request is operated  $0 \rightarrow 1$  again, the write processing of the first operation is completed successfully, and the second write request operation is ignored. (Similarly, the clear request operation is also ignored.)

While the write processing is being executed, if the clear request is operated  $0 \to 1$ , the clear request operation fails. (Similarly, performing the write request operation while the clear processing is being executed results in a failure.) If both the write and clear requests are operated  $0 \to 1$  simultaneously, priority is given to the write request, and the clear request operation fails.

• Buffer memory update for the setting value (password)

The current setting value of the Ethernet module is not reflected to the buffer memory when the system is powered off and on or when the CPU module is reset. This is because passwords for MQTT connection settings/tool settings are different from other setting values from a security perspective. In addition, when the write execution is completed, the value in the buffer memory is cleared to 0.

# **5 SYSTEM CONFIGURATION**

## **5.1 CC-Link IE Field Network Basic System Configuration**

Configure a network system using modules and partner products supporting CC-Link IE Field Network Basic.

Connect the modules in a star topology using a switching hub and Ethernet cables. Line and ring topologies are not possible.

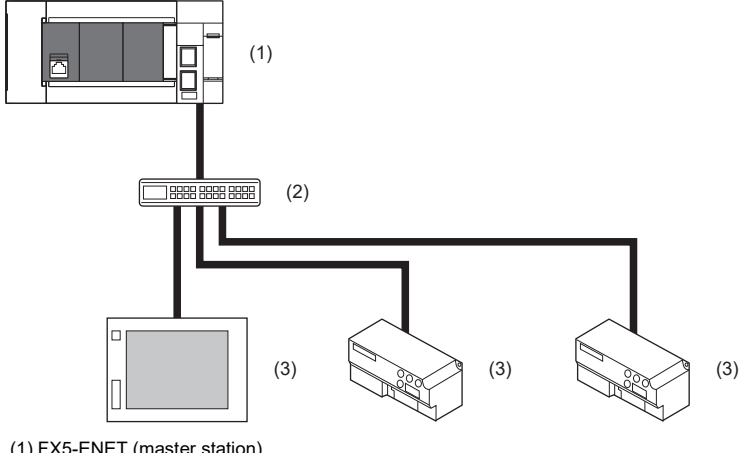

(1) FX5-ENET (master station)

(2) Hub

(3) External device (remote station)

### **Access range**

The access range of CC-Link IE Field Network Basic is within the same network address of Ethernet. The device connected beyond the router is not accessible.

#### **Ex.**

When the subnet mask is 255.255.255.0 and the network address is 192.168.3. $\Box$ 

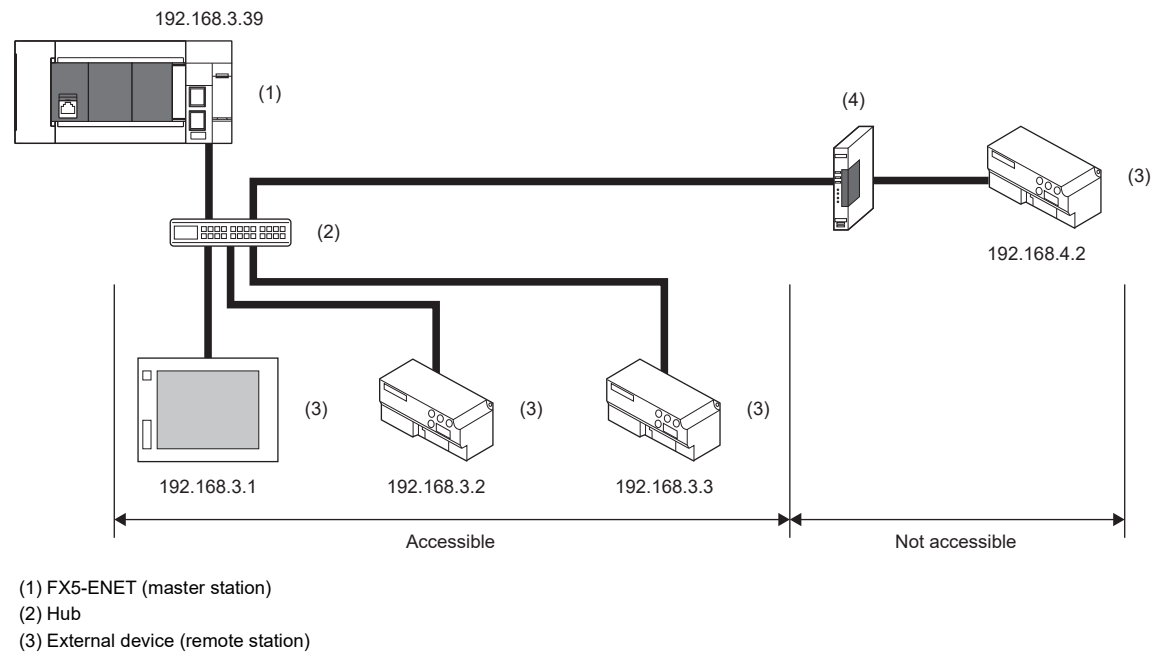

(4) Router

Point $\hat{P}$ 

Use the same subnet mask value and do not assign the same IP address for each remote station.

## **Number of link points**

The number of link points per remote station is 64 points for RX/RY and 32 points for RWr/RWw. ( $\mathbb{F}$  Page 18 Performance [Specifications](#page-19-0))

However, by changing the number of occupied stations, RX/RY can be set to a maximum of 256 points in increments of 64 points and RWr/RWw can be set to a maximum of 128 points in increments of 32 points. For details on the number of occupied stations (whether or not the number can be changed), refer to the manual for the remote station used. If the number of link points for the remote station is changed, the assignment range and station number are changed.

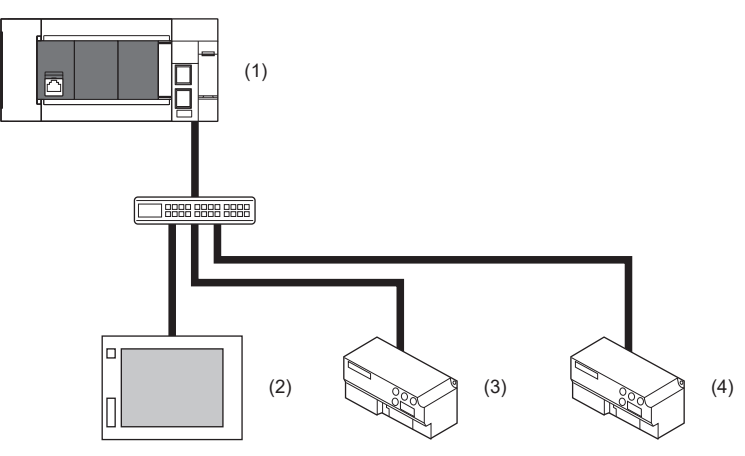

(1) Master station

(2) Remote station 1: 1 station occupied

(3) Remote station 2: 2 stations occupied

(4) Remote station 3: 4 stations occupied

The following table lists the number of link points.

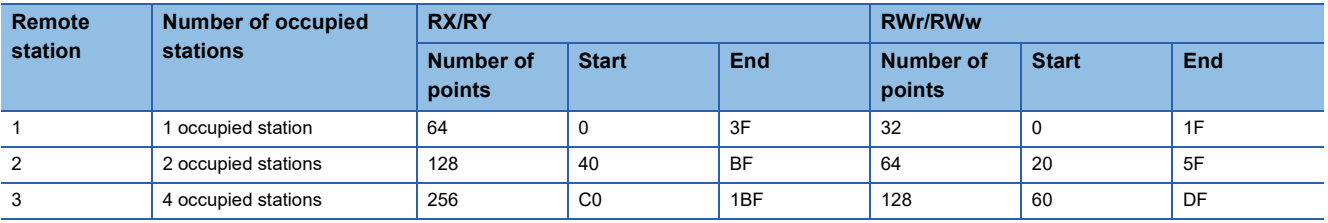

#### $Point$

Setting the number of link points for a remote station to 2 stations occupied means that two remote stations are connected. Thus, if the number of link points is increased, the number of connectable remote stations per network is decreased.

# **5.2 General-purpose Ethernet Communication Configuration**

For details on the system configuration of the general-purpose Ethernet, refer to the following. MELSEC iQ-F FX5 User's Manual (Communication)

# **5.3 Applicable Engineering Tool**

GX Works3 is required to set the FX5-ENET.

To use digital certificates for e-mail or MQTT functions, Certificate Configuration Tool for FX5-ENET is required.

The applicable engineering tools are shown as follows.

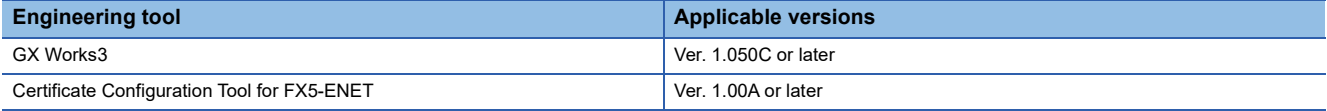

#### **About GX Works3**

For the latest version of GX Works3, please consult your local Mitsubishi Electric representative.

#### ■**GX Works3 version check**

Display information such as the software version of GX Works3.

 $\mathcal{L}$  Select [Help]  $\Rightarrow$  [Version Information...].

#### <span id="page-64-0"></span>**Certificate Configuration Tool for FX5-ENET**

For Certificate Configuration Tool for FX5-ENET, please consult your local Mitsubishi Electric representative.

#### ■**Operating environment, installation and uninstallation**

For the operating environment and installation/uninstallation of Certificate Configuration Tool for FX5-ENET, refer to the following.

Certificate Configuration Tool for FX5-ENET Installation Instructions

#### ■**Operation methods and functions**

For operation methods and functions of Certificate Configuration Tool for FX5-ENET, refer to the following.

**[Page 85 Certificate Configuration Tool for FX5-ENET](#page-86-0)** 

# **6 WIRING**

# **6.1 Grounding**

Perform the following.

- Perform class D grounding. (Grounding resistance:  $100\Omega$  or less)
- Ground the PLC independently when possible.
- If the PLC cannot be grounded independently, perform the "Shared grounding" shown below.

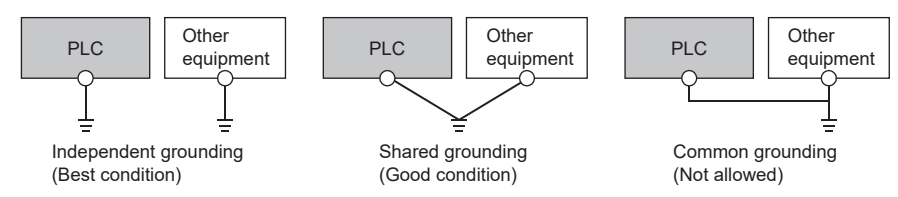

• Bring the grounding point close to the PLC as much as possible so that the ground cable can be shortened.

#### **Grounding of FX5-ENET**

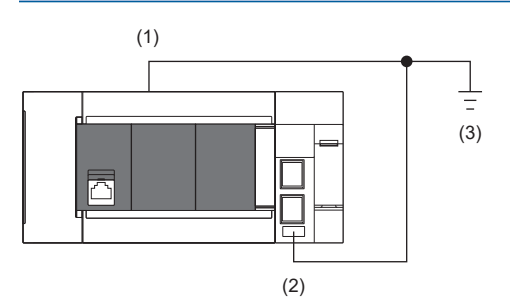

(1) Ground terminal of CPU module

(2) FG terminal of FX5-ENET

(3) D grounding (Grounding resistance:  $100\Omega$  or less)

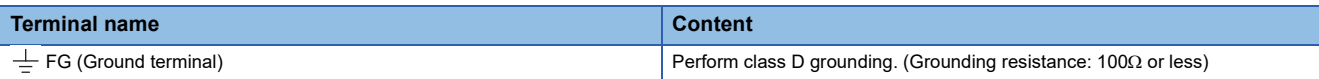

The connection destination for the FG terminal of FX5-ENET is a spring clamp terminal block.

To connect to the terminal block, there are two ways: by using single wires/stranded wires or by using ferrules. Make sure to properly connect in accordance with the following specifications.

#### ■**Ferrule**

The following table shows wire ferrules and its associated tools compatible with the terminal block. The shape of the wire ferrule differs depending on the crimp tool to be used, use the reference product. If the product other than referenced products is used, the wire ferrule cannot be removed. Sufficiently confirm that the wire ferrule can be removed before use. <Reference product>

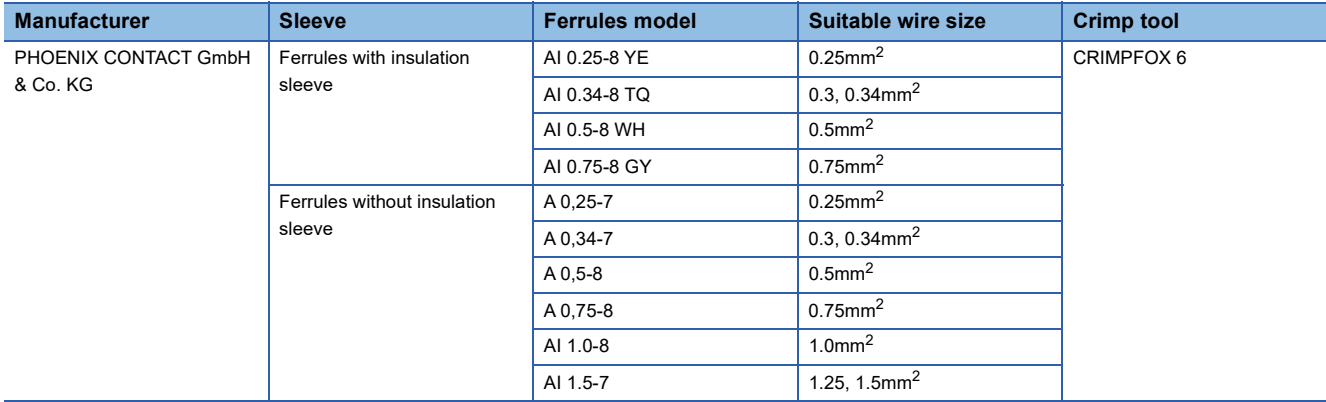

The wires to connect the spring clamp terminal block are described below.

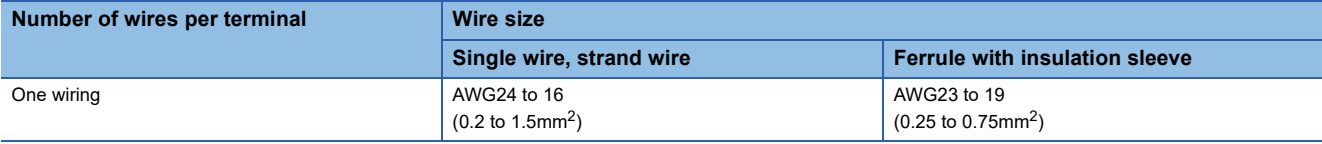

#### ■**Wire end treatment**

Strip the cable about 10mm from the tip to connect a wire ferrule at the stripped area. Failure to do so may result in electric shock due to the conductive part. If the wire strip length is too short, it may result in the poor contact to the spring clamp terminal part. Depending on the thickness of the sheath, it may be difficult to insert into the insulation sleeve, so select the wires by referring to the appearance diagram.

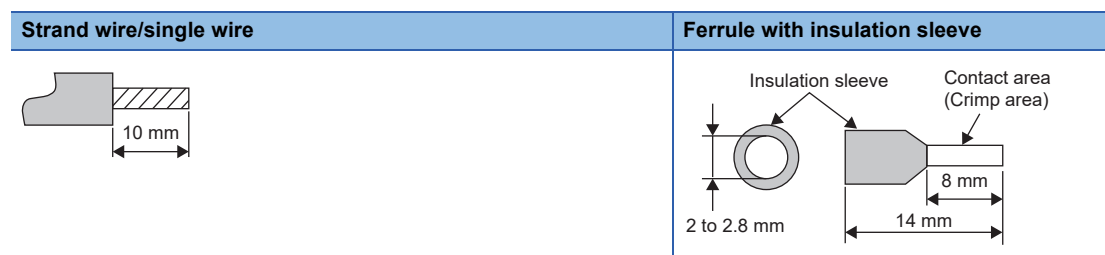

Check the shape of the wire insertion opening with the following chart, and use the smaller wire ferrule than the described size. Also, insert the wire with care so that the wire ferrule is in proper orientation. Failure to do so may cause the bite of the terminal and the damage of the terminal block.

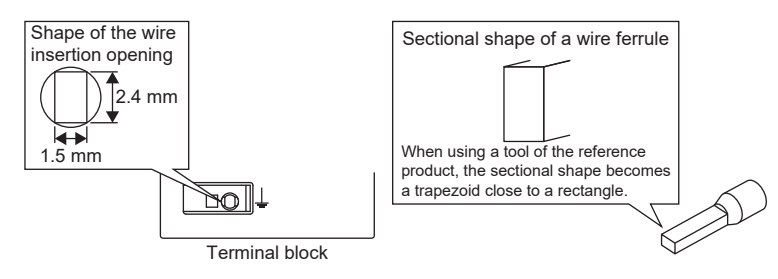

#### ■**Connection and disconnection of the cable**

• Connection of the cable

Fully insert a cable whose end has been properly processed into the wire insertion opening.

If the cable cannot be inserted with this procedure, fully insert the cable while pushing the open/close button with a flathead screwdriver having a tip width of 2.0 to 2.5mm. After fully inserting the cable, remove the screwdriver.

<Reference>

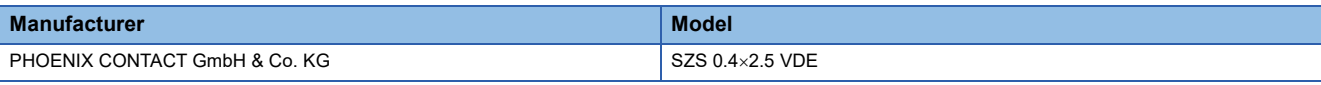

#### **Precautions**

Pull the cable or wire ferrule slightly to check that the cable is securely clamped.

• Disconnection of the cable

Push the open/close button of the wire to be disconnected with a flathead screwdriver. Pull out the wire with the open/close button pushed.

This section describes how to connect and disconnect the Ethernet cable.

#### **Connecting the cable**

- *1.* Turn the power supply of FX5-ENET (CPU module) and external device off.
- *2.* Push the Ethernet cable connector into the FX5-ENET until it clicks. Pay attention to the orientation of the connector.
- *3.* Lightly pull the connector to check that the connector is securely connected.
- *4.* Turn the power supply of FX5-ENET (CPU module) and external device on.
- **5.** Check whether the SPEED LED of the port connected with an Ethernet cable is on.<sup>\* 1</sup>
- \*1 The time between the cable connection and the turning on of the SPEED LED may vary. The SPEED LED usually turns after a few seconds. Note, however, that the time may be extended further if the link-up processing is repeated depending on the status of the device on the line.

#### **Disconnecting the cable**

- *1.* Turn the power supply of FX5-ENET (CPU module) off.
- *2.* Unplug the Ethernet cable while pressing the latch connector down.

#### **Precautions**

- Place the Ethernet cable in a duct or clamp it. If the cable is not placed in a duct or secured with clamps, the cable may swing, drag or be carelessly pulled, and the module or cable may be damaged, or cable contact failure may cause malfunction.
- Do not touch the core of the cable-side or module-side connector, and protect them from dirt or dust. If oil on your hands, dirt, or dust adheres to the core, transmission loss may increase, causing communication problems.
- Check that the Ethernet cable is not disconnected or not shorted and check that the cable is connected properly.
- Do not use Ethernet cables with broken latch connectors. Doing so may cause the Ethernet cables to be disconnected or the module to malfunction.
- Hold the connector part of the Ethernet cable when connecting and disconnecting it. Pulling the cable connected to the module may result in damage to the module or the cable or malfunction due to poor contact.
- For connectors without Ethernet cable, attached connector cover should be placed to prevent foreign matter such as dirt or dust.
- The maximum station-to-station distance of the Ethernet cable is 100m. However, the acceptable length may be shorter depending on the environment where the cable is used. For details, contact the cable manufacturer.
- The bending radius of the Ethernet cable is limited. For details, check the specifications of the Ethernet cable to be used.

# **6.3 Wiring Products**

This section describes the devices used to comprise a network.

#### **Ethernet cable**

Use Ethernet cables that meet the following standards.

#### ■**CC-Link IE Field Network Basic**

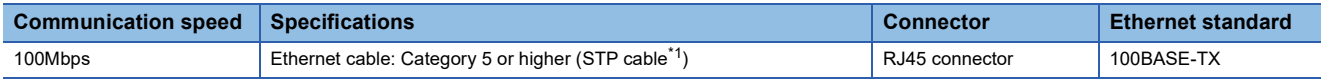

#### ■**General-purpose Ethernet**

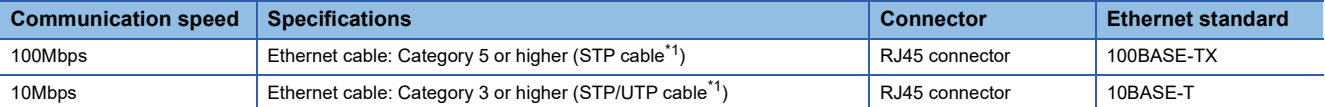

<span id="page-68-0"></span>\*1 Shielded twisted pair cable.

A straight/cross cable can be used.

#### $Point<sup>9</sup>$

Depending on the connection environment, communication errors may occur due to high-frequency noise from devices other than programmable controllers. The following describes precautionary measures to be taken on the FX5-ENET to avoid the influence of high-frequency noise.

[Wiring]

- When wiring cables, do not bundle them together with or keep them in close proximity to the main circuit lines or power cables.
- Place cables in a duct.
- Use STP cables in place of UTP cables.

#### **Hub**

Use hubs which satisfy all the following conditions. If hubs not satisfying the conditions are used, operation is not guaranteed.

- IEEE802.3 (100BASE-TX) compliant
- The auto MDI/MDI-X function equipped
- The auto-negotiation function equipped
- Switching hub (layer 2 switch)<sup>\*1</sup>
- \*1 A repeater hub cannot be used.

For switching hubs that can be used for CC-Link IE Field Network Basic, refer to the following.

Applicable products (switching hubs) for CC-Link IE Field Network Basic module (FA-A-0234)

# **7 PARAMETER SETTINGS**

This section describes the parameter settings required to perform CC-Link IE Field Network Basic and general-purpose Ethernet communication with FX5-ENET.

For details on each operation of GX Works3, refer to  $\Box$  GX Works3 Operating Manual.

# **7.1 Procedure for Setting Parameters**

- *1.* Add the "Information Module (FX5-ENET)" in GX Works3.\* 1
- $\mathcal{L}$  [Navigation window]  $\Leftrightarrow$  [Parameter]  $\Leftrightarrow$  [Module Information]  $\Leftrightarrow$  Right-click  $\Leftrightarrow$  [Add New Module]
- *2.* Select the "FX5-ENET".
- $\gamma$  [Navigation window]  $\Leftrightarrow$  [Parameter]  $\Leftrightarrow$  [Module Information]  $\Leftrightarrow$  [FX5-ENET]
- *3.* Set the parameter.
- *4.* Write the parameter settings to the CPU module.
- $\mathcal{L}$  [Online]  $\Rightarrow$  [Write to PLC]
- **5.** The settings are reflected by resetting the CPU module or powering off and on the system.
- \*1 FX5-ENET can be added to GX Works3 also from the module configuration diagram.

#### **Writing parameters**

The FX5-ENET parameters are written to the CPU module. For writing parameters to the CPU module, refer to the following.

**LaCX Works3 Operating Manual** 

# **7.2 Required Setting**

Set the operation mode of the FX5-ENET.

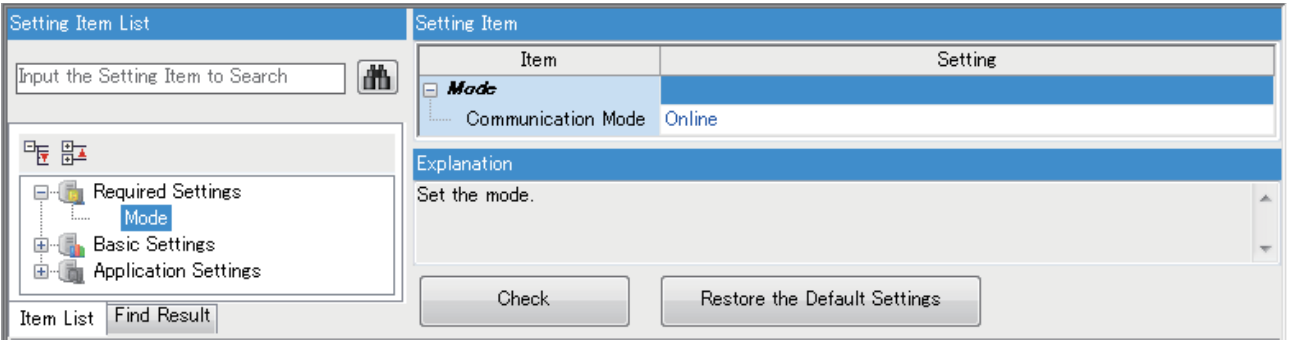

### **Mode**

Set the operation mode of the FX5-ENET.

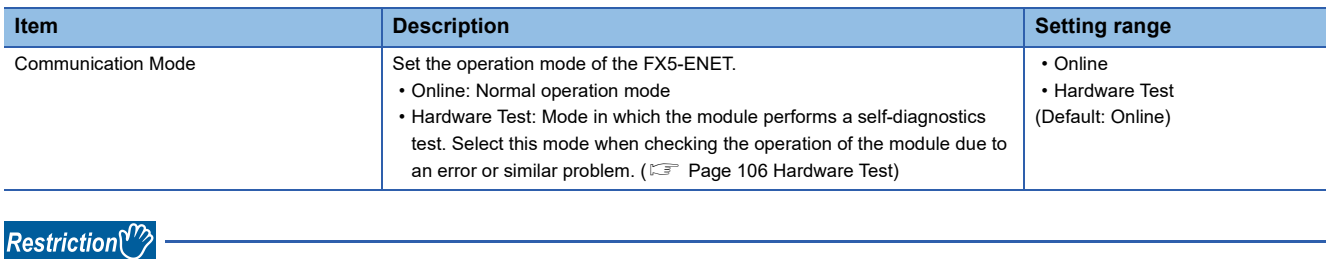

In the hardware test mode, other parameters cannot be set.

# **7.3 Basic Setting**

Set the IP address and functions of FX5-ENET.

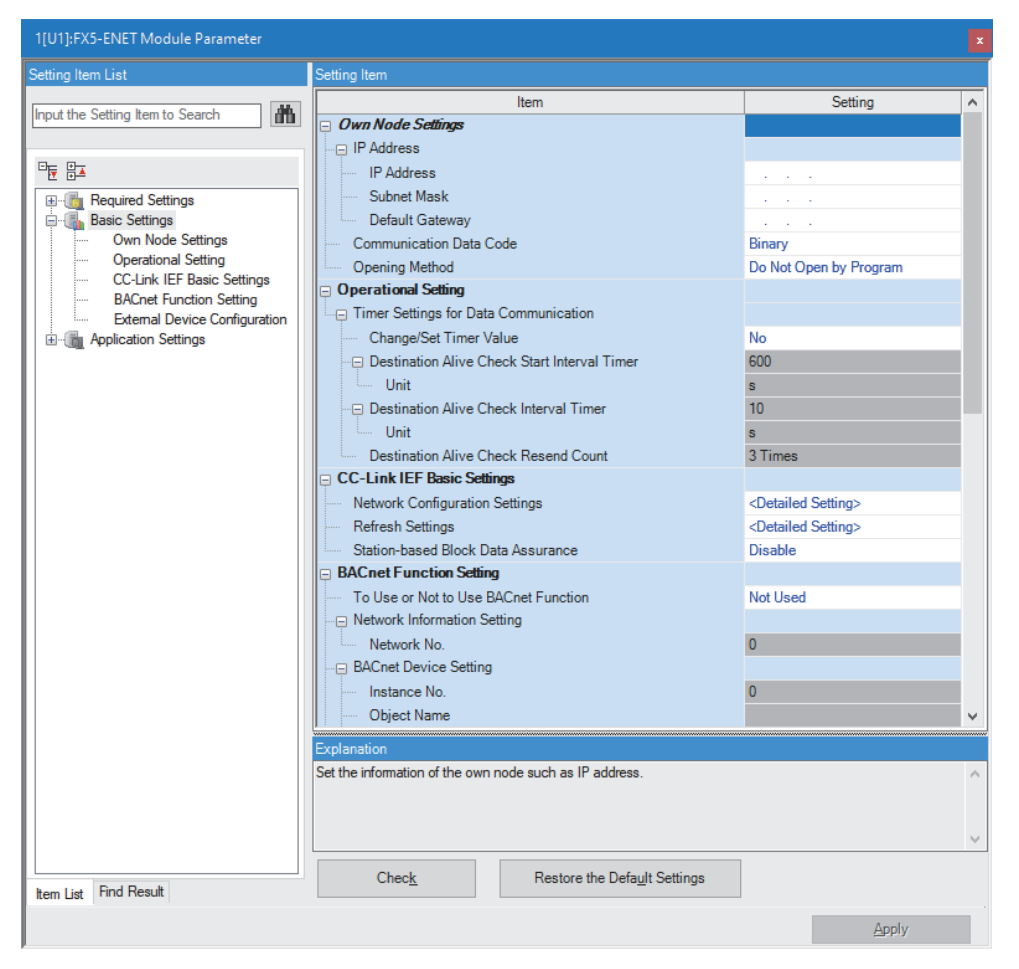

## **Own Node Setting**

#### Set the IP address of the FX5-ENET.

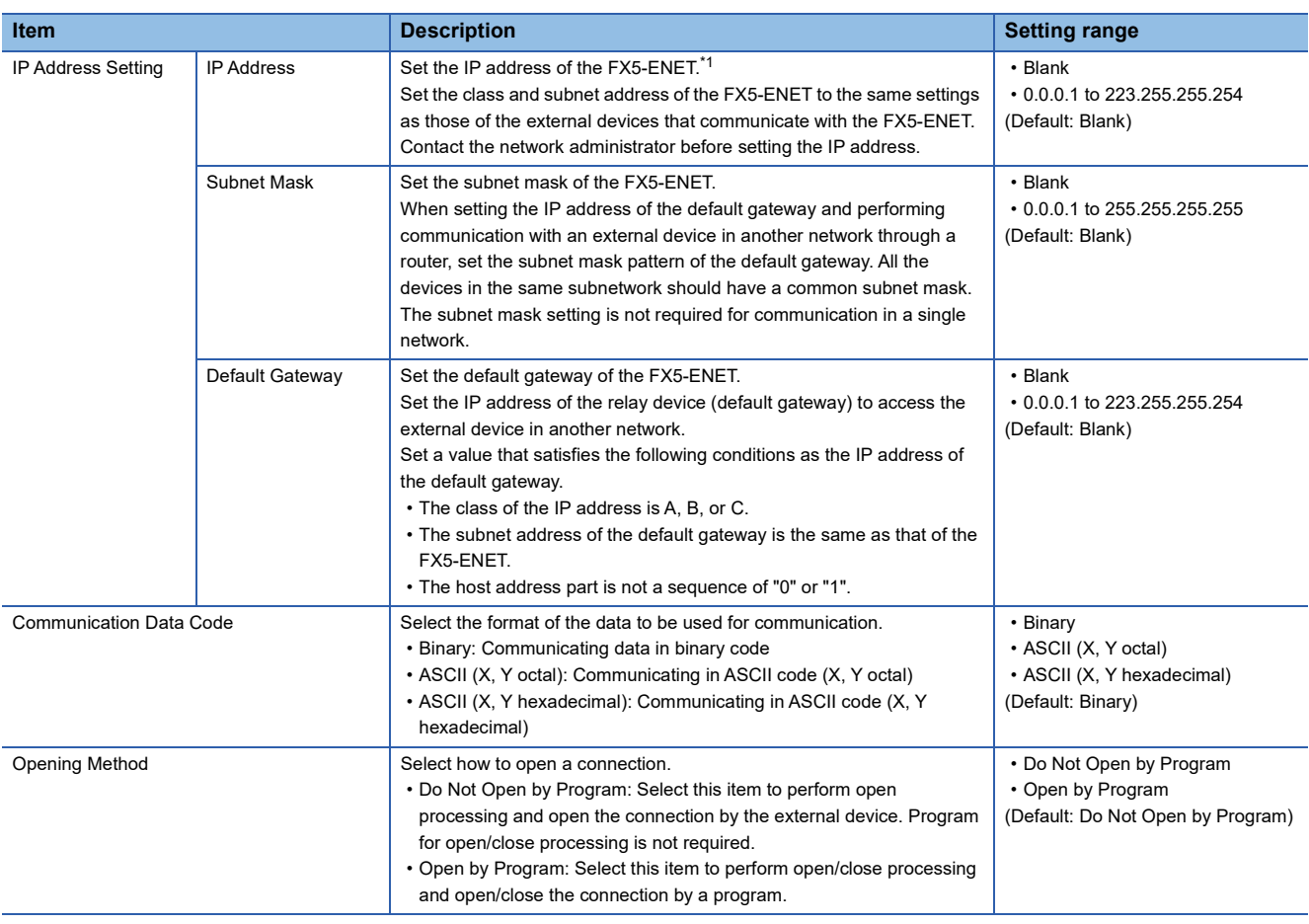

<span id="page-71-0"></span>\*1 When the parameter is written without the IP address setting (blank), the following address is set. 192.168.3.251

### **Operational Setting**

Set the destination alive check conditions for socket communication.

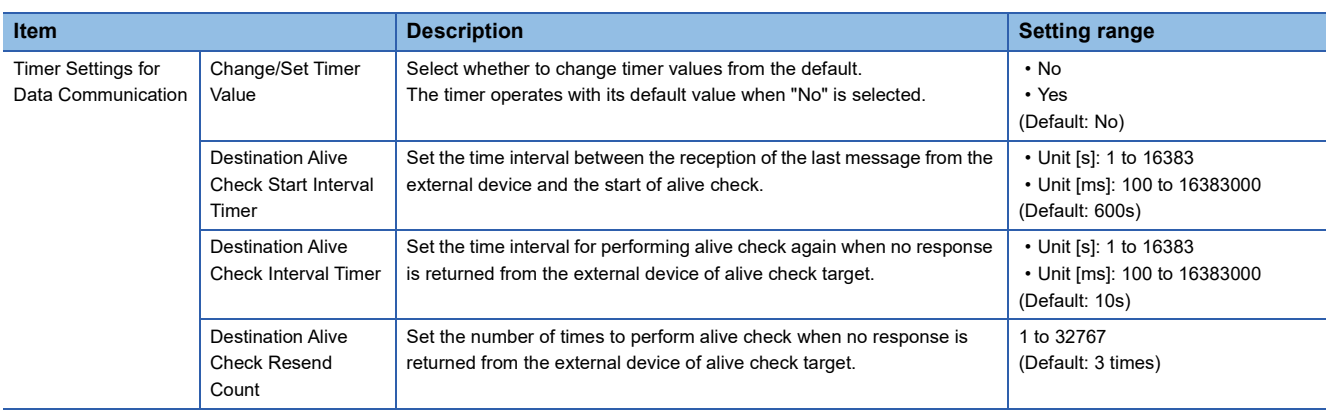
# **CC-Link IEF Basic Setting**

Set the CC-Link IE Field Network Basic.

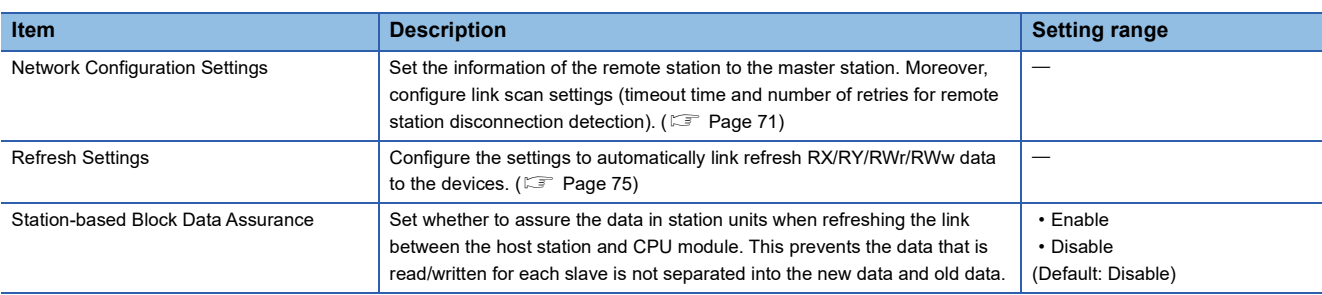

### <span id="page-72-0"></span>**Network Configuration Settings**

Set the network configuration.

**T** Double-click <Detailed Setting> of the "Network Configuration Settings".

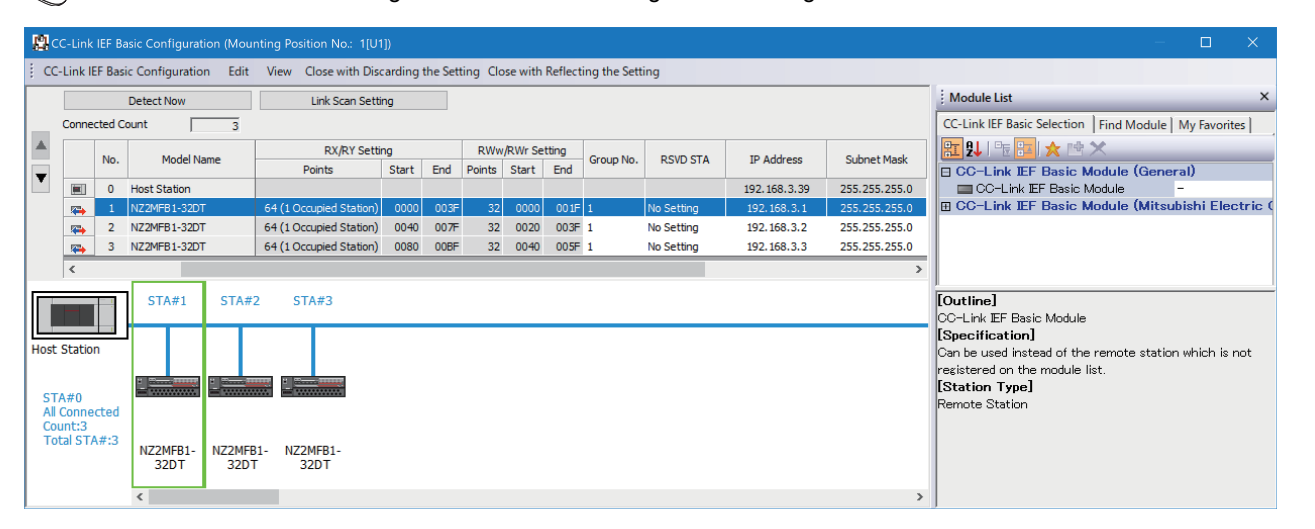

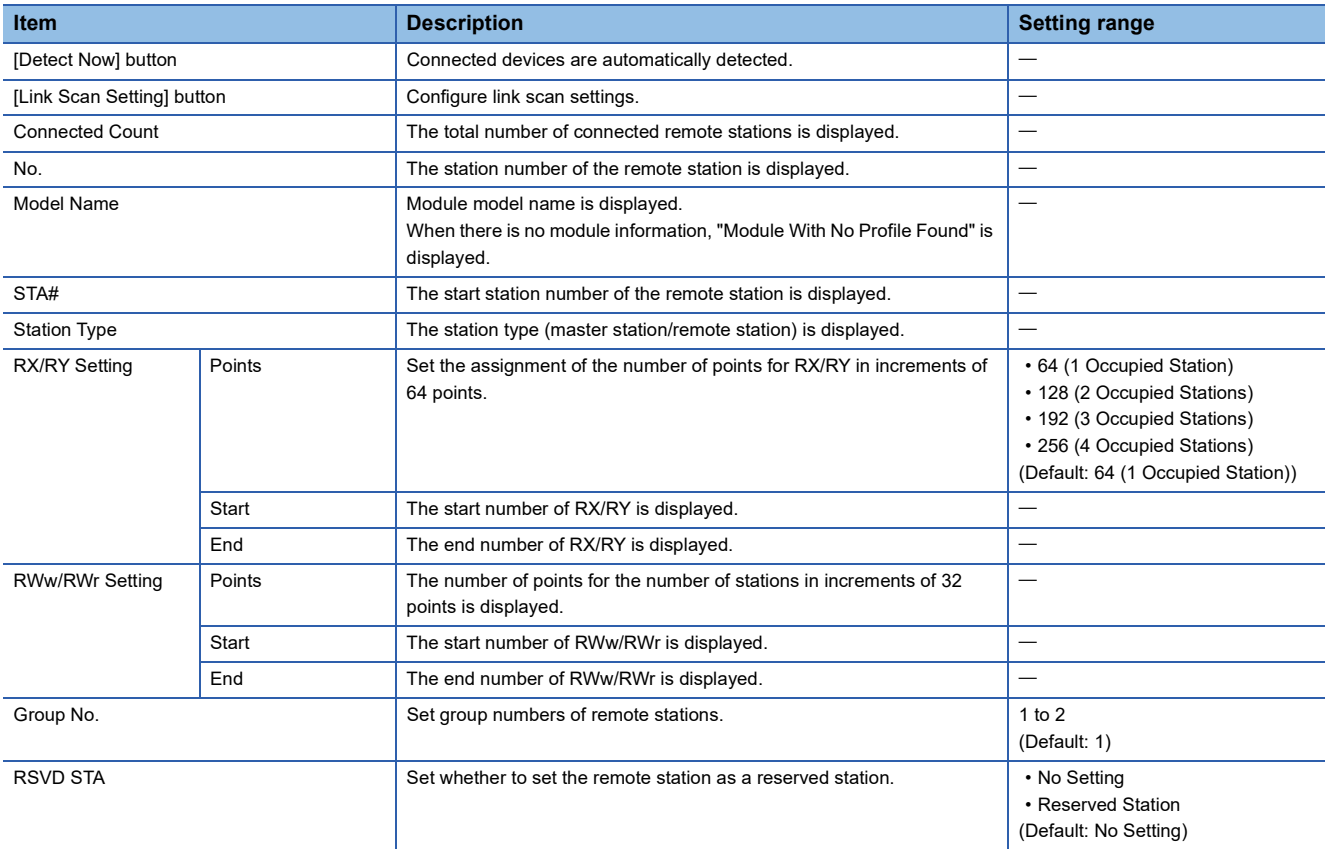

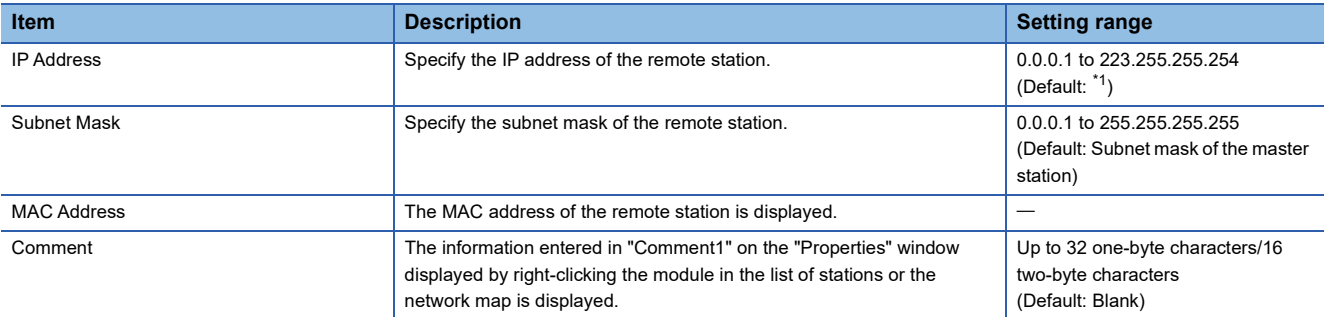

<span id="page-73-0"></span>\*1 First to third octet: First to third octet of the IP address of the master station

Fourth octet: Automatically numbered from the number not in use from 1 to 254 in ascending order

### ■**Automatic detection of connected device**

Detects the connected remote stations and reflects to the network configurations setting.

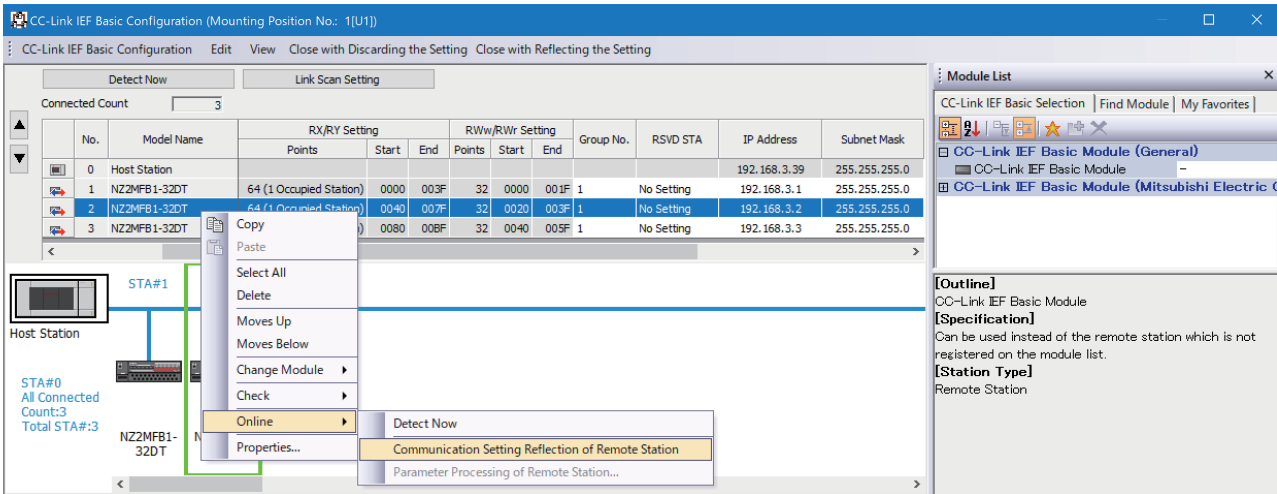

Follow the operating procedure below to use the automatic detection of connected device.

In the network configuration setting, communication settings such as IP addresses and subnet masks can be configured for the detected remote stations. Parameters that are inherent in the remote stations can also be read/written from/to the network configuration setting. (Some remote stations do not support these features.) Various settings of all remote stations can be configured in parameters of the master station (the settings do not need to be configured in each individual remote station) and therefore the man-hour for the setting will be reduced.

- *1.* Start up a new project in GX Works3 and execute the automatic detection of connected device.
- *2.* Detected remote stations are reflected in the network configuration setting. Change the items such as the connection order and numbers of occupied stations and set station numbers.
- *3.* Configure IP addresses and subnet masks of remote stations in the network configuration setting. And then, reflect the settings to the remote stations.
- Select a module on the list of stations or the network map  $\Rightarrow$  [Online]  $\Rightarrow$  [Communication Setting Reflection of Remote Station]
- 4. Parameters that are inherent in the remote stations can be read/written from/to the network configuration setting.<sup>\* 1</sup> For details on the parameters inherent in each remote station, refer to the manuals of the remote station used.

Select a module on the list of stations or the network map  $\Rightarrow$  [Online]  $\Rightarrow$  [Parameters Processing of Remote Station]

\*1 To read parameters, select "Parameter read" from "Method selection" and click the [Execute] button. Parameters read are displayed in the column of "Read Value". To write parameters, select "Parameter write" from "Method selection", input data to the column of "Write Value", and then click the [Execute] button.

### Point $\mathcal{P}$

Remote station settings in the network configuration setting must be configured after executing the automatic detection of connected device.

If not, contents of setting items that have been already configured in the network configuration setting are overwritten by ones detected by the automatic detection. Detected remote stations are reflected in the network configuration setting in ascending order of MAC address and values such as the number of occupied stations becomes initial value.

If an error occurs while the automatic detection of connected device is being executed, the window shown below appears.

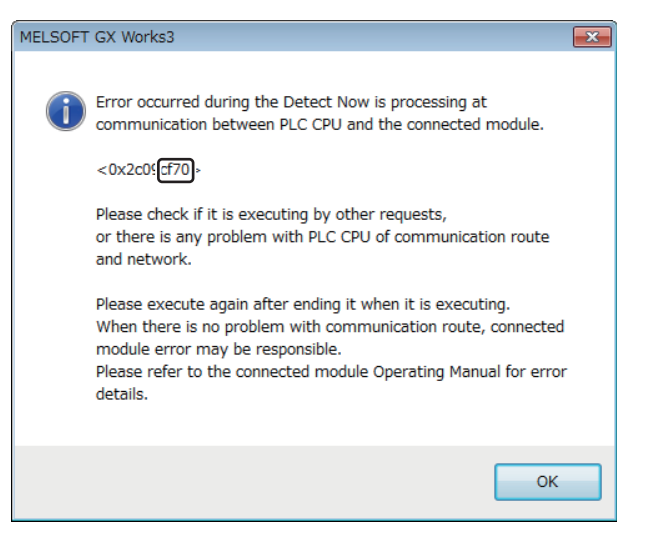

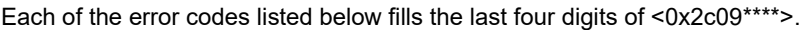

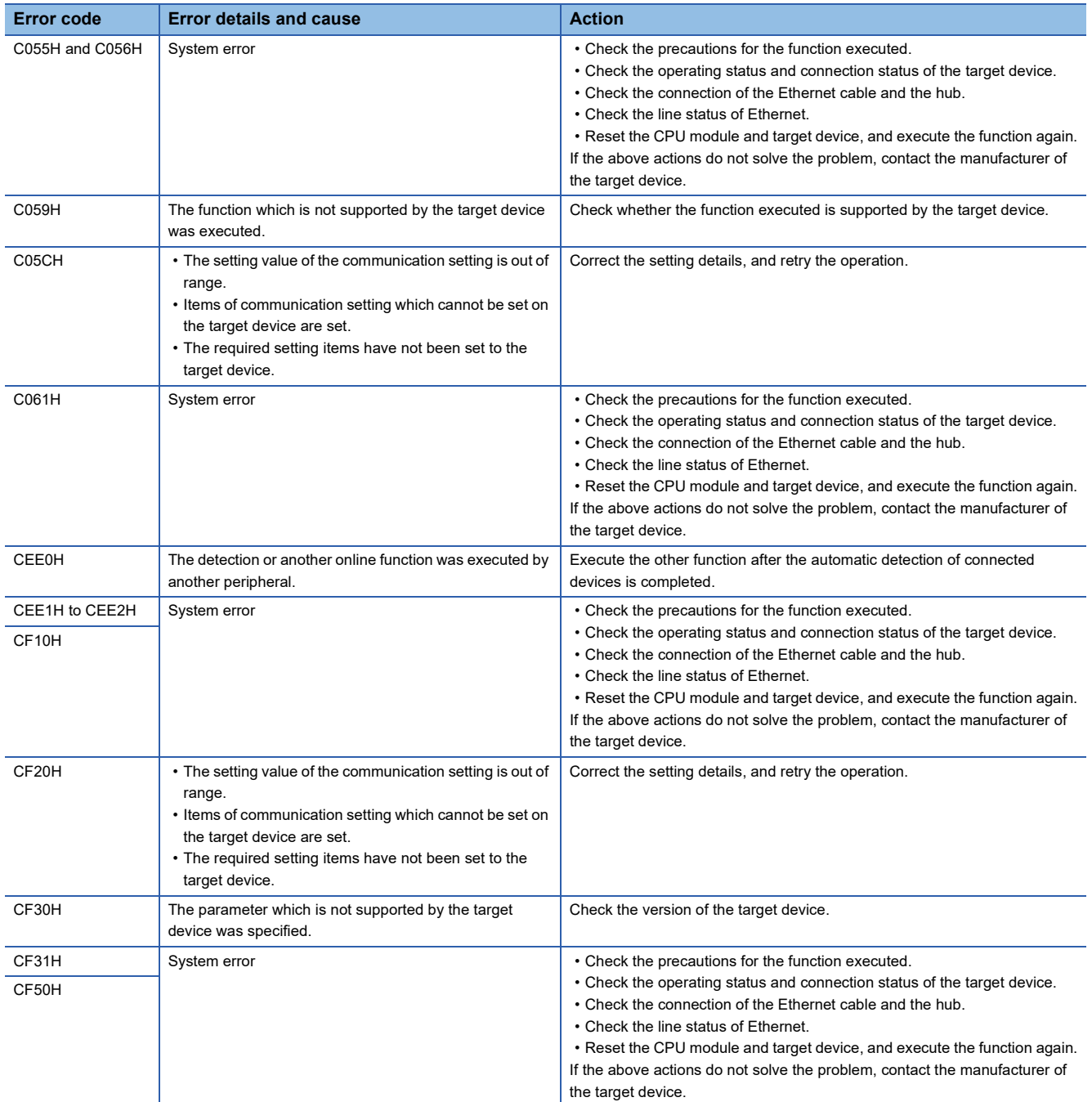

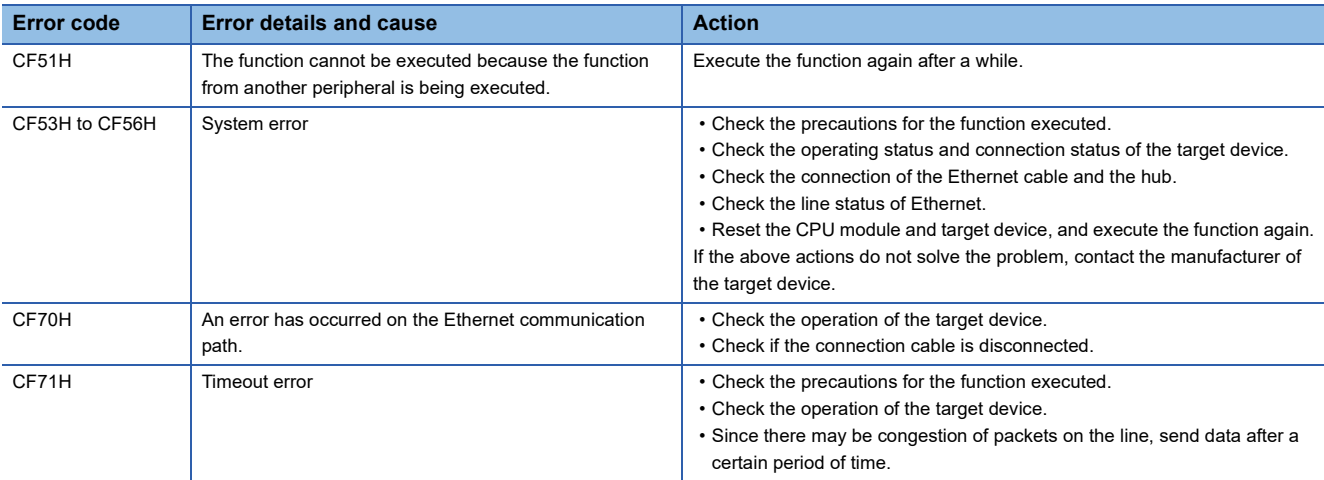

### <span id="page-76-0"></span>■**Link Scan Setting**

Set constant scan time, timeout time and number of retries for remote station disconnection detection.

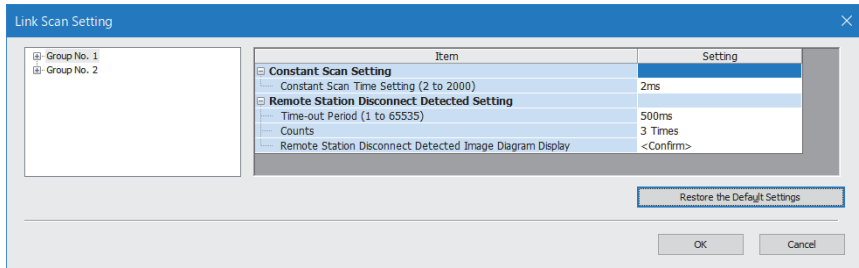

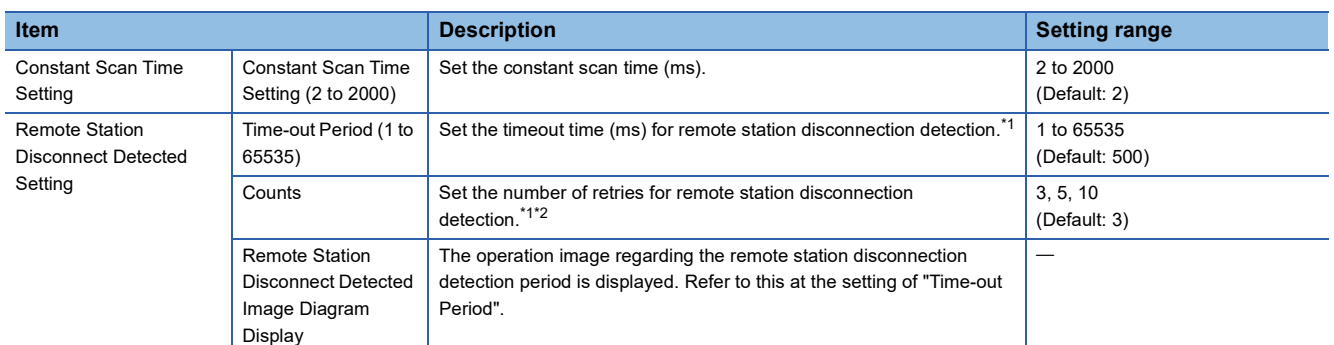

<span id="page-76-1"></span>\*1 Constant scan time, timeout time, and the number of times for disconnection detection are counted for each remote station.

<span id="page-76-2"></span>\*2 Disconnection occurs in the event that no response is received from the remote station for the specified number of times in succession within the timeout time.

 $Point$ 

 • For setting of constant scan time and timeout time, specify an adequate value according to the actual system used.

• Constant scan time, time-out Period and Counts can be set for each group.

### **Refresh Settings**

Set refresh parameters.

**T** Double-click <Detailed Setting> of the "Refresh Settings".

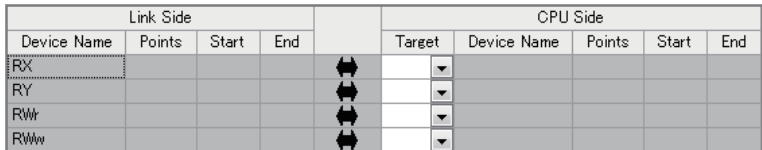

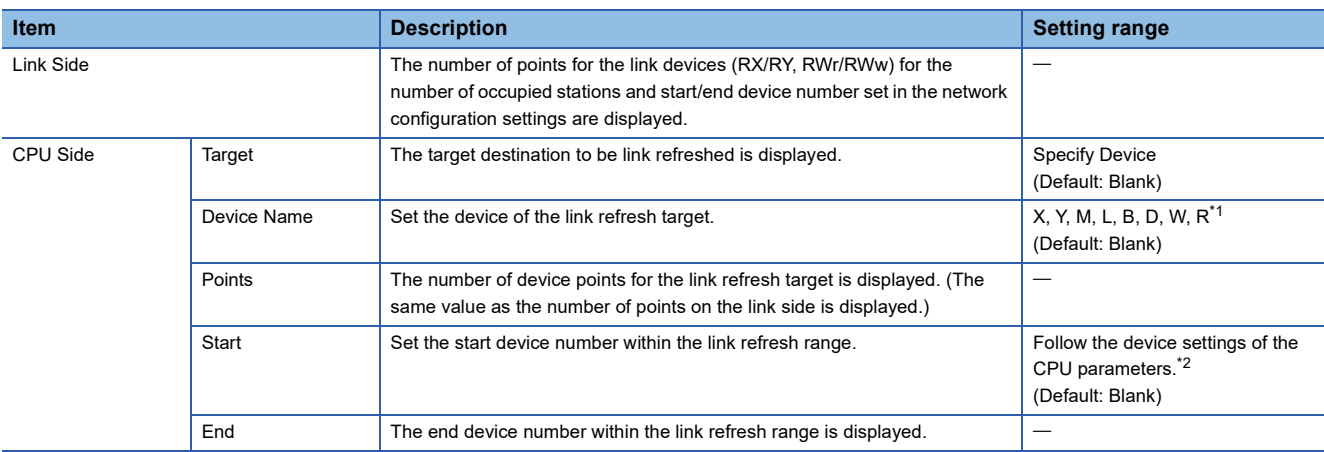

<span id="page-77-0"></span>\*1 If the remote stations are more than 16 units, since the number of device points of X and Y for the refresh target is short, assign the devices to M, L, B and other devices.

<span id="page-77-1"></span>\*2 For device settings, refer to  $\square$  MELSEC iQ-F FX5 User's Manual (Application).

# **BACnet function setting**

### Set the BACnet functions.

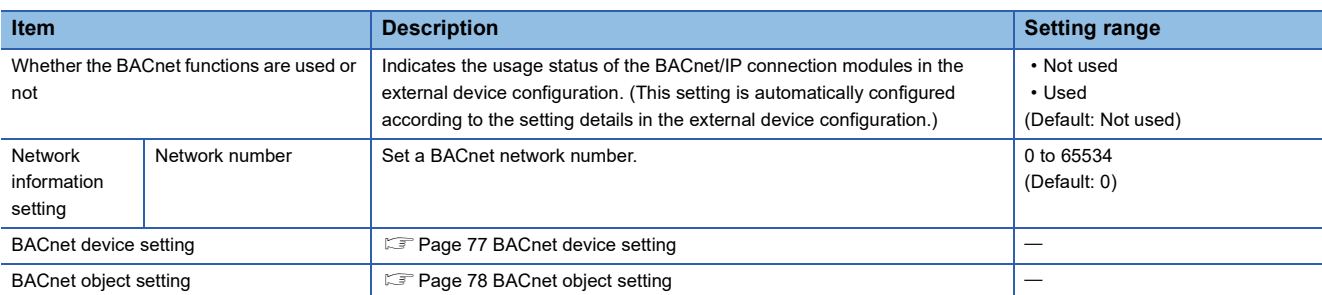

### <span id="page-78-0"></span>**BACnet device setting**

### Set a BACnet device.

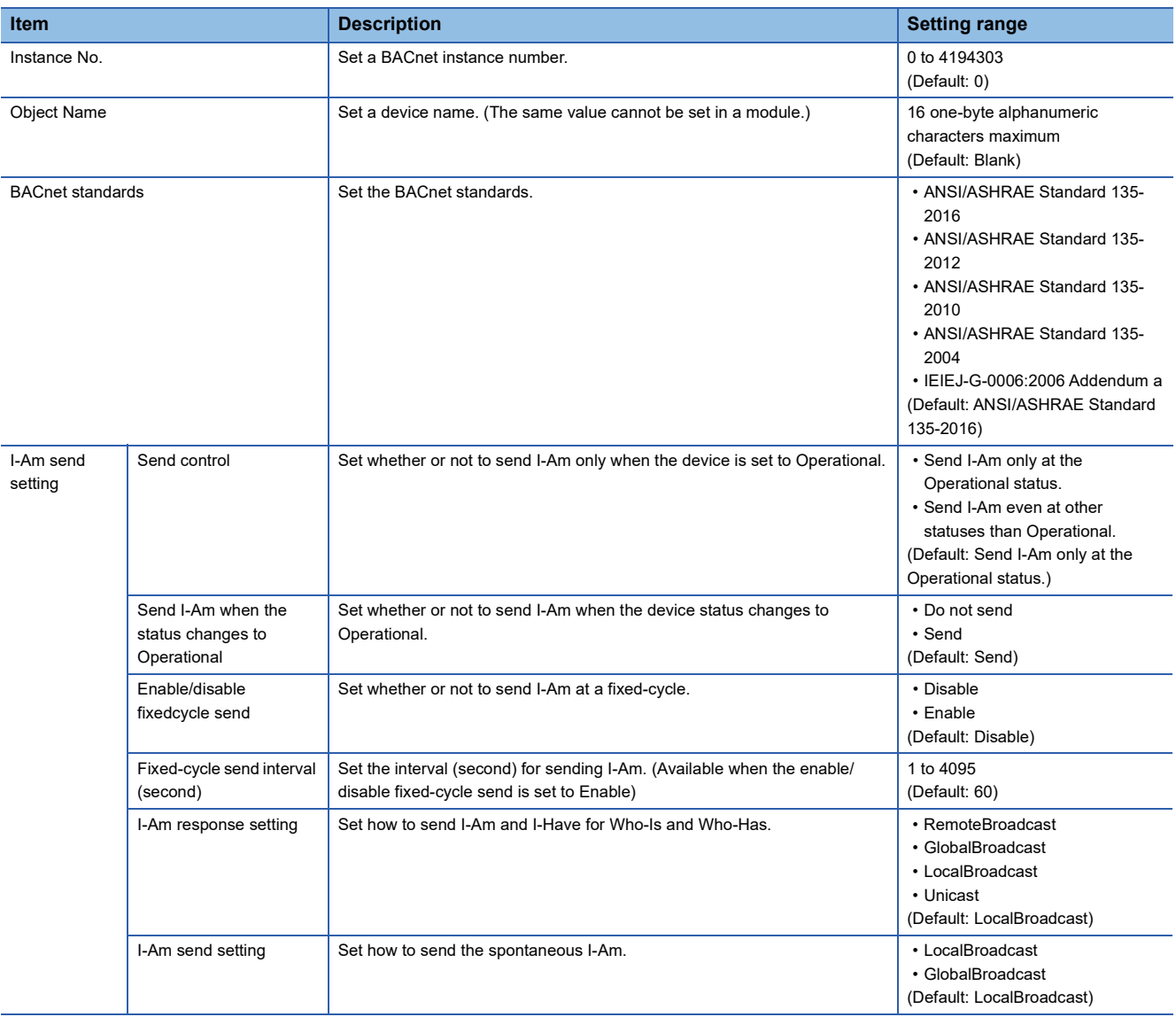

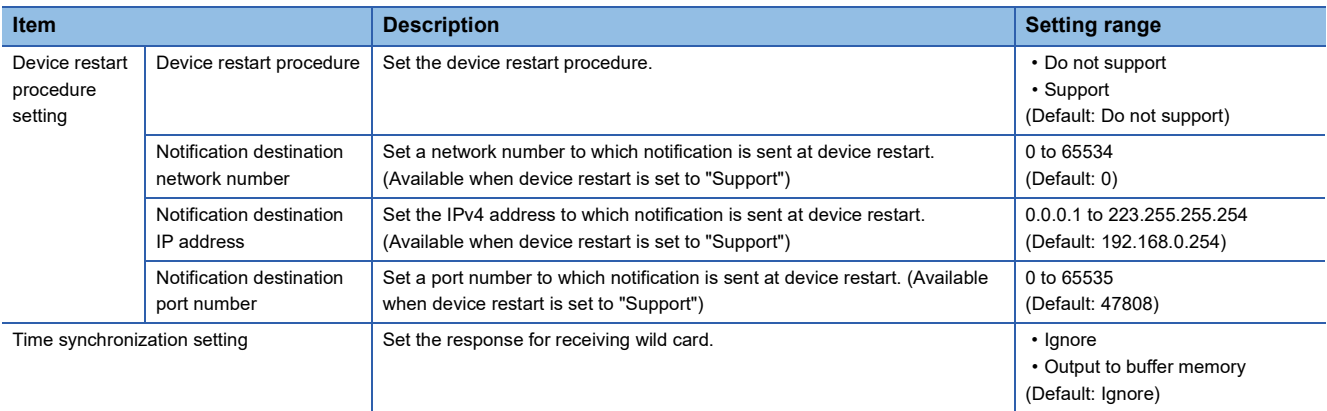

### <span id="page-79-0"></span>**BACnet object setting**

Set the instance number, etc. of each object.

For details, refer to  $\square\!\square$  MELSEC iQ-F FX5 BACnet Reference Manual.

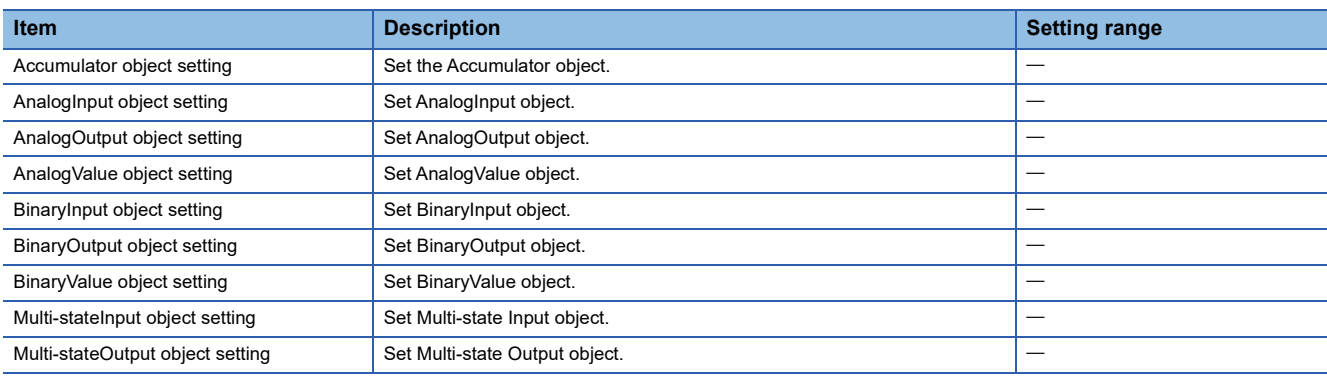

### **External Device Configuration**

Set the conditions of the external devices with which the module will communicate through general-purpose Ethernet.

**T** Double-click <Detailed Setting> of the "External Device Configuration".

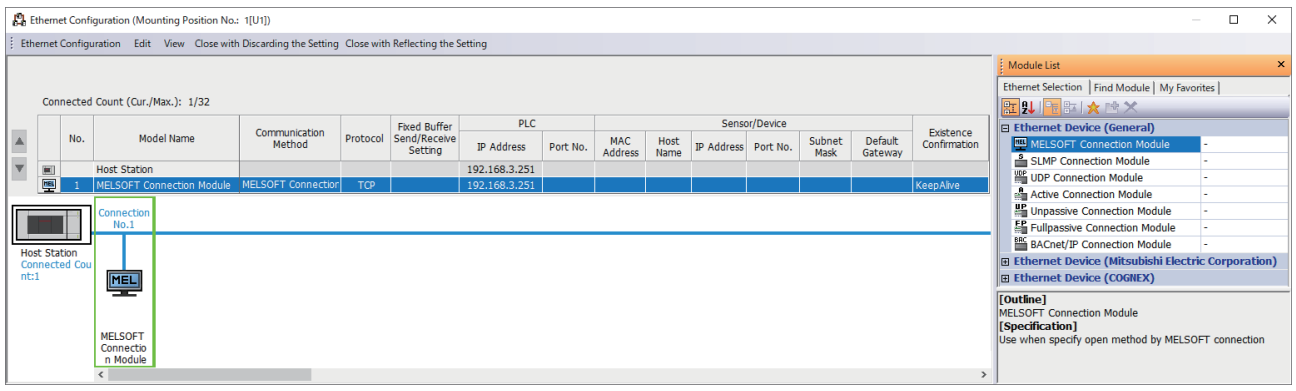

Drag and drop an "Ethernet Device" in the "Module List" to the left side of the screen, and set the following items. The setting items vary depending on the "Ethernet Device" and "Communication Method".

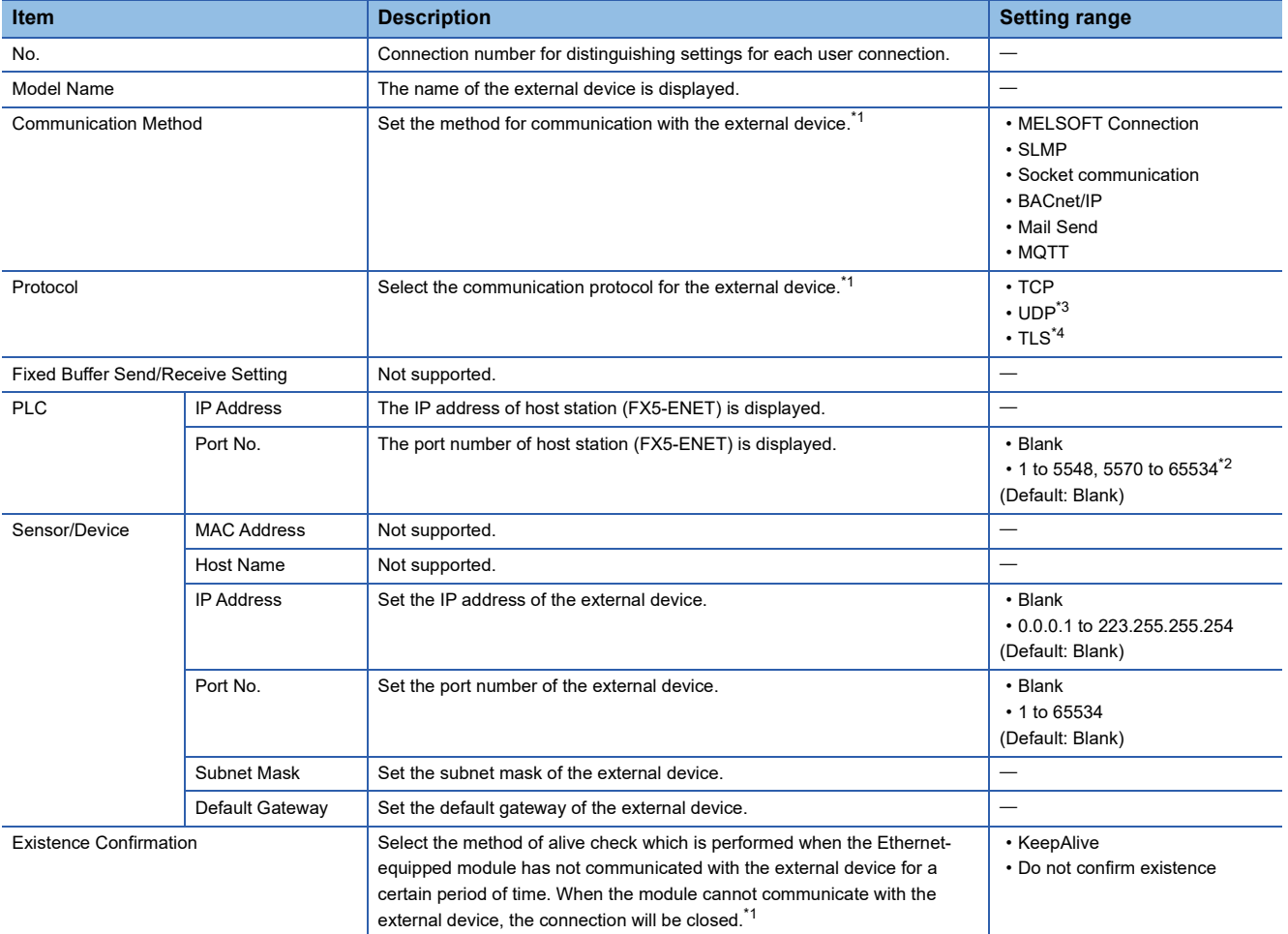

<span id="page-80-0"></span>\*1 Automatically set by the "Ethernet Device".

The protocol can be selected when "Communication Method" is "SLMP", "Mail Send", or "MQTT".

<span id="page-80-3"></span>\*2 Do not specify 5549 to 5569 because these ports are used by the system.

<span id="page-80-1"></span>\*3 This value cannot be selected for mail server connection devices and MQTT connection devices.

<span id="page-80-2"></span>\*4 This value can be selected for mail server connection devices and MQTT connection devices.

# **7.4 Application Settings**

Set the following parameters when the functions of the general-purpose Ethernet will be used on FX5-ENET.

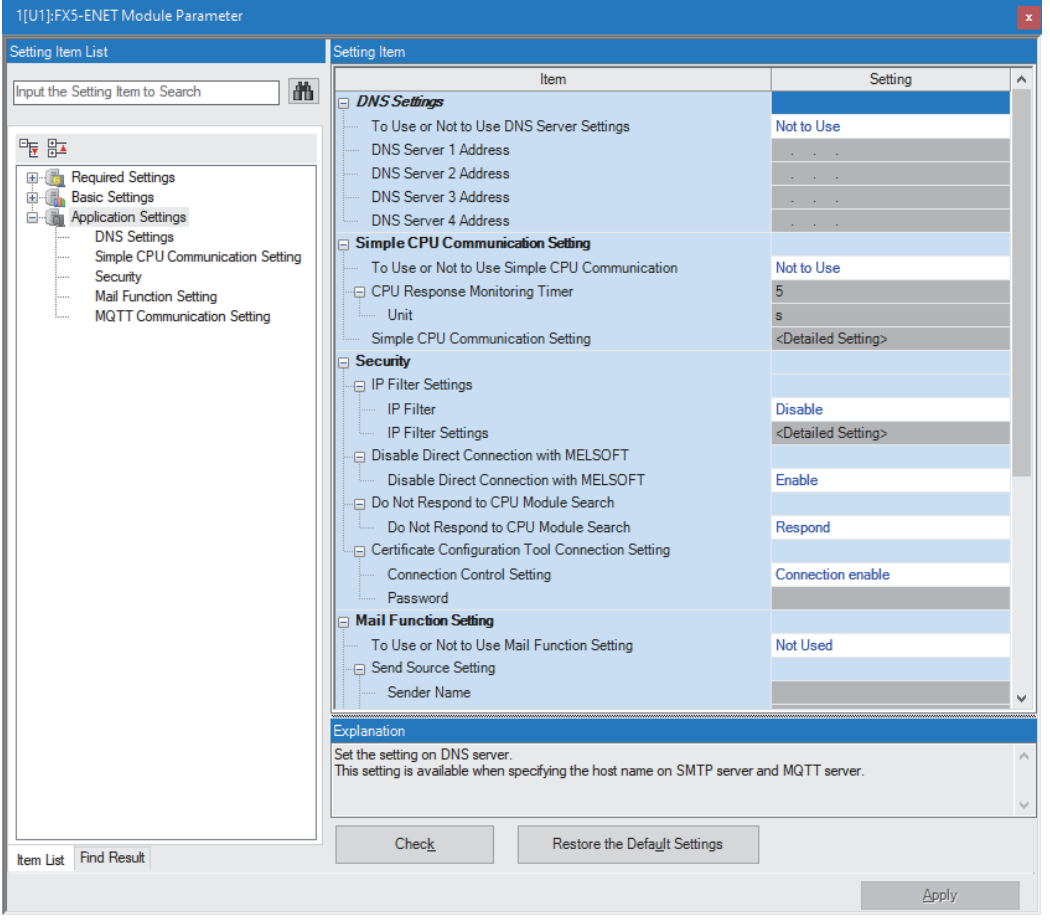

## **DNS settings**

Configure the DNS settings.

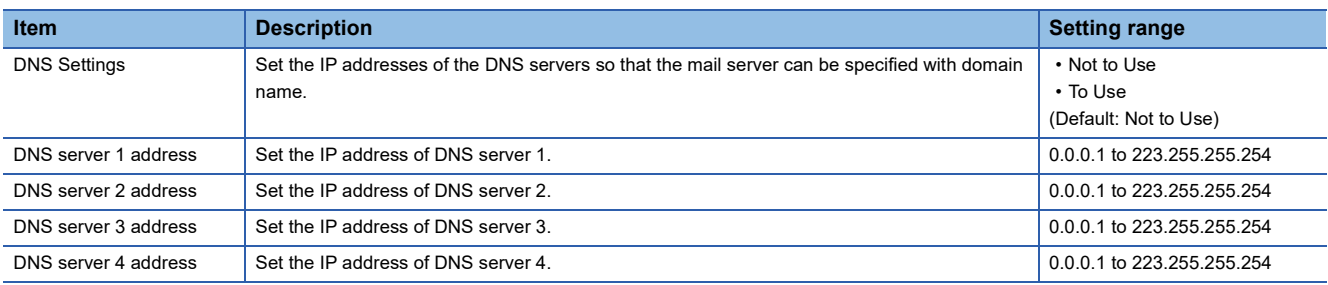

# **Simple CPU communication settings**

Set the simple CPU communication.

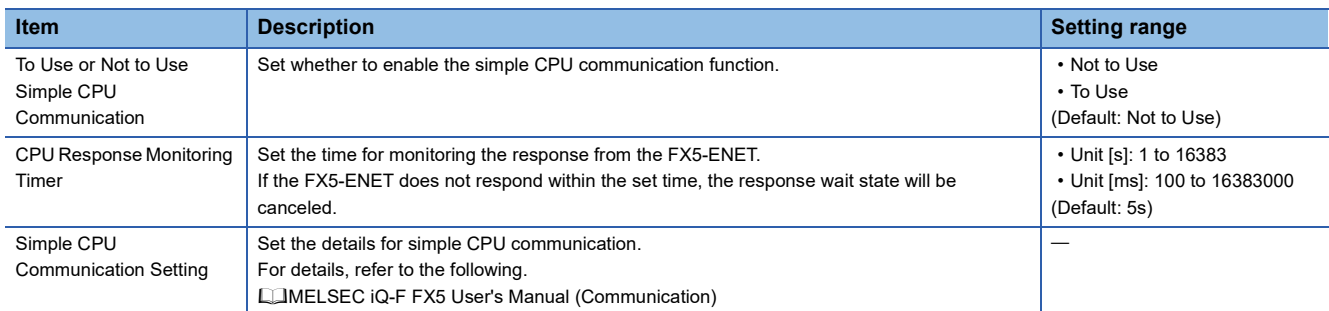

# **Security**

#### Set the security function.

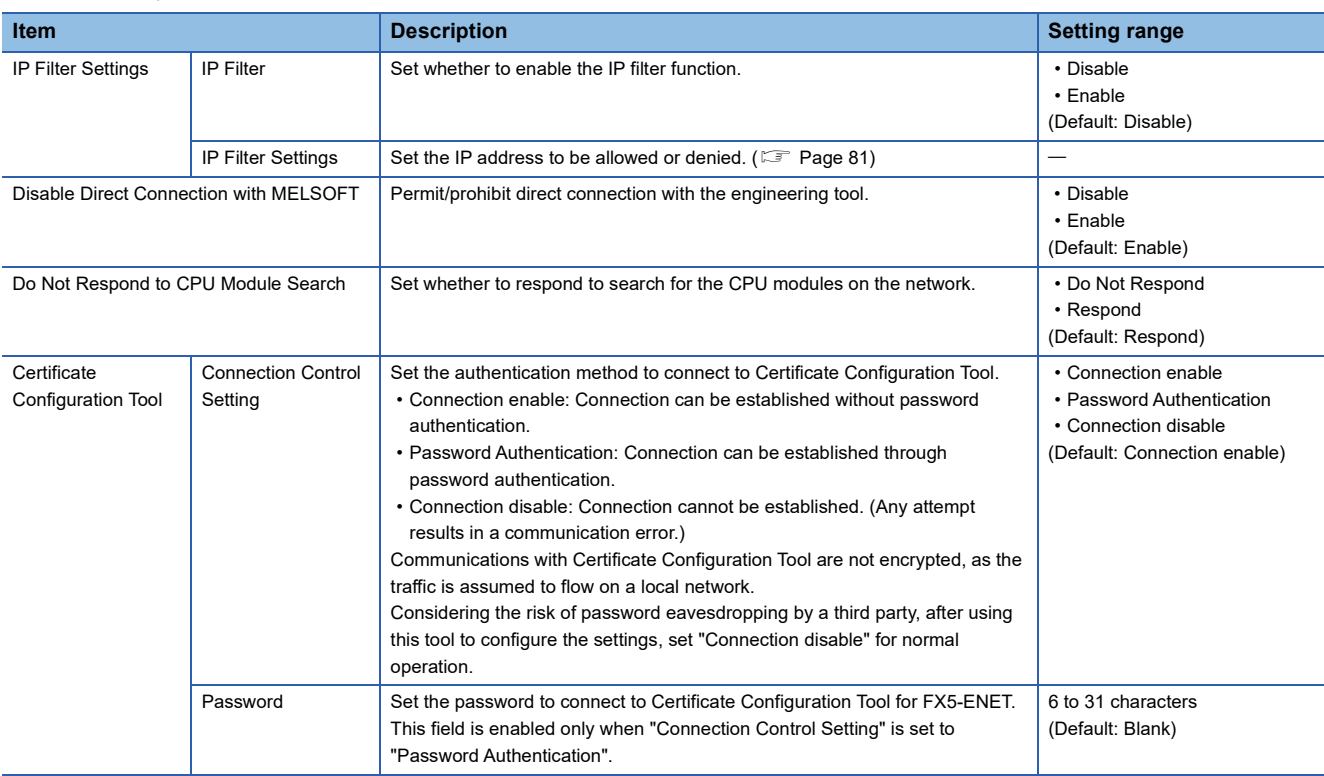

### <span id="page-82-0"></span>**IP Filter Settings**

Set the IP address for which the IP filter function will be used.

**T** Double-click <Detailed Setting> of the "IP Filter Settings".

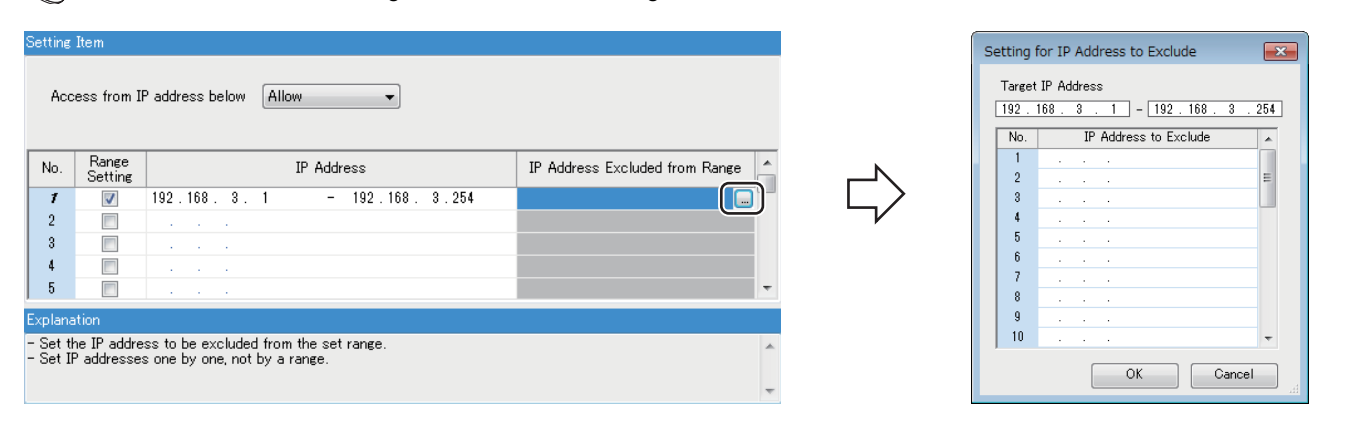

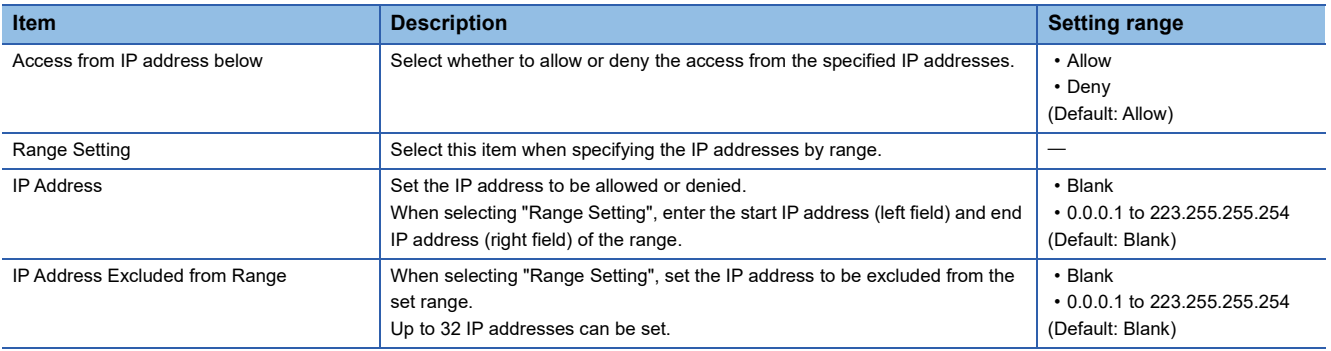

# **E-mail settings**

Configure settings for e-mail.

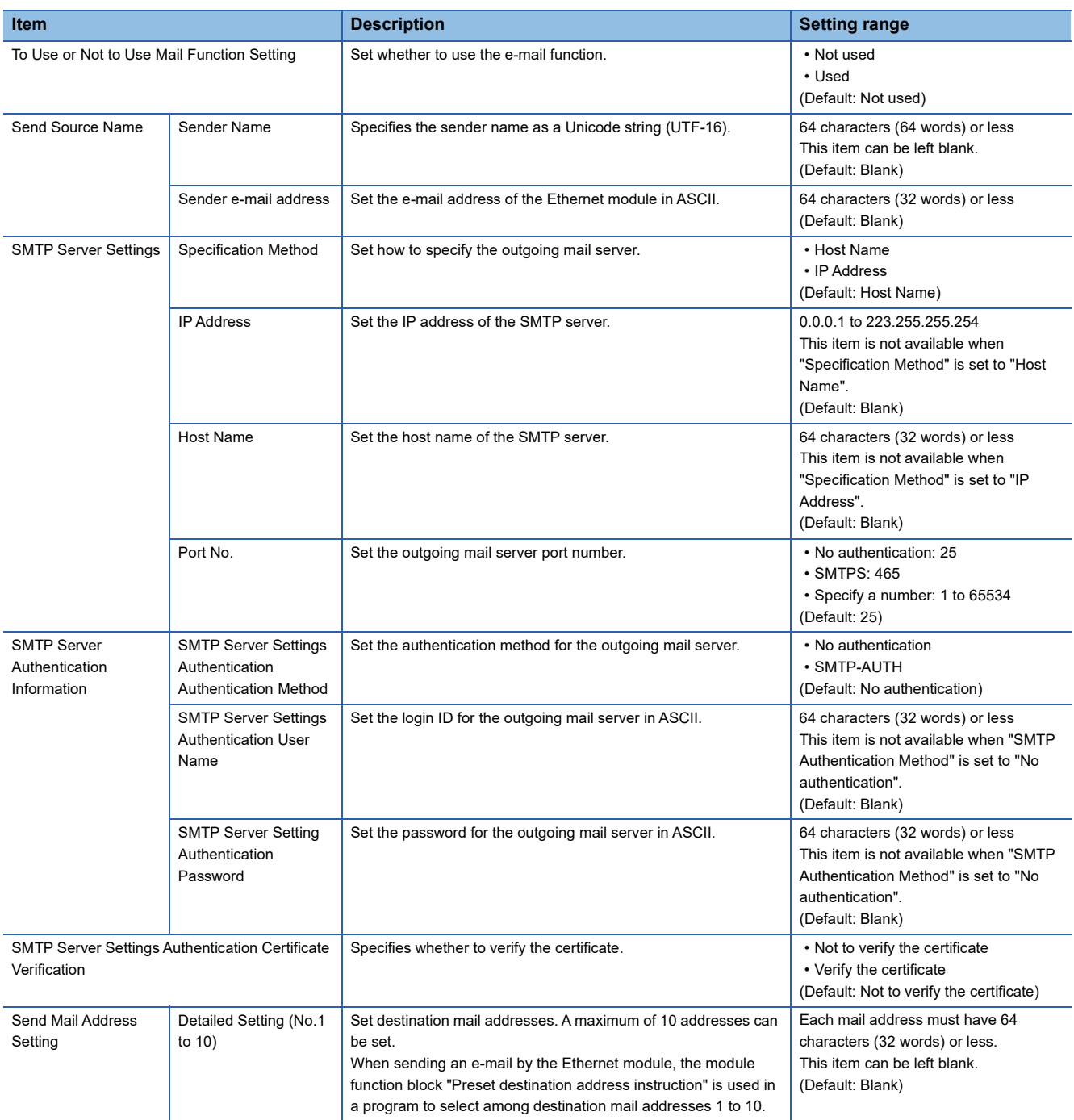

# **MQTT communication settings**

#### Configure settings for MQTT communication.

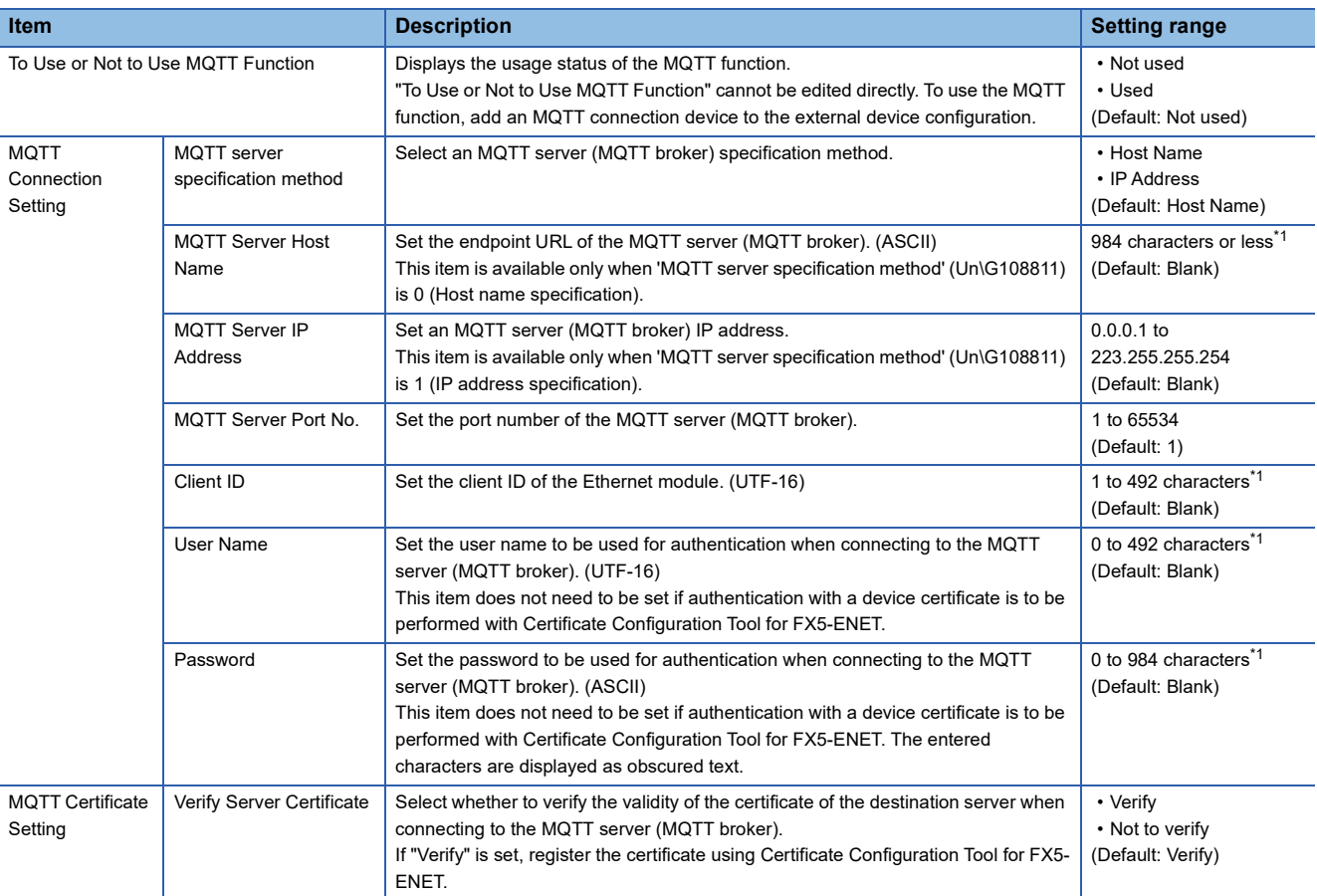

<span id="page-84-0"></span>\*1 The maximum number of the settable characters should also meet the following conditions.

 $A+(B+C)\times2+D\leq984$ 

A: Number of characters in the MQTT server host name

B: Number of characters in the client ID

C: Number of characters in the user name

D: Number of characters in the password

# **7.5 Starting Certificate Configuration Tool for FX5- ENET**

After starting Certificate Configuration Tool for FX5-ENET, register and list trusted certificates or CRLs (certificate revocation lists) and manage client certificates.

### Operating procedure

- *1.* Display the "Module Tool List" window on GX Works3.
- **Tool] 
⇒** [Module Tool List]
- *2.* Start Certificate Configuration Tool for FX5-ENET.
- **[Information Module]**  $\Rightarrow$  **[Certificate Configuration Tool]**

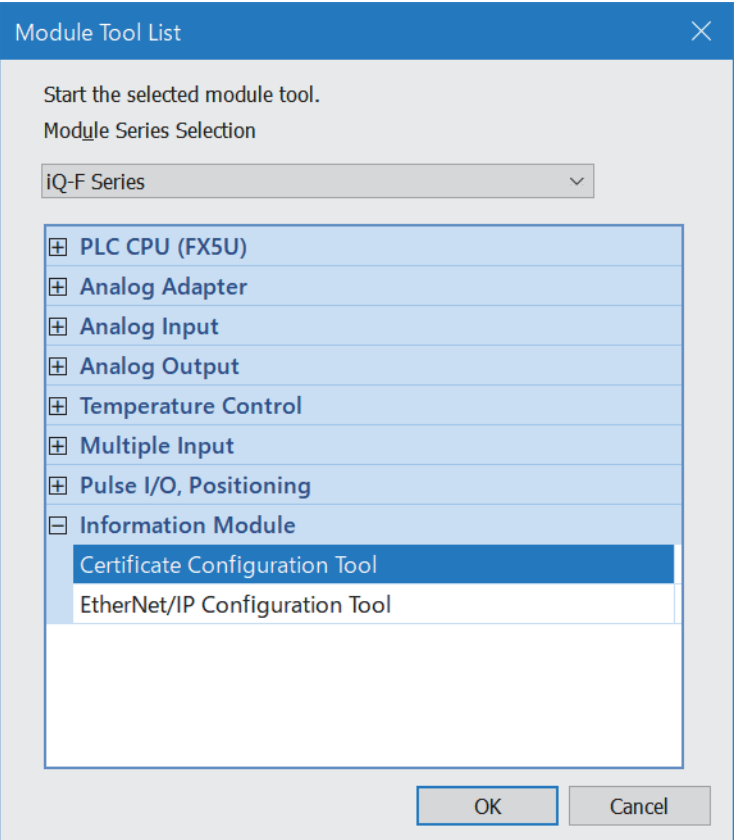

*3.* Register and list trusted certificates or CRLs (certificate revocation lists) and manage client certificates. For details, refer to the following.

Fage 85 Certificate Configuration Tool for FX5-ENET

 $Point$ <sup> $\degree$ </sup>

- Certificate Configuration Tool for FX5-ENET can be started from the Module Tool List for the GX Works3 version "1.095Z" or later. When using GX Works3 whose version is lower than "1.095Z", start it from the start menu or shortcut that is created when Certificate Configuration Tool for FX5-ENET is installed.
- Certificate Configuration Tool for FX5-ENET can still be operated independently even when GX Works3 is terminated during operation.

# **8 APPLICABLE ENGINEERING TOOL**

<span id="page-86-0"></span>This chapter describes Certificate Configuration Tool for FX5-ENET.

# **8.1 Certificate Configuration Tool for FX5-ENET**

This section describes Certificate Configuration Tool for FX5-ENET. The following figure shows the window structure.

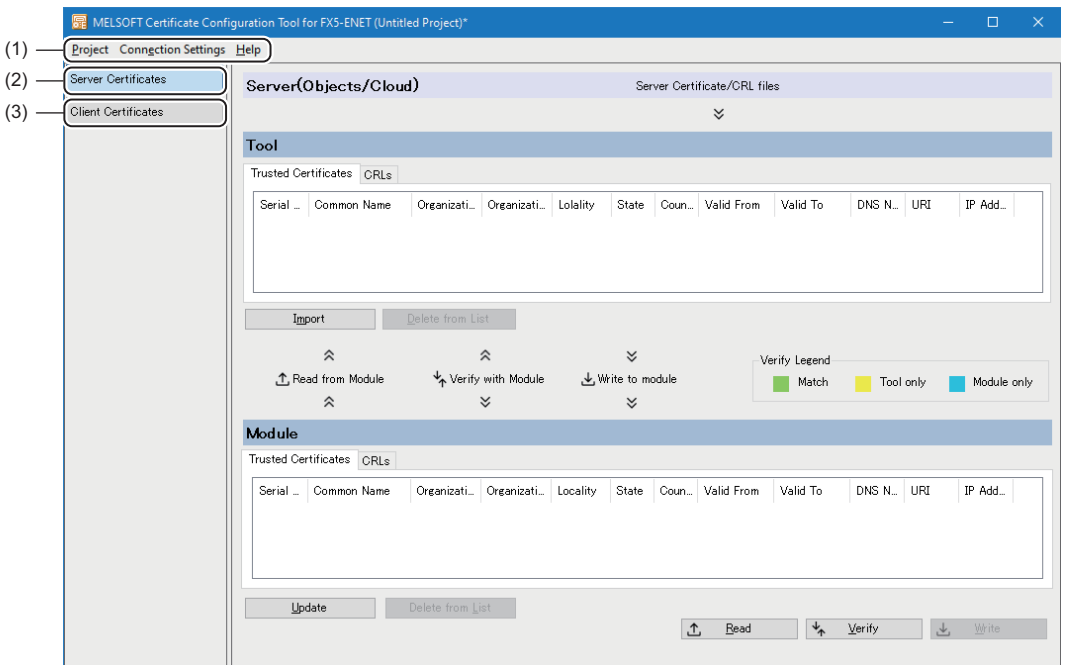

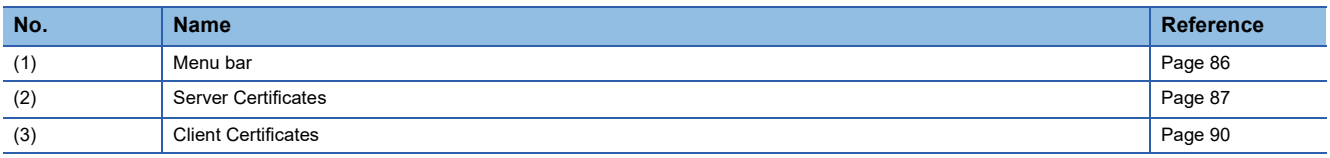

### <span id="page-87-0"></span>**Menu**

This is the menu configuration of Certificate Configuration Tool for FX5-ENET.

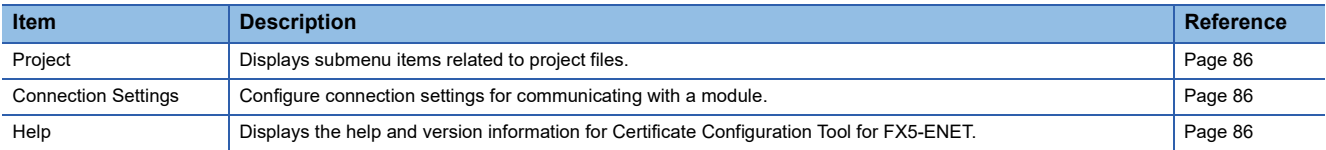

### <span id="page-87-1"></span>**Project**

Displays submenu items related to project files.

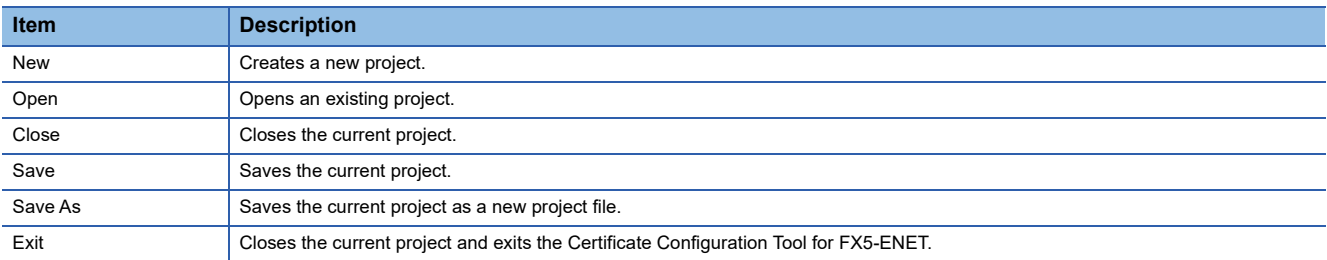

### <span id="page-87-2"></span>**Connection Settings**

Configure connection settings for communicating with a module.

### **[Connection Settings]**

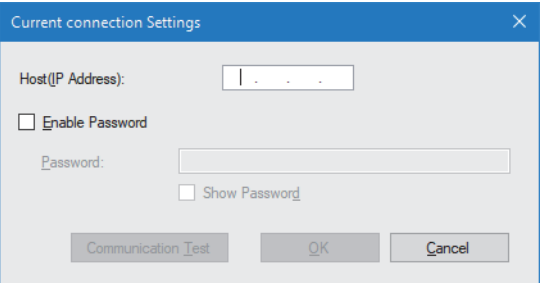

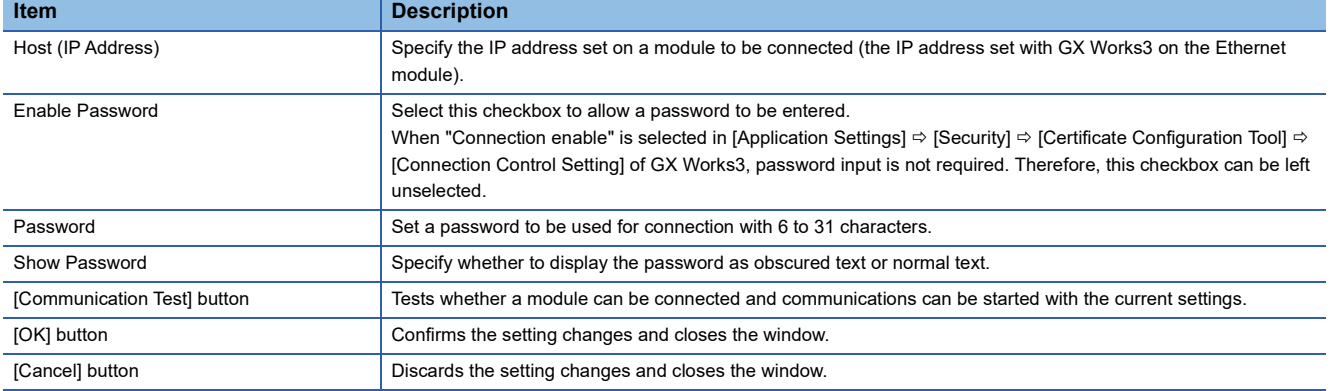

### <span id="page-87-3"></span>**Help**

Displays the help and version information for Certificate Configuration Tool for FX5-ENET.

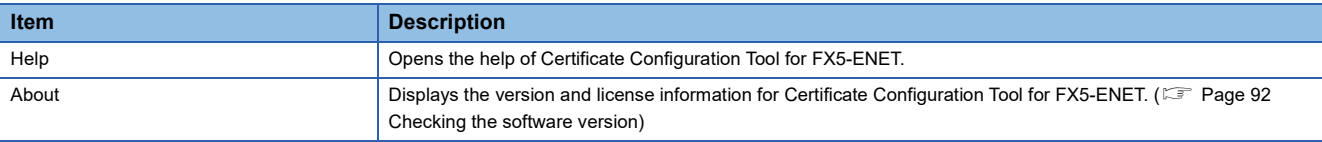

### <span id="page-88-0"></span>**Server Certificates**

Register and list the following items.

- Trusted certificate
- CRL (certificate revocation list)

Display imported items in a list, and select items in the list to delete.

Also, write registered certificate files into the Ethernet module, and read, compare, and delete certificate files from the module.

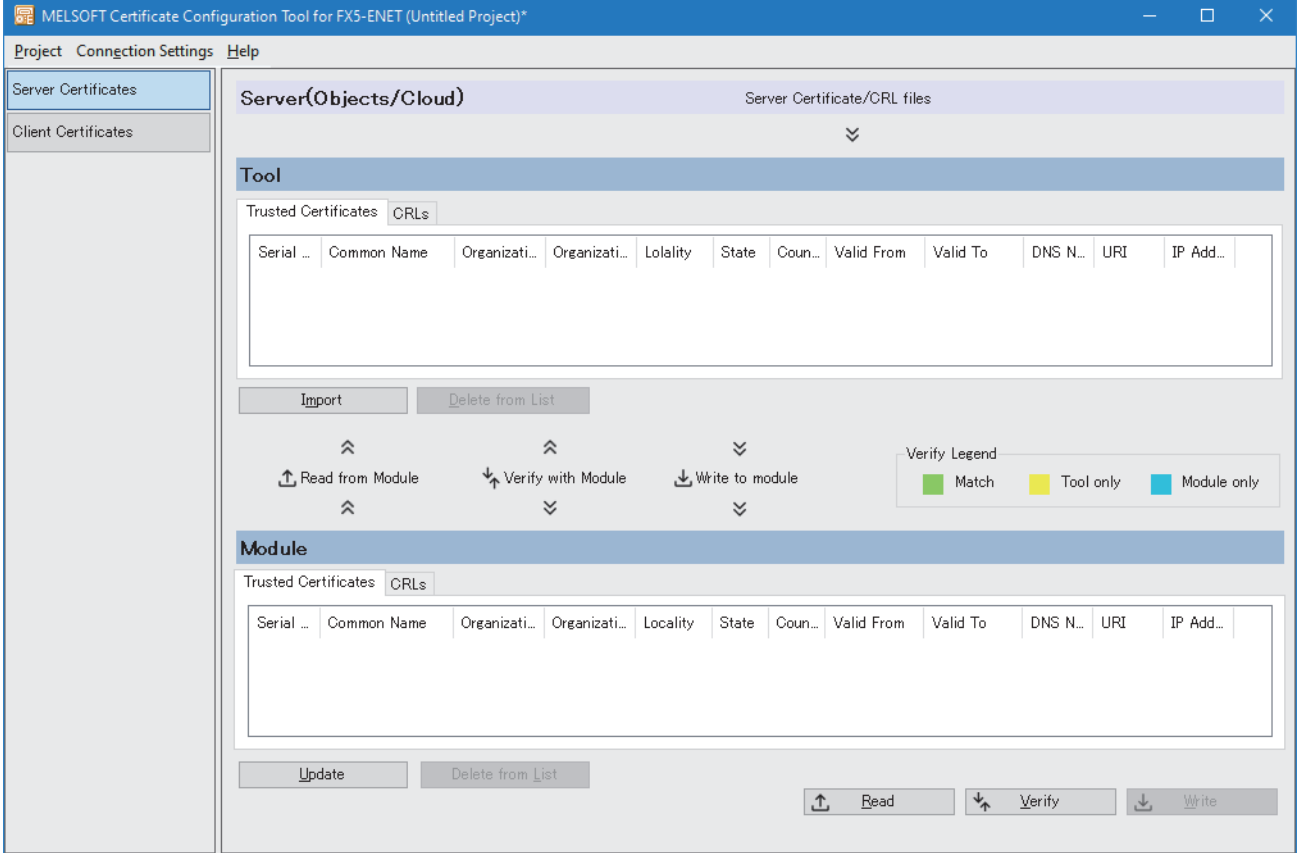

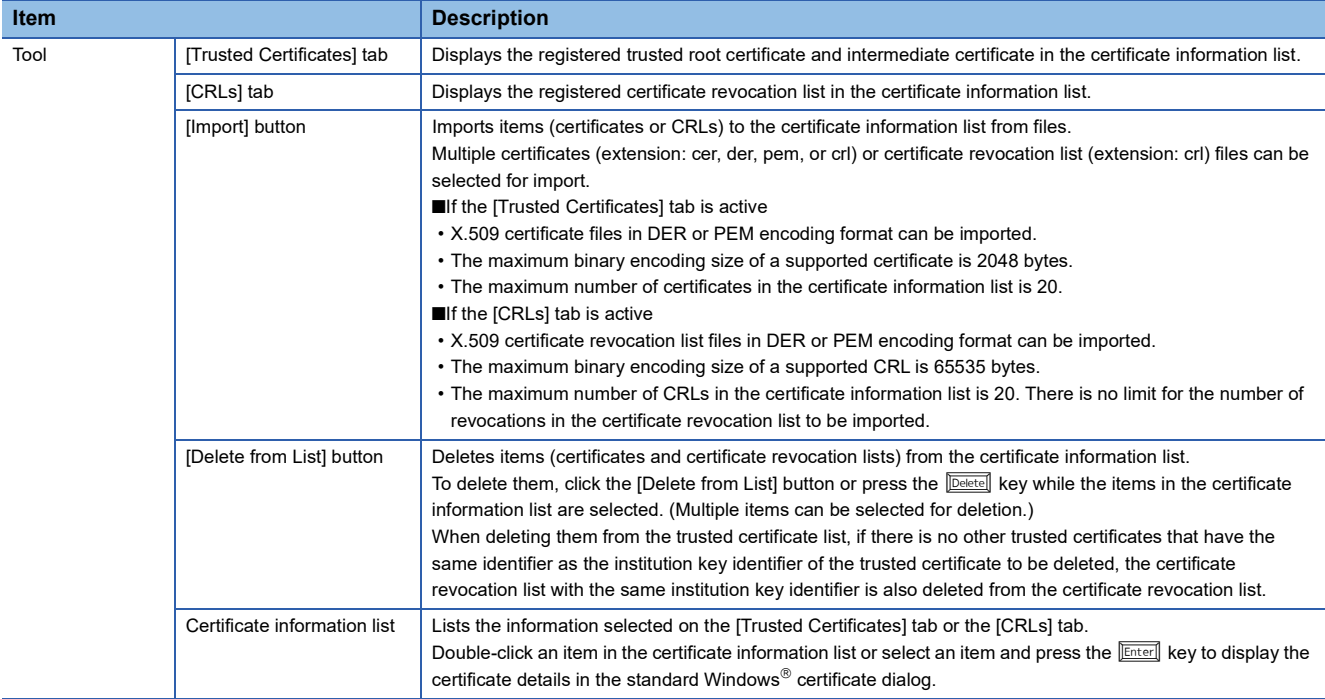

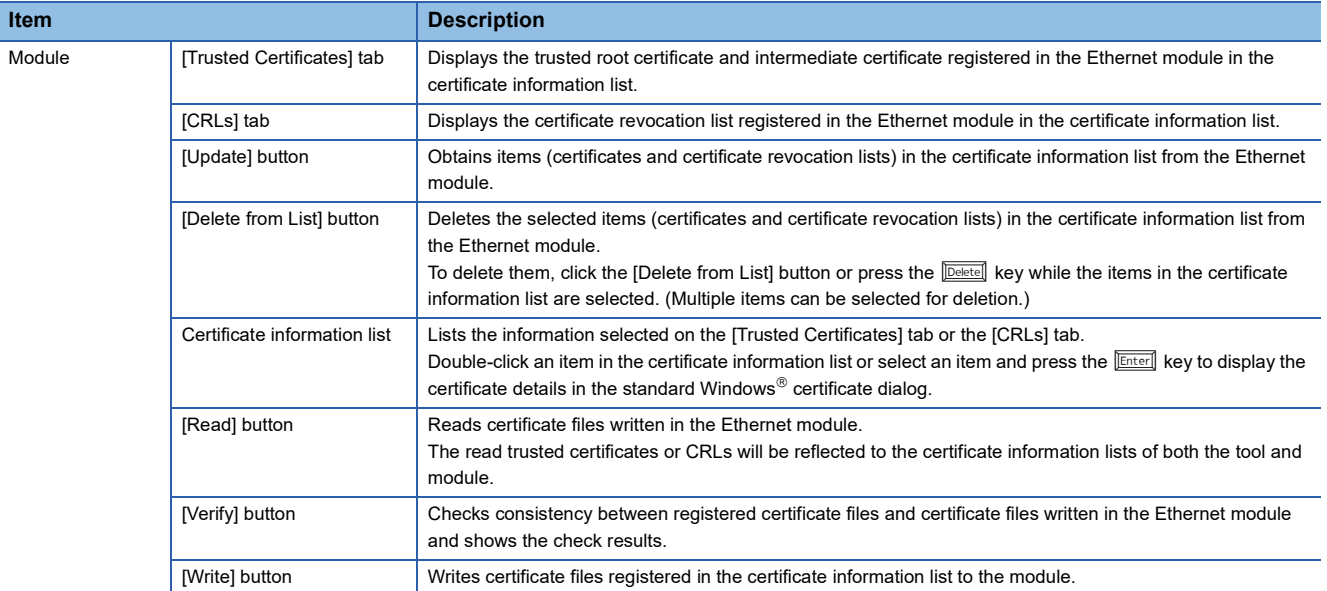

### **Items displayed on the list of certificates**

The following table lists items displayed on the list of certificates.

 $\bigcirc$ : To be displayed,  $\overline{-}$ : Not to be displayed

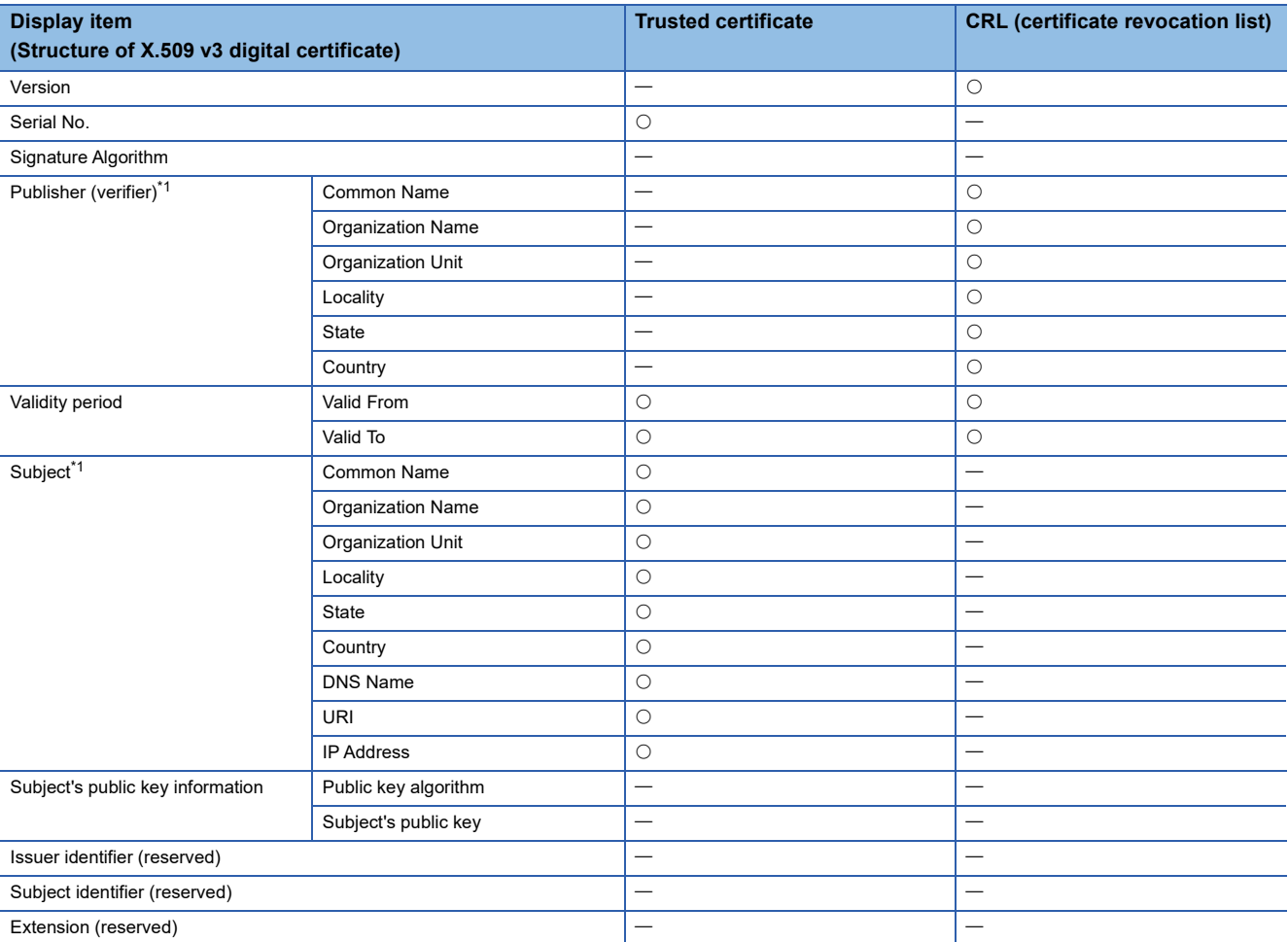

<span id="page-90-0"></span>\*1 This table lists items that can be displayed. There are other setting items than listed above.

# <span id="page-91-0"></span>**Client Certificates**

Manage client certificates in the Ethernet module that works as a client.

The current client certificates can be displayed and exported, and a CSR (certificate signature request) can be created.

Additionally, in the Ethernet module, a new client certificate (self-signed certificate) can be generated, and existing certificates can be deleted and replaced.

The client certificate and corresponding private key are only stored in the Ethernet module. (They are not saved in a project file.)

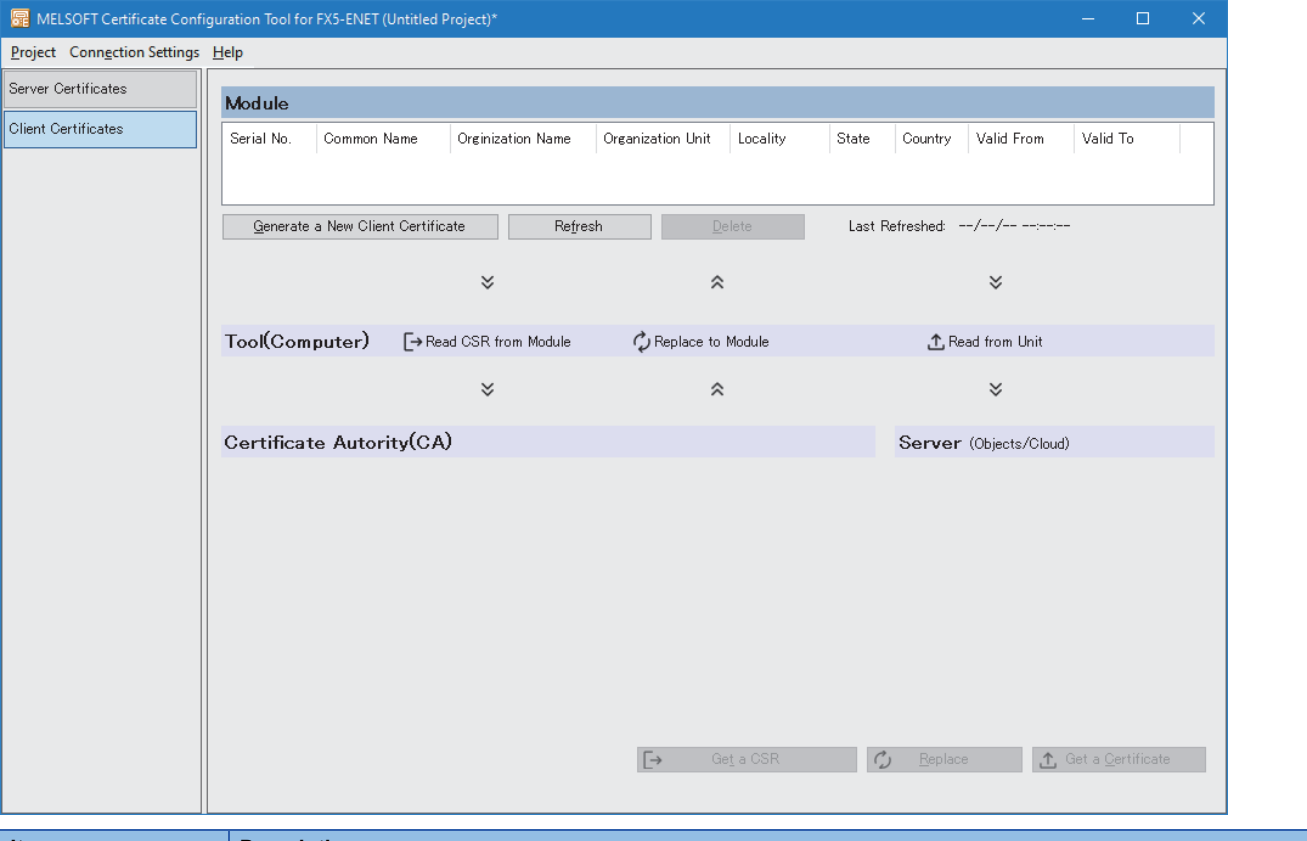

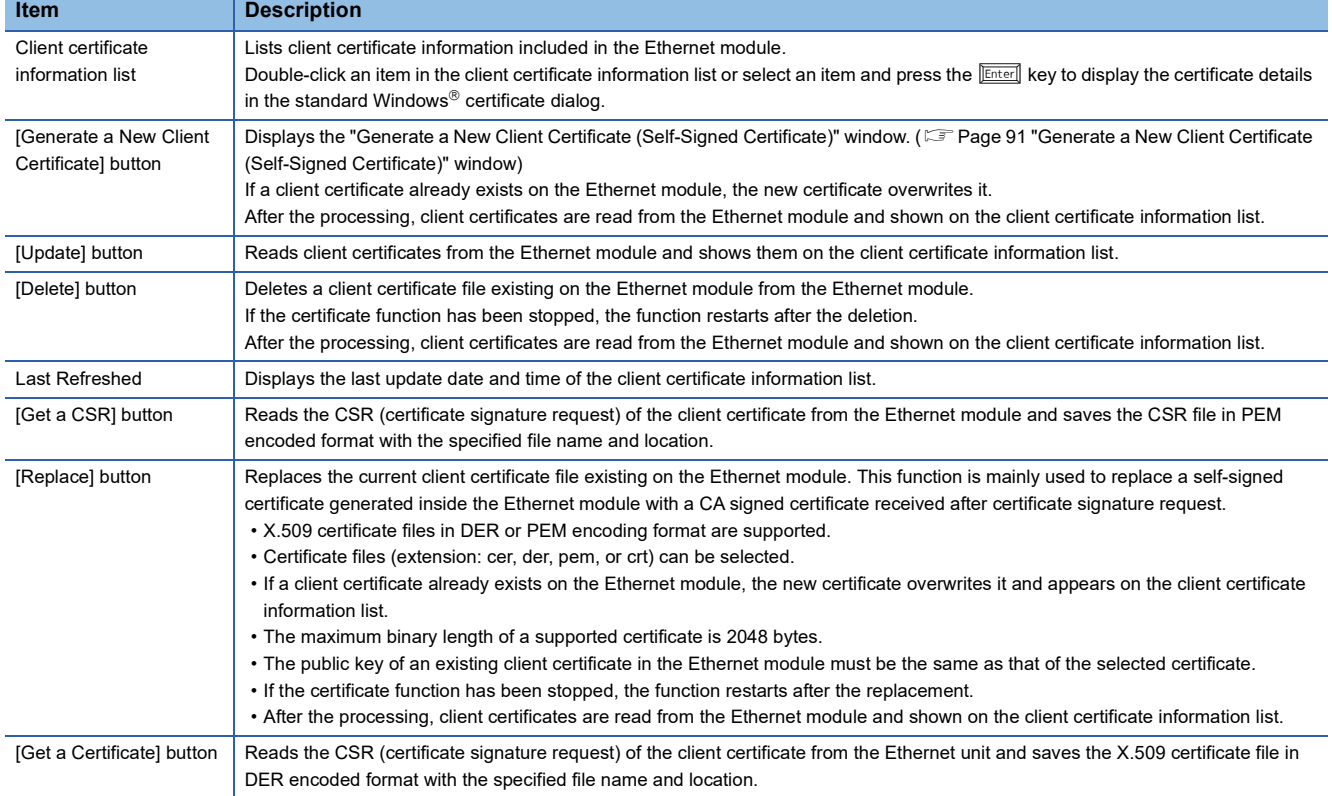

### <span id="page-92-0"></span>**"Generate a New Client Certificate (Self-Signed Certificate)" window**

The following figure shows the "Generate a New Client Certificate (Self-Signed Certificate)" window.

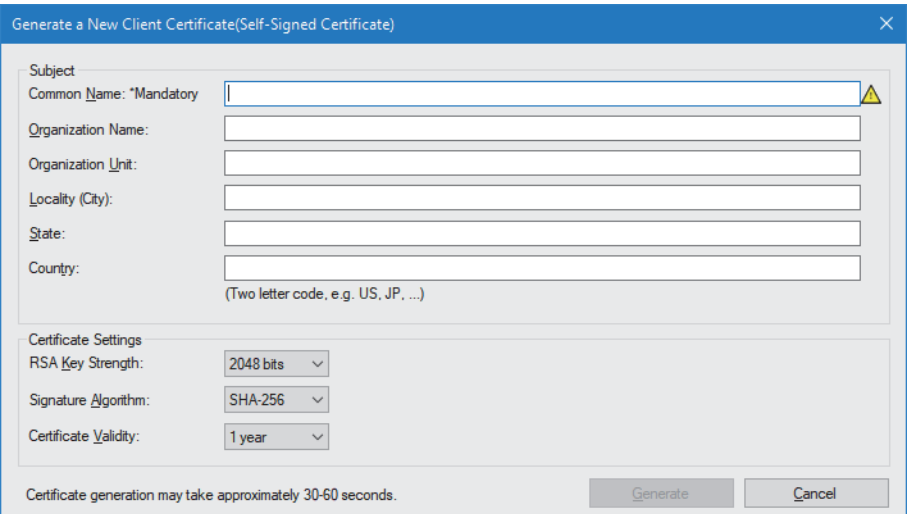

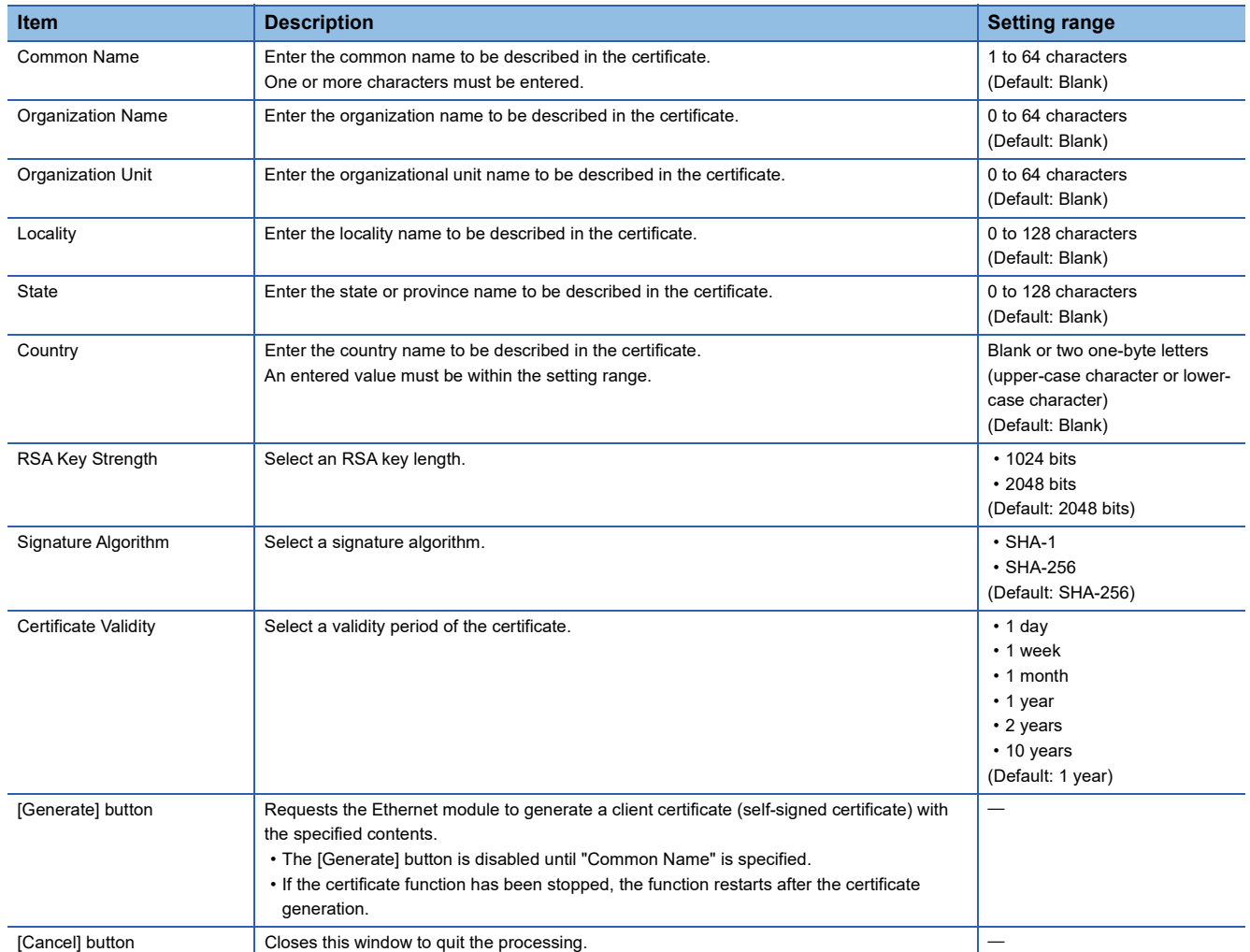

#### **Precautions**

 • The certificate may not be generated depending on the total length of data entered in "Subject" (excluding "Country"). The maximum allowed data length varies depending on the RSA encryption key length.

UTF-8 encoding applies to "Subject". The following table lists the maximum allowed data lengths.

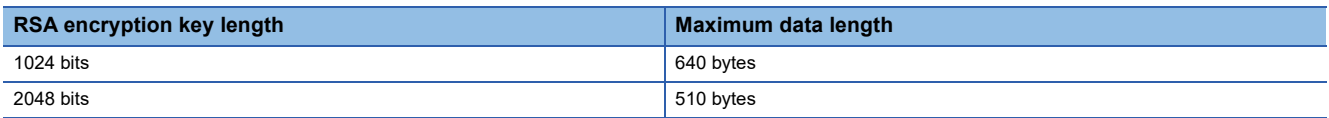

In UTF-8 encoding, an ASCII character occupies one byte. However, a Japanese or other character that belongs to the Unicode basic multilingual plane occupies three bytes.

- When a new client certificate is generated, the validity period begins one day before the creation date.
- When a certificate is generated while the module is communicating, the communication speed may decrease. Also, certificate generation may take time.

# <span id="page-93-0"></span>**Checking the software version**

The software version of Certificate Configuration Tool for FX5-ENET can be checked from the screen below.

 $\mathbb{C}$  [Help]  $\Rightarrow$  [About]

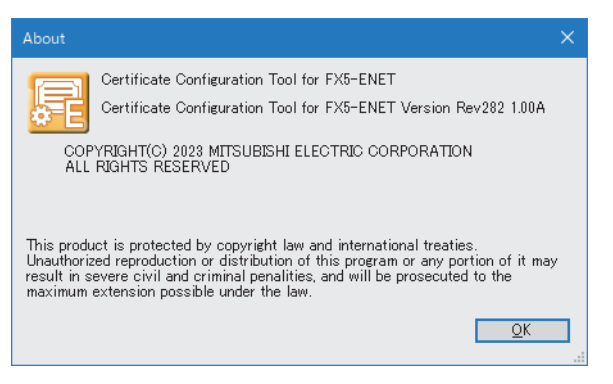

This chapter describes program examples of CC-Link IE Field Network Basic. For the program example of the general-purpose Ethernet, refer to the following. MELSEC iQ-F FX5 User's Manual (Communication)

# **9.1 Interlock Programs of Cyclic Transmission**

When creating a cyclic transmission program, configure an interlock such that the processing is performed when normal cyclic transmission between the master station and remote stations is performed.

### **Program using labels**

A program using labels is provided below.

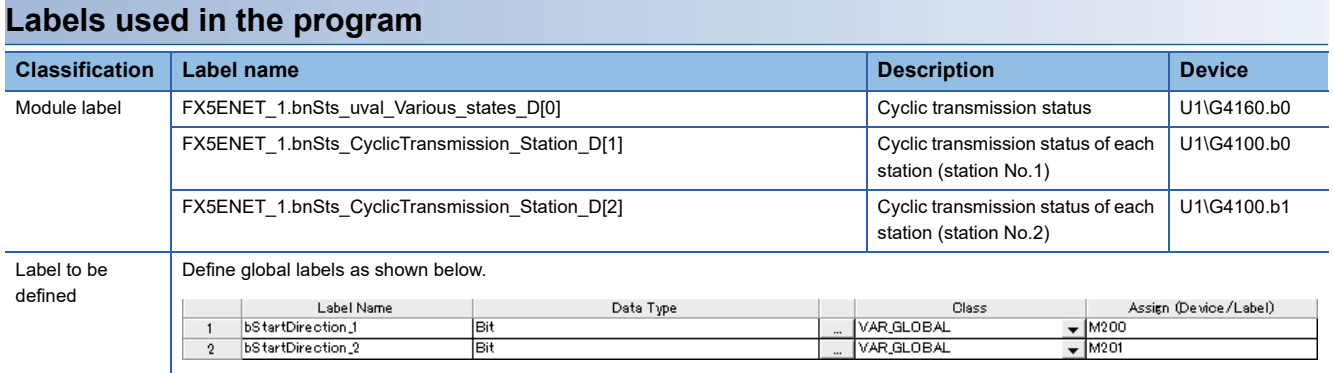

### **Program example**

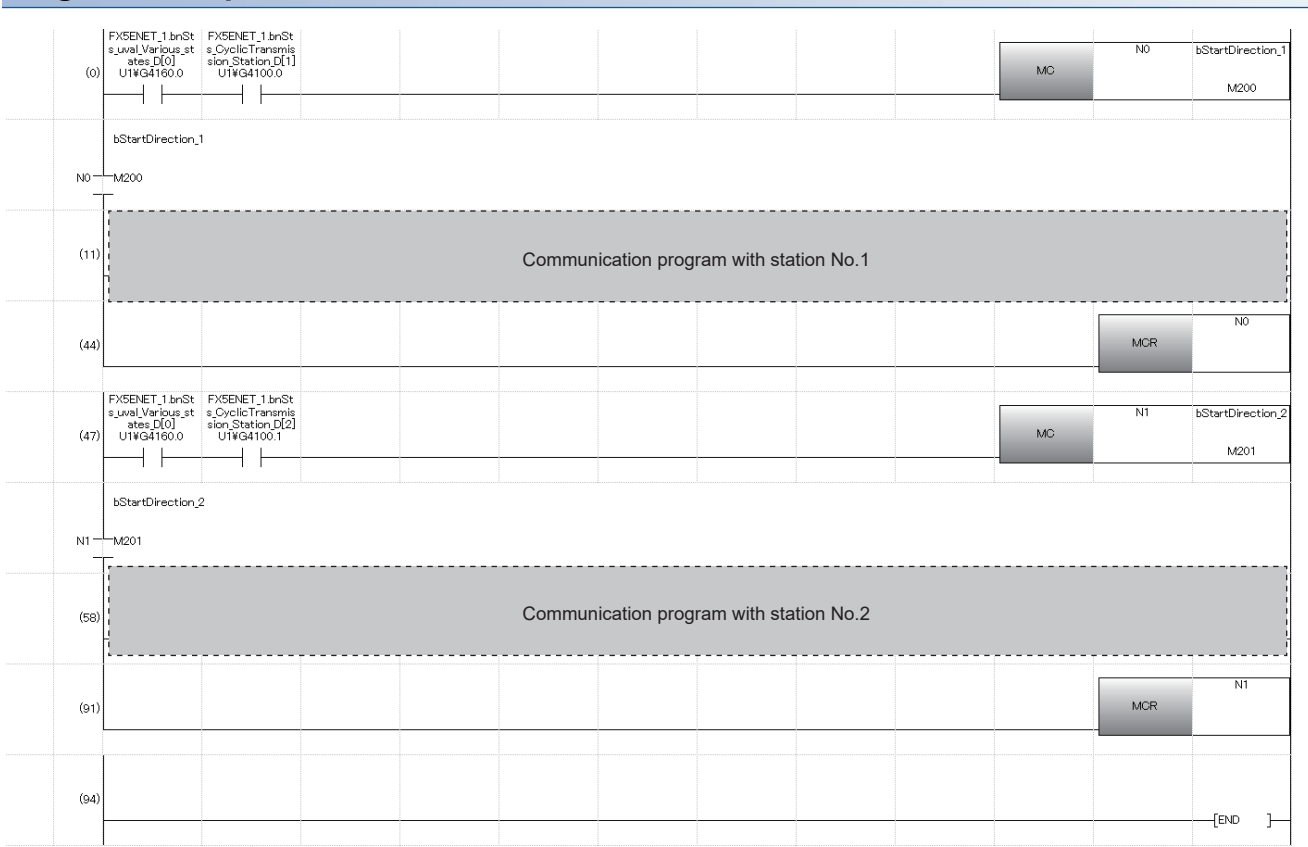

# **Program using buffer memory**

A program using buffer memory is provided below.

### **Buffer memory used in the program**

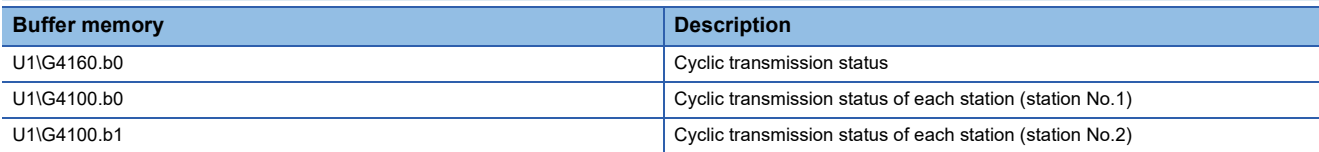

### **Program example**

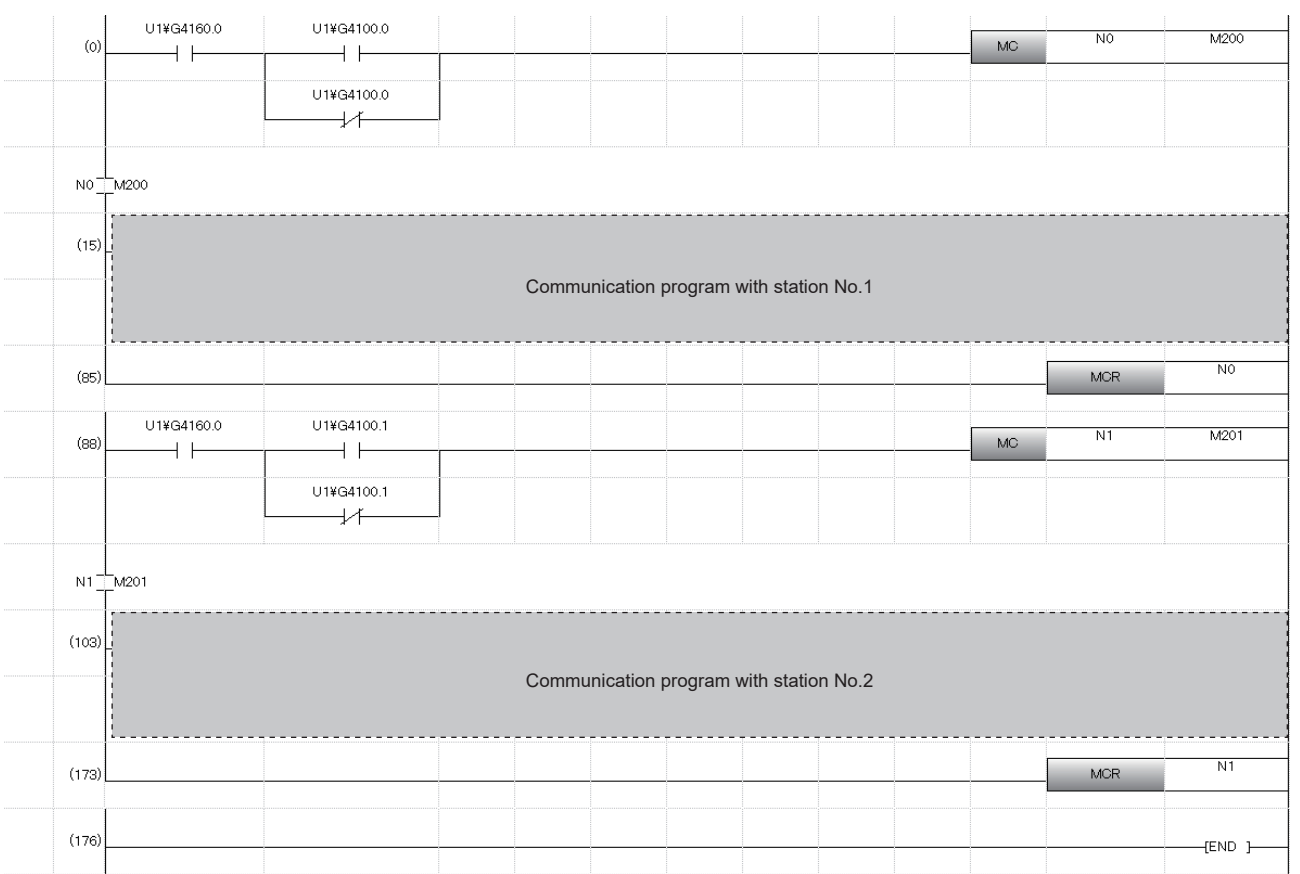

# **10 TROUBLESHOOTING**

This section contains an explanation of errors that may occur during communication between FX5-ENET and other devices, and troubleshooting for such errors.

# **10.1 Checking with LEDs**

This section describes troubleshooting using the LEDs.

The error status can be determined by the status of the RUN LED and ERROR LED.

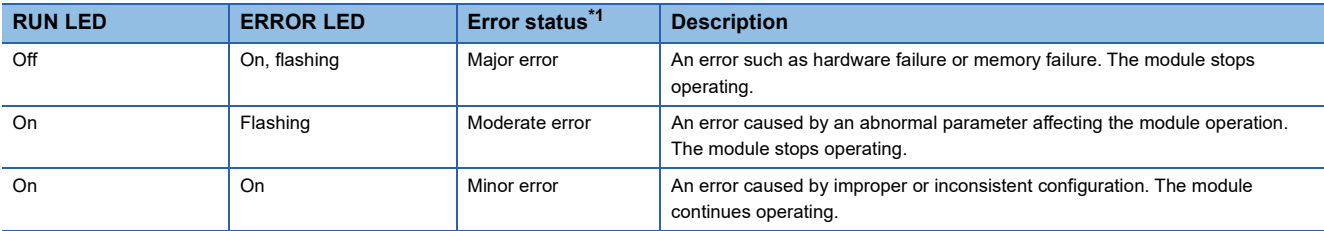

<span id="page-97-0"></span>\*1 When multiple errors occur, the error status is displayed in the order of major, moderate, and minor.

### **When the RUN LED turns off**

When the RUN LED turns off after the FX5-ENET is powered on, check the following.

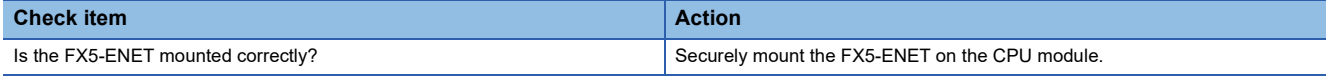

If the above actions do not solve the problem, perform the hardware test to check for FX5-ENET failure. ( $\Box$  Page 106 [Hardware Test\)](#page-107-0)

### **When the ERROR LED turns on or is flashing**

When the ERROR LED turns on or is flashing, check the following.

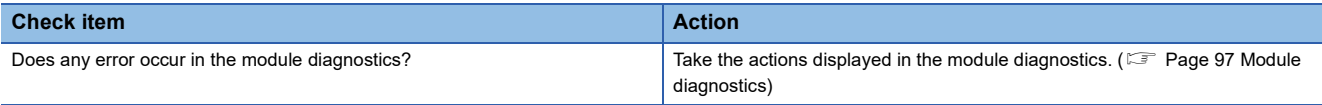

### **When SD/RD LED turns off (When data cannot be sent/received)**

When the SD/RD LED turns off and the data cannot be sent or received, check the following.

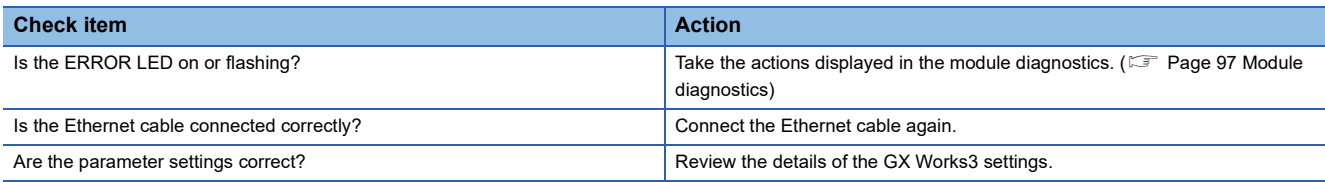

If the above actions do not solve the problem, perform the hardware test to check for FX5-ENET failure. ( $\sqrt{p}$  Page 106 [Hardware Test\)](#page-107-0)

# **10.2 Checking the Module Status**

The status of FX5-ENET module can be checked by the following methods.

- Module diagnostics
- Ethernet diagnostics
- Checking the buffer memory
- Event history function

# <span id="page-98-0"></span>**Module diagnostics**

The following functions can be used in the "Module Diagnostics" window for the FX5-ENET.

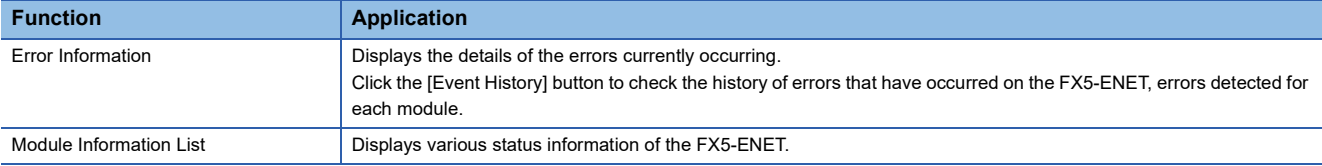

### **Error Information**

Check the details of the error currently occurring and action to eliminate the error.

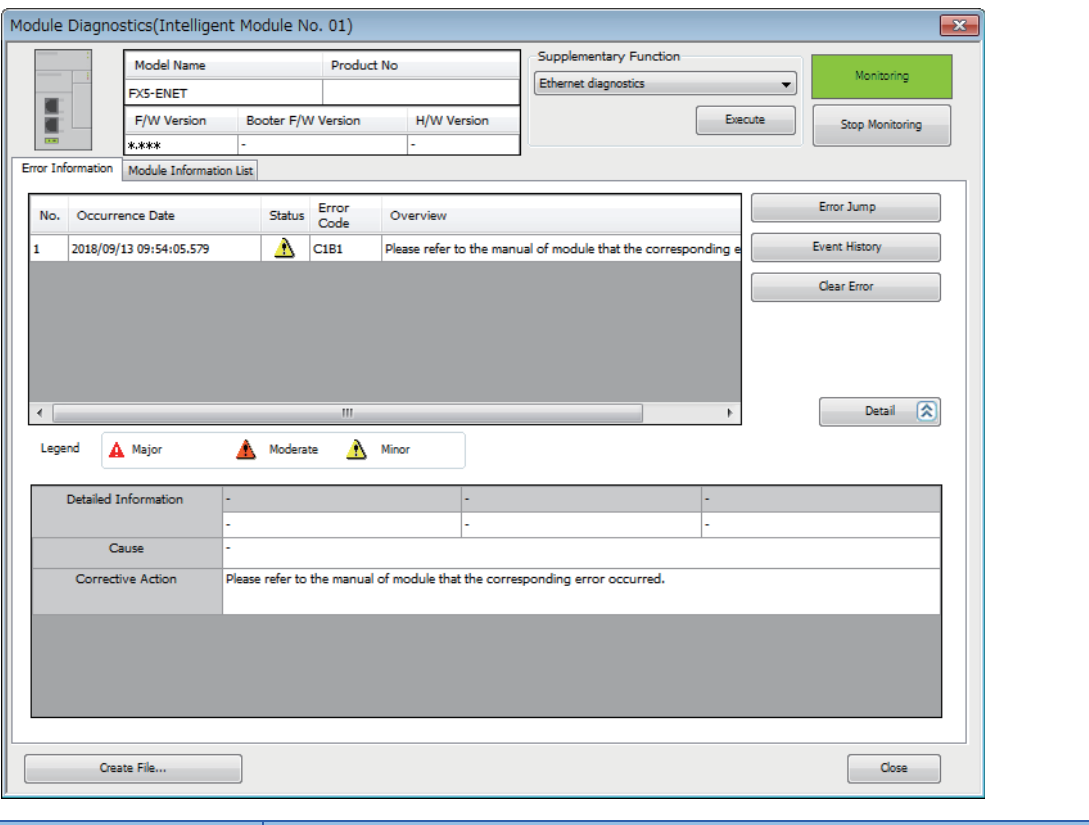

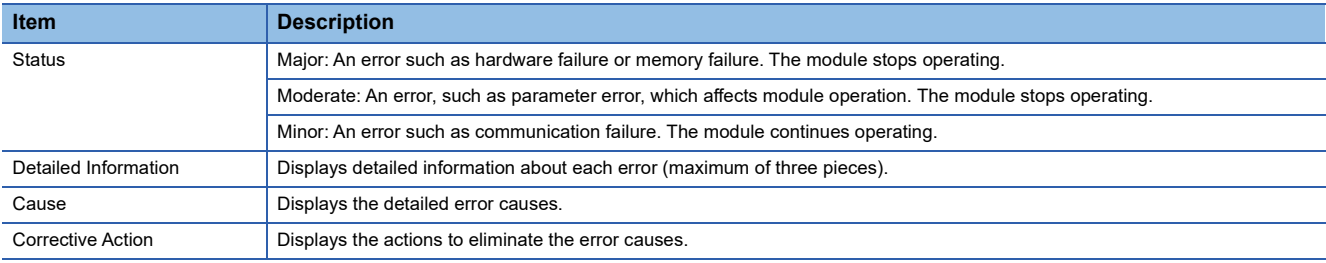

### **Module Information List**

Switch to the [Module Information List] tab to check various status information of the FX5-ENET.

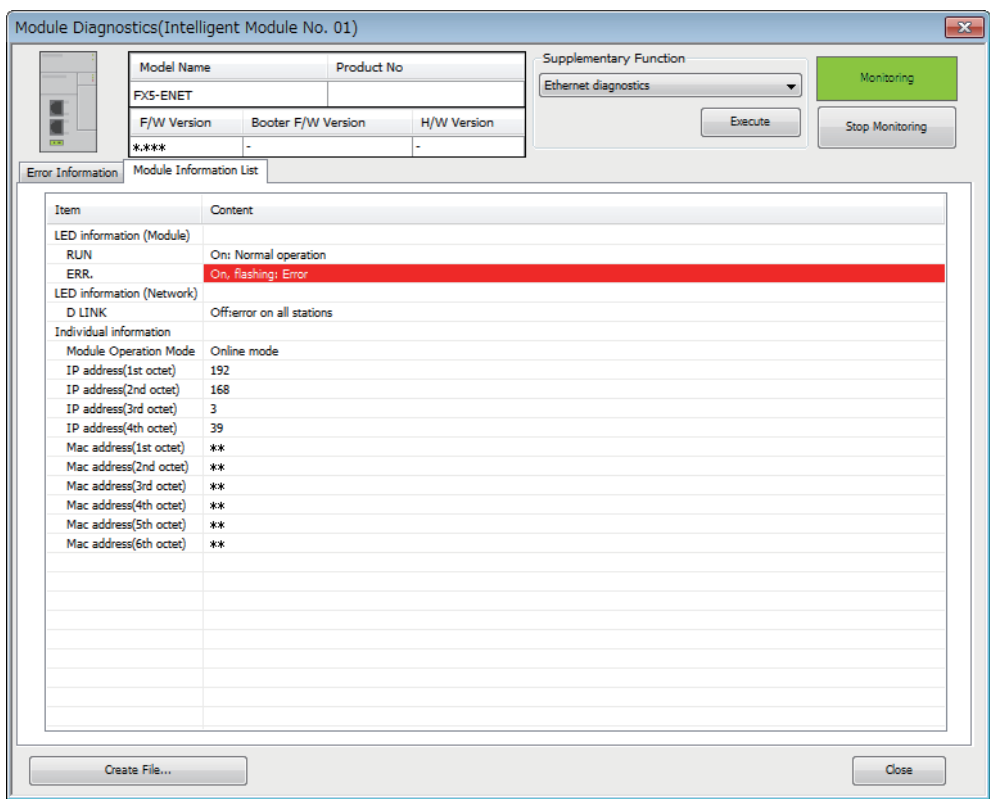

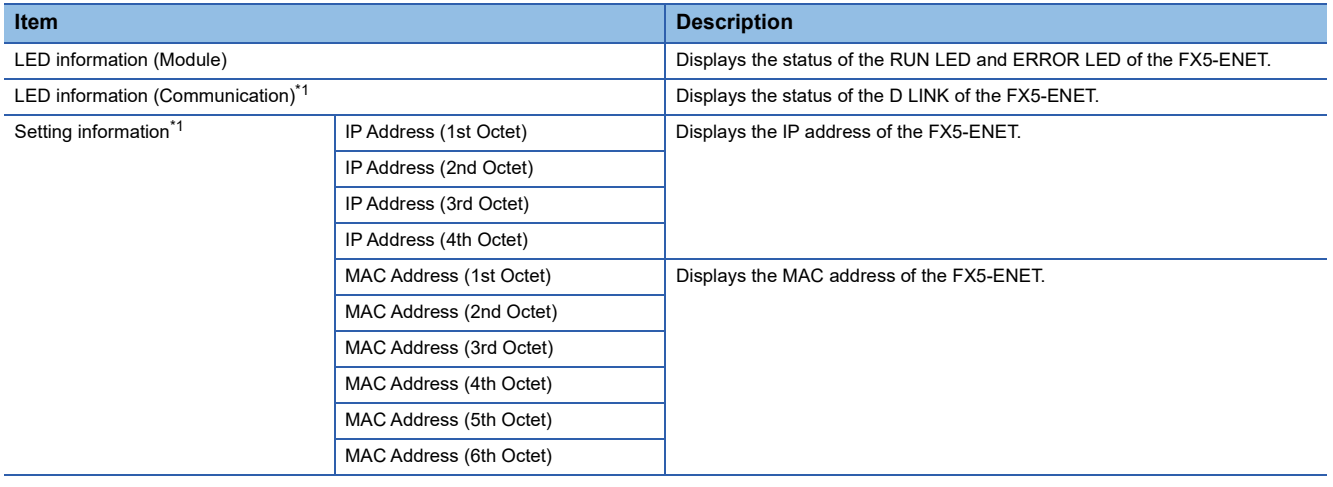

<span id="page-99-0"></span>\*1 An undefined value is stored during hardware test.

# **Ethernet diagnostics**

To check the status of general-purpose Ethernet, parameter setting and communication status, perform the "Ethernet Diagnostics" of GX Works3.

 $\mathcal{L}$  [Diagnostics]  $\Rightarrow$  [Ethernet Diagnostics]  $\Rightarrow$  Select the "Module" in the [Target Module Specification].

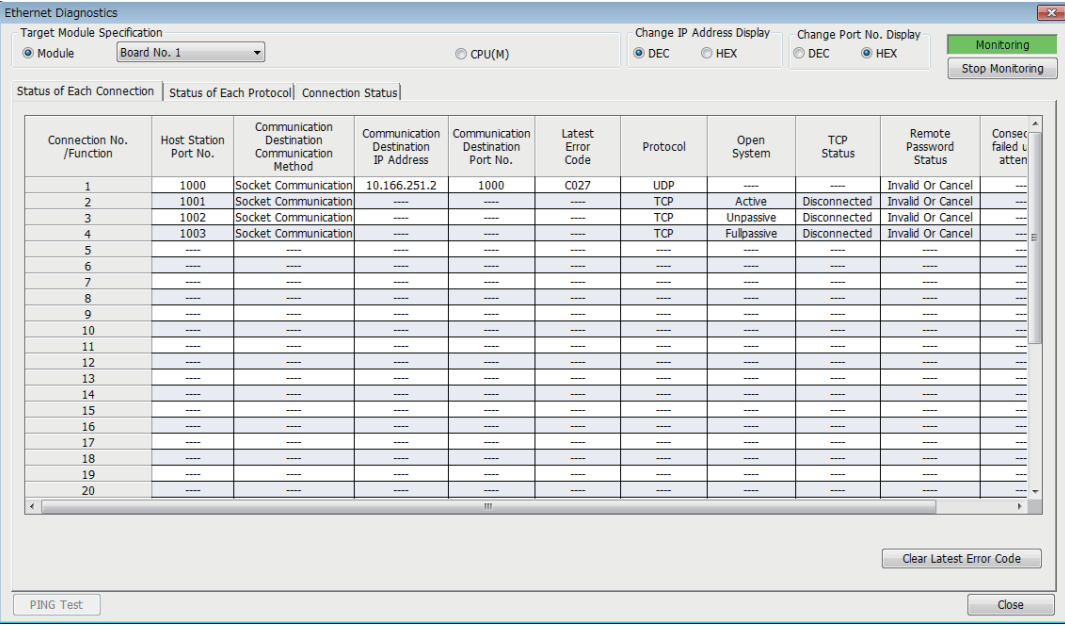

The following functions can be used in the "Ethernet Diagnostics" window for the FX5-ENET.

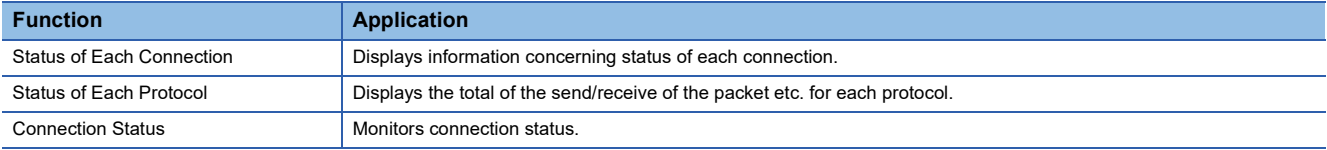

### **Status of Each Connection**

The status of each connection of the FX5-ENET selected.

[Diagnostics] [Ethernet Diagnostics] Select the "Module" in the [Target Module Specification]. Select the [Status of Each Connection] tab.

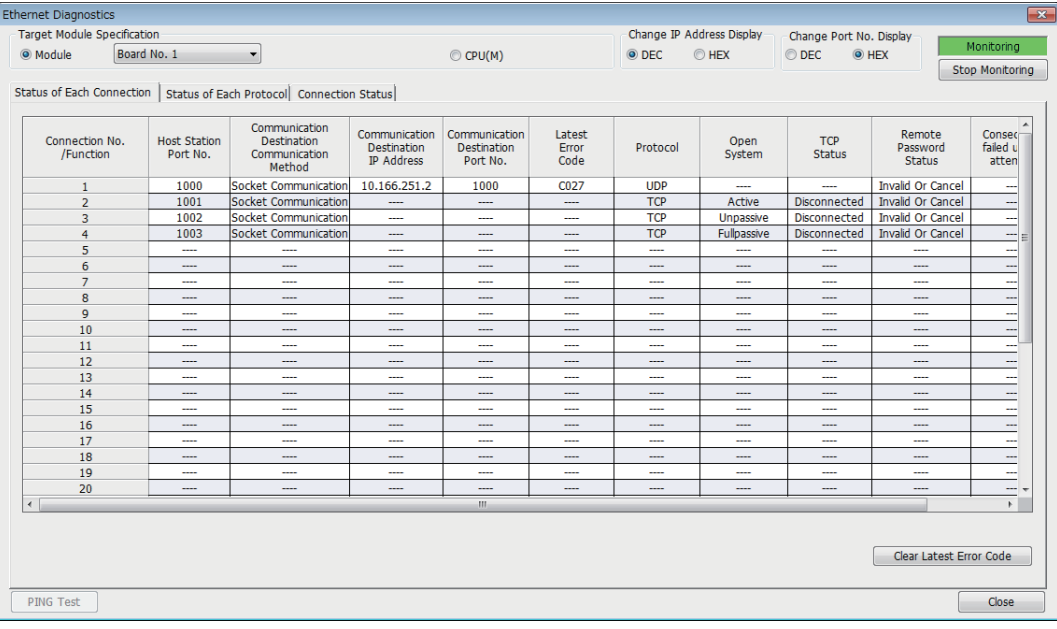

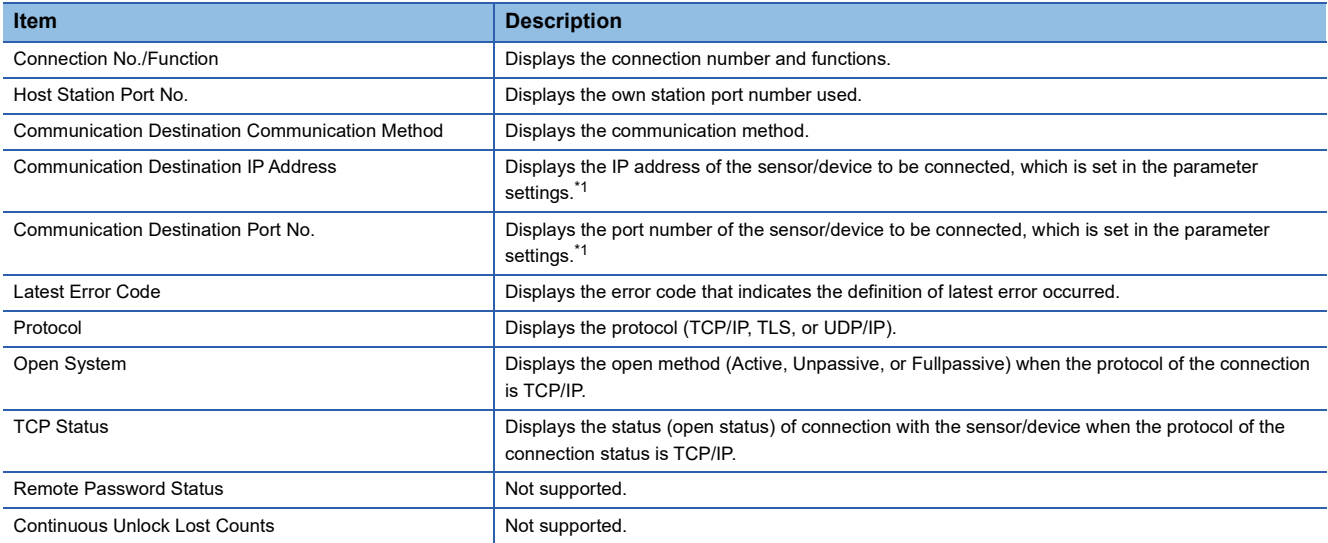

<span id="page-101-0"></span>\*1 For connections used by the e-mail function or the MQTT communication function, the communication destination IP address and port number configured in the parameter settings of each function are displayed. However, if the communication destination is set as a host name, "----" is displayed for the communication destination IP address.

Click the [Clear Latest Error Code] button to clear all the errors displayed in "Latest Error Code" of each connection.

### **Status of Each Protocol**

The total number of packets sent/received by each protocol of the selected FX5-ENET can be checked.

◯◯ [Diagnostics]  $\Rightarrow$  [Ethernet Diagnostics]  $\Rightarrow$  Select the "Module" in the [Target Module Specification].  $\Rightarrow$  Select the [Status of Each Protocol] tab.

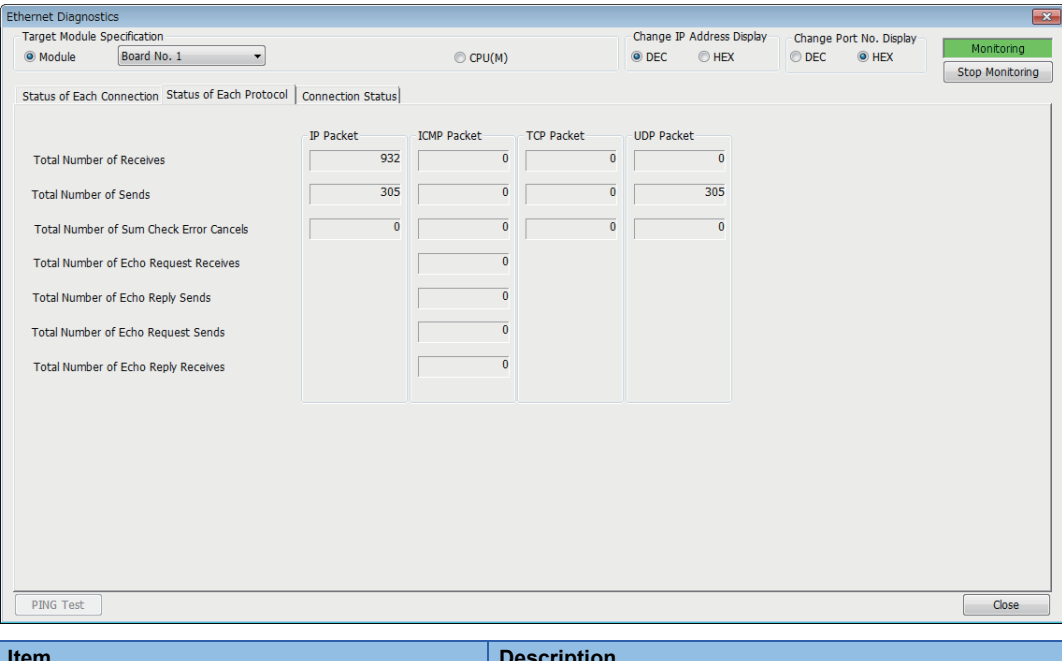

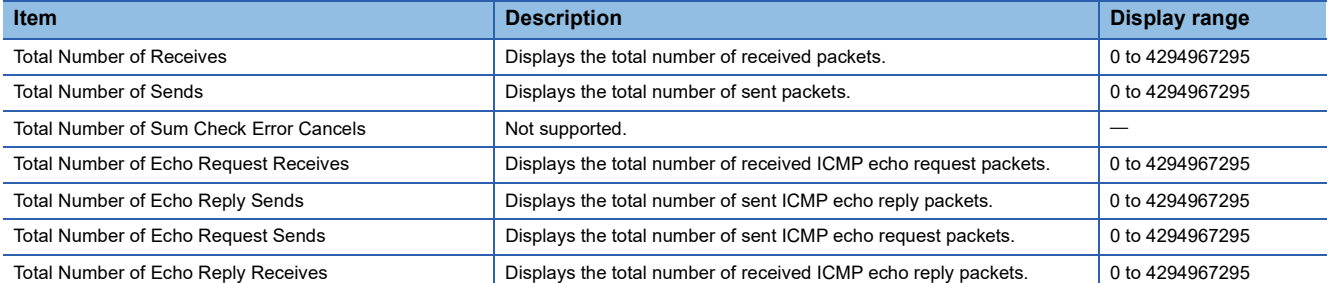

### **Connection Status**

The communication status of the FX5-ENET.

◯◯ [Diagnostics]  $\Rightarrow$  [Ethernet Diagnostics]  $\Rightarrow$  Select the "Module" in the [Target Module Specification].  $\Rightarrow$  Select the [Connection Status] tab.

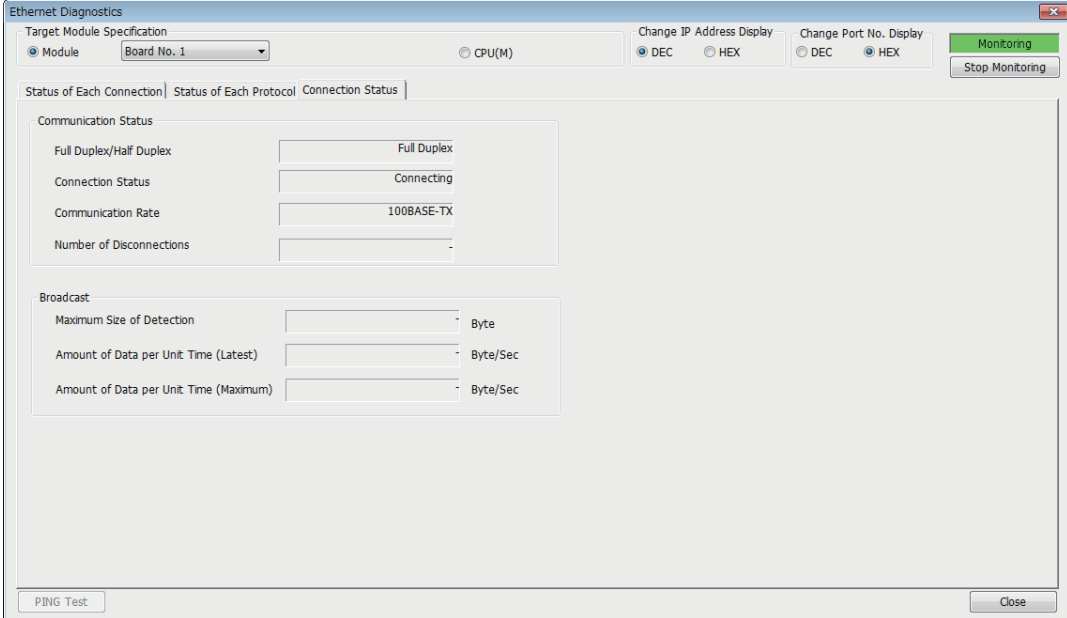

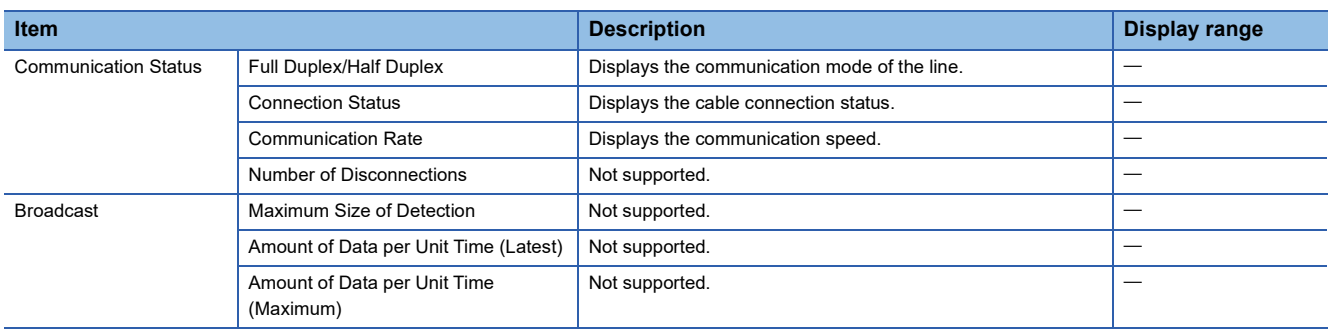

## **Checking the buffer memory**

The buffer memory can be used to check for errors that have occurred in FX5-ENET.

#### **Module error**

If an error occurs in FX5-ENET, check the following buffer memory areas.

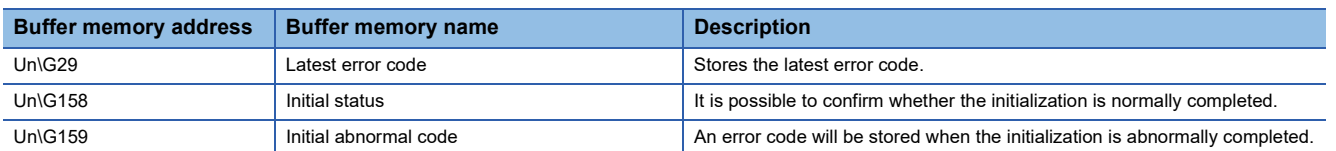

For the stored error code, refer to  $\mathbb{F}$  [Page 111 Module error.](#page-112-0)

### **Ethernet communication error**

If an error occurs during general-purpose Ethernet communication, the error code will be stored in the following buffer memory.

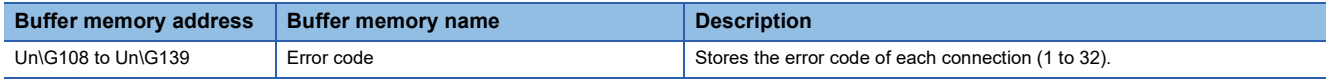

For the stored error code, refer to  $\mathbb{F}$  [Page 119 Ethernet communication error](#page-120-0).

### **Event history function**

This function collects errors from FX5-ENET, and keeps them in the SD memory card, and data memory or battery backed built-in RAM of the CPU module.

The event information collected by the CPU module can be displayed on GX Works3 to check the occurrence history in chronological order.

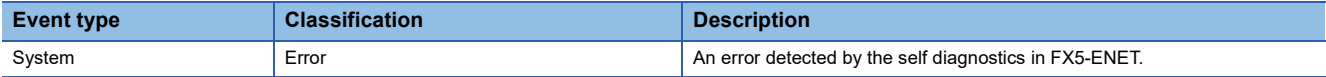

For event code, refer to  $\sqrt{p}$  [Page 125 List of Event Code](#page-126-0).

#### **Setting procedure**

The event history function can be set from the event history setting window of GX Works3. For the setting procedure, refer to the following.

MELSEC iQ-F FX5 User's Manual (Application)

#### **Displaying event history**

Access the menu of GX Works3. For details on the operating procedure and how to view the contents, refer to the following. GX Works3 Operating Manual

# **10.3 Checking the Network Status**

The status of the CC-Link IE Field Network Basic network can be confirmed with the CC-Link IE Field Network Basic diagnostics.

# **CC-Link IE Field Network Basic Diagnostics**

Perform troubleshooting by executing the CC-Link IE Field Network Basic diagnostics of GX Works3 and checking the network status and error details.

**◯ [Diagnostics]**  $\Rightarrow$  **[CC-Link IEF Basic Diagnostics]** 

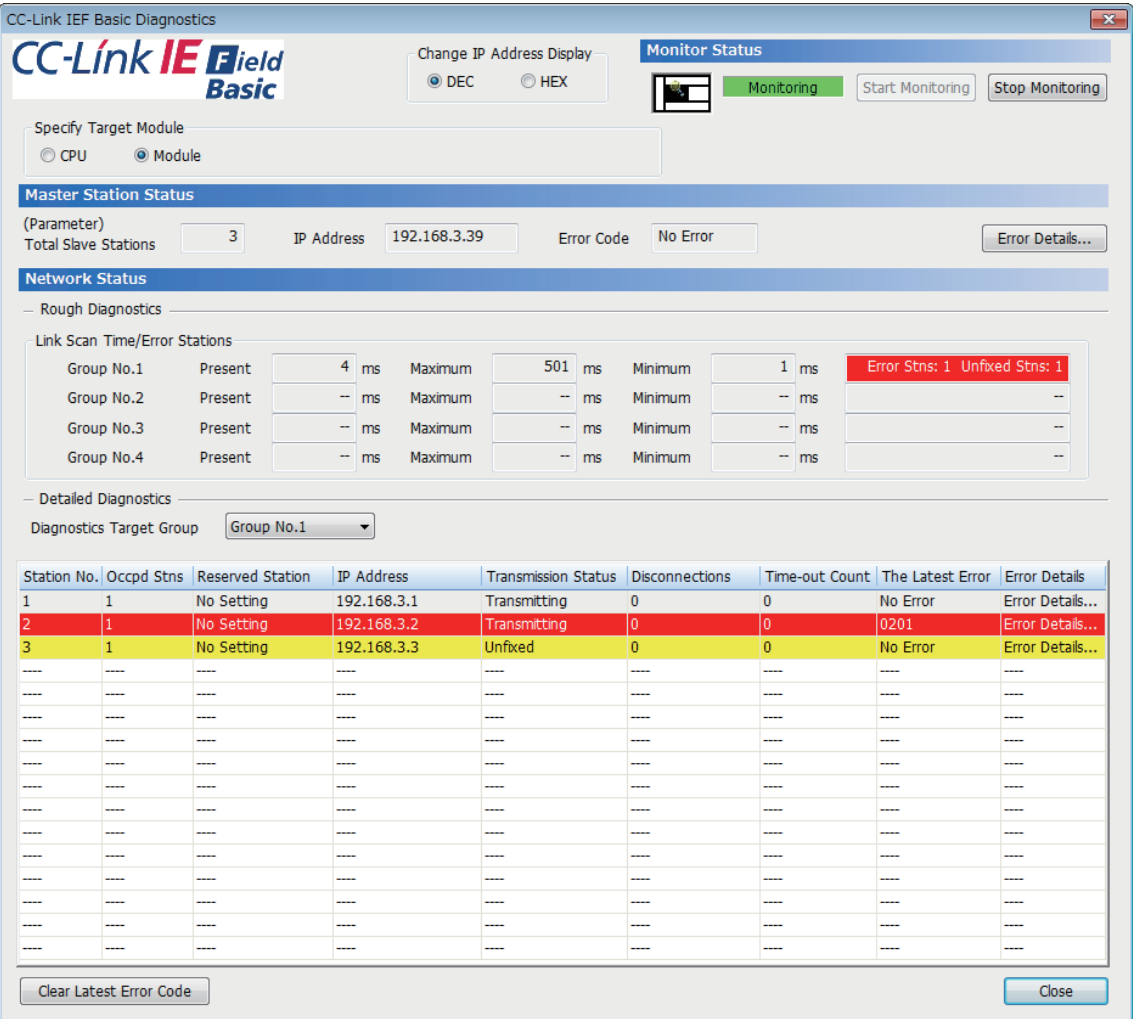

The status of the master station is checked in "Master Station Status".

The network status including remote stations is checked in "Network Status".

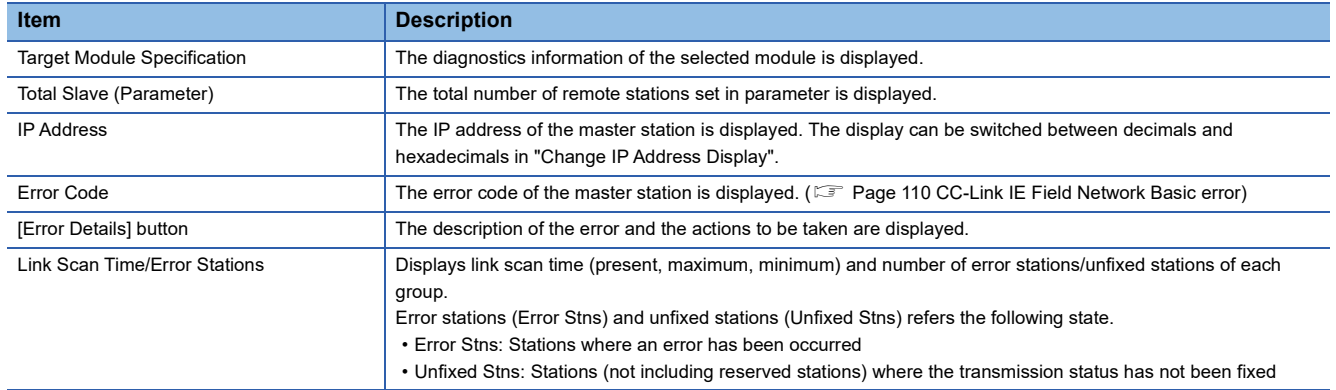

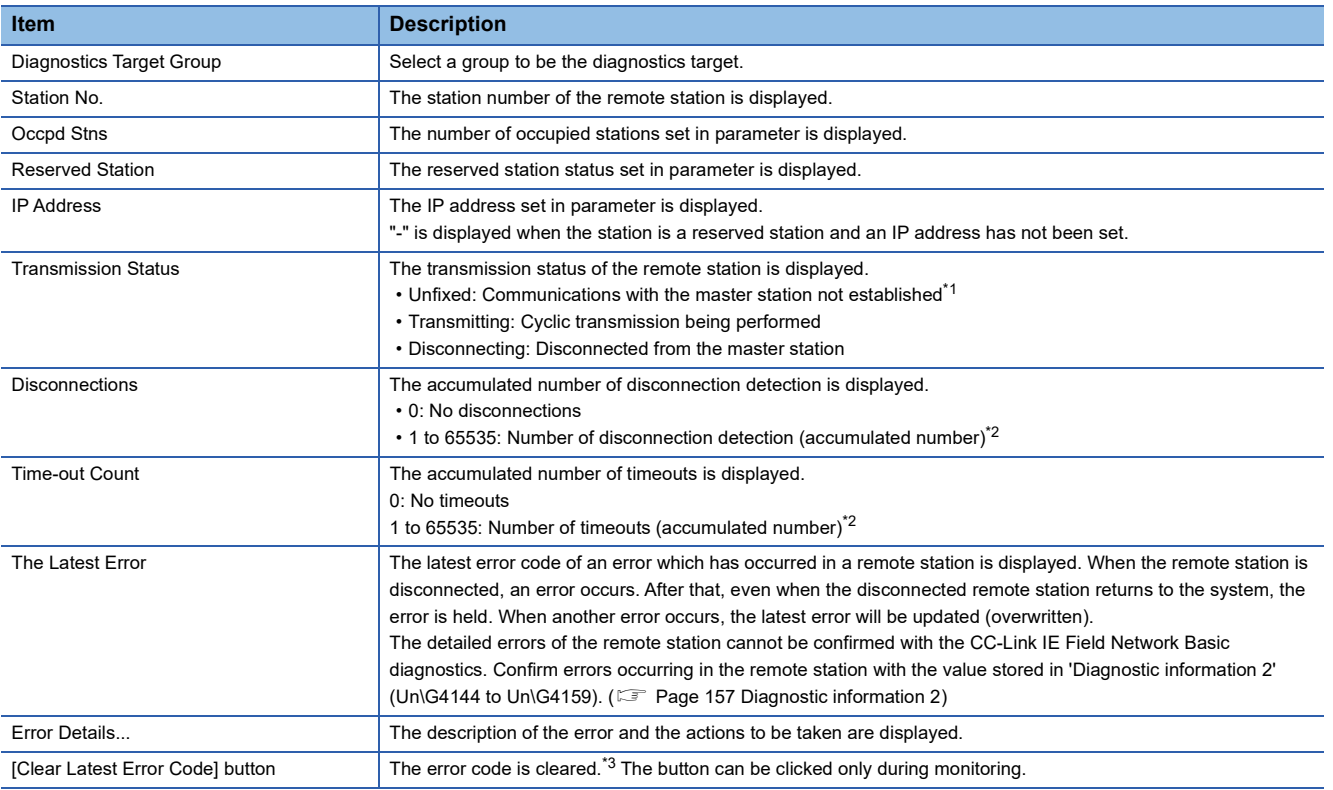

<span id="page-106-0"></span>\*1 The possible reasons include that the remote station set in parameter has not started up, a cable between the master station and the remote station is disconnected, or the setting of an IP address or a subnet mask of the master/remote station is incorrect.

<span id="page-106-1"></span>\*2 When the count exceeds 65535, counting is continued from 1 again.

<span id="page-106-2"></span>\*3 Take actions and eliminate the error cause first. Then, clear the error code.

### $Point<sup>0</sup>$

The following indicates that the disconnection has occurred due to no cyclic transmission caused by the cable disconnection of the master station side. In this case, the previous cyclic transmission time (just before the disconnection) is displayed on the link scan time.

• "CFE8" is displayed as the latest error for all remote stations. (No response received from a remote station)

• "No Error" is displayed on the error code of the master station.

# <span id="page-107-0"></span>**10.4 Hardware Test**

This section describes how to perform a test related to hardware, such as a ROM/RAM of the FX5-ENET.

Restriction<sup>(17</sup>

- During the hardware test, values in the buffer memory cannot be referred from the GX Works3 or the program.
- Do not change the operating status of the CPU module during the hardware test. If the operating status of the CPU module is changed, the module major error occurs in the CPU module.

### Operating procedure

- *1.* Set the FX5-ENET to the hardware test mode using the GX Works3.
- \*্চী [Navigation window]  $\Leftrightarrow$  [Parameter]  $\Leftrightarrow$  [Module Information]  $\Leftrightarrow$  [FX5-ENET]  $\Leftrightarrow$  [Indispensable Setting]  $\Leftrightarrow$  [Mode Settings]  $\Rightarrow$  Select "Hardware Test"
- *2.* When a cable is connected to the Ethernet port of FX5-ENET, disconnect it.
- *3.* Set the CPU module (FX5-ENET) to the STOP state and write parameters.
- *4.* Power off and on the system or reset the CPU module (FX5-ENET).
- *5.* The hardware test is automatically executed.

The following table shows the LED indications of the FX5-ENET for the hardware test.

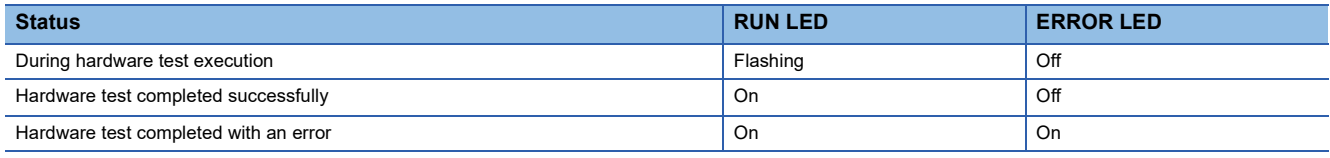

- **6.** When the test completed successfully, set the FX5-ENET to online mode using the GX Works3.
- \*্চী [Navigation window]  $\Leftrightarrow$  [Parameter]  $\Leftrightarrow$  [Module Information]  $\Leftrightarrow$  [FX5-ENET]  $\Leftrightarrow$  [Indispensable Setting]  $\Leftrightarrow$  [Mode Settings]  $\Rightarrow$  **Select "Online"**

Write parameters and power off and on the system or reset the CPU module (FX5-ENET).

*7.* When the test completed with an error, check that adequate measures to reduce noise are taken for the programmable controller system and retry the hardware test. If the test still completes with an error, a hardware failure may have occurred on the FX5-ENET. Please consult your local Mitsubishi representative.
# **10.5 Troubleshooting by Symptom**

The troubleshooting measures for each symptom during CC-Link IE Field Network Basic are shown below. If an error has occurred in the FX5-ENET, identify the error cause using the GX Works3. (E [Page 97 Checking the Module Status](#page-98-0))

### **When the diagnostics function does not start**

If the CC-Link IE Field Network Basic diagnostics does not start, check the following.

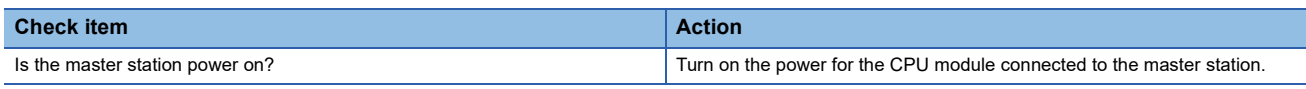

### **When the transmission status is disconnected or unfixed**

If the CC-Link IE Field Network Basic diagnostics transmission state is disconnected or not established, check the following.

#### ■**Ethernet**

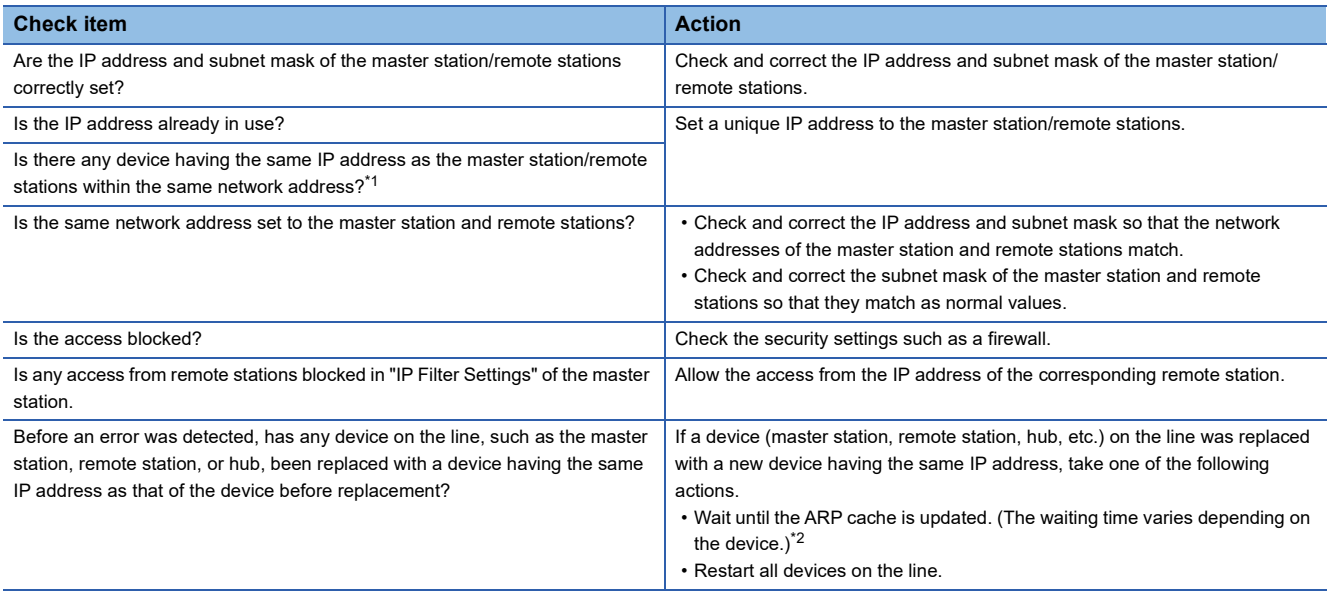

<span id="page-108-0"></span>\*1 There may be cases when duplicated master stations or duplicated remote stations are not detected as an error.

<span id="page-108-1"></span>\*2 Devices on Ethernet have a table of IP addresses and their corresponding MAC address, called the ARP cache. When a device on the line is replaced with a device having the same IP address, the MAC address in the ARP cache becomes different from that of the replaced device. This may cause incorrect data communications. The ARP cache is updated by resetting a device or after a certain time has elapsed. The time varies depending on the device.

### ■**CC-Link IE Field Network Basic**

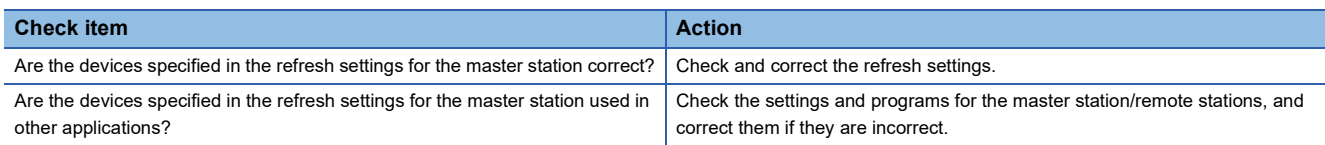

### **When cyclic data cannot be read/written from/to the remote station correctly**

If the cyclic data cannot be read in correctly even though the CC-Link IE Field Network Basic diagnostics state is transmitting, check the following.

### ■**CC-Link IE Field Network Basic**

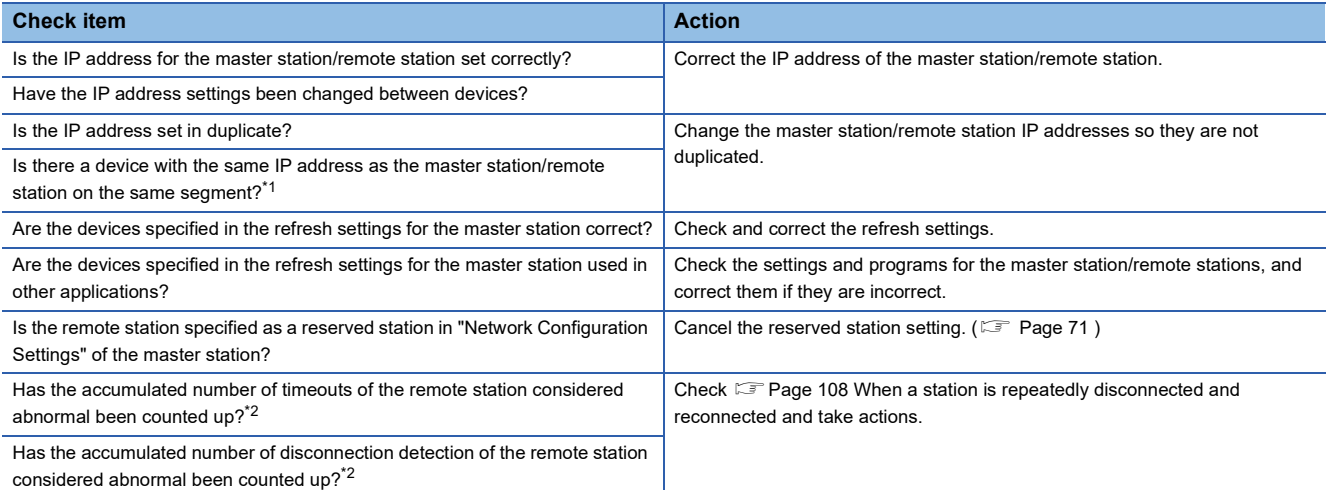

<span id="page-109-0"></span>\*1 There may be cases when duplicated master stations or duplicated remote stations are not detected as an error.

<span id="page-109-1"></span>\*2 The accumulated number of timeouts and the accumulated number of disconnection detection can be checked in diagnostic information 1.

### <span id="page-109-2"></span>**When a station is repeatedly disconnected and reconnected**

If the transmission state repeatedly changes from disconnected and return, check the following.

#### ■**Ethernet**

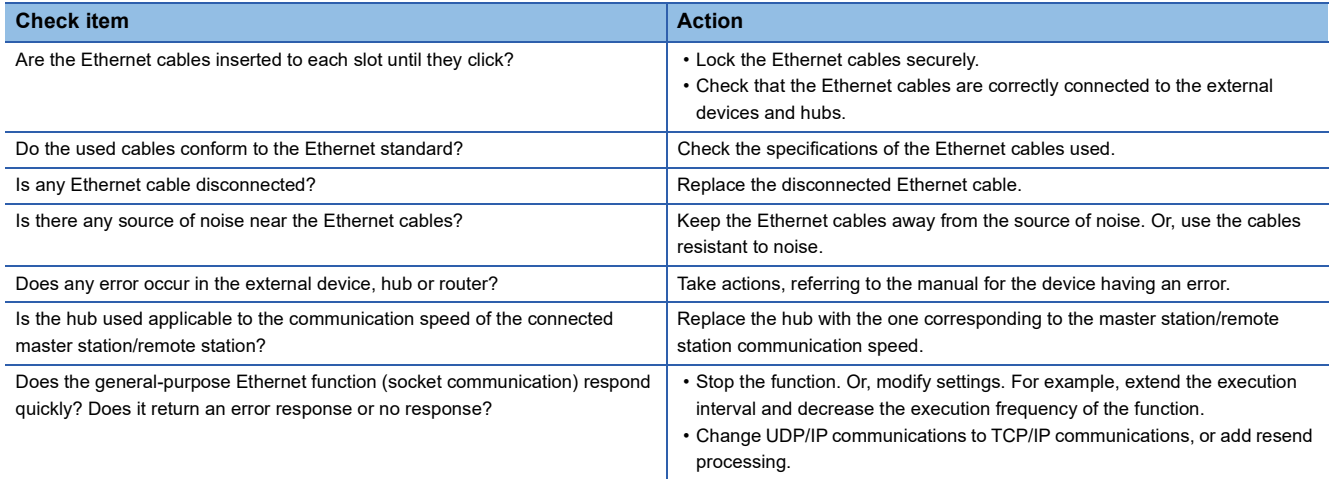

### ■**CC-Link IE Field Network Basic**

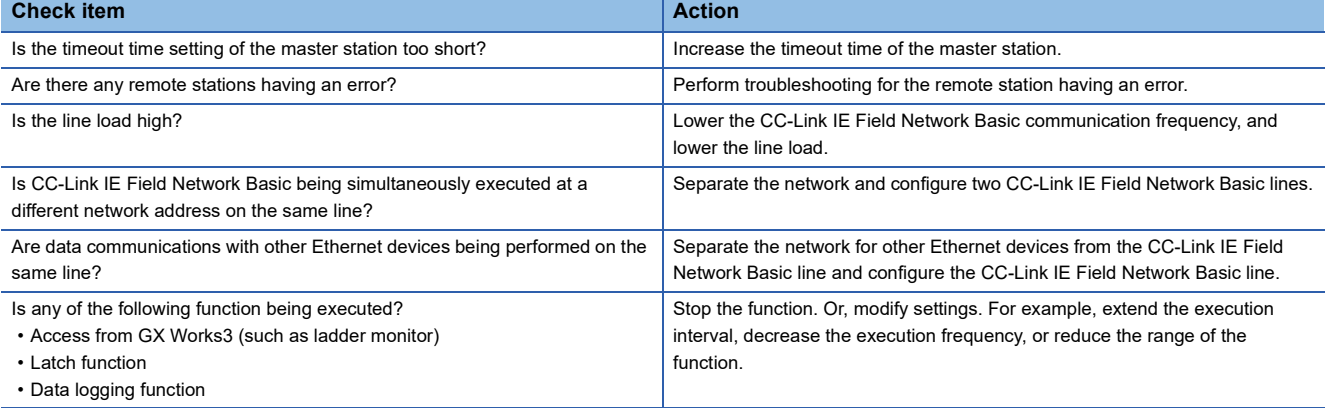

### **When the link scan time delays**

If the link scan time is slow, refer to  $\Box$  [Page 108 When a station is repeatedly disconnected and reconnected](#page-109-2).

### **When cyclic transmission of the master station stops**

If the master station's cyclic transmission stops, check the following.

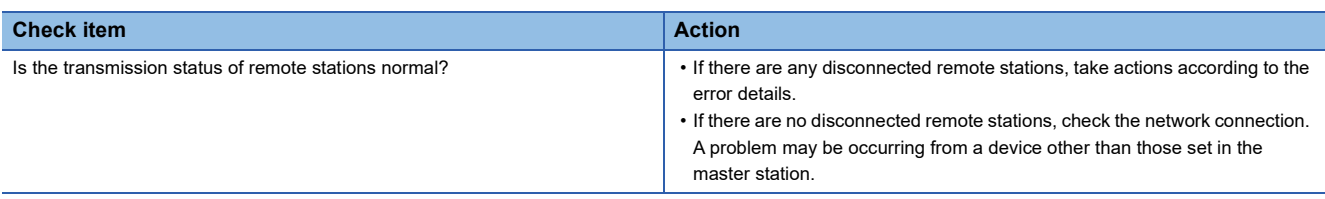

### **Troubleshooting for the MQTT communication function**

When any problem occurs in relation to the MQTT communication function, check the following.

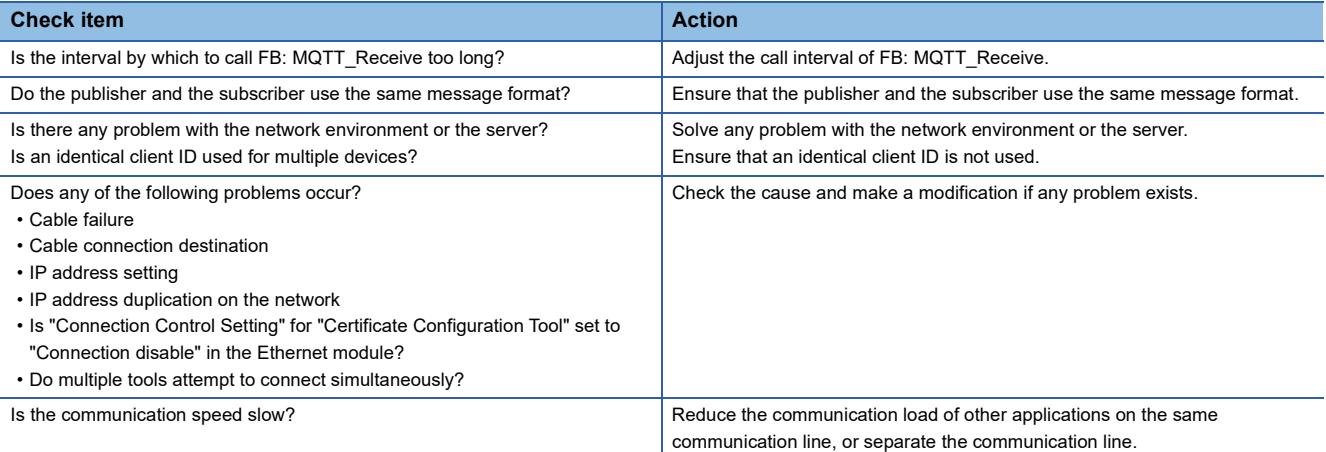

# **10.6 List of Error Codes**

This section lists the error codes, error details and causes, and actions for the errors that occur in the processing for data communications between the FX5-ENET and external devices or that are caused by processing requests from the CPU module on the own station.

The FX5-ENET has the following error codes.

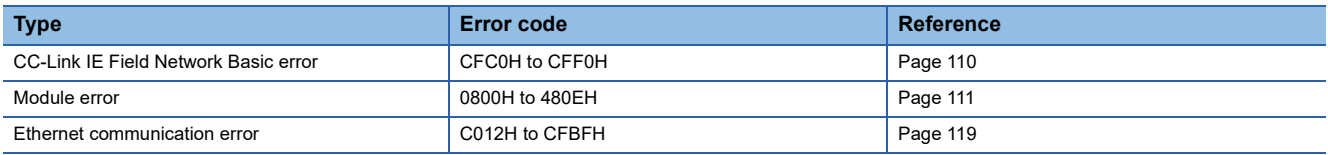

### <span id="page-111-0"></span>**CC-Link IE Field Network Basic error**

If an error occurs with CC-Link IE Field Network Basic, the error code can be confirmed with CC-Link IE Field Network Basic diagnostics. (Fege 104 CC-Link IE Field Network Basic Diagnostics) The error codes are stored in 'Latest error code' (Un\G29).

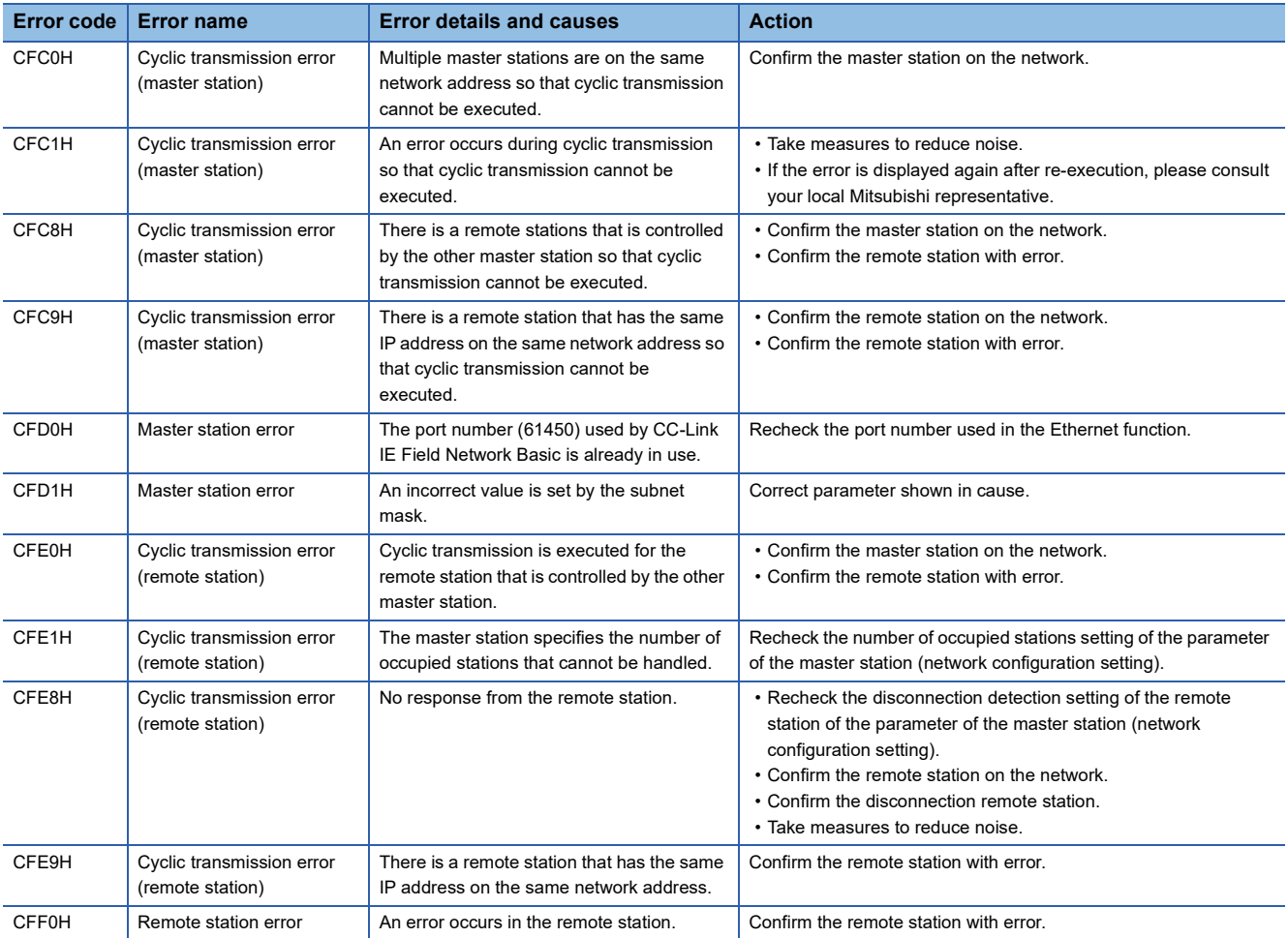

## <span id="page-112-0"></span>**Module error**

Error codes when a module error occurs are classified into major error, moderate error, and minor error, and can be checked in the [Error Information] tab of the "Module Diagnostics" window of the FX5-ENET. (<a>F</a> [Page 97 Module diagnostics\)](#page-98-1) The error codes are stored in 'Latest error code' (Un\G29).

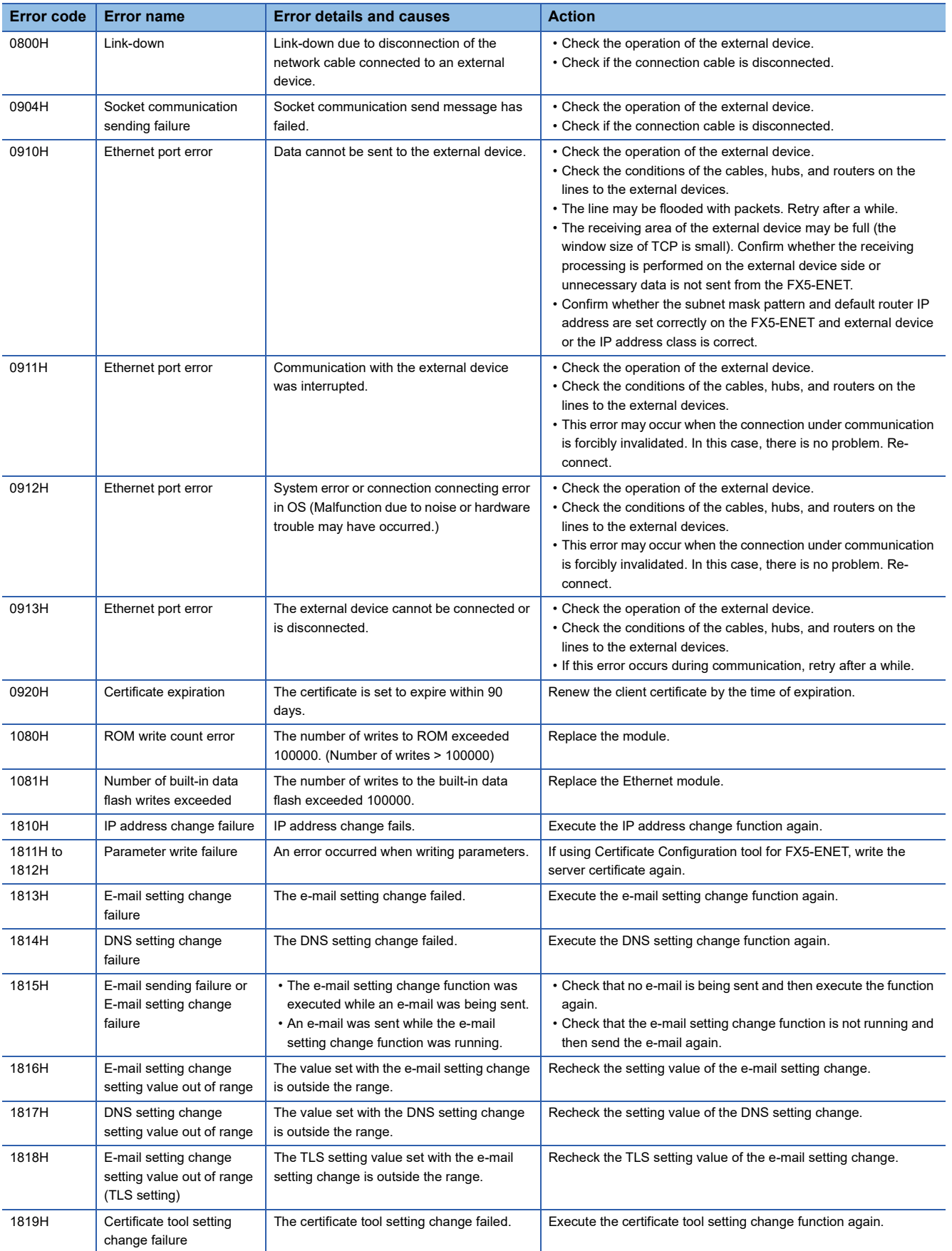

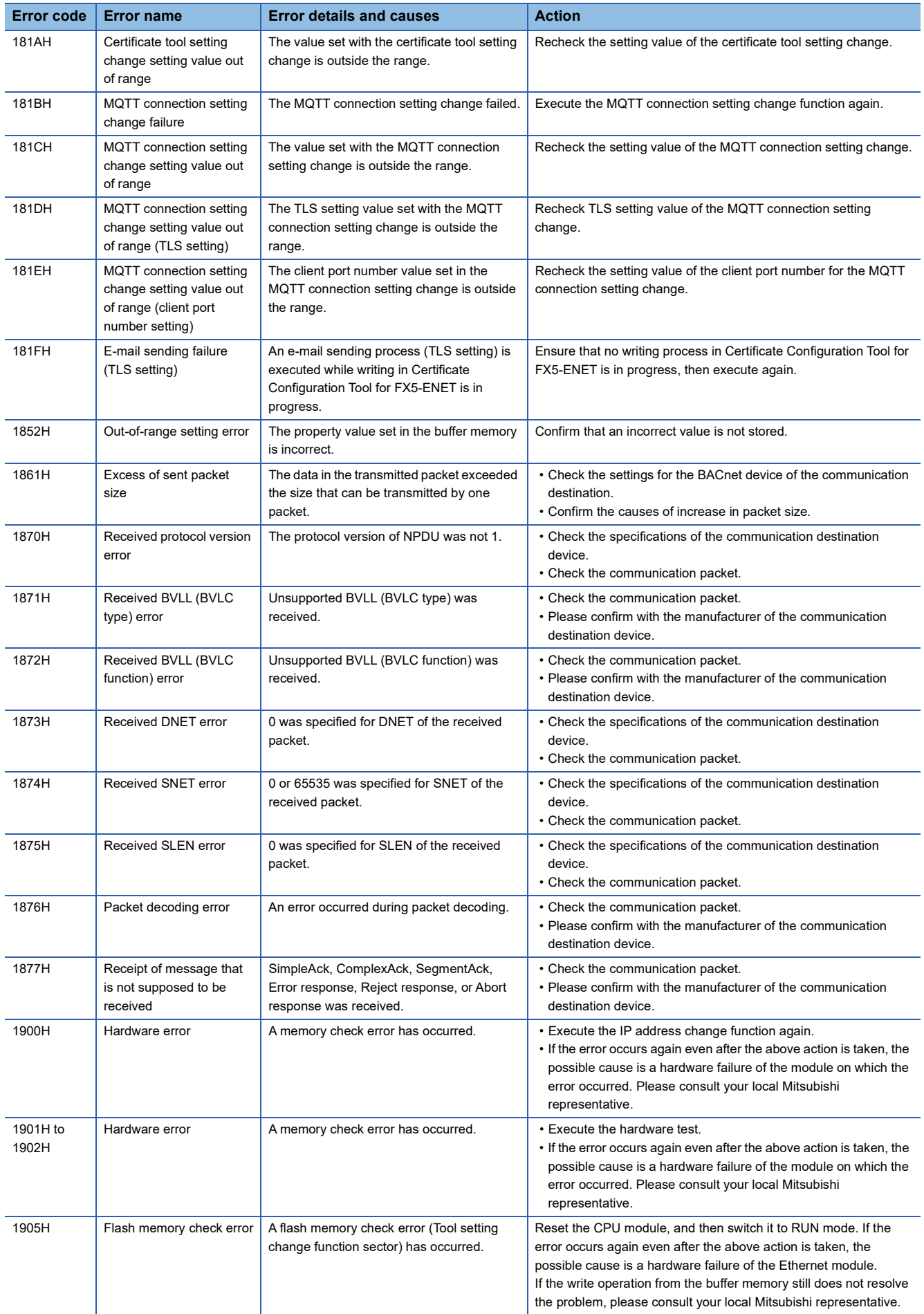

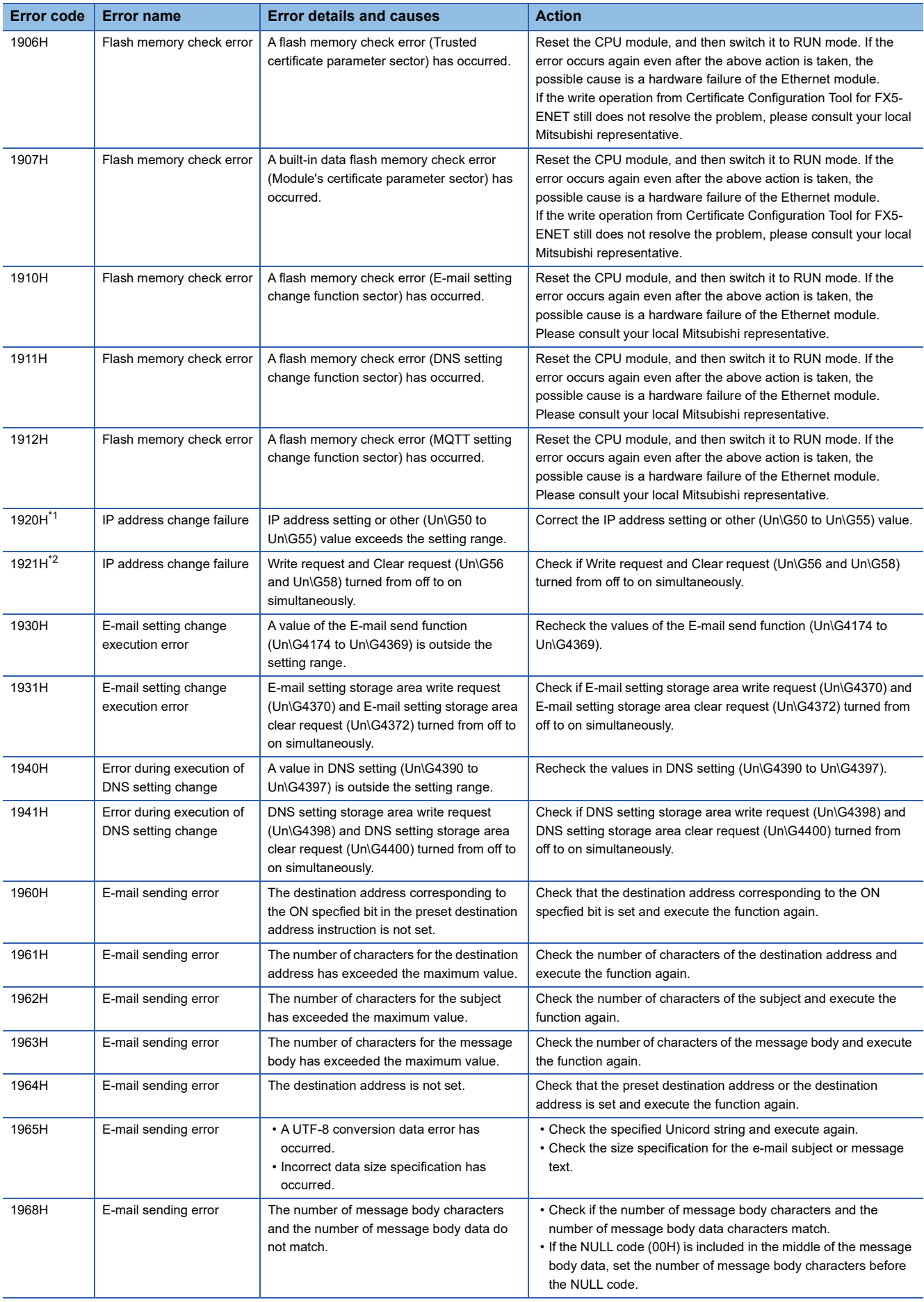

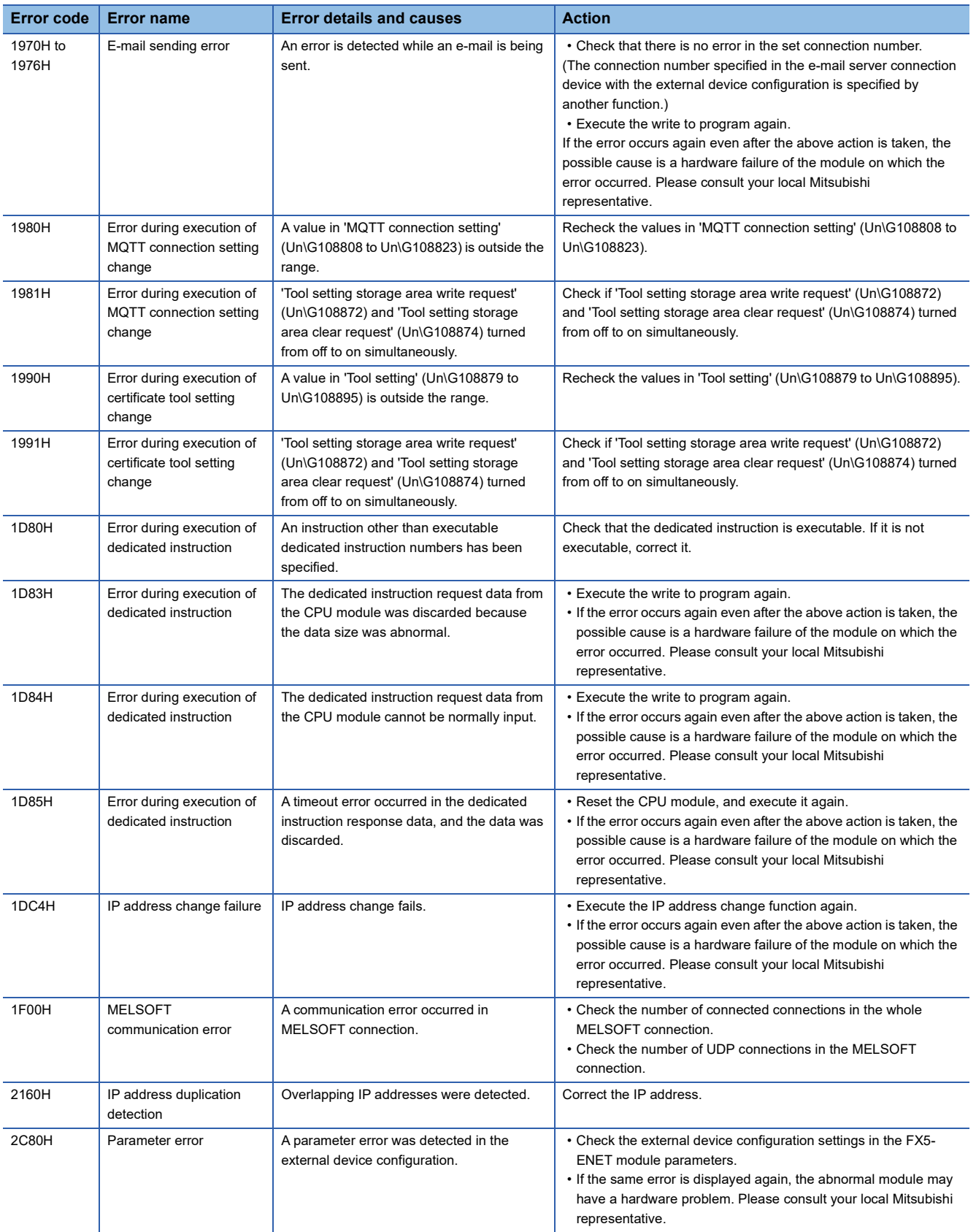

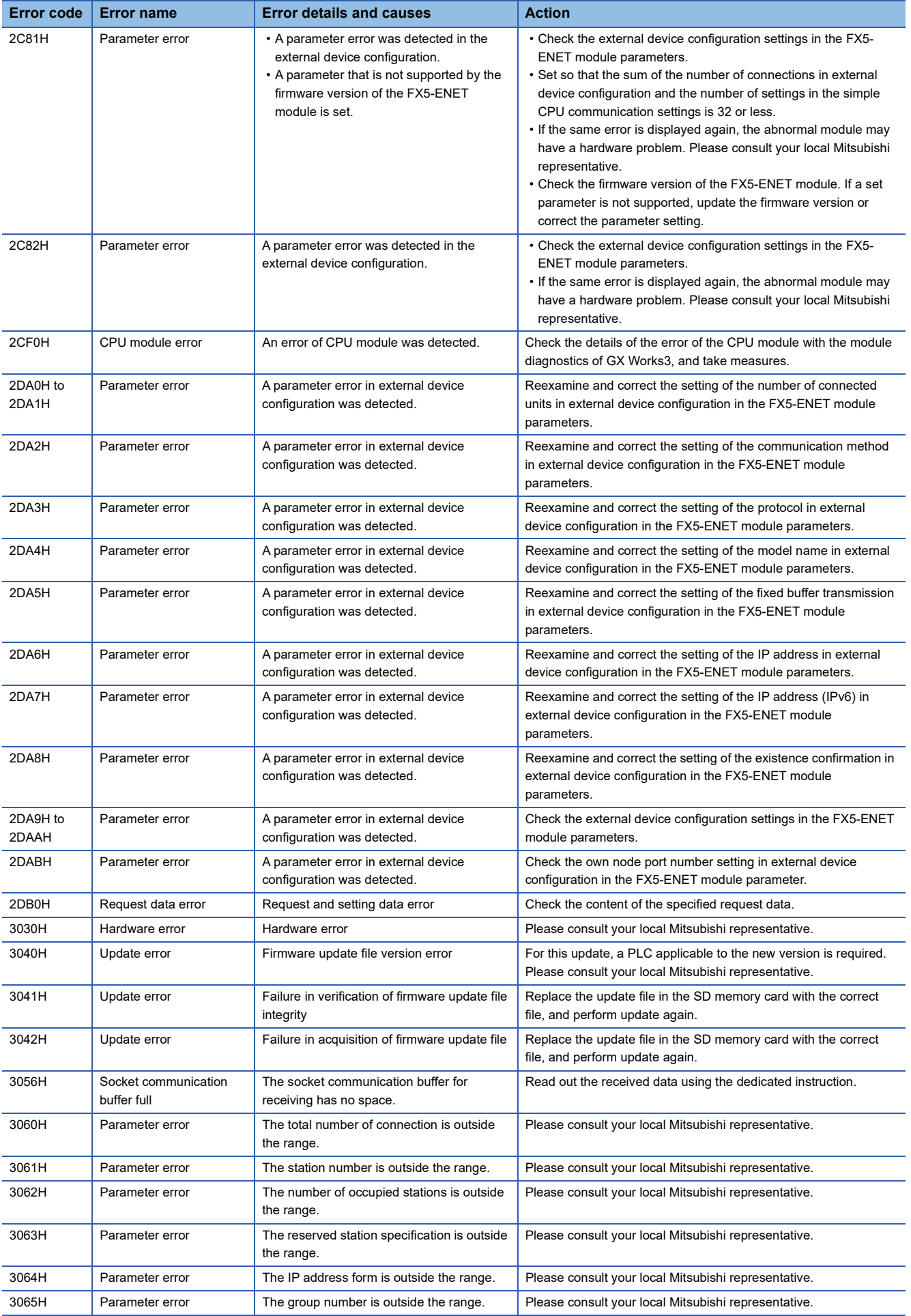

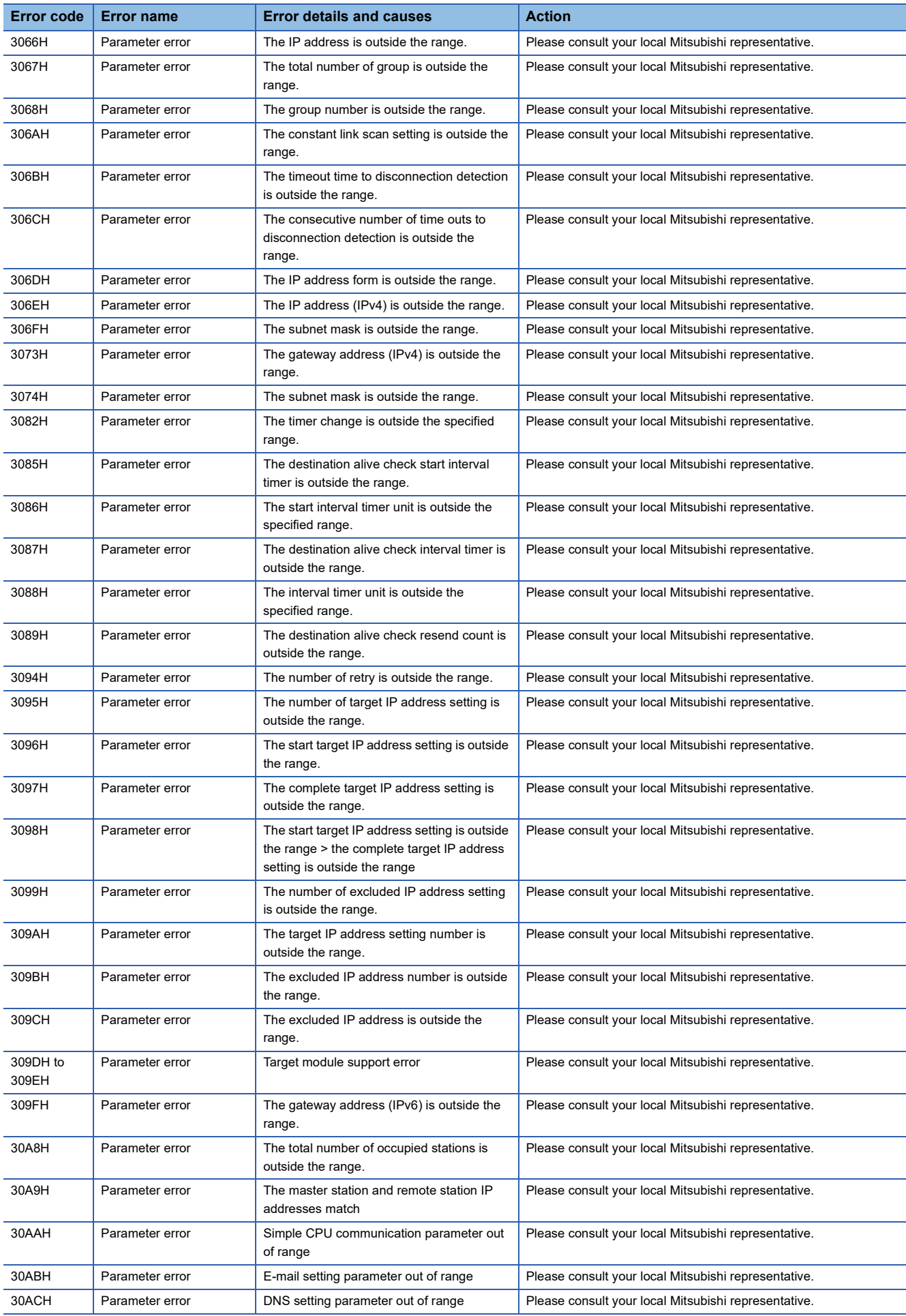

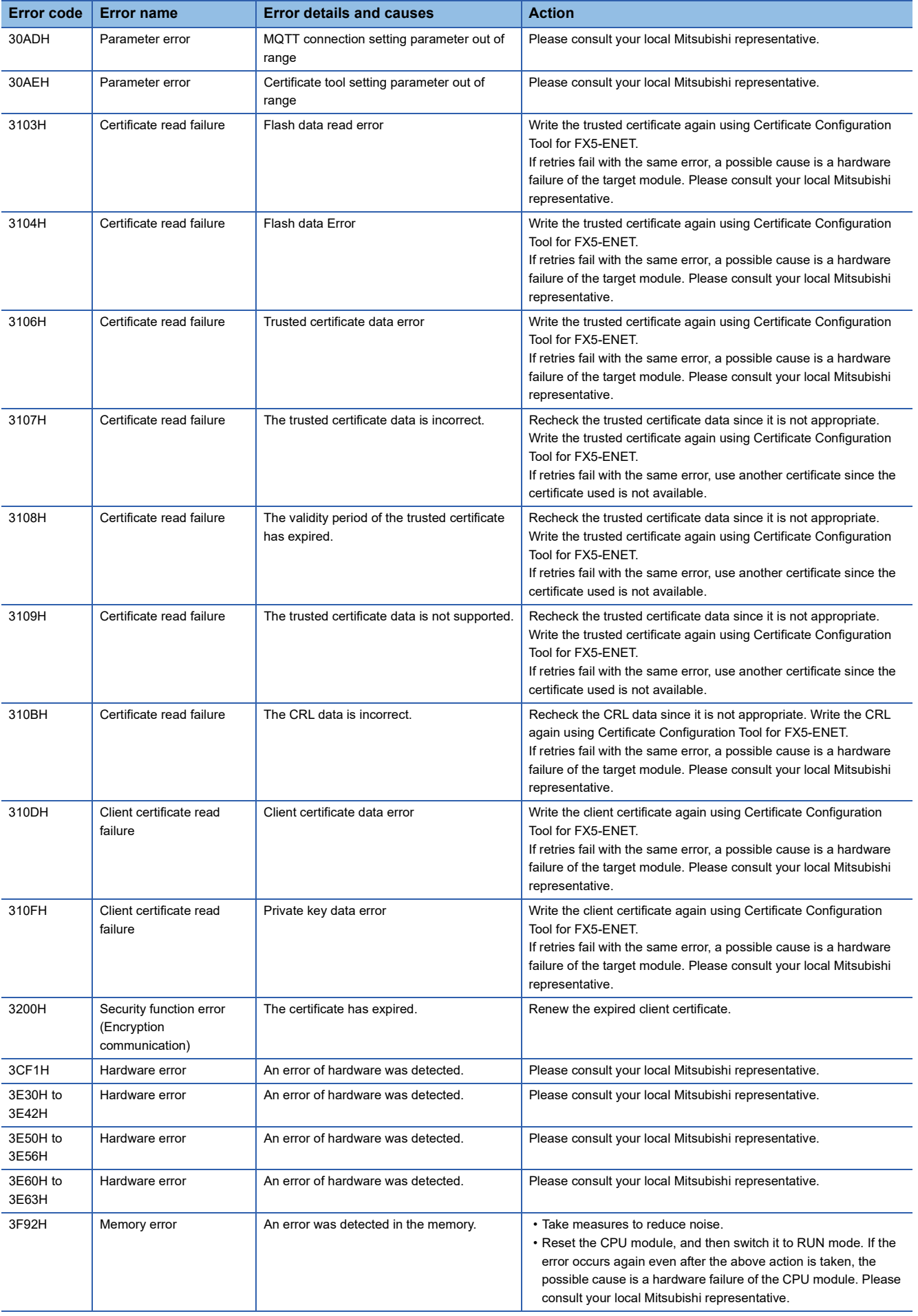

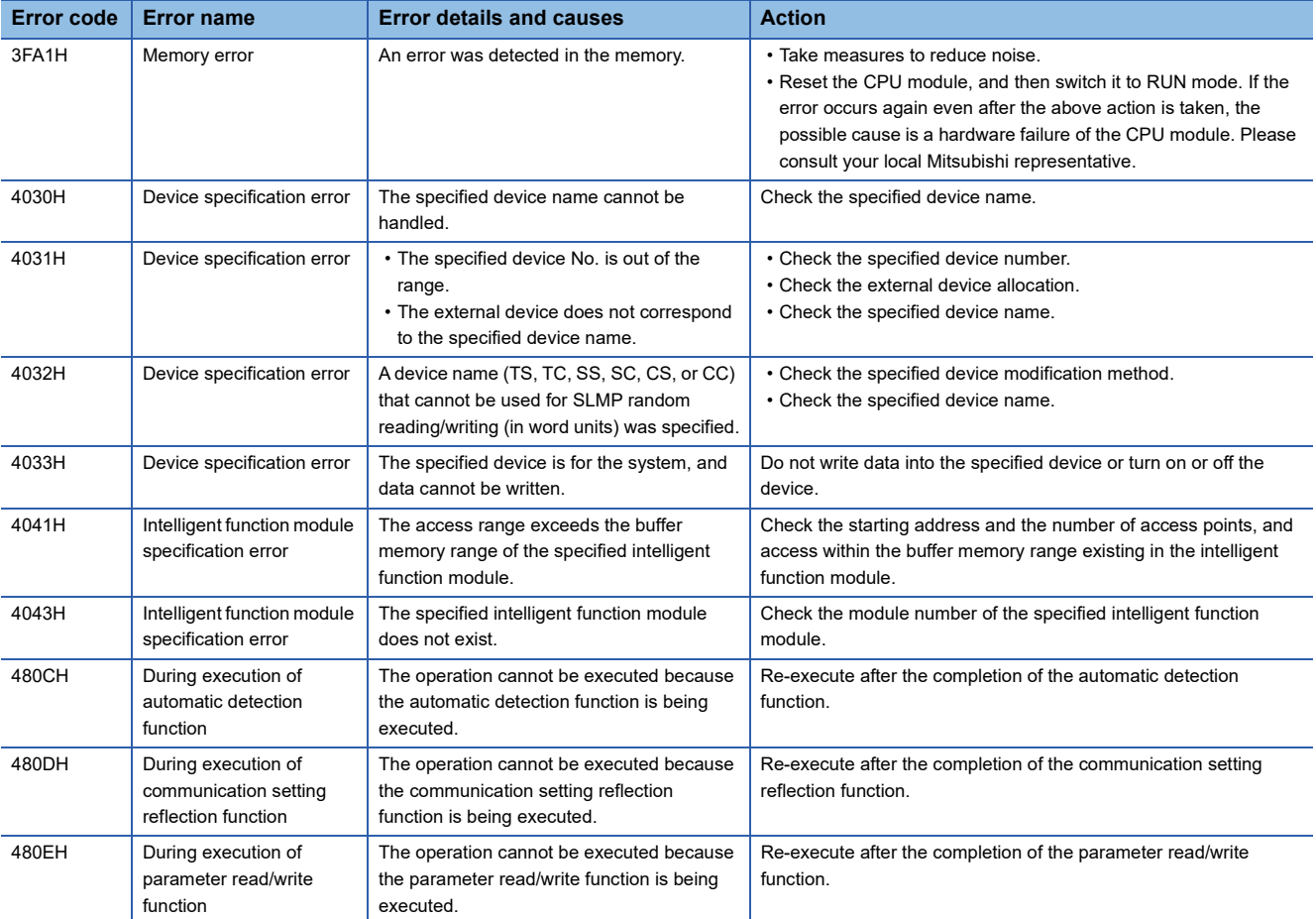

<span id="page-119-0"></span>\*1 Cannot be checked in the "Module Diagnostics" window and 'Latest error code' (Un\G29). The error codes are stored only in 'IP address storage area write error code' (Un\G61).

<span id="page-119-1"></span>\*2 Cannot be checked in the "Module Diagnostics" window and 'Latest error code' (Un\G29). The error codes are stored only in 'IP address storage area clear error code' (Un\G62).

## <span id="page-120-0"></span>**Ethernet communication error**

The Ethernet communication error codes can be checked in "Status of Each Connection" on the "Ethernet Diagnostics" screen of FX5-ENET. ( $\Box$  [Page 100 Status of Each Connection](#page-101-0)) The error codes will be stored in 'Error code' (Un\G108 to Un\G139).

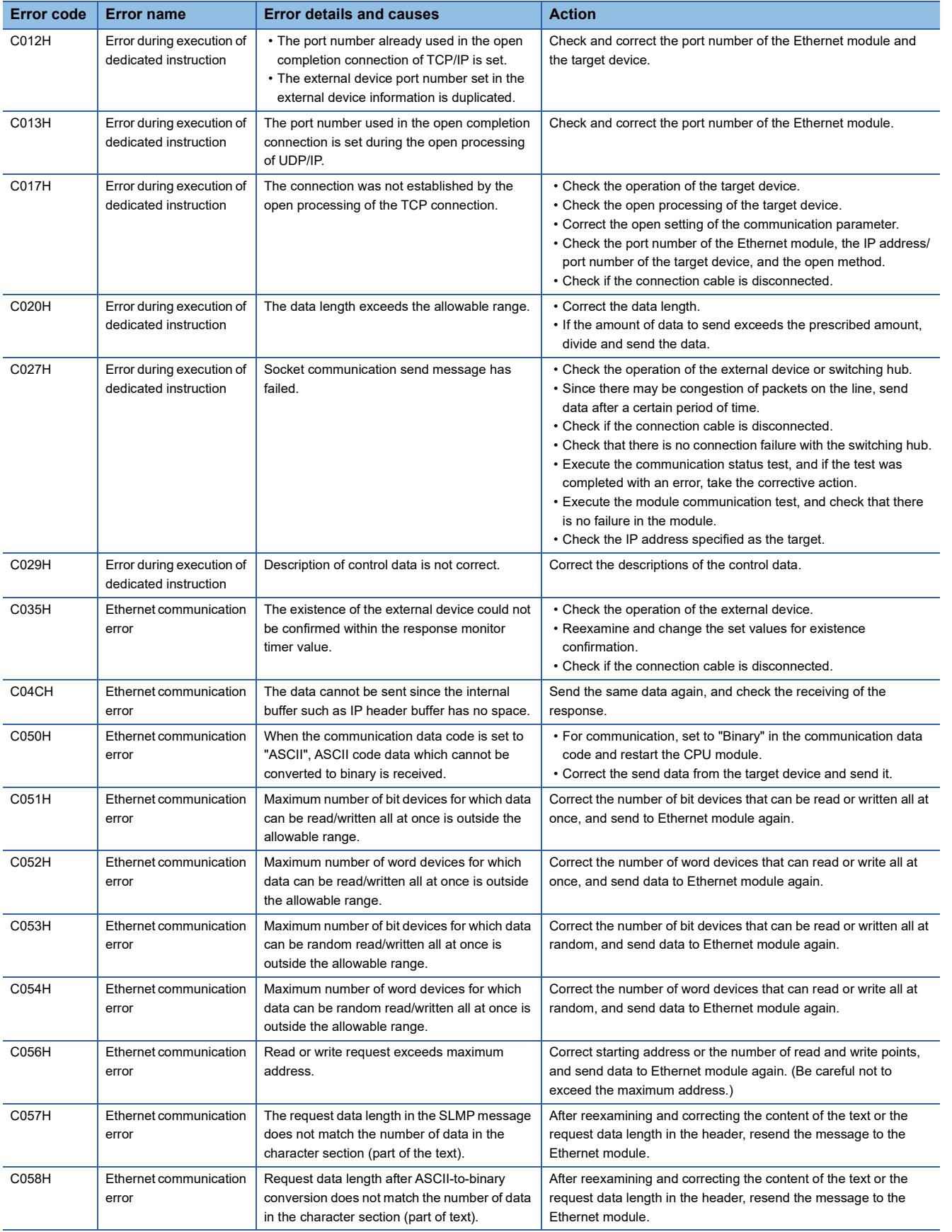

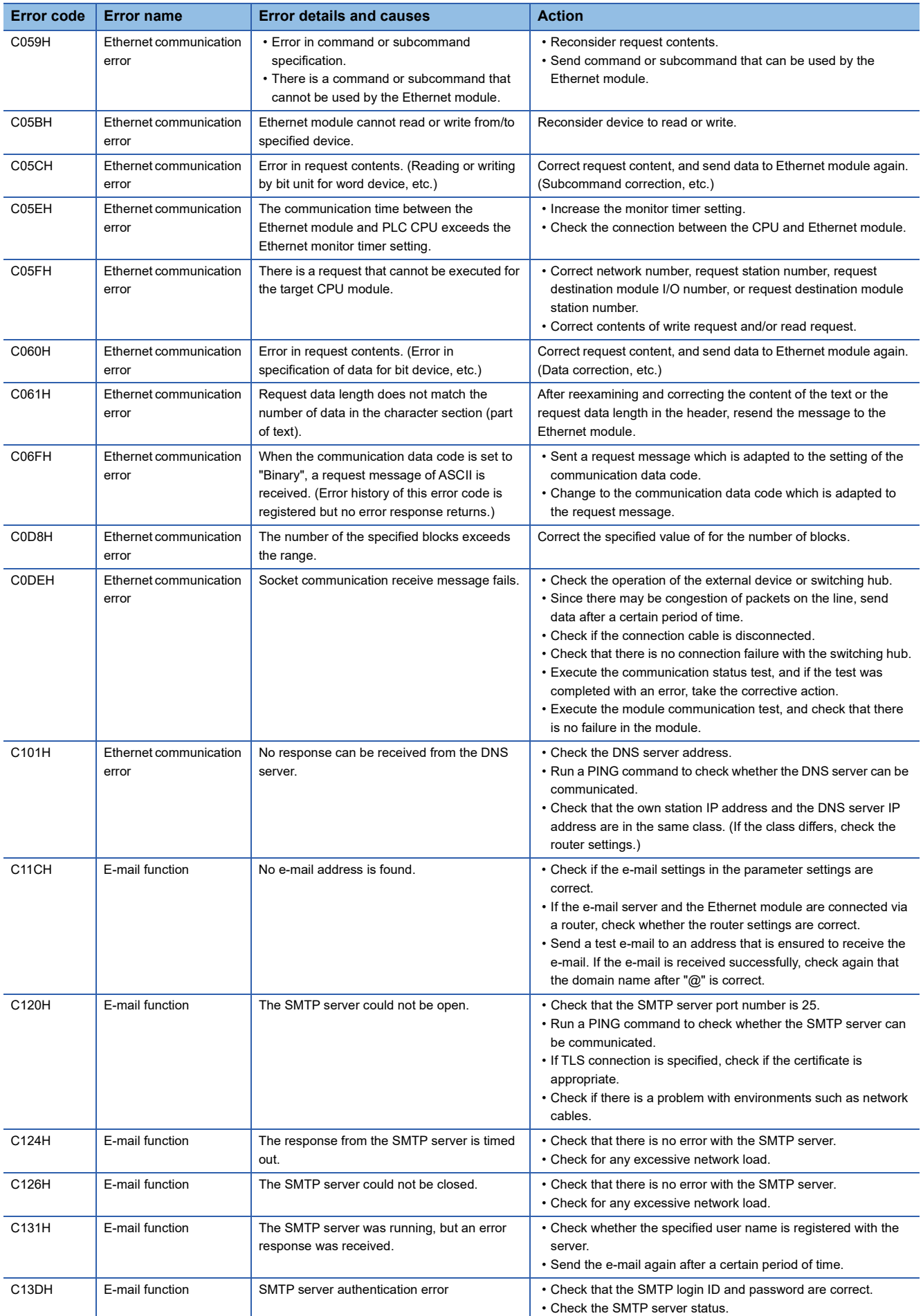

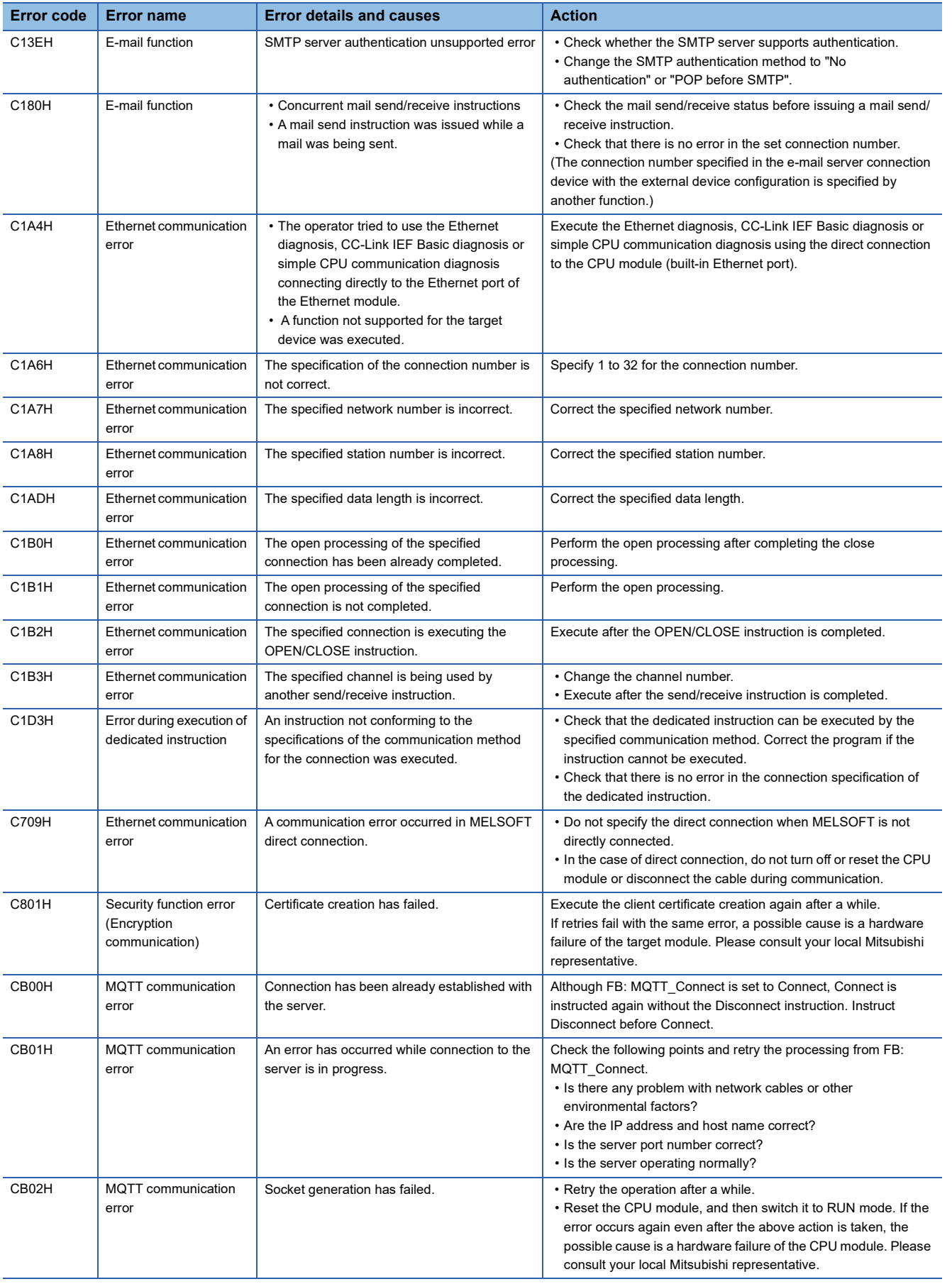

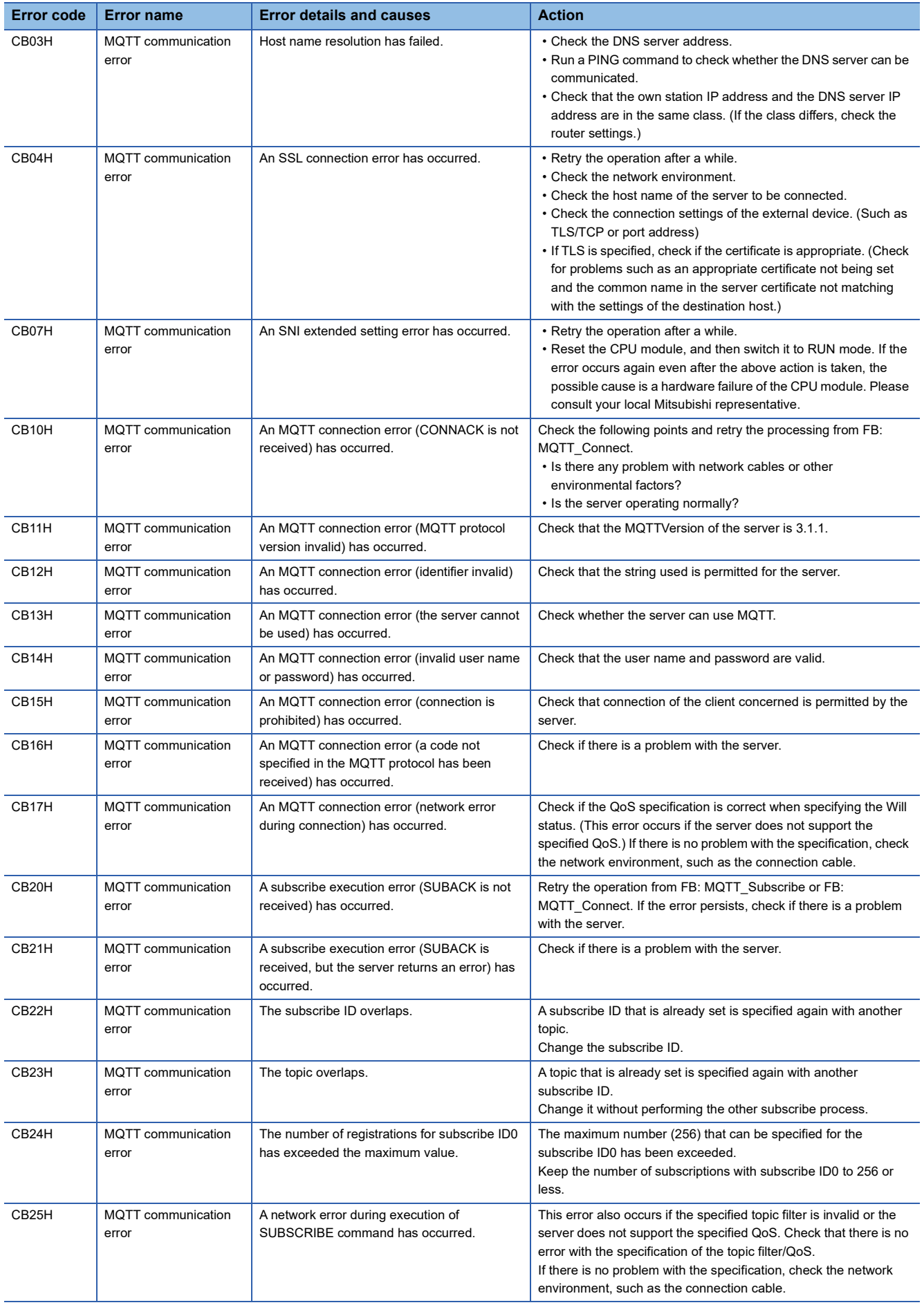

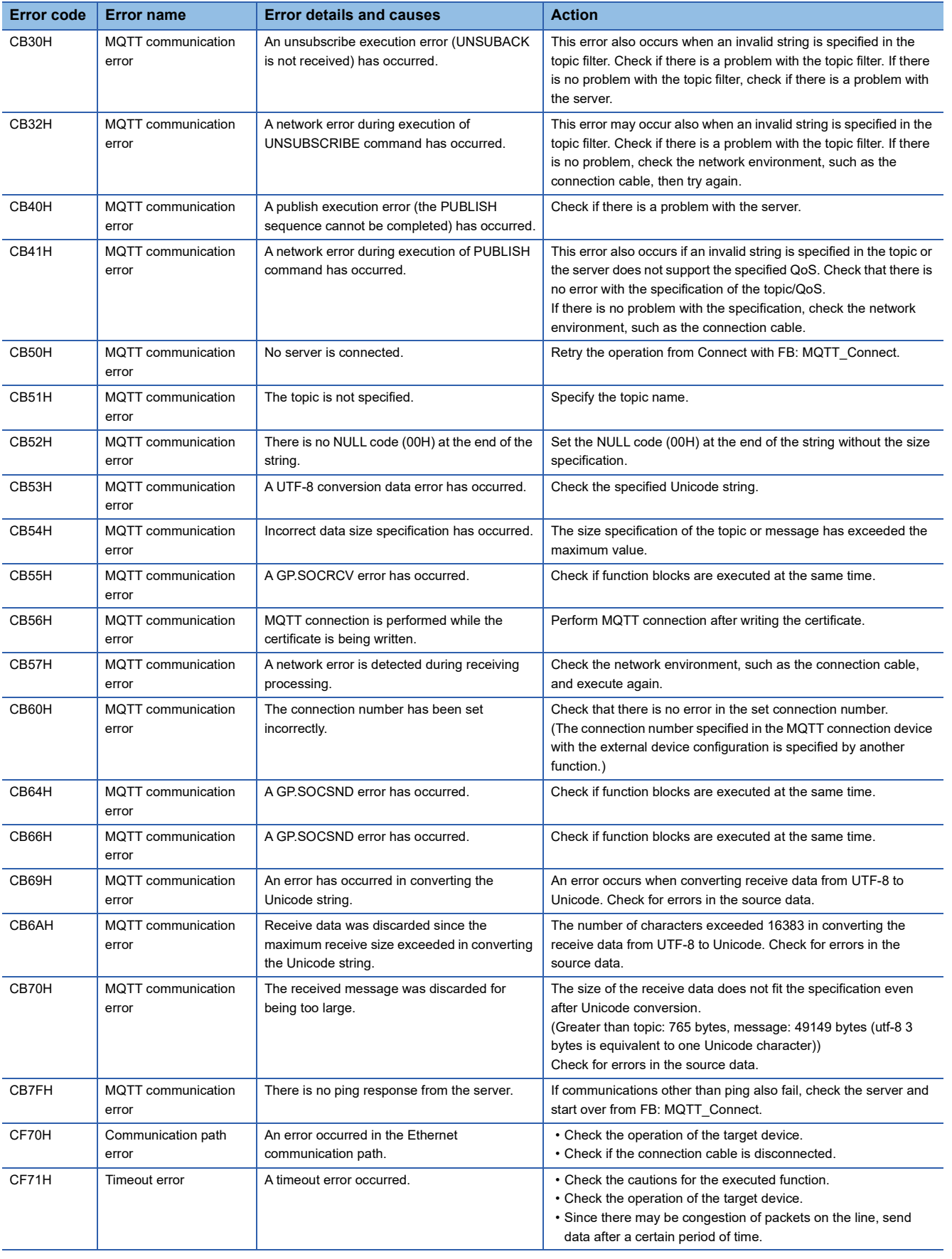

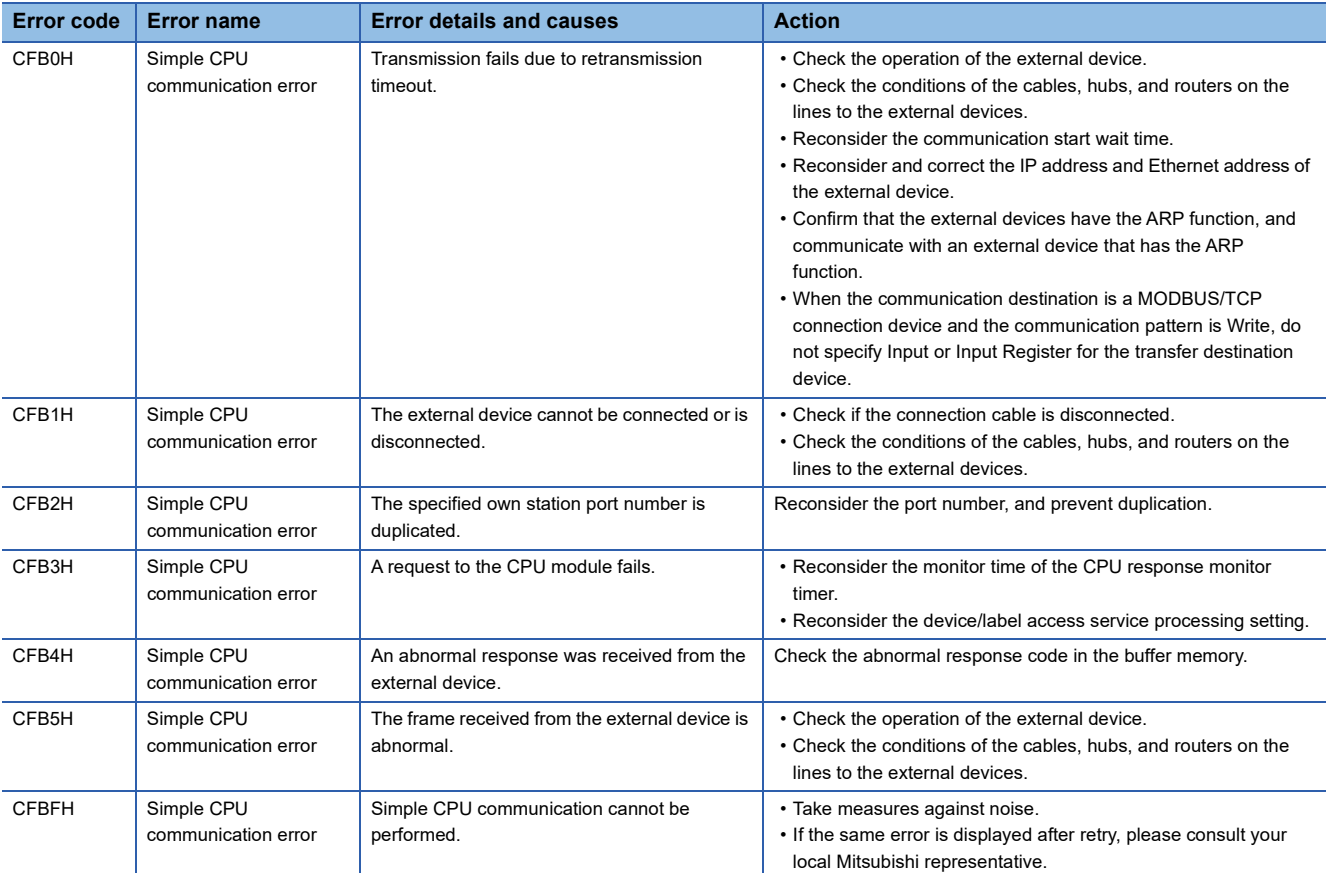

# **10.7 List of Event Code**

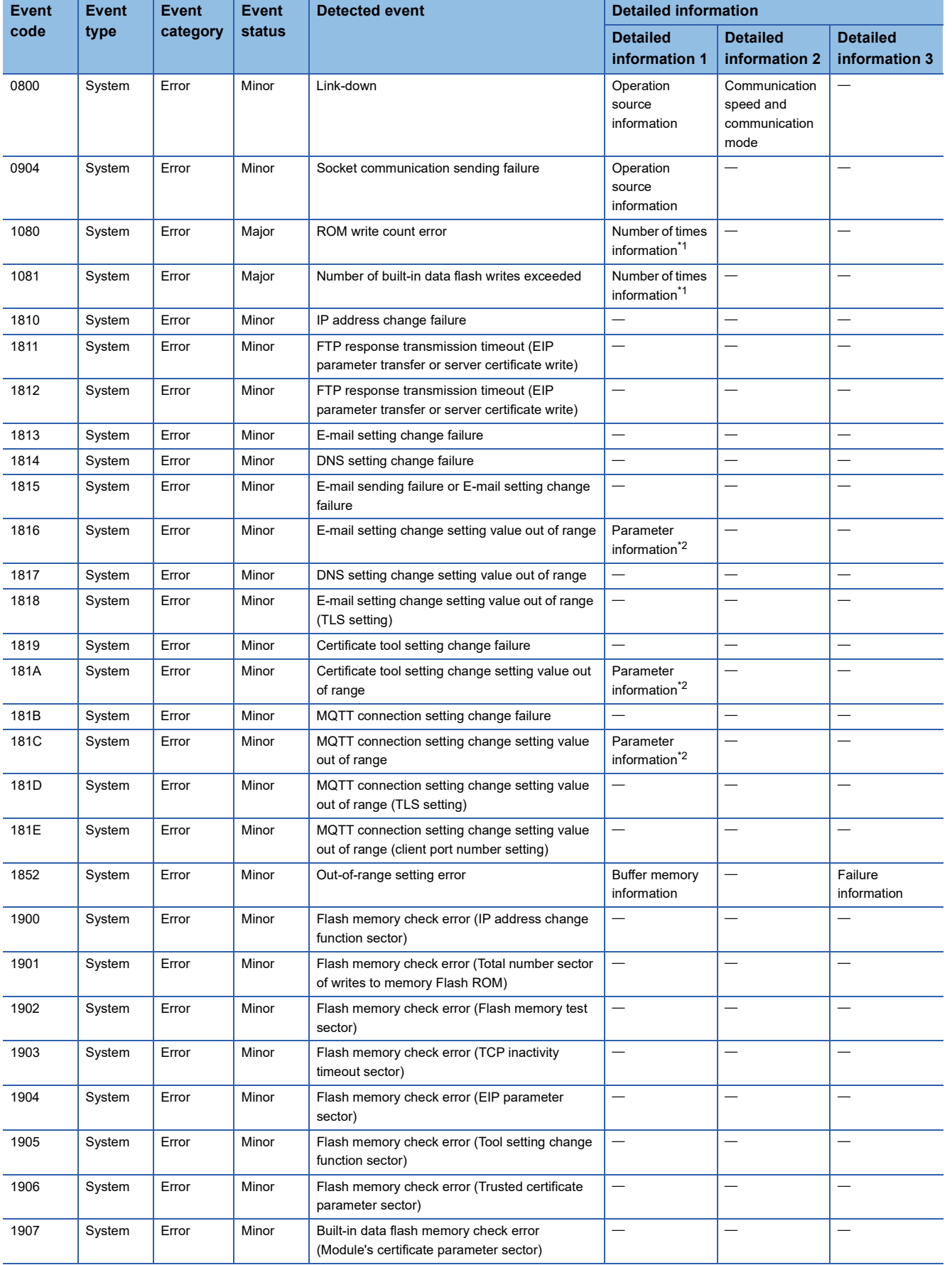

### The following table lists events that occur in the FX5-ENET.

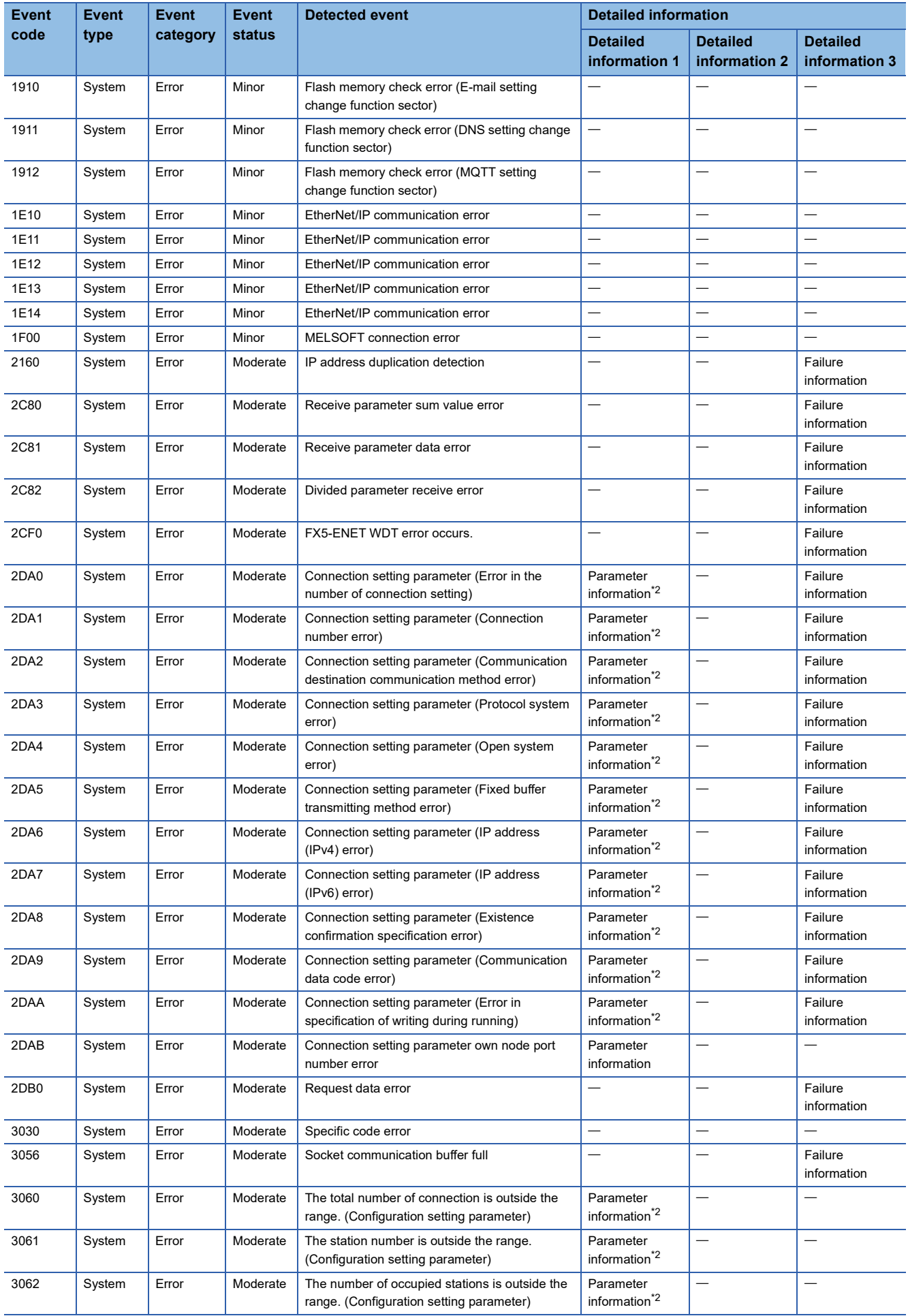

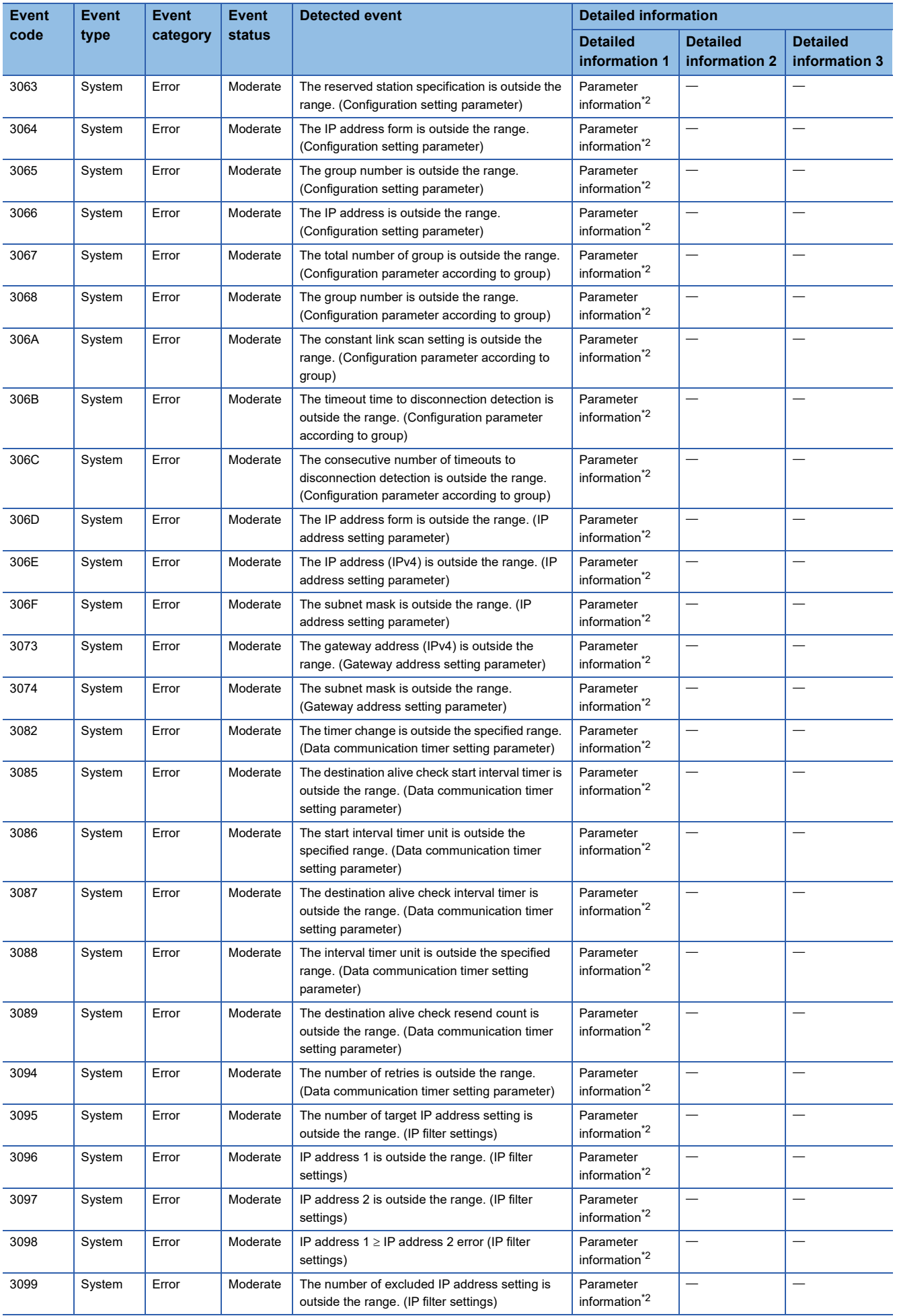

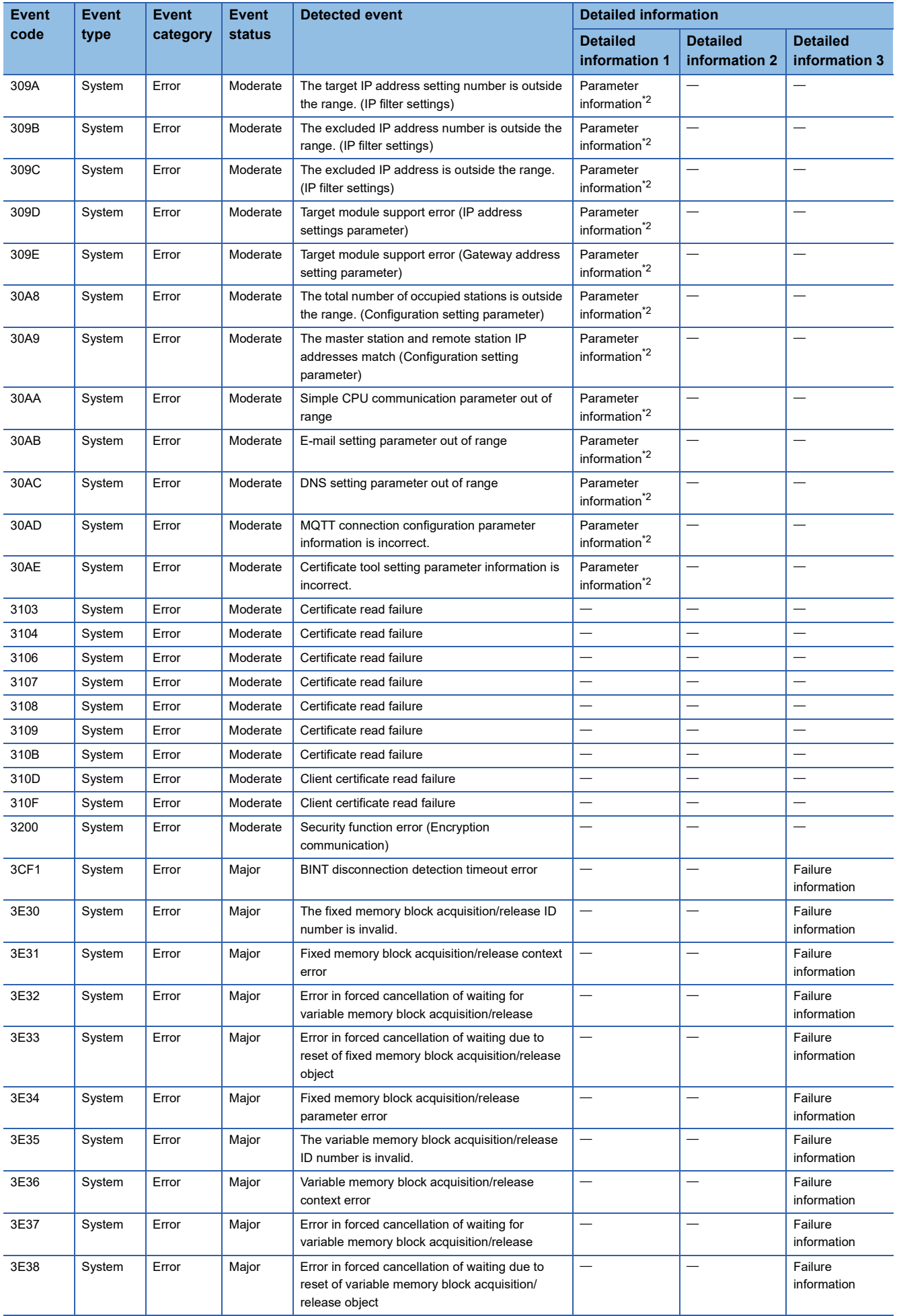

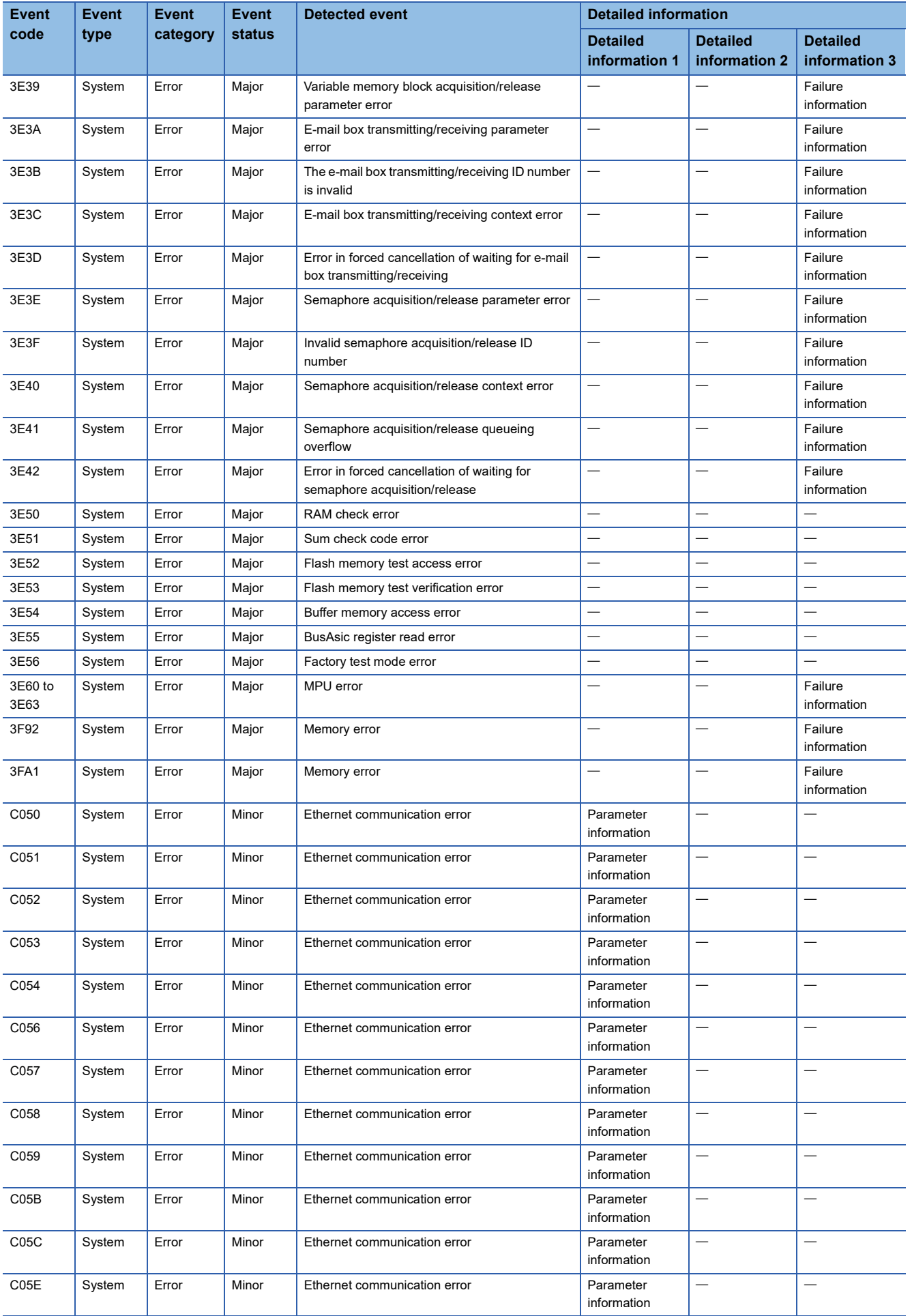

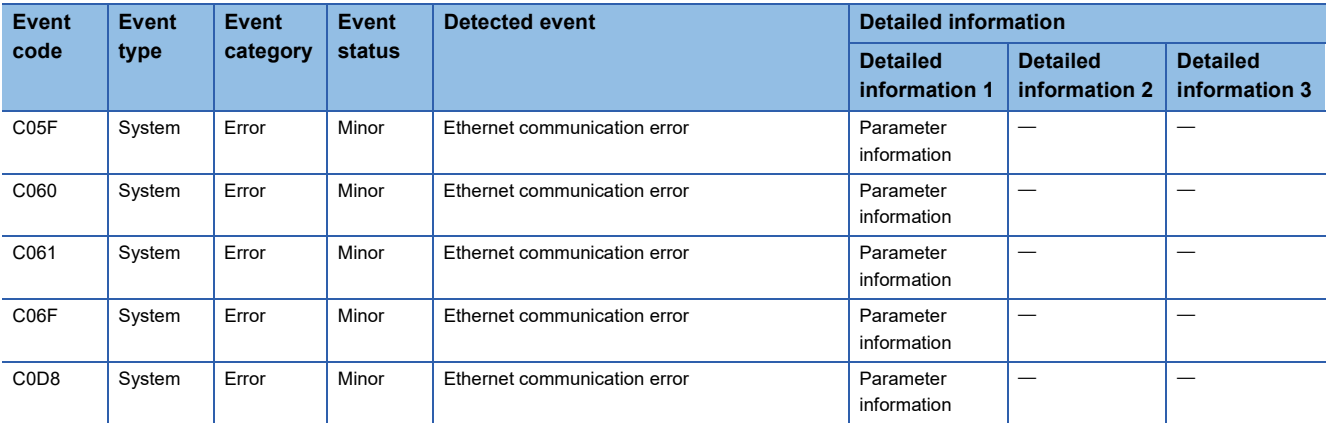

<span id="page-131-0"></span>\*1 <Number of times information> Number of times (set value)

<span id="page-131-1"></span>\*2 <Parameter information>

Parameter storage location

Parameter type

(I/O number)

(Parameter number)

Parameter item number

**10**

# **APPENDIX**

# **Appendix 1 External Dimensions**

This chapter describes the external dimensions of the FX5-ENET.

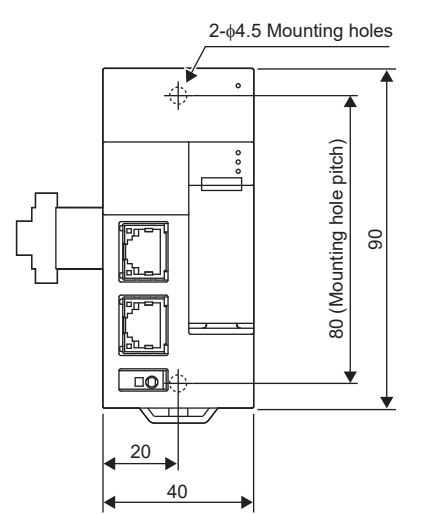

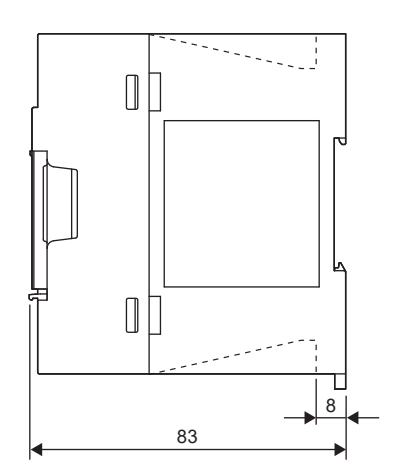

(Unit: mm)

# **Appendix 2 Standards**

### **Certification of UL, cUL standards**

The FX5-ENET supports UL (UL, cUL) standards.

UL, cUL file number: E95239

For models that support UL standards, please consult your local Mitsubishi representative.

# **Compliance with EU Directive (CE marking)**

This note does not guarantee that an entire machine produced in accordance with the contents of this note will comply with the following standards.

Compliance to EMC Directive and LVD Directive of the entire mechanical module should be checked by the user/ manufacturer. For more details, please consult your local Mitsubishi representative.

### **Requirement for compliance with EMC Directive**

The following products have shown compliance through direct testing (of the identified standards below) and design analysis (through the creation of a technical construction file) to the European Directive for Electromagnetic Compatibility (2014/30/ EU) when used as directed by the appropriate documentation.

### **Attention**

This product is designed for use in industrial applications.

### **Product compatibility**

Type: Programmable controller (open type equipment) Models: FX5 manufactured

from October 1st, 2018 FX5-ENET

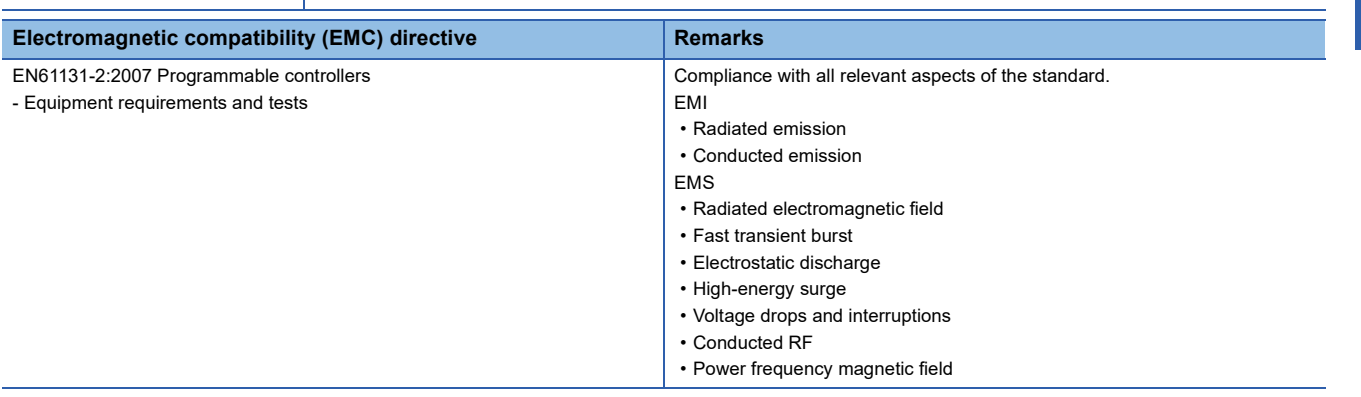

### **Caution for compliance with EU Directive**

### **Caution for when the FX5-ENET is used**

When using the FX5-ENET, attach a ferrite core to the power supply of the CPU module. When attaching the ferrite core, make 2 turns within approximately 200 mm from the power cable terminal block and connectors. (Ferrite core used in tests by Mitsubishi: E04SR401938 manufactured by SEIWA ELECTRIC MFG. CO., LTD.)

### **Caution for when the Ethernet port is used**

Use a shielded twisted pair cable for the 10BASE-T/100BASE-TX cable.

Ensure that some part of the outer sheath is removed so as to expose the shield section as shown below and ground both ends of the shielded twisted pair cable as large area as possible.

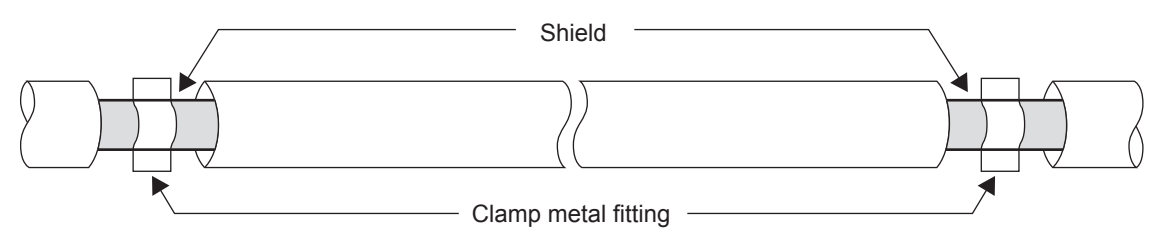

### **Compliance with UKCA marking**

The requirements for compliance with UKCA marking are the same as that with EU directive (CE marking).

# **Appendix 3 Module Label**

The buffer memory of the FX5-ENET can be set using module label.

### **Structure of the module label**

The module label name is defined with the following structure.

- "instance name"\_"data format""data type"\_"label name"\_D
- "instance name"\_"data format""module number""data type"\_"label name"\_D

#### ■**Instance name**

The following is the instance name of the FX5-ENET.

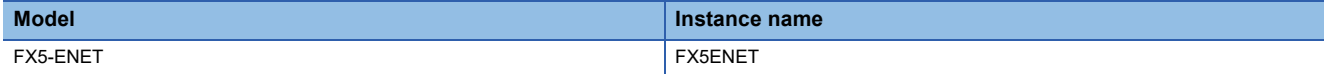

**Ex.**

FX5ENET\_uValid\_Invalid\_Flag\_Diag\_D

#### ■**Data format**

The data format indicates the size of a buffer memory area. The following shows the classification.

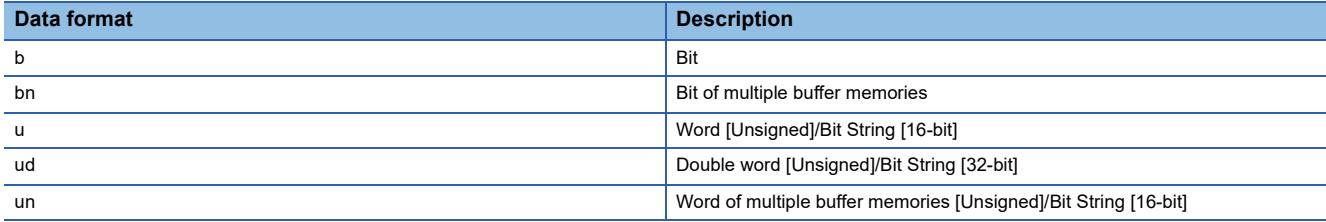

### ■**Data type**

The data type indicates the type of a buffer memory area. The following shows the classification.

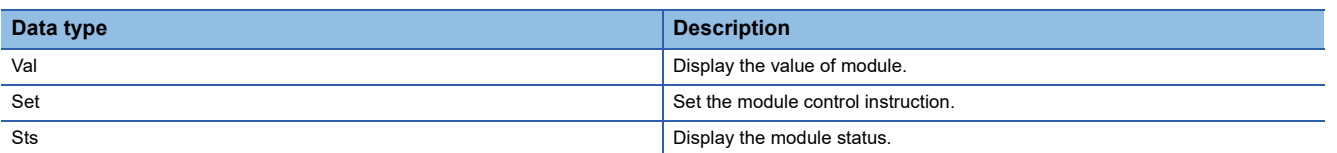

### ■**Label name**

A label name unique to the module.

### ■**\_D**

This symbol indicates that the module label is for direct access. Value update timing is shown below.

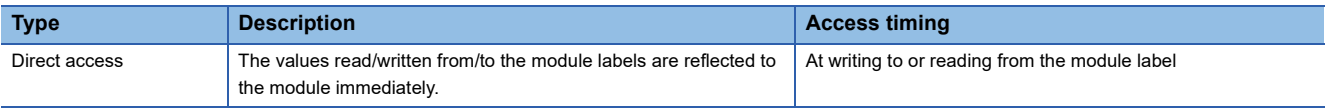

# **Appendix 4 Buffer Memory**

The buffer memory is used to exchange data between the FX5-ENET and the CPU module or external devices. Buffer memory values are set to their defaults (initial values) when the system is powered off or the CPU module is reset.

### **List of buffer memory addresses**

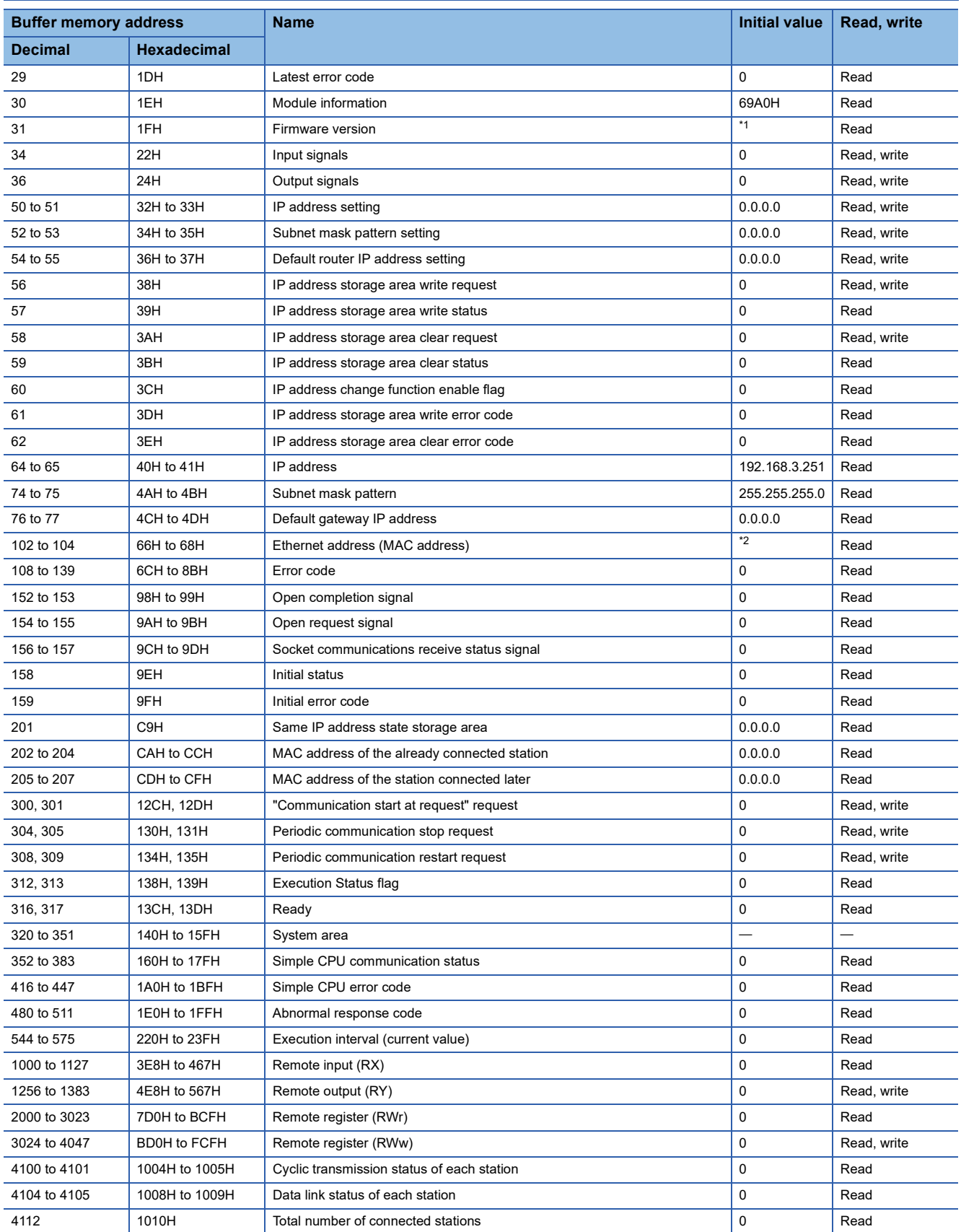

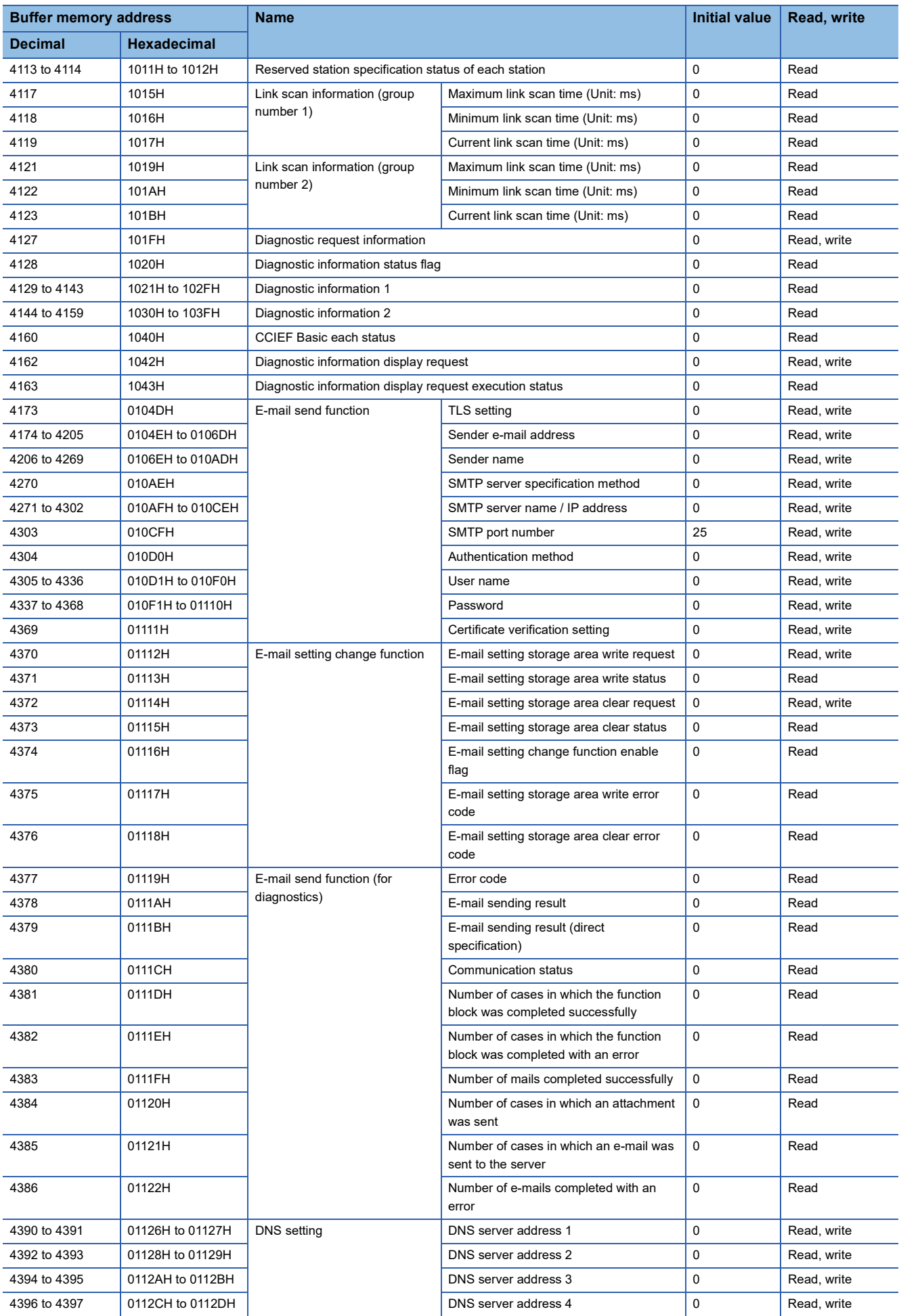

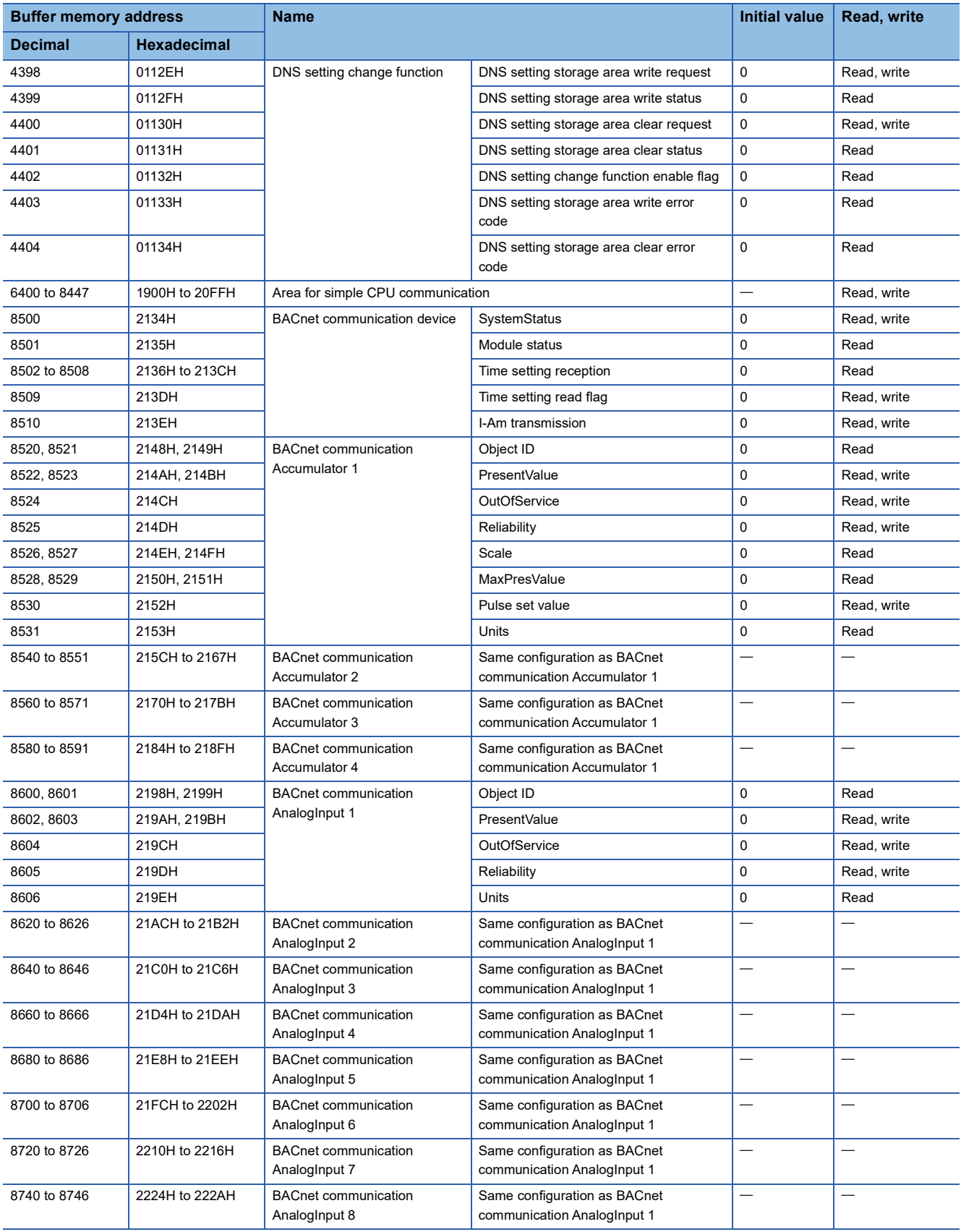

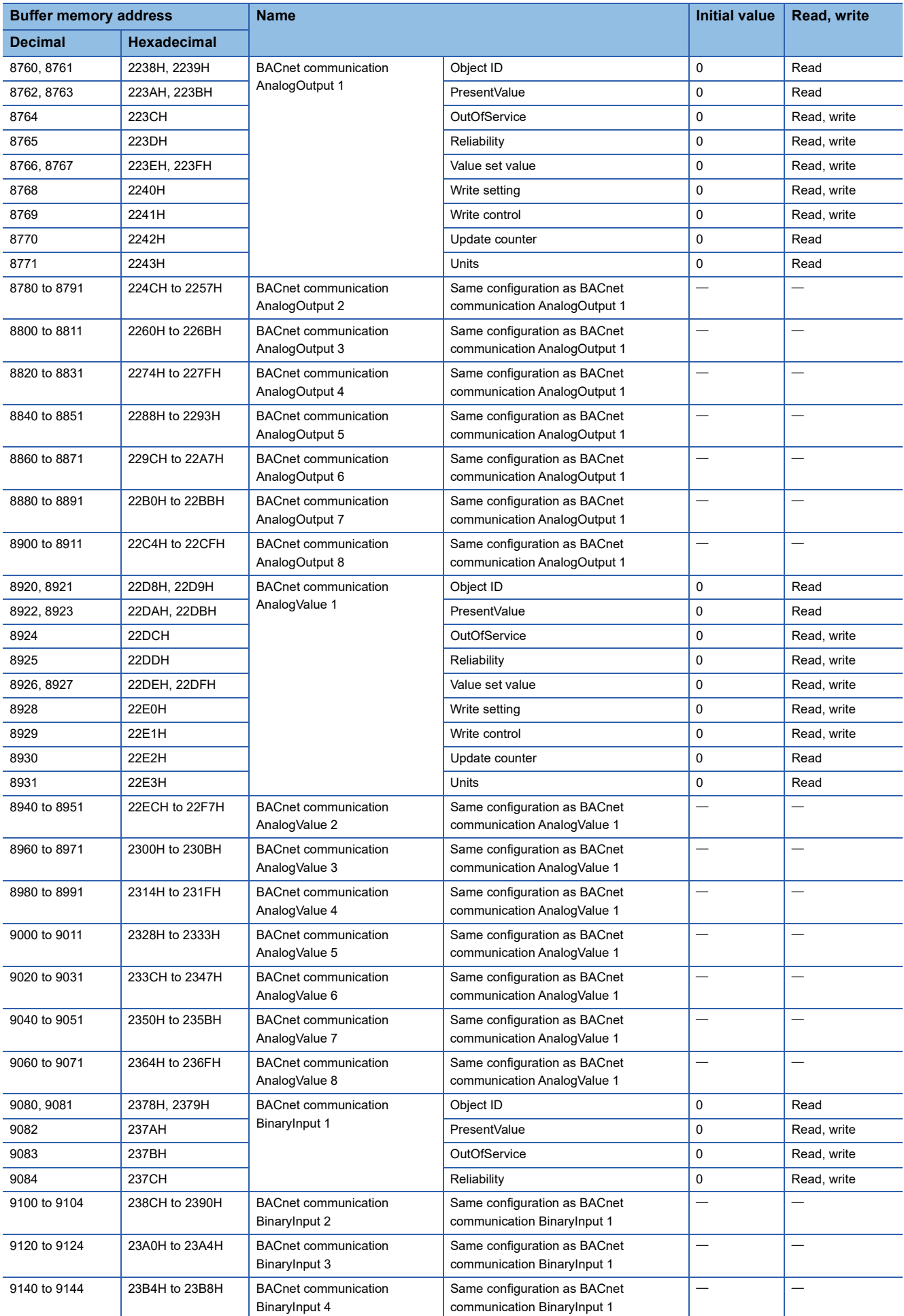

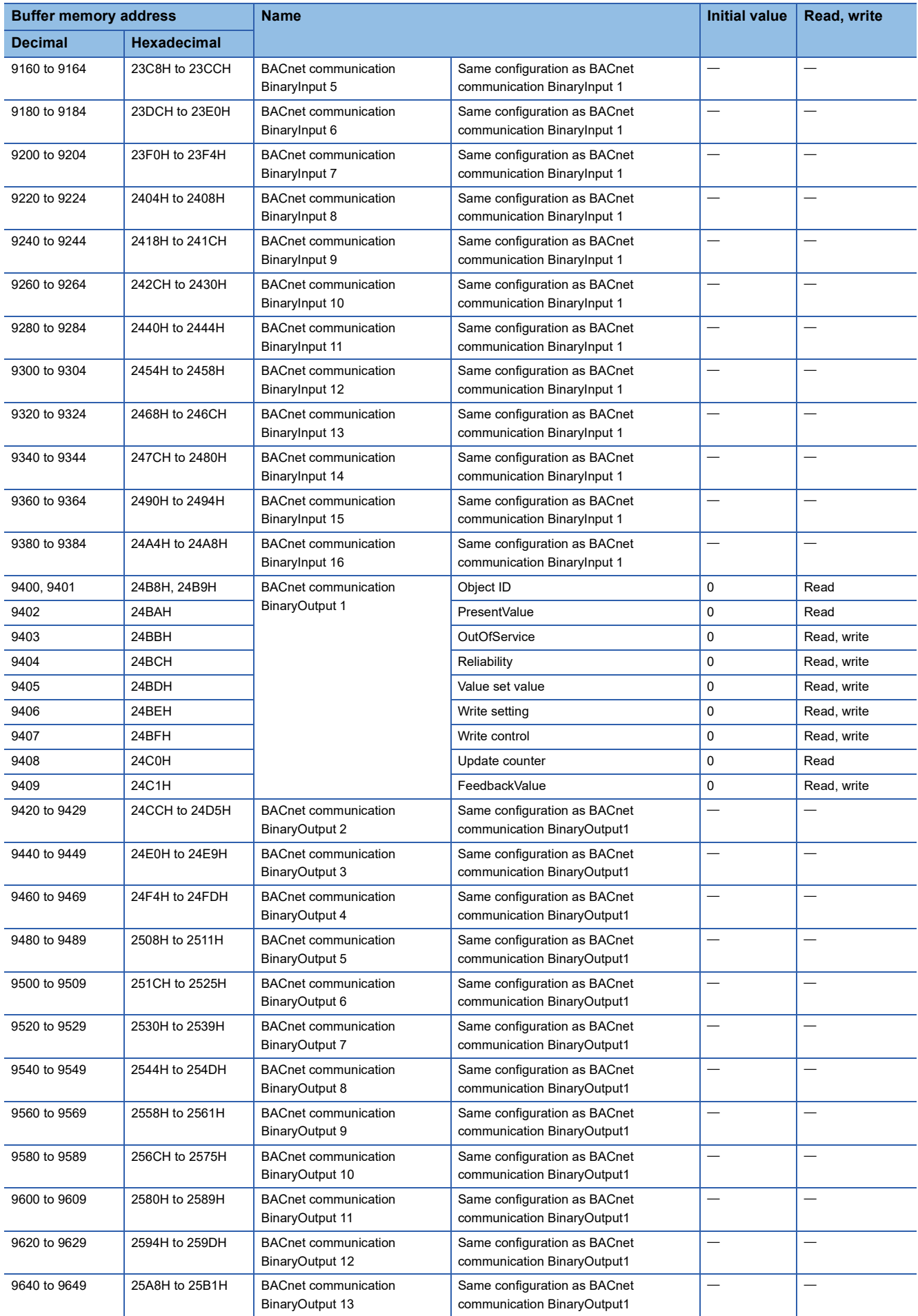

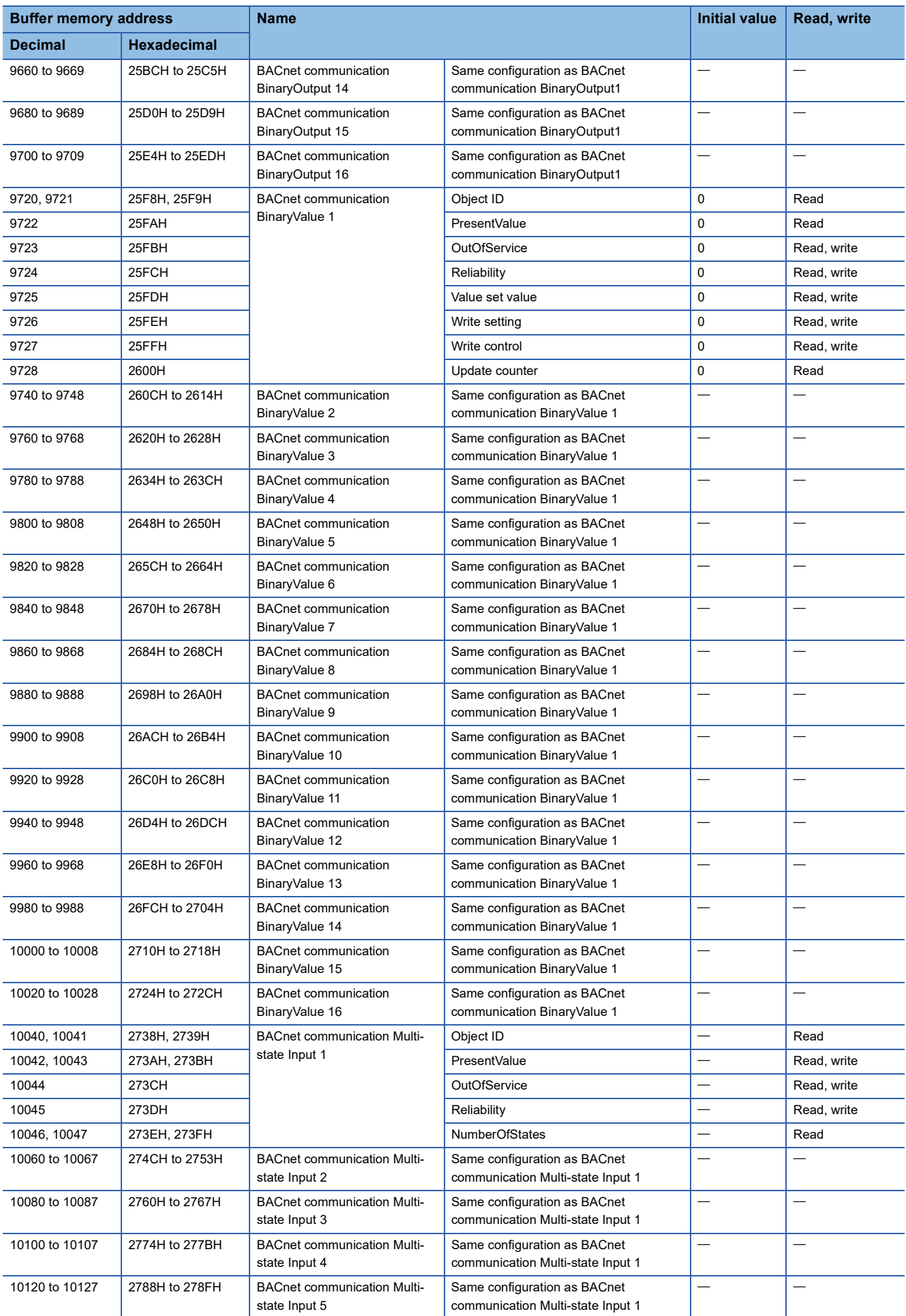

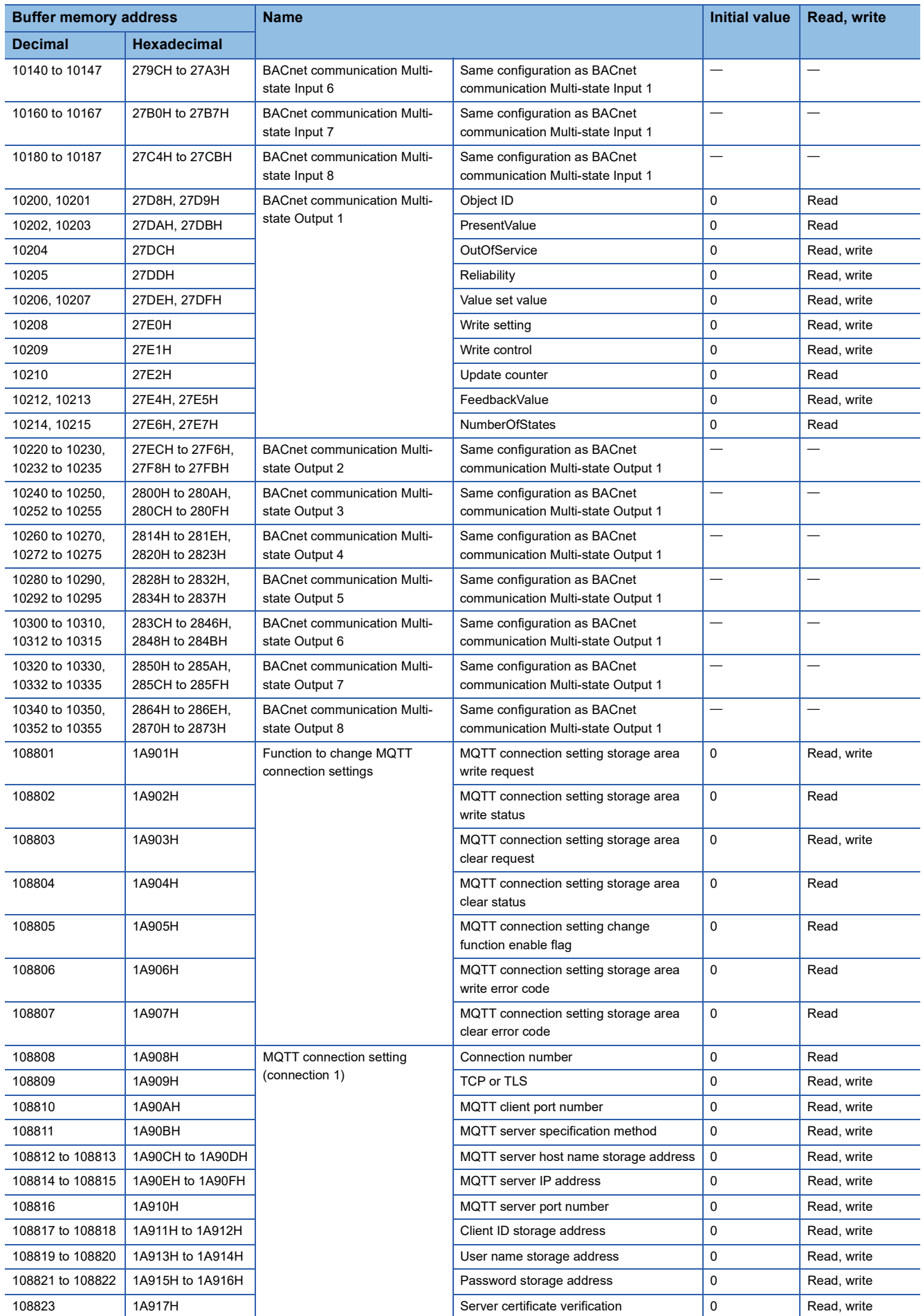
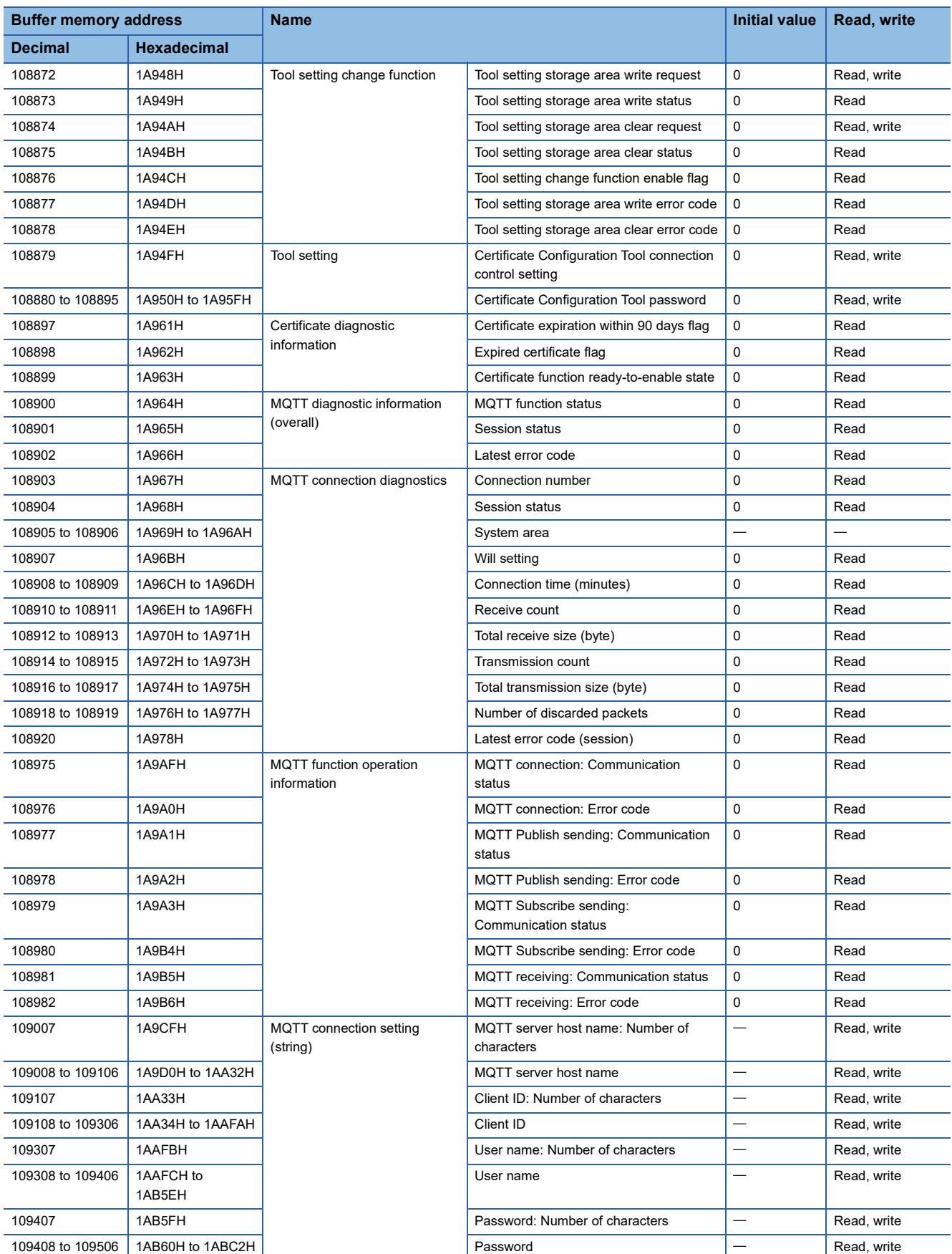

\*1 The firmware version of the FX5-ENET is stored. For Ver. 1.000, 1000 is stored.

\*2 MAC address written before shipment

## **Details of buffer memory addresses**

The following describes the buffer memory addresses of the FX5-ENET.

For details on the buffer memory (Un\8500 to Un\10355) of the BACnet function, refer to  $\Box\Box$  MELSEC iQ-F FX5 BACnet Reference Manual.

## **Latest error code**

#### ■**Latest error code (Un\G29)**

The latest error code that has occurred in FX5-ENET is stored. (0 is stored when communications are normal.) For details on error code, refer to  $\Box$  [Page 111 Module error](#page-112-0).

## **Module information**

#### ■**Module information (Un\G30)**

This area stores the module information (69A0H) of the FX5-ENET.

## <span id="page-145-0"></span>**Firmware version**

#### ■**Firmware version (Un\G31)**

This area stores the firmware version of FX5-ENET.

**Ex.**

When firmware version of the FX5-ENET is Ver. 1.000: K1000

## **Input signals**

#### ■**Input signals (Un\G34)**

These signals are used to check the status of FX5-ENET.

<span id="page-145-2"></span>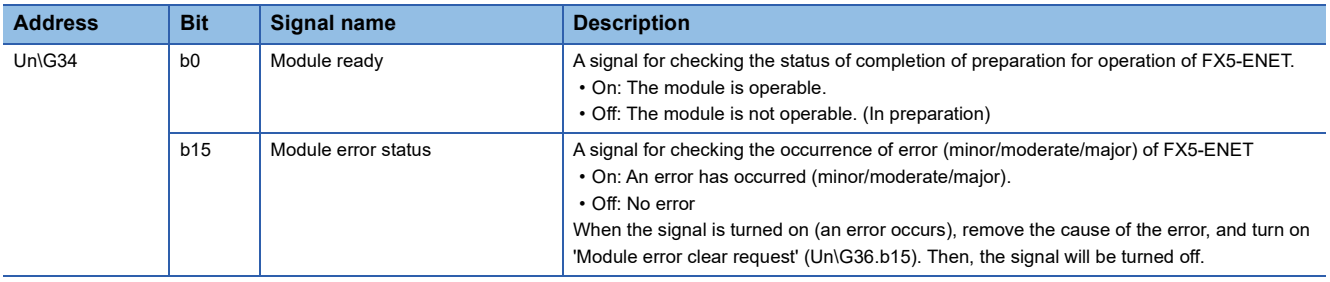

## **Output signals**

## ■**Output signals (Un\G36)**

These signals are used for controlling the FX5-ENET.

<span id="page-145-1"></span>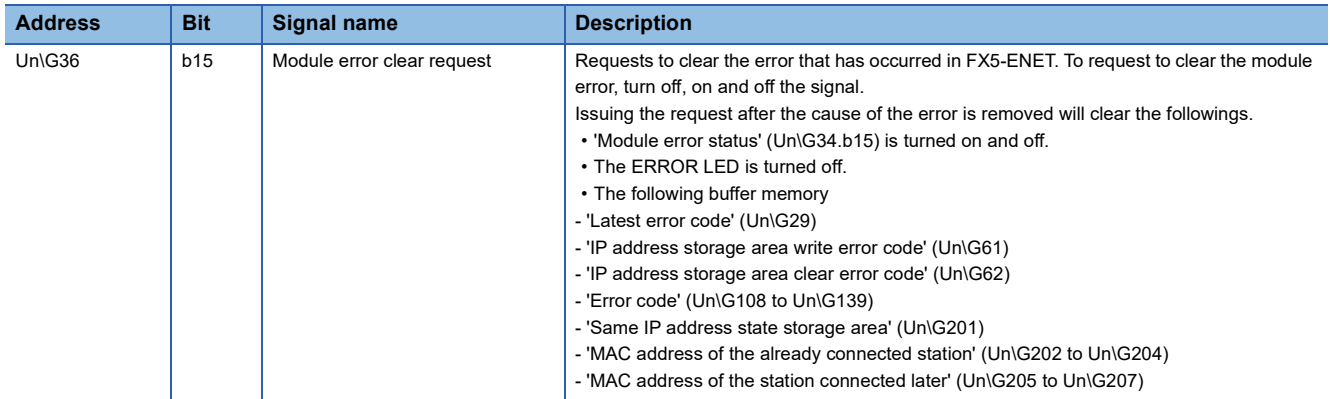

## **IP address setting**

## ■**IP address setting (Un\G50 to Un\G51)**

Stores IP address to be set when using IP address change function.

Stores 0 when writing to IP address storage area is completed normally.

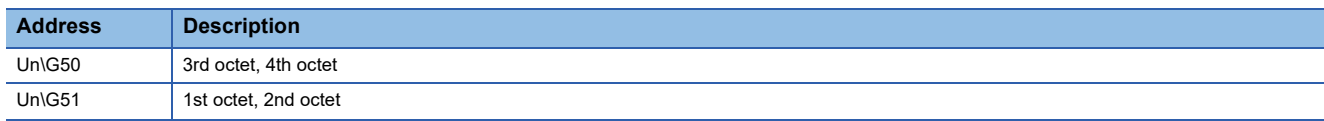

**Ex.**

When IP address is 192.168.3.250: Un\G50 = H03FA, Un\G51 = HC0A8

## **Subnet mask pattern setting**

#### ■**Subnet mask pattern setting (Un\G52 to Un\G53)**

Stores subnet mask pattern to be set when using IP address change function.

Stores 0 when writing to IP address storage area is completed normally.

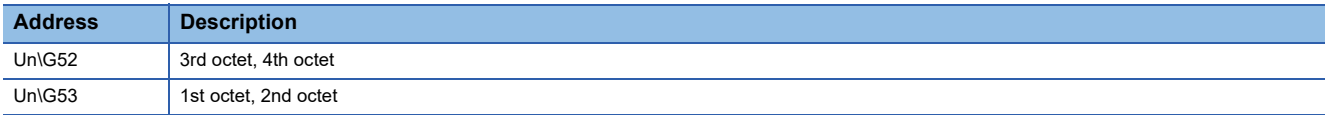

**Ex.**

When subnet mask pattern is 255.255.255.0: Un\G52 = HFF00, Un\G53 = HFFFF

## **Default router IP address setting**

#### ■**Default router IP address setting (Un\G54 to Un\G55)**

Stores default router IP address to be set when using IP address change function.

Stores 0 when writing to IP address storage area is completed normally.

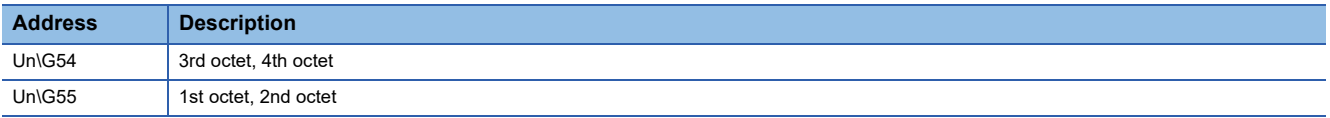

**Ex.**

When default gateway IP address is 192.168.3.255: Un\G54 = H03FF, Un\G55 = HC0A8

#### **IP address storage area write request**

#### ■**IP address storage area write request (Un\G56)**

Specify whether to write the stored values of 'IP address setting' (Un\G50 to Un\G51), 'Subnet mask pattern setting' (Un\G52 to Un\G53), and 'Default router IP address setting' (Un\G54 to Un\G55) to the IP address storage area.

- 0: Not write
- 1: Write

#### **IP address storage area write status**

#### ■**IP address storage area write status (Un\G57)**

You can confirm whether or not the values are written to the IP address storage area when executing the IP address change function.

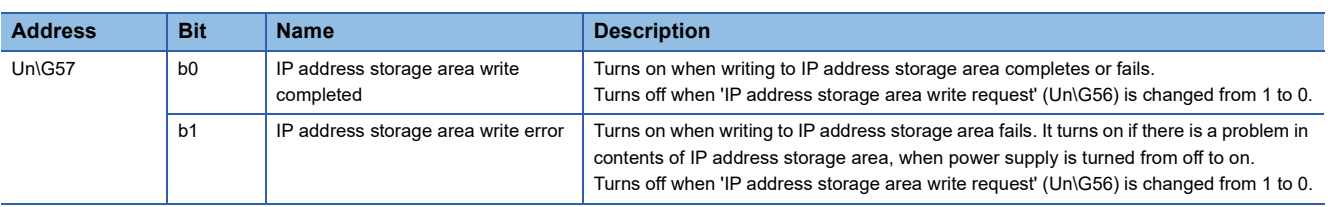

## **IP address storage area clear request**

#### ■**IP address storage area clear request (Un\G58)**

Specify whether to clear the data in the IP address storage area.

- 0: Not clear
- 1: Clear

#### **IP address storage area clear status**

#### ■**IP address storage area clear status (Un\G59)**

You can confirm whether or not the IP address storage area is cleared.

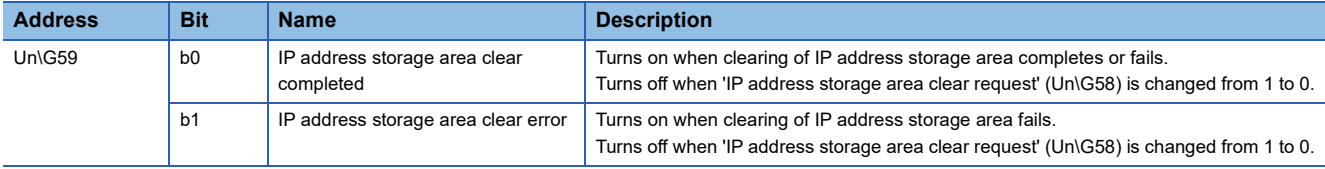

## **IP address change function enable flag**

#### ■**IP address change function enable flag (Un\G60)**

You can confirm whether or not the IP address change function is enabled.

- 0: Disable
- 1: Enable

## **IP address storage area write error code**

#### ■**IP address storage area write error code (Un\G61)**

Stores error codes if writing to IP address storage area fails.

- 0: Normal (no error)
- 1920H: Values of IP address setting and other settings (Un\G50 to Un\G55) are out of the setting ranges.

## **IP address storage area clear error code**

#### ■**IP address storage area clear error code (Un\G62)**

Stores error codes if clearing of IP address storage area fails.

- 0: Normal (no error)
- 1921H: 'IP address storage area write request' (Un\G56) and 'IP address storage area clear request' (Un\G58) were simultaneously turned off and on.

#### **IP address**

#### ■**IP address (Un\G64 to Un\G65)**

Stores IP address on the own station set with GX Works3. (**Fig. 2** [Page 69 Basic Setting](#page-70-0)) The stored values can be changed by the IP address change function.

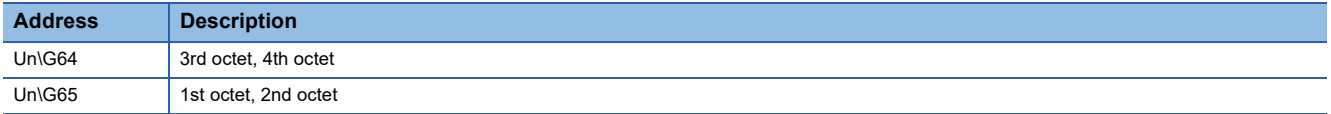

**Ex.**

 $\overline{\text{When IP}}$  address is 192.168.3.250: Un\G64 = H03FA, Un\G65 = HC0A8

 $Point$ 

If the IP address is changed by the IP address change function, priority will be given to the IP address stored by the IP address change function. To enable the set value in GX Works3, clear the IP address storage area.

## **Subnet mask pattern**

## ■**Subnet mask pattern (Un\G74 to Un\G75)**

Stores subnet mask pattern on the own station set with GX Works3. (Fig. [Page 69 Basic Setting](#page-70-0)) The stored values can be changed by the IP address change function.

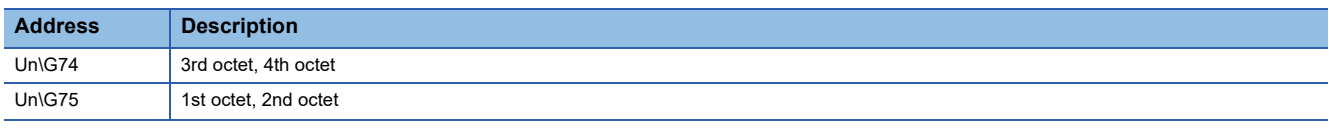

## Point $\hat{P}$

If the subnet mask pattern is changed by the IP address change function, priority will be given to the subnet mask pattern stored by the IP address change function. To enable the set value in GX Works3, clear the IP address storage area.

**Ex.**

When subnet mask pattern is 255.255.255.0: Un\G74 = HFF00, Un\G75 = HFFFF

## **Default gateway IP address**

#### ■**Default gateway IP address (Un\G76 to Un\G77)**

Stores default gateway IP address on the own station set with GX Works3. ( $\sqrt{s}$  [Page 69 Basic Setting\)](#page-70-0) The stored values can be changed by the IP address change function.

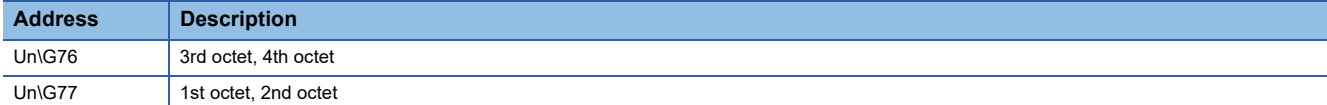

## **Ex.**

When default gateway IP address is 192.168.3.255: Un\G76 = H03FF, Un\G77 = HC0A8

 $Point$ 

If the default gateway IP address is changed by the IP address change function, priority will be given to the default gateway IP address stored by the IP address change function. To enable the set value in GX Works3, clear the IP address storage area.

## **Ethernet address (MAC address)**

#### ■**Ethernet address (MAC address) (Un\G102 to Un\G104)**

This stores Ethernet address (MAC address) on the own station.

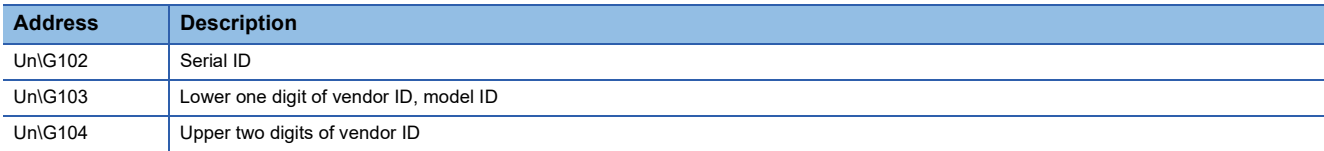

**Ex.**

When MAC address is 00-26-92-60-10-25: Un\G102 = H1025, Un\G103 = H9260, Un\G104 = H0026

## **Error code**

#### ■**Error code (Un\G108 to Un\G139)**

This stores error codes (connection number 1 to 32) of general-purpose Ethernet. (0 is stored when communications are normal.) For details on error code, refer to **Formula** [Page 111 Module error.](#page-112-0)

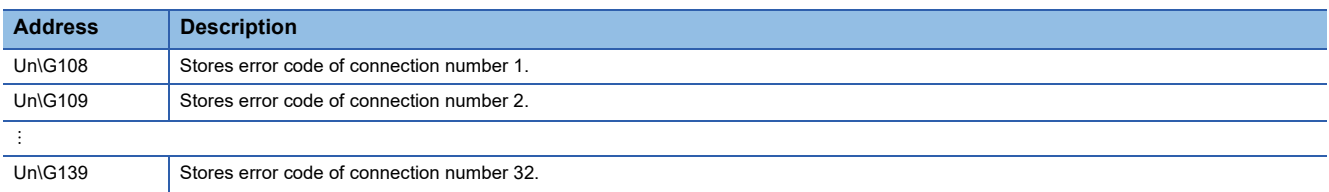

## **Open completion signal**

#### ■**Open completion signal (Un\G152 to Un\G153)**

Open completion signal for each connection number.

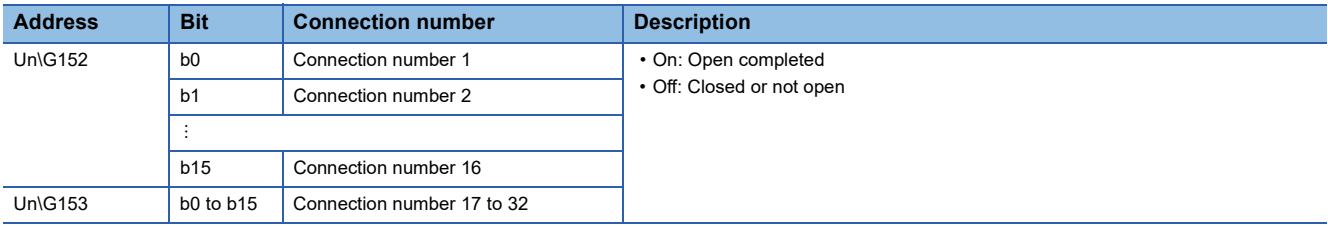

## **Open request signal**

## ■**Open request signal (Un\G154 to Un\G155)**

Open request signal for each connection number of socket communication.

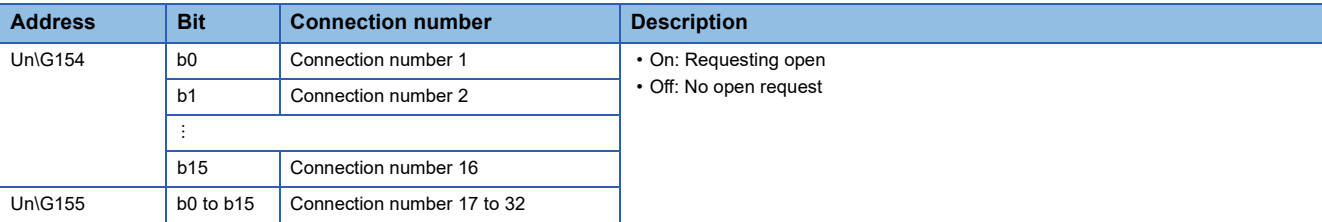

## **Socket communications receive status signal**

#### ■**Socket communications receive status signal (Un\G156 to Un\G157)**

Socket communication receive state signal for each connection number.

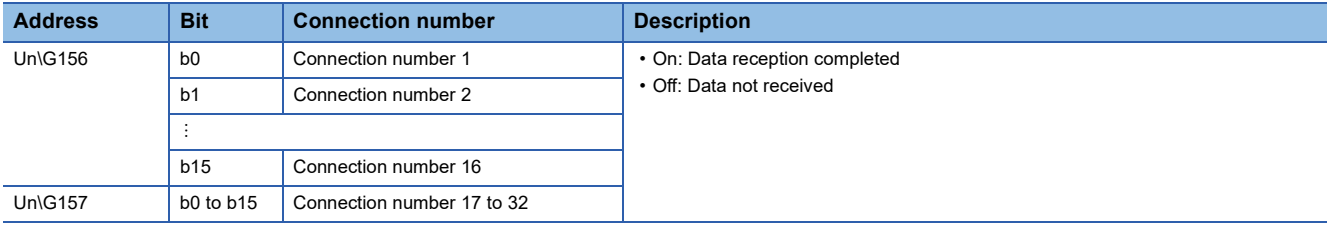

## **Initial status**

#### ■**Initial status (Un\G158)**

You can confirm whether or not FX5-ENET has been initialized.

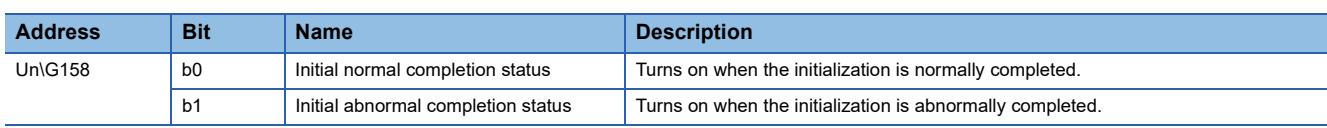

## **Initial error code**

#### ■**Initial error code (Un\G159)**

The error codes that occur during initialization of FX5-ENET are stored. (0 is stored when communications are normal.) For details on error code, refer to  $\Box$  [Page 111 Module error](#page-112-0).

#### **Same IP address state storage area**

#### ■**Same IP address state storage area (Un\G201)**

Same IP address state is stored.

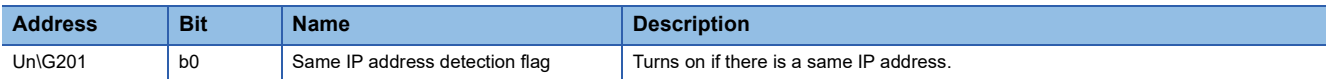

## **MAC address of the already connected station**

#### ■**MAC address of the already connected station (Un\G202 to Un\G204)**

Stores the MAC address of the station, which was connected to the network earlier, in the station with duplicated IP address.

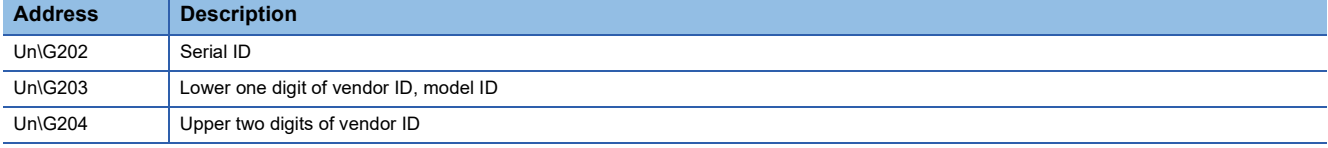

**Ex.**

When MAC address is 00-26-92-60-10-25: Un\G202 = H1025, Un\G203 = H9260, Un\G204 = H0026

"FFFFFFFFFFFFH" is stored in the station that has been already connected to the network.

## **MAC address of the station connected later**

#### ■**MAC address of the station connected later (Un\G205 to Un\G207)**

Stores the MAC address of the station with duplicated IP address in the station which was connected earlier to the network.

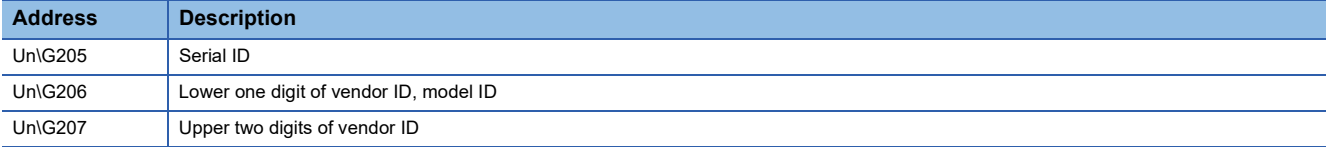

**Ex.**

When MAC address is 00-26-92-60-10-25: Un\G205 = H1025, Un\G206 = H9260, Un\G207 = H0026

"FFFFFFFFFFFFH" is stored in the station with duplicated IP address.

## **"Communication start at request" request**

#### ■"Communication start at request" request (Un\G300, Un\G301)

When the communication setting is "requested", start of data transmission in the simple CPU communication is requested.

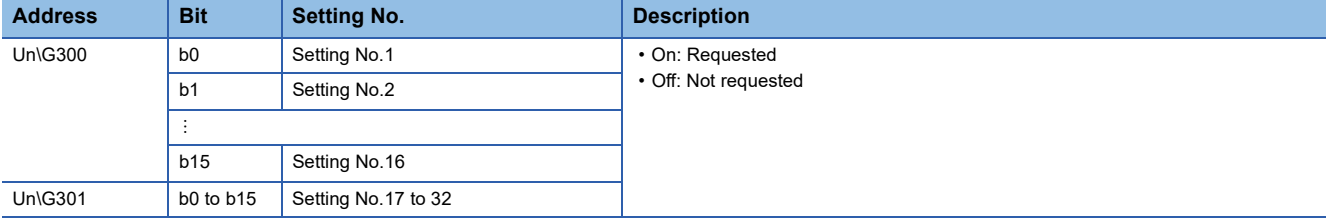

## **Periodic communication stop request**

#### ■**Periodic communication stop request (Un\G304, Un\G305)**

When the communication setting is "Fixed", stop of data transmission in the simple CPU communication is requested.

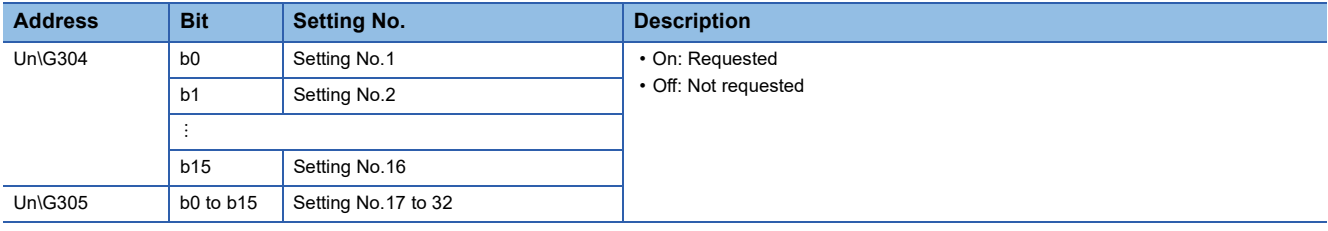

## **Periodic communication restart request**

#### ■**Periodic communication restart request (Un\G308, Un\G309)**

When the communication setting is "Fixed", restart of data transmission in the simple CPU communication is requested.

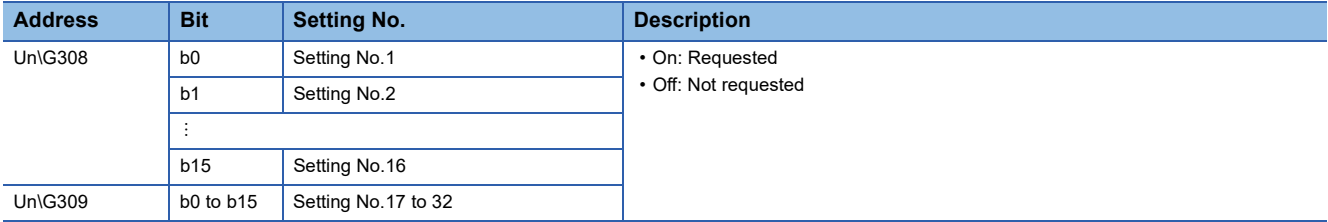

## **Execution Status flag**

#### ■**Execution Status flag (Un\G312, Un\G313)**

The data transmission/reception status of the simple CPU communication is stored.

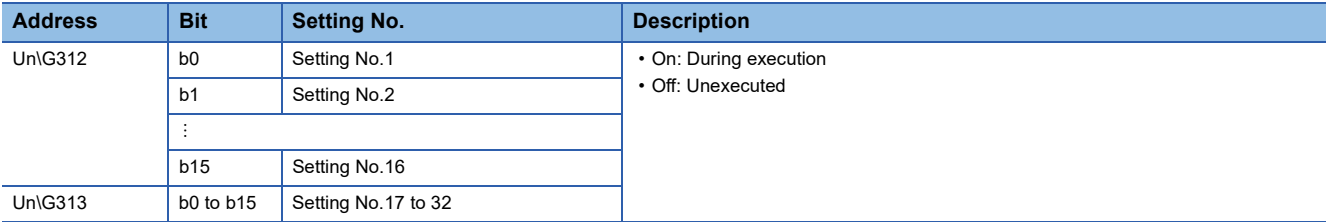

## **Ready**

## ■**Ready (Un\G316, Un\G317)**

The preparation completion status of the simple CPU communication is stored.

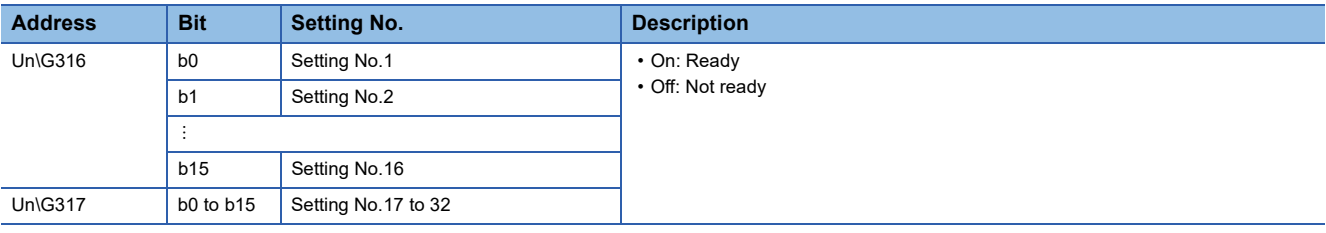

## **Simple CPU communication status**

## ■**Simple CPU communication status (Un\G352 to Un\G383)**

The simple CPU communication status is stored.

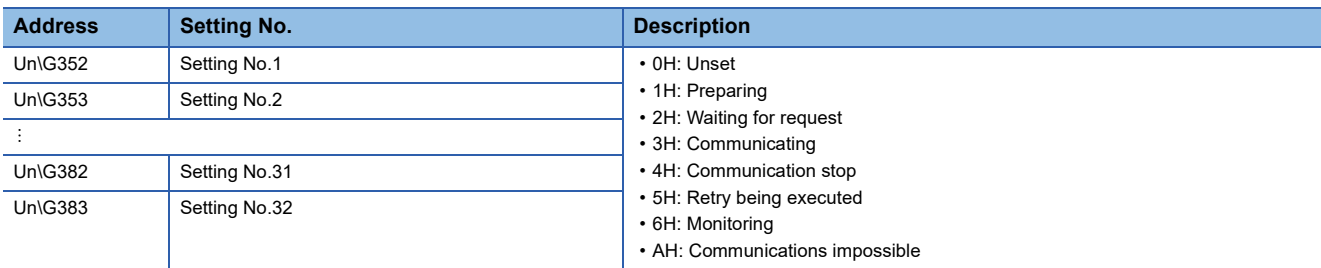

## **Simple CPU error code**

#### ■**Simple CPU error code (Un\G416 to Un\G447)**

The cause (CFB0H to CFBFH) of the error detected in the simple CPU communication is stored. For details on error code, refer to  $\sqrt{3}$  [Page 119 Ethernet communication error.](#page-120-0)

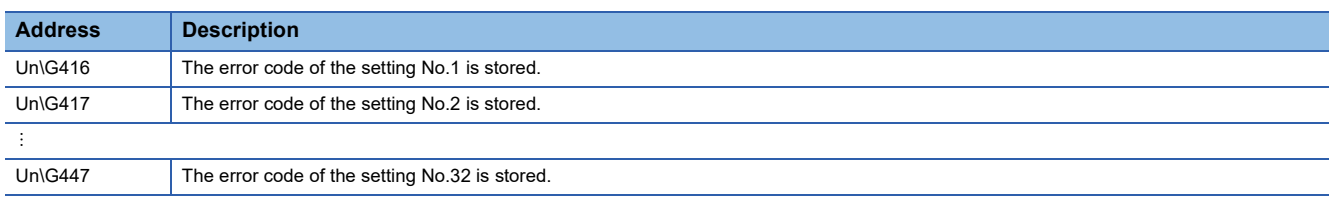

## **Abnormal response code**

## ■**Abnormal response code (Un\G480 to Un\G511)**

The abnormal response code detected in the simple CPU communication is stored.

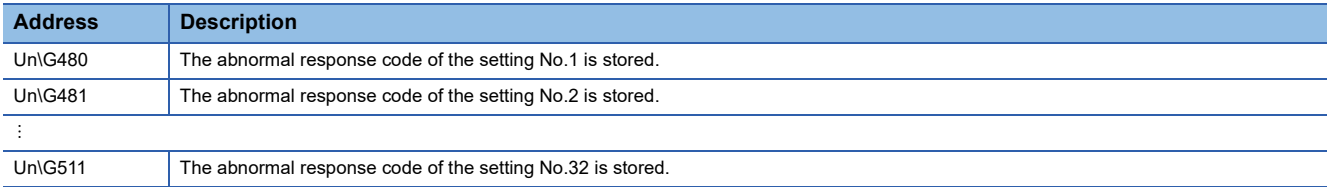

## **Execution interval (current value)**

#### ■**Execution interval (current value) (Un\G544 to Un\G575)**

The execution interval of the simple CPU is stored.

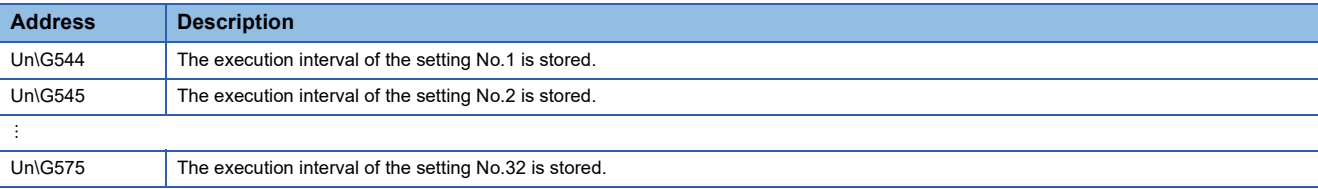

## **Remote input (RX)**

## ■**Remote input (RX) (Un\G1000 to Un\G1127)**

This stores the input data (bit unit) sent from the remote station to the master station (FX5-ENET) with cyclic transmission.

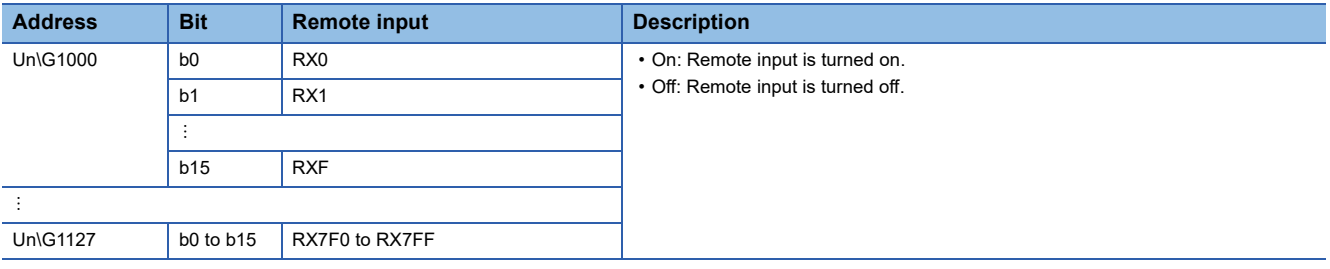

## **Remote output (RY)**

#### ■**Remote output (RY) (Un\G1256 to Un\G1383)**

Set the output data (bit unit) to be sent from the master station (FX5-ENET) to the remote station with cyclic transmission.

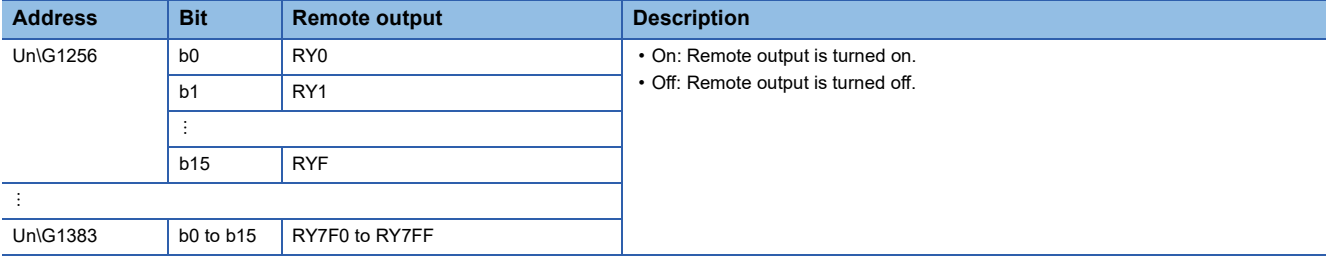

## **Remote register (RWr)**

#### ■**Remote register (RWr) (Un\G2000 to Un\G3023)**

This stores the input data (word unit) sent from the remote station to the master station (FX5-ENET) with cyclic transmission.

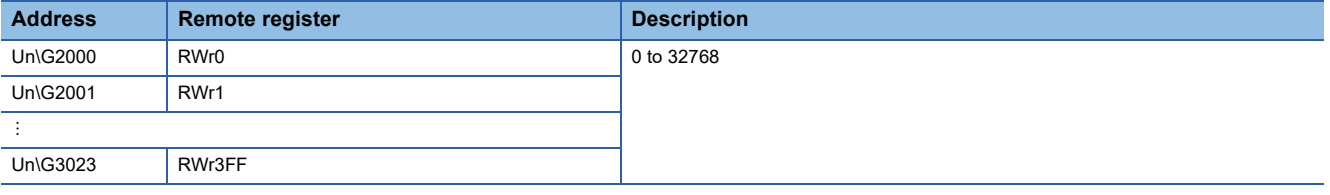

## **Remote register (RWw)**

#### ■**Remote register (RWw) (Un\G3024 to Un\G4047)**

Set the output data (word unit) to be sent from the master station (FX5-ENET) to the remote station with cyclic transmission.

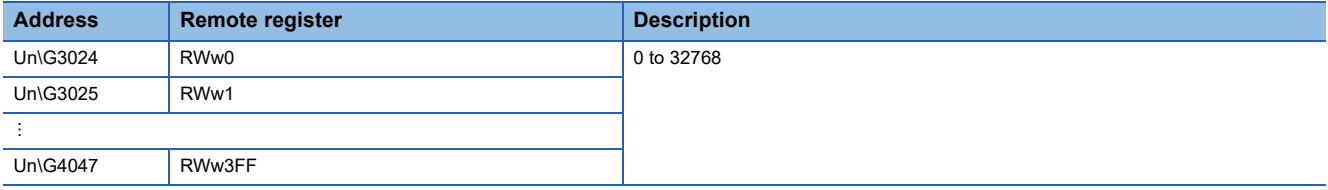

## **Cyclic transmission status of each station**

## ■**Cyclic transmission status of each station (Un\G4100 to Un\G4101)**

Stores the remote station cyclic transmission state for each station No.

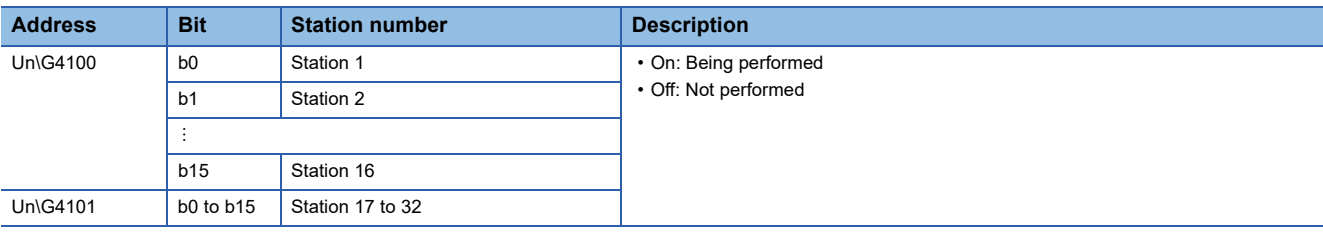

 $Point<sup>0</sup>$ 

- Only the bit of the start station number turns on.
- The status is not stored for the reserved stations and the station numbers after the maximum station number.
- Use this buffer memory as an interlock for cyclic transmission. ( $\mathbb{F}$  Page 93 Interlock Programs of Cyclic [Transmission\)](#page-94-0)

## **Data link status of each station**

#### ■**Data link status of each station (Un\G4104 to Un\G4105)**

Stores the remote station data link status for each station No.

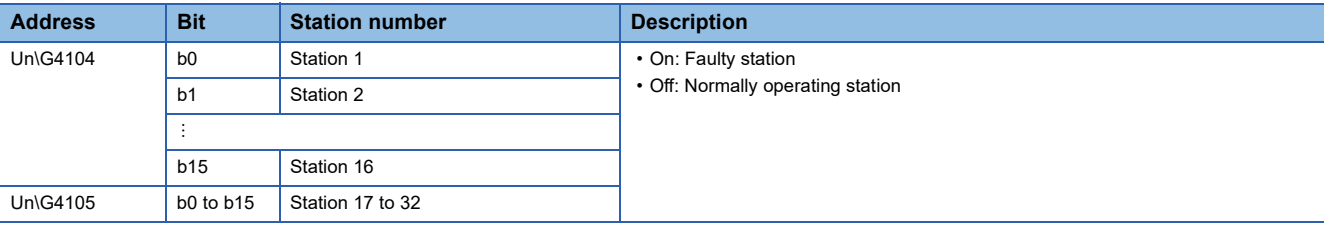

\*1 This status includes the case where a remote station has not responded to the first request from the master station due to a power-off of the remote station. (The remote station is not judged as a faulty station because the data link status is not determined.)

 $\mathsf{Point} \mathcal{P}$ 

- Only the bit of the start station number turns on.
- The status is not stored for the reserved stations and the station numbers after the maximum station number.
- This buffer memory can be used to monitor errors in remote stations, connected cables, and a connected hub.

## **Total number of connected stations**

#### ■**Total number of connected stations (Un\G4112)**

The total number of connected stations set in GX Works3 is stored. ( $\sqrt{F}$  Page 71)

## **Reserved station specification status of each station**

## ■**Reserved station specification status of each station (Un\G4113 to Un\G4114)**

Stores the setting state of the reserved station set with GX Works3. ( $\sqrt{2}$  Page 71)

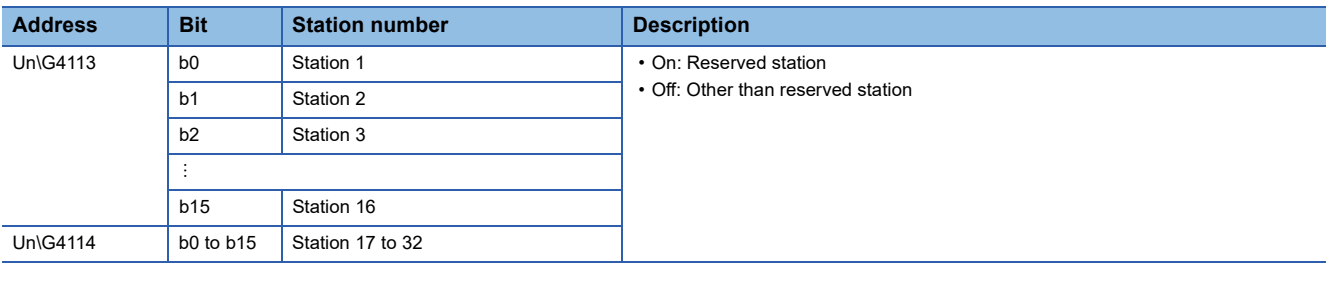

 $Point$ 

- Only the bit of the start station number turns on.
- The status is not stored for the reserved stations and the station numbers after the maximum station number.

## **Link scan information (group number 1)**

#### ■**Link scan information (group number 1) (Un\G4117 to Un\G4119)**

Link scan information of group number 1 is stored.

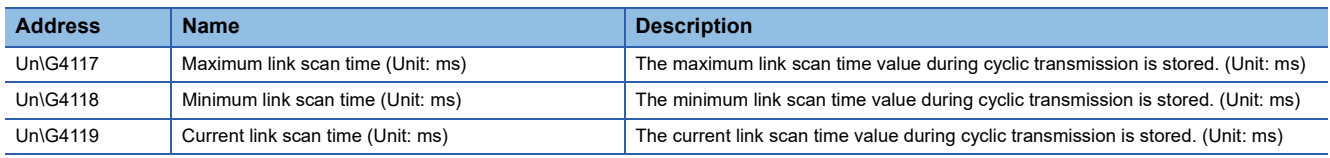

## **Link scan information (group number 2)**

#### ■**Link scan information (group number 2) (Un\G4121 to Un\G4123)**

Link scan information of group number 2 is stored.

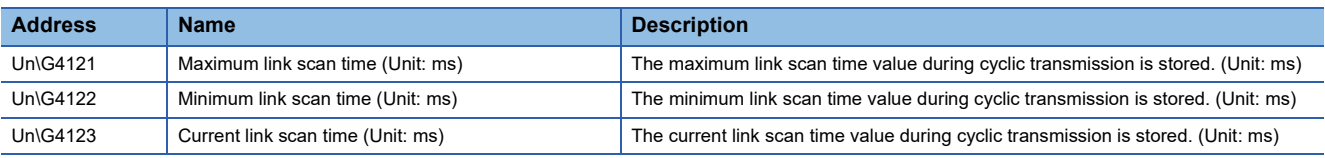

## **Diagnostic request information**

#### ■**Diagnostic request information (Un\G4127)**

Specify a remote station number whose diagnostic information (Un\G4129 to Un\G4159) is to be displayed.

• 0: Not specify

• 1 to 32: Displays the diagnostic information for the specified station number.

## **Diagnostic information status flag**

## ■**Diagnostic information status flag (Un\G4128)**

After the END instruction of the scan where the bit 0 of 'Diagnostic information display request' (Un\G4162) is turned off and on is executed, the status (valid or invalid) of diagnostic information (Diagnostic information 1, Diagnostic information 2) of the remote station specified in 'Diagnostic request information' (Un\G4127) is stored.

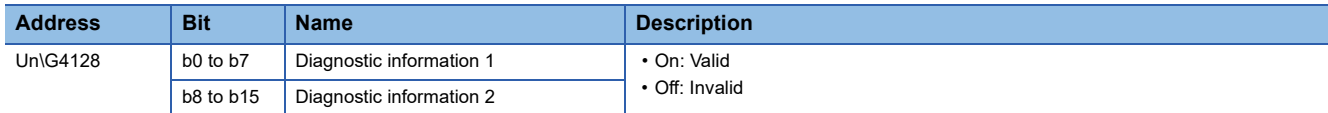

The valid/invalid conditions are given below.

- If the station number of the remote station that is specified in 'Diagnostic request information' (Un\G4127) is the start station number of the occupied stations and the cyclic transmission is performed for the remote station, 1 is stored in b0 to b7 and b8 to b15. (If the specified remote station is a reserved station, 0 is stored in b8 to b15.)
- If the station number of the remote station that is specified in 'Diagnostic request information' (Un\G4127) is other than the start station number of the occupied stations or the cyclic transmission is not performed for the remote station, 0 is stored in b0 to b7 and b8 to b15.
- When b0 to b7 are valid, the number of occupied stations, group number, IP address, the accumulated number of timeouts, and the accumulated number of disconnection detection are stored in 'Diagnostic information 1' (Un\G4129 to Un\G4143). When invalid, 0 is stored in 'Diagnostic information 1' (Un\G4129 to Un\G4143).
- When b8 to b15 are valid, the manufacturer code, model code, device version, module information, error code, and detailed module information are stored in 'Diagnostic information 2' (Un\G4144 to Un\G4159). When invalid, 0 is stored in 'Diagnostic information 2' (Un\G4144 to Un\G4159).

## **Diagnostic information 1**

## ■**Diagnostic information 1 (Un\G4129 to Un\G4143)**

When 1 (valid) is stored in b0 to b7 of 'Diagnostic information status flag' (Un\G4128), the number of occupied stations, group number, IP address, the accumulated number of timeouts, and the accumulated number of disconnection detection are stored.

When 0 (invalid) is stored in b0 to b7 of 'Diagnostic information status flag' (Un\G4128), 0 is stored.

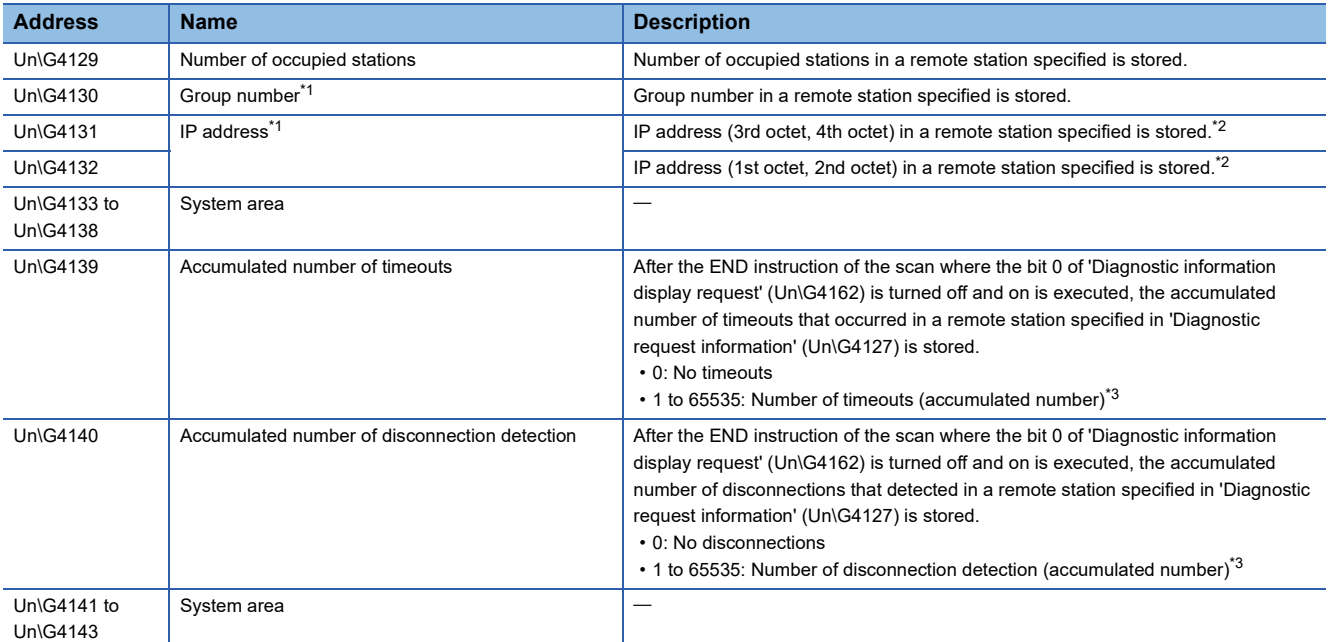

<span id="page-157-0"></span>\*1 The value set with GX Works3 is stored. ( $\sqrt{p}$  Page 71)

<span id="page-157-1"></span>\*2 When the IP address has not been set in the parameter, 0 is stored.

<span id="page-157-2"></span>\*3 When the count exceeds 65535, counting is continued from 1 again.

 $Point<sup>0</sup>$ 

If the remote station specified with 'Diagnostic request information' (Un\G4127) is disconnected, the information just before the disconnection is stored.

## **Diagnostic information 2**

#### ■**Diagnostic information 2 (Un\G4144 to Un\G4159)**

When Diagnostic information 2 is valid (1 is stored in b8 to b15 of 'Diagnostic information status flag' (Un\G4128)), the manufacturer code, model code, device version, module information, error code, and detailed module information are stored. When Diagnostic information 2 is invalid (0 is stored in b8 to b15 of 'Diagnostic information status flag' (Un\G4128)), 0 is stored.

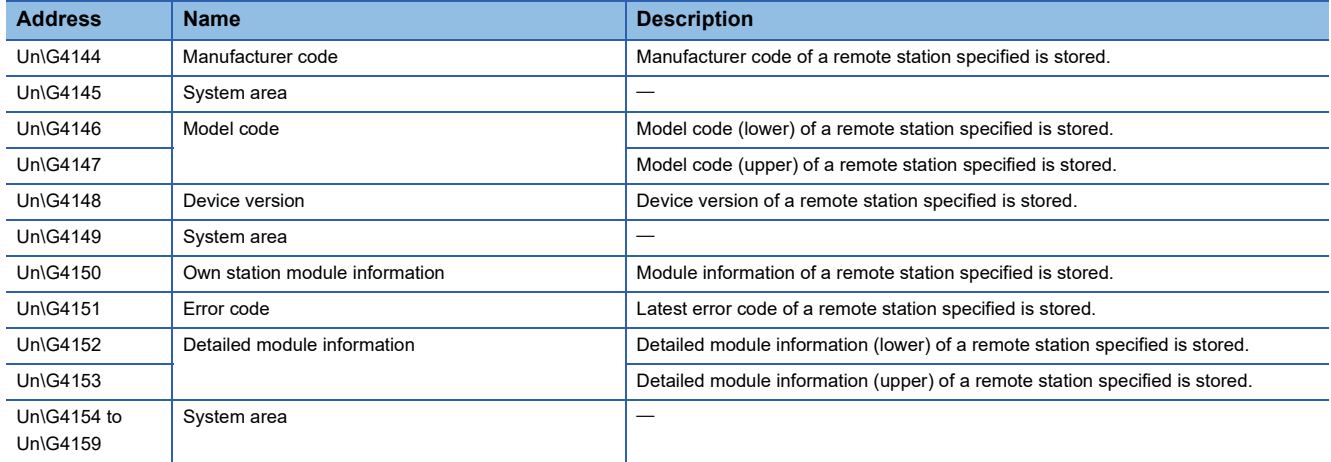

## $Point$ <sup> $\odot$ </sup>

If the remote station specified with 'Diagnostic request information' (Un\G4127) is disconnected, the information just before the disconnection is stored.

## **CCIEF Basic each status**

#### ■**CCIEF Basic each status (Un\G4160)**

Each status of CC-Link IE Field Network Basic is stored.

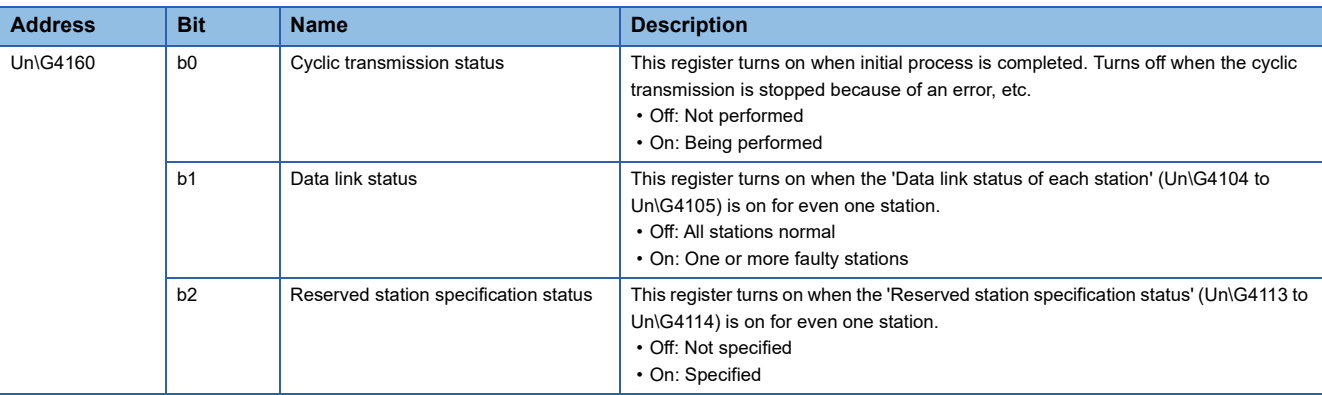

## **Diagnostic information display request**

#### ■**Diagnostic information display request (Un\G4162)**

The diagnostic information of the remote station that is specified by the 'Diagnostic request information' (Un\G4127) is read to Un\G4128 to Un\G4159 after execution of the END instruction of the scan where bit 0 turns off and on.

0 is stored if the setting of the diagnostic information is completed during the END process.

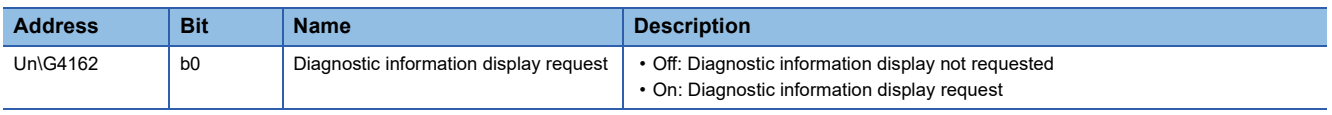

## **Diagnostic information display request execution status**

## ■**Diagnostic information display request execution status (Un\G4163)**

This area stores the execution status of the diagnostic information display following the 'Diagnostic information display request' (Un\G4162).

- 0: Diagnostic information display not requested
- 1: Diagnostic information display requested
- 2: Diagnostic information display completed

## **E-mail send function**

## ■**TLS setting (Un\G4173)**

The enable/disable setting of the TLS setting is stored.

- 0: Disable
- 1: Enable

## ■**Sender mail address (Un\G4174 to Un\G4205)**

This area stores the sender mail address (up to 64 characters in ASCII format).

#### ■**Sender name (Un\G4206 to Un\G4269)**

This area stores the sender name (up to 64 characters in UTF-16 format).

## ■**SMTP server specification method (Un\G4270)**

This area stores the SMTP server specification method.

- 0: Host name specification
- 1: IP address specification

## ■**SMTP server name / IP address (Un\G4271 to Un\G4302)**

When host name specification is set, the host name (up to 64 characters in ASCII format) is stored. When IP address specification is set, the IP address (0.0.0.1 to 223.255.255.254) is stored.

#### ■**SMTP port number (Un\G4303)**

This area stores an SMTP server port number (1 to 65565).

#### ■**Authentication method (Un\G4304)**

This area stores SMTP authentication method.

- 0: No authentication
- 1: SMTP-AUTH

#### ■**User name (Un\G4305 to Un\G4336)**

This area stores the user name (in ASCII format).

This area is not available when Authentication method (Un\G4304) is 0 (No authentication).

#### ■**Password (Un\G4337 to Un\G4368)**

When the account information is set from the buffer memory, the password (in ASCII format) is stored.

When the account information registration is completed, the set value is cleared.

This area is not available when Authentication method (Un\G4304) is 0 (No authentication).

## ■**Certificate verification setting (Un\G4369)**

This area stores the setting whether to verify a certificate received from the server.

- 0: Not to verify certificate
- 1: Verify certificate

## **E-mail setting change function**

## ■**E-mail setting storage area write request (Un\G4370)**

When this area is changed from 0 to 1 or from 0 to 2, the e-mail settings stored in E-mail send function (Un\G4173 to Un\G4369) are written to the external flash ROM.

- 0: No write request
- 1: Requesting write
- 2: Requesting write (no password change)

#### ■**E-mail setting storage area write status (Un\G4371)**

This area stores the e-mail setting write request result.

E-mail setting storage area write completed (Un\G4371.b0)

The status will be 1 (Completed) when writing to the e-mail setting storage area completes or fails.

The status will be 0 (Not completed) when E-mail setting storage area write request (Un\G4370) is changed from 1 to 0 or from 2 to 0.

- 0: Not completed
- 1: Completed

E-mail setting storage area write error (Un\G4371.b1)

The status will be 1 (Error) when writing to the e-mail setting storage area fails.

The status will be 1 (Error) if there is a problem in contents of the e-mail setting storage area when the power supply is turned from off to on.

The status will be 0 (Normal) when 'E-mail setting storage area write request' (Un\G4370) is changed from 1 to 0 or from 2 to

- $\Omega$ .
- 0: Normal
- 1: Error

#### ■**E-mail setting storage area clear request (Un\G4372)**

When this area is changed from 0 to 1, the e-mail settings are cleared from the external flash ROM.

- 0: No clear request
- 1: Requesting clear

#### ■**E-mail setting storage area clear status (Un\G4373)**

This area stores the e-mail setting clear request result.

E-mail setting storage area clear completed (Un\G4373.b0)

The status will be 1 (Completed) when clearing of the e-mail setting storage area completes or fails.

The status will be 0 (Not completed) when 'E-mail setting storage area clear request' (Un\G4372) is changed from 1 to 0.

- 0: Not completed
- 1: Completed

E-mail setting storage area clear error (Un\G4373.b1)

The status will be 1 (Error) when clearing of the e-mail setting storage area fails.

The status will be 0 (Normal) when 'E-mail setting storage area clear request' (Un\G4372) is changed from 1 to 0.

- 0: Normal
- 1: Error

## ■**E-mail setting change function enable flag (Un\G4374)**

This area stores whether an engineering tool or external flash ROM is used for the e-mail setting.

- 0: Setting values from an engineering tool
- 1: Setting values registered to a flash ROM by using the buffer memory

#### ■**E-mail setting storage area write error code (Un\G4375)**

If an e-mail setting write request is completed with an error, the error code is stored.

- 0: Normal
- Other than 0: Error code

## ■**E-mail setting storage area clear error code (Un\G4376)**

If an e-mail setting clear request is completed with an error, the error code is stored.

- 0: Normal
- Other than 0: Error code

## **E-mail send function (for diagnostics)**

#### ■**Error code (Un\G4377)**

This area stores an error code at e-mail sending.

- 0: Normal
- Other than 0: Error code

#### ■**E-mail sending result (Un\G4378)**

This area stores whether the sending was completed successfully or failed for each destination.

 $(b0 = setting 1, b1 = setting 2...$ , b9 = setting 10)

- 0: Completed successfully
- 1: Failed

#### ■**E-mail sending result (direct specification) (Un\G4379)**

This area stores whether the sending was completed successfully or failed for each destination. (Direct specification)  $(b0 = setting 1, b1 = setting 2...$ ,  $b15 = setting 16$ 

When an error occurs in a communication with the SMTP server or DNS server, FFFFH will be stored.

- 0: Completed successfully
- 1: Failed

#### ■**Communication status (Un\G4380)**

This area stores the communication status during e-mail sending.

When the execution command of a module function block is turned on and off, the status will be 0000H (Initial state).

- 0000H: Initial state
- 0001H: E-mail sending completed successfully
- 0002H: E-mail sending completed with an error
- 8000H: E-mail sending in progress

#### ■**Number of cases in which the function block was completed successfully (Un\G4381)**

- This area stores the accumulated number of cases in which the e-mail sending function block was completed successfully.
- 0: The instruction has not yet been executed or completed successfully.
- 1 or greater: Number of cases in which the instruction was successfully completed

#### ■**Number of cases in which the function block was completed with an error (Un\G4382)**

This area stores the accumulated number of cases in which the e-mail sending function block was completed with an error.

- 0: The instruction has not yet been executed or completed with an error.
- 1 or greater: Number of cases in which the instruction was completed with an error

#### ■**Number of mails completed successfully (Un\G4383)**

This area stores the accumulated number of cases in which a sent e-mail was transferred to the outgoing mail server.

- 0: An e-mail has not yet been sent.
- 1 or greater: Number of cases in which an e-mail was sent successfully

#### ■**Number of cases in which an attachment was sent (Un\G4384)**

This area stores the accumulated number of cases in which an e-mail with an attachment file was sent.

- 0: An e-mail with an attachment has not yet been sent.
- 1 or greater: Number of cases in which an e-mail an attachment was sent successfully

#### ■**Number of cases in which an e-mail was sent to the server (Un\G4385)**

This area stores the accumulated number of cases in which an e-mail was sent to the outgoing mail server.

- 0: An e-mail has not yet been sent to the server.
- 1 or greater: Accumulated number of cases in which an e-mail was sent to the server

## ■**Number of e-mails completed with an error (Un\G4386)**

This area stores the accumulated number of communication errors returned when a send request was made to the outgoing mail server.

- 0: A communication error has not yet been returned from the server, or a send request has not yet been made.
- 1 or greater: Accumulated number of communication errors

#### **DNS setting**

#### ■**DNS server address 1 (Un\G4390 to Un\G4391)**

This area stores DNS server address 1.

• 0.0.0.1 to 223.255.255.254

#### ■**DNS server address 2 (Un\G4392 to Un\G4393)**

This area stores DNS server address 2.

• 0.0.0.1 to 223.255.255.254

#### ■**DNS server address 3 (Un\G4394 to Un\G4395)**

This area stores DNS server address 3.

• 0.0.0.1 to 223.255.255.254

#### ■**DNS server address 4 (Un\G4396 to Un\G4397)**

This area stores DNS server address 4.

• 0.0.0.1 to 223.255.255.254

#### **DNS setting change function**

#### ■**DNS setting storage area write request (Un\G4398)**

When this area is changed from 0 to 1, the DNS settings stored in the DNS server address areas (Un\G4390 to Un\G4397) are written to the external flash ROM.

- 0: No write request
- 1: Requesting write

#### ■**DNS setting storage area write status (Un\G4399)**

This area stores the DNS setting write request result.

DNS setting storage area write completed (Un\G4399.b0)

The status will be 1 (Completed) when writing to the DNS setting storage area completes or fails.

The status will be 0 (Not completed) when DNS setting storage area write request (Un\G4398) is changed from 1 to 0.

- 0: Not completed
- 1: Completed

DNS setting storage area write error (Un\G4399.b1)

The status will be 1 (Error) when writing to the DNS setting storage area fails.

Also, the status will be 1 (Error) if there is a problem in contents of the DNS setting storage area when the power supply is turned from off to on.

The status will be 0 (Normal) when 'DNS setting storage area write request' (Un\G4398) is changed from 1 to 0.

- 0: Normal
- 1: Error

#### ■**DNS setting storage area clear request (Un\G4400)**

When this area is changed from 0 to 1, the DNS settings are cleared from the external flash ROM.

- 0: No clear request
- 1: Requesting clear

## ■**DNS setting storage area clear status (Un\G4401)**

This area stores the DNS setting clear request result.

DNS setting storage area clear completed (Un\G4401.b0)

The status will be 1 (Completed) when clearing of the DNS setting storage area completes or fails.

The status will be 0 (Not completed) when 'DNS setting storage area clear request' (Un\G4400) is changed from 1 to 0.

- 0: Not completed
- 1: Completed

DNS setting storage area clear error (Un\G4401.b1)

The status will be 1 (Error) when clearing of the DNS setting storage area fails.

The status will be 0 (Normal) when 'DNS setting storage area clear request' (Un\G4400) is changed from 1 to 0.

- 0: Normal
- 1: Error

## ■**DNS setting change function enable flag (Un\G4402)**

This area stores whether an engineering tool or external flash ROM is used for the DNS settings.

- 0: Setting values from an engineering tool
- 1: Setting values registered to a flash ROM by using the buffer memory

## ■**DNS setting storage area write error code (Un\G4403)**

If a DNS setting write request is completed with an error, the error code is stored.

- 0: Normal
- Other than 0: Error code

## ■**DNS setting storage area clear error code (Un\G4404)**

If a DNS setting clear request is completed with an error, the error code is stored.

- 0: Normal
- Other than 0: Error code

## **Area for simple CPU communication**

#### ■**Area for simple CPU communication (Un\G6400 to Un\G8447)**

Usable as a device that can be specified for the own station in the simple CPU communication. (Word device in units of 1 point)

## **Function to change MQTT connection settings**

#### ■**MQTT** connection setting storage area write request (Un\G108801)

The MQTT connection settings are saved and reflected.

- 0: Not executed
- 1: Execute
- 2: Execute (no password change)

## ■**MQTT** connection setting storage area write status (Un\G108802)

This area stores the MQTT connection setting write status.

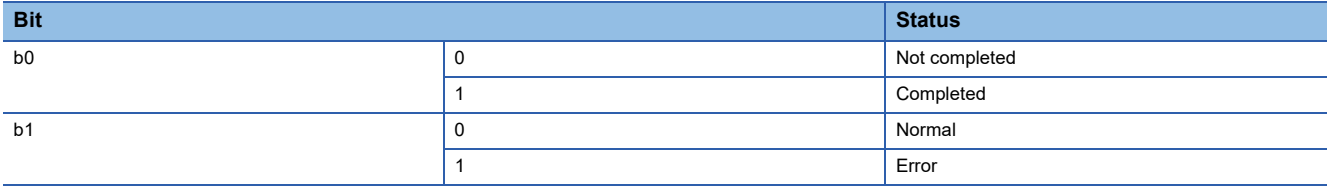

## ■**MQTT** connection setting storage area clear request (Un\G108803)

The MQTT connection settings are deleted.

- 0: Not executed
- 1: Execute

## ■**MQTT** connection setting storage area clear status (Un\G108804)

This area stores the MQTT connection setting deletion status.

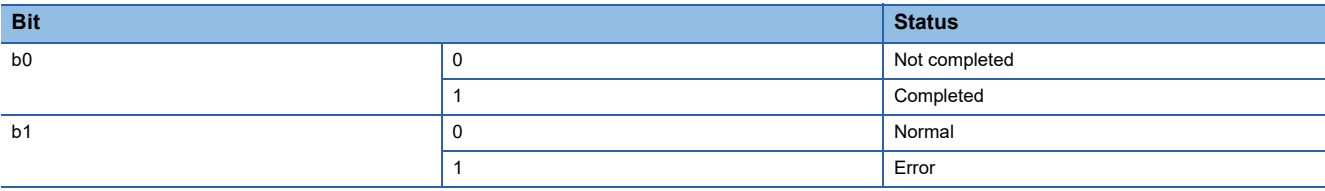

## ■**MQTT connection setting change function enable flag (Un\G108805)**

This area stores the source information of the MQTT connection settings that are currently reflected.

- 0: Setting values from GX Works3
- 1: Setting values registered to a flash ROM by using the buffer memory

#### ■**MQTT connection setting storage area write error code (Un\G108806)**

This area stores the error code of when writing of the MQTT connection setting fails.

When completed successfully, this area is cleared to 0 when the power supply is turned from off to on or the CPU module is reset.

- 0: No error
- Other than 0: Refer to the list of error codes.

**Fage 110 List of Error Codes** 

#### ■**MQTT** connection setting storage area clear error code (Un\G108807)

This area stores the error code of when deletion of the MQTT connection setting fails.

When completed successfully, this area is cleared to 0 when the power supply is turned from off to on or the CPU module is reset.

- 0: No error
- Other than 0: Refer to the list of error codes.
- **Fage 110 List of Error Codes**

## **MQTT connection setting (connection 1)**

#### ■**Connection number (Un\G108808)**

- This area stores the connection number to be used for MQTT communication.
- 1 to 32

#### ■**TCP or TLS (Un\G108809)**

Specify whether to use encryption in MQTT communication.

- 0: TCP
- 1: TLS

#### ■**MQTT client port number (Un\G108810)**

- Specify the ENET-side port number for MQTT communication.
- 1 to 5548, 5570 to 65534

## ■**MQTT** server specification method (Un\G108811)

Select an MQTT server (MQTT broker) specification method.

- 0: Host name specification
- 1: IP address specification

#### ■**MQTT** server host name storage address (Un\G108812 to Un\G108813)

Specify an MQTT server (MQTT broker) host name storage location BFM address.

Set the number of characters at the top (one word) of the storage location.

Set the host name in ASCII format following the number of characters. (One or more characters)

Valid only when 'MQTT server specification method' (Un\G108811) is 0 (Host name specification).

• 109007 to 109506

## ■**MQTT server IP address (Un\G108814 to Un\G108815)**

Set an MQTT server (MQTT broker) IP address.

- Use this when IP address specification is set.
- 00000001H to DFFFFFFEH

## ■**MQTT server port number (Un\G108816)**

Specify an MQTT server (MQTT broker) port number.

• 1 to 65534

## ■**Client ID storage address (Un\G108817 to Un\G108818)**

Specify a client ID storage location BFM address.

Set the number of characters at the top (one word) of the storage location.

Set the client ID in UTF-16 format following the number of characters. (One or more characters)

• 109007 to 109506

## ■**User name storage address (Un\G108819 to Un\G108820)**

Specify a user name storage location BFM address.

Set the number of characters at the top (one word) of the storage location.

Set the user name in UTF-16 format following the number of characters. (0 or more characters)

When user authentication is not required, both the user name and password are set to 0 characters.

• 109007 to 109506

## ■**Password storage address (Un\G108821 to Un\G108822)**

Specify a password storage location BFM address.

Set the number of characters at the top (one word) of the storage location.

Set the password in ASCII format following the number of characters. (0 or more characters)

When user authentication is not required, both the user name and password are set to 0 characters.

This area is not written when 2 (Execute (no password change)) is selected for the write execution.

• 109007 to 109506

## ■**Server certificate verification (Un\G108823)**

Select whether to check the server certificate.

This setting is available only when TLS is selected in the external device configuration.

- 0: Not verify
- 1: Verify

## **Tool setting change function**

#### ■**Tool setting storage area write request (Un\G108872)**

The tool settings are saved and reflected.

- 0: Not executed
- 1: Execute
- 2: Execute (no password change)

## ■**Tool setting storage area write status (Un\G108873)**

This area stores the tool setting write status.

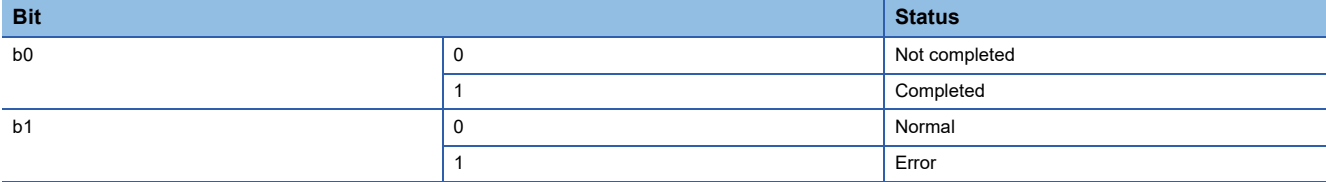

## ■**Tool setting storage area clear request (Un\G108874)**

The tool settings are deleted.

- 0: Not executed
- 1: Execute

## ■**Tool setting storage area clear status (Un\G108875)**

This area stores the tool setting deletion status.

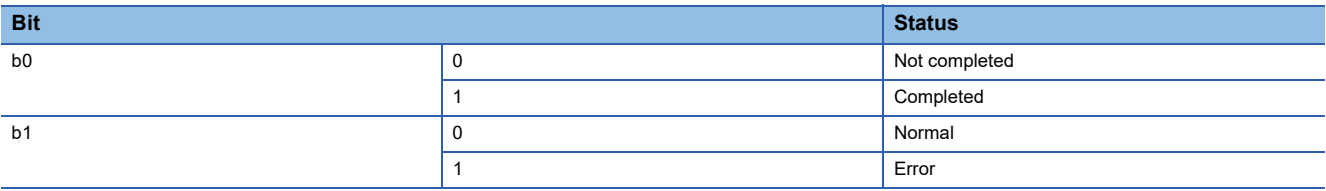

#### ■**Tool setting change function enable flag (Un\G108876)**

This area stores the source information of the tool settings that are currently reflected.

- 0: Setting values from GX Works3
- 1: Setting values registered to a flash ROM by using the buffer memory

#### ■**Tool setting storage area write error code (Un\G108877)**

This area stores the error code of when writing of the tool setting fails.

When completed successfully, this area is cleared to 0 when the power supply is turned from off to on or the CPU module is reset.

- 0: No error
- Other than 0: Refer to the list of error codes.

**Fage 110 List of Error Codes** 

## ■**Tool setting storage area clear error code (Un\G108878)**

This area stores the error code of when deletion of the tool setting fails.

When completed successfully, this area is cleared to 0 when the power supply is turned from off to on or the CPU module is reset.

- 0: No error
- Other than 0: Refer to the list of error codes.
- **Fage 110 List of Error Codes**

## **Tool setting**

#### ■**Certificate Configuration Tool connection control setting (Un\G108879)**

- 0: Connection disable
- 1: Password Authentication
- 2: Connection enable

#### ■**Certificate Configuration Tool password (Un\G108880 to Un\G108895)**

Set the password with 6 to 31 characters in ASCII format.

The set value is enabled only when password authentication is selected for the connection control setting. This area is not written when 2 (Execute (no password change)) is selected for the write execution.

## **Certificate diagnostic information**

#### ■**Certificate expiration within 90 days flag (Un\G108897)**

This flag turns on when a client certificate will expire within 90 days.

- 0: 91 days or more until expiration
- 1: 90 days or less until expiration

#### ■**Expired certificate flag (Un\G108898)**

This flag turns on when a client certificate has expired.

- 0: Not yet expired
- 1: Expired

## ■**Certificate function ready-to-enable state (Un\G108899)**

This area shows whether the functions (e-mail function and MQTT communication function) that use certificates finish reading certificates and are ready for communications.

After the functions that use certificates are ready for communications, b1 and b0 of this buffer memory are turned on.

- b0: MQTT communication function
- b1: E-mail function

When the communication protocol with the external device used for the e-mail function or the MQTT communication function is set to TCP, b1 and b0 of this buffer memory are unconditionally turned on for each function.

## **MQTT diagnostic information (overall)**

#### ■**MQTT function status (Un\G108900)**

This area stores MQTT function operating status.

- 0: Disable
- 1: Being executed
- 2: Stop

#### ■**Session status (Un\G108901)**

b0 to b2: Session 1

#### ■**Latest error code (Un\G108902)**

This area stores the latest error code.

## **MQTT connection diagnostics**

#### ■**Connection number (Un\G108903)**

This area stores the connection number of the connected session.

• 1 to 32

#### ■**Session status (Un\G108904)**

This area stores the status of the connected session.

- 0: Not connected
- 1: Establishing connection

#### ■**Will setting (Un\G108907)**

This area stores Will status, QoS, and Retain of the connected session. b0: Will status

- On: Valid
- Off: Invalid

b2 and 1: Will QoS (0 to 2)

b3: Will Retain

- On: Valid
- Off: Invalid

#### ■**Connection time (minutes) (Un\G108908 to Un\G108909)**

This area stores the connection time (in minutes) of the connected session.

#### ■**Receive count (Un\G108910 to Un\G108911)**

This area stores the receive count in the connected session.

#### ■**Total receive size (byte) (Un\G108912 to Un\G108913)**

This area stores the total receive size (in bytes) in the connected session.

#### ■**Transmission count (Un\G108914 to Un\G108915)**

This area stores the transmission count in the connected session.

#### ■**Total transmission size (byte) (Un\G108916 to Un\G108917)**

This area stores the total transmission size (in bytes) in the connected session.

#### ■**Number of discarded packets (Un\G108918 to Un\G108919)**

This area stores the number of discarded packets in the connected session.

## ■**Latest error code (session) (Un\G108920)**

This area stores the latest error code (session).

## **MQTT function operation information**

#### ■**MQTT** connection: communication status (Un\G108975)

This area stores the communication status for FB: MQTT\_Connect output.

- 0: Not connected
- 1: Connecting
- 2: Communication established
- 3: Communication established (with permanent session)
- 4: Disconnected

#### ■**MQTT connection: Error code (Un\G108976)**

This area stores the error code for FB: MQTT\_Connect output.

#### ■**MQTT Publish sending: Communication status (Un\G108977)**

This area stores the communication status for FB: MQTT\_PublishSend output.

#### ■**MQTT Publish sending: Error code (Un\G108978)**

This area stores the error code for FB: MQTT\_PublishSend output.

#### ■**MQTT Subscribe sending: Communication status (Un\G108979)**

This area stores the communication status for FB: MQTT\_Subscribe output.

#### ■**MQTT Subscribe sending: Error code (Un\G108980)**

This area stores the error code for FB: MQTT\_Subscribe output.

#### ■**MQTT** receiving: communication status (Un\G108981)

This area stores the communication status for FB: MQTT\_Receive output.

#### ■**MQTT receiving: Error code (Un\G108982)**

This area stores the error code for FB: MQTT\_Receive output.

#### **MQTT connection setting (string)**

#### ■**MQTT** server host name: Number of characters (Un\G109007)

Set the number of MQTT server (MQTT broker) host name characters.

#### ■**MQTT** server host name (Un\G109008 to Un\G109106)

Specify an MQTT server (MQTT broker) host name.

#### ■**Client ID: Number of characters (Un\G109107)**

Set the number of client ID characters.

#### ■**Client ID (Un\G109108 to Un\G109306)**

Specify a client ID.

#### ■**User name: Number of characters (Un\G109307)**

Set the number of user name characters.

#### ■**User name (Un\G109308 to Un\G109406)**

Specify the user name.

#### ■**Password: Number of characters (Un\G109407)**

Set the number of MQTT server (MQTT broker) host name characters.

#### ■**Password (Un\G109408 to Un\G109506)**

Specify the password.

# **Appendix 5 Processing Time**

The processing time of CC-Link IE Field Network Basic consists of the time components below. Sequence scan time + Link scan time + Remote station response processing time = Transmission delay time

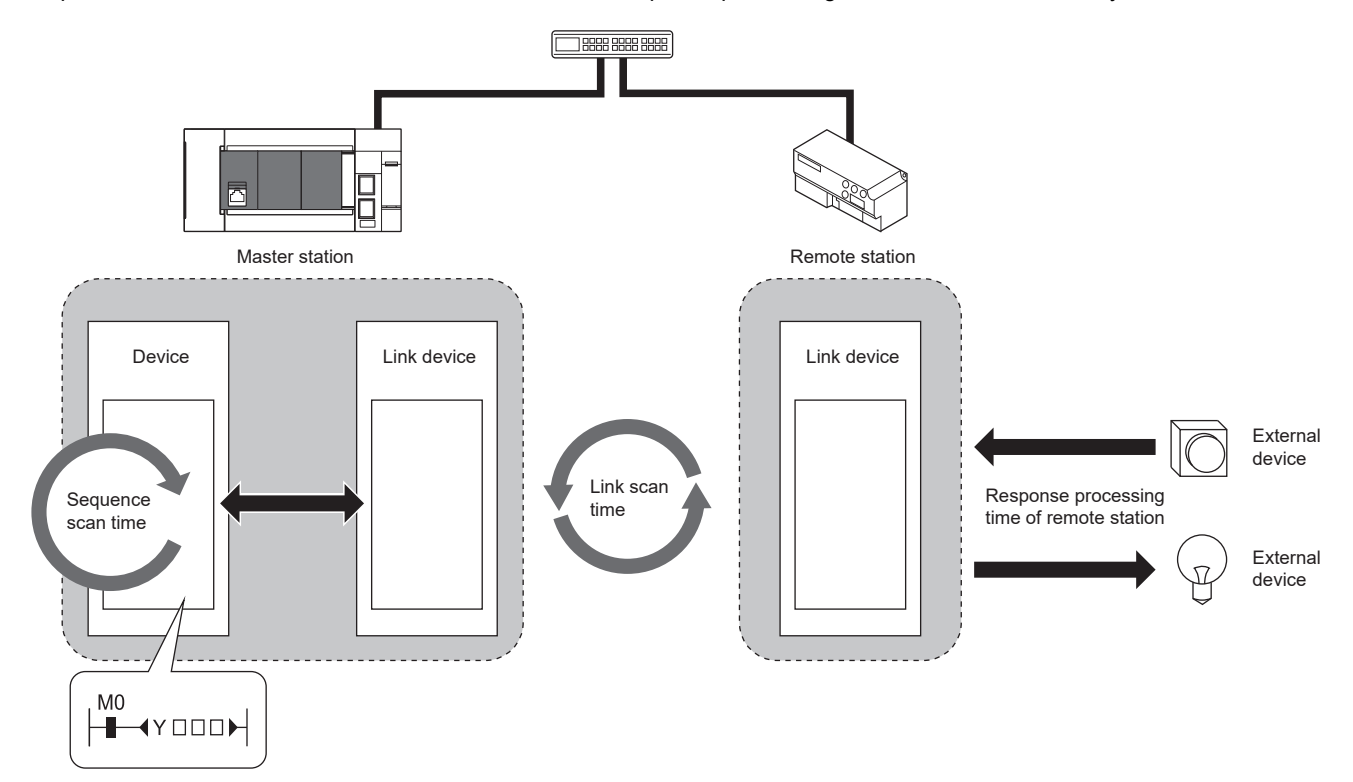

For scan time, refer to  $\Box\Box$  MELSEC iQ-F FX5 User's Manual (Application).

For remote station response processing time, refer to manual for the remote station used.

For transmission delay time, refer to  $\mathbb{F}$  [Page 169 Transmission delay time](#page-170-0).

## <span id="page-170-0"></span>**Transmission delay time**

A transmission delay time includes an input transmission delay time and an output transmission delay time.

#### **Input transmission delay time**

The input transmission delay time means the following.

- Time between when a signal (RX) is input to the remote station and when a device of the master station turns on or off
- Time between when data (RWr) is input to the remote station and when the data is stored in a device of the master station The formula for calculating the input transmission delay time (maximum) is shown below.

 $Input transmission$  = SM + Ls + SS (ms) delay time (maximum)

SM: Sequence scan time (ms)

Ls: Link scan time (ms)

SS: Processing time required for the remote station to reflect the input (ms) (Refer to the manual for the remote station used.)

## **Output transmission delay time**

The output transmission delay time means the following.

- Time between when a device of the master station turns on or off and when the output (RY) of the remote station turns on or off
- Time between when data is set to a device of the master station and when the data (RWw) is output to the remote station The formula for calculating the output transmission delay time (maximum) is shown below.

Output transmission  $= SM + LS + SS$  (ms) delay time (maximum)

SM: Sequence scan time (ms)

Ls: Link scan time (ms)

SS: Processing time required for the remote station to reflect the output (ms) (Refer to the manual for the remote station used.)

# **Appendix 6 Software Licenses and Copyrights**

This section describes the licenses and copyrights of software used in this product.

## **MD5 Message-Digest Algorithm**

This product includes code that was developed by RSA Data Security, Inc. Copyright (C) 1991-2, RSA Data Security, Inc.

License to copy and use this software is granted provided that it is identified as the "RSA Data Security, Inc. MD5 Message-Digest Algorithm" in all material mentioning or referencing this software or this function.

License is also granted to make and use derivative works provided that such works are identified as "derived from the RSA Data Security, Inc. MD5 Message-Digest Algorithm" in all material mentioning or referencing the derived work.

RSA Data Security, Inc. makes no representations concerning either the merchantability of this software or the suitability of this software for any particular purpose. It is provided "as is" without express or implied warranty of any kind.

These notices must be retained in any copies of any part of this documentation and/or software.

# **Appendix 7 Added and Changed Functions**

This appendix shows the functions added to FX5-ENET and engineering tool or changed functions, the firmware versions of the appropriate FX5-ENET and CPU module and the software version of the engineering tool.

The firmware version of the FX5-ENET can be found in the buffer memory. ( $\mathbb{F}$  [Page 144 Firmware version](#page-145-0))

The firmware version of the CPU module can be checked with module diagnosis (CPU diagnosis). For the module diagnosis (CPU diagnosis), refer to the following manual.

MELSEC iQ-F FX5S/FX5UJ/FX5U/FX5UC User's Manual (Hardware)

For the software version, refer to LJGX Works3 Operating Manual.

## **FX5UJ CPU module**

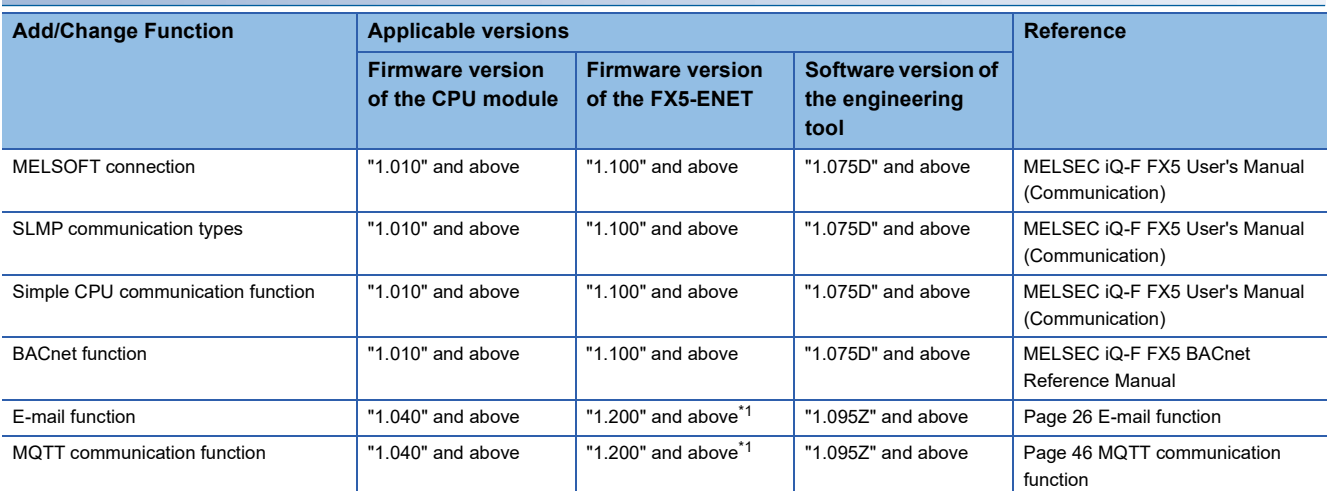

<span id="page-172-0"></span>\*1 Supported with the module serial No.234\*\*\*\* and above.

## **FX5U/FX5UC CPU module**

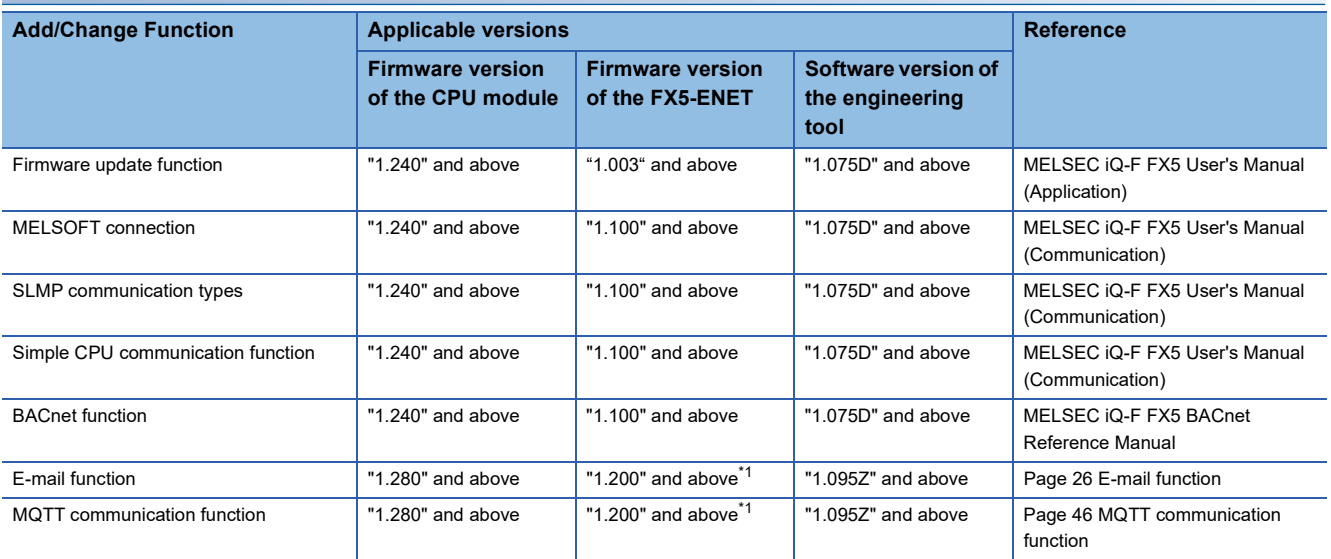

<span id="page-172-1"></span>\*1 Supported with the module serial No.234\*\*\*\* and above.

## **INDEX**

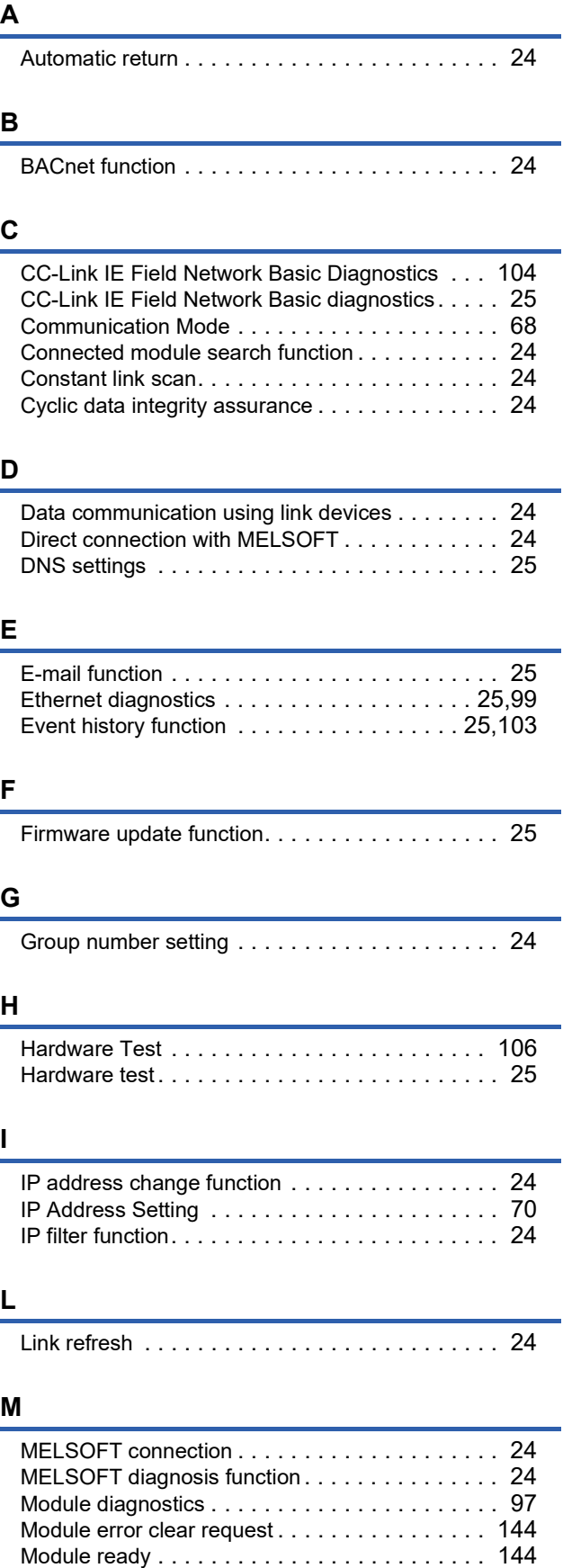

MQTT communication function [. . . . . . . . . . . . . . 25](#page-26-7)

# **R**

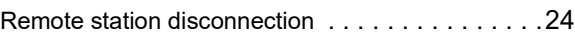

## **S**

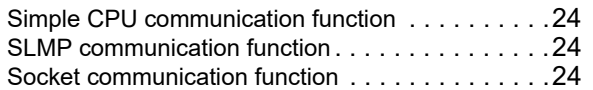

## **REVISIONS**

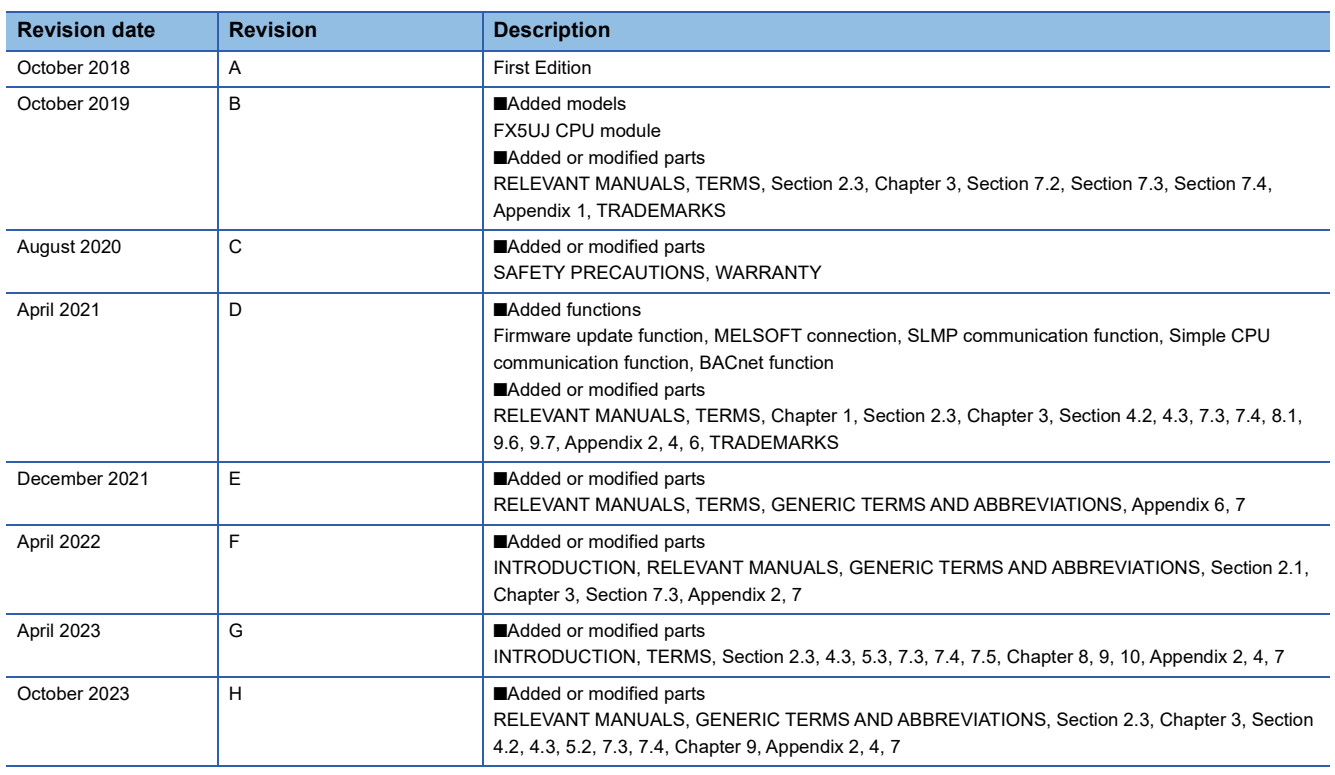

#### <span id="page-175-0"></span>Japanese manual number: SH-082024-H

This manual confers no industrial property rights or any rights of any other kind, nor does it confer any patent licenses. Mitsubishi Electric Corporation cannot be held responsible for any problems involving industrial property rights which may occur as a result of using the contents noted in this manual.

2018 MITSUBISHI ELECTRIC CORPORATION

Please confirm the following product warranty details before using this product.

#### **1. Gratis Warranty Term and Gratis Warranty Range**

If any faults or defects (hereinafter "Failure") found to be the responsibility of Mitsubishi occurs during use of the product within the gratis warranty term, the product shall be repaired at no cost via the sales representative or Mitsubishi Service Company. However, if repairs are required onsite at domestic or overseas location, expenses to send an engineer will be solely at the customer's discretion. Mitsubishi shall not be held responsible for any re-commissioning, maintenance, or testing on-site that involves replacement of the failed module.

#### **[Gratis Warranty Term]**

The gratis warranty term of the product shall be for one year after the date of purchase or delivery to a designated place. Note that after manufacture and shipment from Mitsubishi, the maximum distribution period shall be six (6) months, and the longest gratis warranty term after manufacturing shall be eighteen (18) months. The gratis warranty term of repair parts shall not exceed the gratis warranty term before repairs.

#### **[Gratis Warranty Range]**

- (1) The range shall be limited to normal use within the usage state, usage methods and usage environment, etc., which follow the conditions and precautions, etc., given in the instruction manual, user's manual and caution labels on the product.
- Even within the gratis warranty term, repairs shall be (2) charged for in the following cases.
	- 1. Failure occurring from inappropriate storage or handling, carelessness or negligence by the user. Failure caused by the user's hardware or software design.
	- Failure caused by unapproved modifications, 2. etc., to the product by the user.
	- When the Mitsubishi product is assembled into a 3. user's device, Failure that could have been avoided if functions or structures, judged as necessary in the legal safety measures the user's device is subject to or as necessary by industry standards, had been provided.
	- 4. Failure that could have been avoided if consumable parts (battery, backlight, fuse, etc.) designated in the instruction manual had been correctly serviced or replaced.
	- 5. Relay failure or output contact failure caused by usage beyond the specified life of contact (cycles).
	- 6. Failure caused by external irresistible forces such as fires or abnormal voltages, and failure caused by force majeure such as earthquakes, lightning, wind and water damage.
	- 7. Failure caused by reasons unpredictable by scientific technology standards at time of shipment from Mitsubishi.
	- Any other failure found not to be the responsibility of Mitsubishi or that admitted not to be so by the user. 8.

#### **2. Onerous repair term after discontinuation of production**

Mitsubishi shall accept onerous product repairs for (1) seven (7) years after production of the product is discontinued.

Discontinuation of production shall be notified with Mitsubishi Technical Bulletins, etc.

(2) Product supply (including repair parts) is not available after production is discontinued.

#### **3. Overseas service**

Overseas, repairs shall be accepted by Mitsubishi's local overseas FA Center. Note that the repair conditions at each FA Center may differ.

**4. Exclusion of loss in opportunity and secondary loss from warranty liability**

Regardless of the gratis warranty term, Mitsubishi shall not be liable for compensation to:

- (1) Damages caused by any cause found not to be the responsibility of Mitsubishi.
- (2) Loss in opportunity, lost profits incurred to the user by Failures of Mitsubishi products.
- (3) Special damages and secondary damages whether foreseeable or not, compensation for accidents, and compensation for damages to products other than Mitsubishi products.
- (4) Replacement by the user, maintenance of on-site equipment, start-up test run and other tasks.

#### **5. Changes in product specifications**

The specifications given in the catalogs, manuals or technical documents are subject to change without prior notice.

#### **6. Product application**

- (1) In using the Mitsubishi MELSEC programmable controller, the usage conditions shall be that the application will not lead to a major accident even if any problem or fault should occur in the programmable controller device, and that backup and fail-safe functions are systematically provided outside of the device for any problem or fault.
- The Mitsubishi programmable controller has been designed and manufactured for applications in general industries, etc. Thus, applications in which the public could be affected such as in nuclear power plants and other power plants operated by respective power companies, and applications in which a special quality assurance system is required, such as for railway companies or public service purposes shall be excluded from the programmable controller applications. (2)

In addition, applications in which human life or property that could be greatly affected, such as in aircraft, medical applications, incineration and fuel devices, manned transportation, equipment for recreation and amusement, and safety devices, shall also be excluded from the programmable controller range of applications. However, in certain cases, some applications may be possible, providing the user consults their local Mitsubishi representative outlining the special requirements of the project, and providing that all parties concerned agree to the special circumstances, solely at the user's discretion.

Mitsubishi shall have no responsibility or liability for any (3)problems involving programmable controller trouble and system trouble caused by DoS attacks, unauthorized access, computer viruses, and other cyberattacks.

# **TRADEMARKS**

Anywire and AnyWireASLINK are either registered trademarks or trademarks of Anywire Corporation.

The company names, system names and product names mentioned in this manual are either registered trademarks or trademarks of their respective companies.

In some cases, trademark symbols such as  $I^M$  or  $I^{\circledR}$  are not specified in this manual.

Manual number: SH(NA)-082026ENG[-H](#page-175-0) MODEL: FX5-U-ENET-E MODEL CODE: 09R736

## **MITSUBISHI ELECTRIC CORPORATION**

HEAD OFFICE: TOKYO BLDG., 2-7-3, MARUNOUCHI, CHIYODA-KU, TOKYO 100-8310, JAPAN NAGOYA WORKS: 1-14, YADA-MINAMI 5-CHOME, HIGASHI-KU, NAGOYA 461-8670, JAPAN

When exported from Japan, this manual does not require application to the Ministry of Economy, Trade and Industry for service transaction permission.

Specifications subject to change without notice.